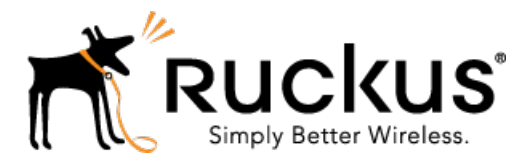

# Ruckus Wireless™ SmartCell Insight™ Release 2.4

API User Guide

Part Number: 800-71447-001 Rev A Published: 26 January 2017 www.ruckuswireless.com

# **Contents**

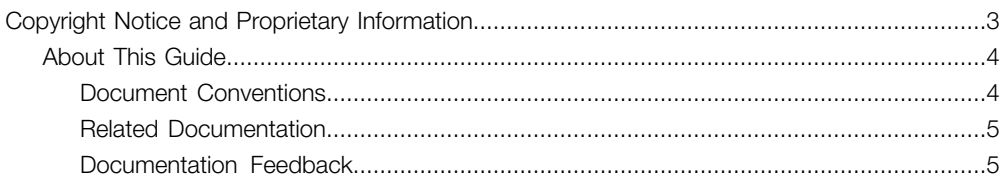

### 1 SmartCell Insight Overview

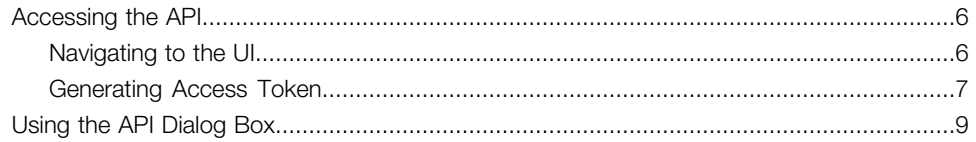

### 2 Report Types

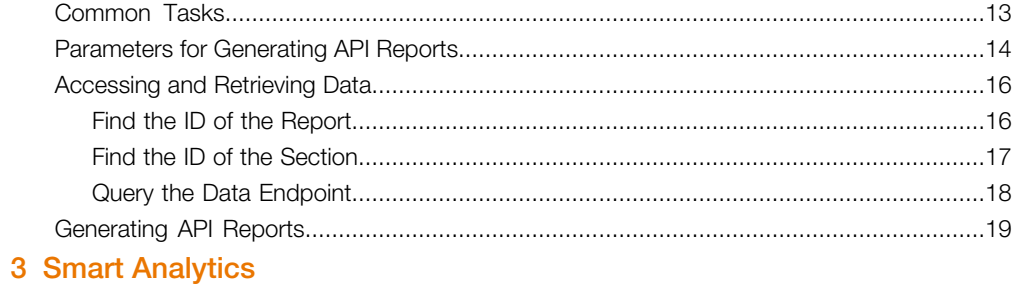

# <span id="page-2-0"></span>Copyright Notice and Proprietary Information

Copyright 2017. Ruckus Wireless, Inc. All rights reserved.

No part of this documentation may be used, reproduced, transmitted, or translated, in any form or by any means, electronic, mechanical, manual, optical, or otherwise, without prior written permission of Ruckus Wireless, Inc. ("Ruckus"), or as expressly provided by under license from Ruckus.

#### Destination Control Statement

Technical data contained in this publication may be subject to the export control laws of the United States of America. Disclosure to nationals of other countries contrary to United States law is prohibited. It is the reader's responsibility to determine the applicable regulations and to comply with them.

#### **Disclaimer**

THIS DOCUMENTATION AND ALL INFORMATION CONTAINED HEREIN ("MATERIAL") IS PROVIDED FOR GENERAL INFORMATION PURPOSES ONLY. RUCKUS AND ITS LICENSORS MAKE NO WARRANTY OF ANY KIND, EXPRESS OR IMPLIED, WITH REGARD TO THE MATERIAL, INCLUDING, BUT NOT LIMITED TO, THE IMPLIED WARRANTIES OF MERCHANTABILITY, NON-INFRINGEMENT AND FITNESS FOR A PARTICULAR PURPOSE, OR THAT THE MATERIAL IS ERROR-FREE, ACCURATE OR RELIABLE. RUCKUS RESERVES THE RIGHT TO MAKE CHANGES OR UPDATES TO THE MATERIAL AT ANY TIME.

#### Limitation of Liability

IN NO EVENT SHALL RUCKUS BE LIABLE FOR ANY DIRECT, INDIRECT, INCIDENTAL, SPECIAL OR CONSEQUENTIAL DAMAGES, OR DAMAGES FOR LOSS OF PROFITS, REVENUE, DATA OR USE, INCURRED BY YOU OR ANY THIRD PARTY, WHETHER IN AN ACTION IN CONTRACT OR TORT, ARISING FROM YOUR ACCESS TO, OR USE OF, THE MATERIAL.

#### **Trademarks**

Ruckus Wireless, Ruckus, the bark logo, BeamFlex, ChannelFly, Dynamic PSK, FlexMaster, Simply Better Wireless, SmartCell, SmartMesh, SmartZone, Unleashed, ZoneDirector and ZoneFlex are trademarks of Ruckus Wireless, Inc. in the United States and other countries. All other product or company names may be trademarks of their respective owners.

# <span id="page-3-0"></span>About This Guide

This SmartCell Insight 2.4 API User Guide provides instructions about how the Ruckus Wireless™ SmartCell Insight (SCI) APIs work to access the various functionalities provided by the core SCI engine.

This guide is written for service operators and system administrators who are responsible for managing, configuring, and troubleshooting Wi-Fi networks. It assumes basic working knowledge of local area networks, wireless networking, and wireless devices.

NOTE Refer to the release notes shipped with your product to be aware of certain challenges when upgrading to this release.

Most user guides and release notes are available in Adobe Acrobat Reader Portable Document Format (PDF) or HTML on the Ruckus Wireless Support Web site at <https://support.ruckuswireless.com/contact-us>.

### <span id="page-3-1"></span>Document Conventions

<span id="page-3-2"></span>[Table 1: Text conventions](#page-3-2) on page 4 and [Table 2: Notice conventions](#page-4-2) on page 5 list the text and notice conventions that are used throughout this guide.

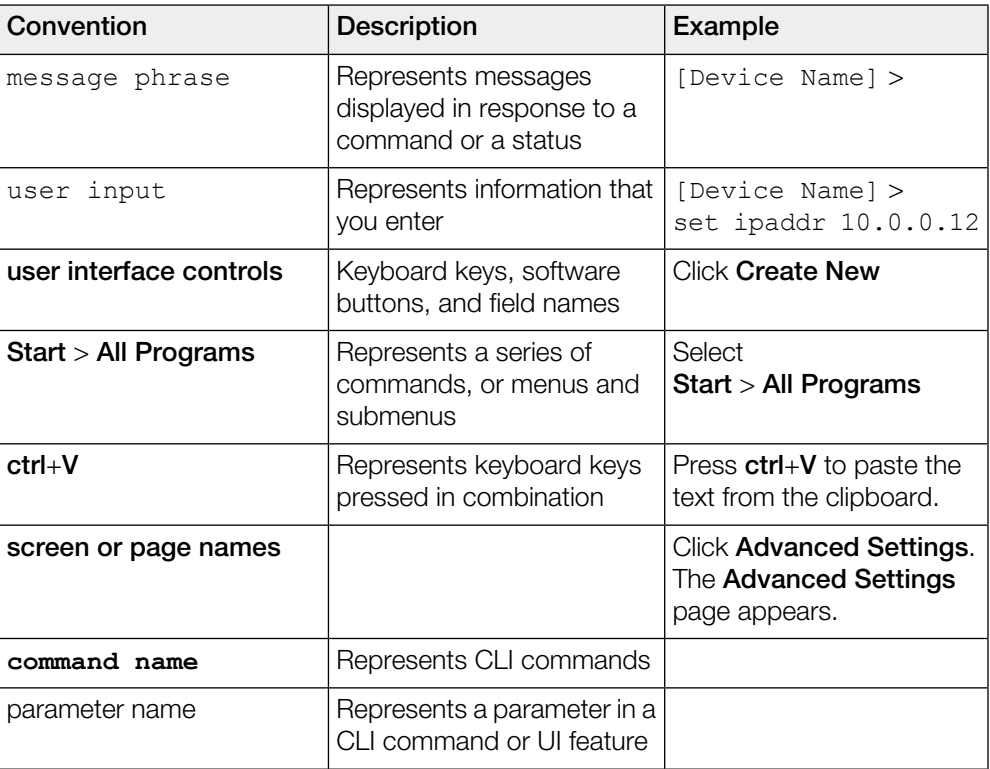

Table 1: Text conventions

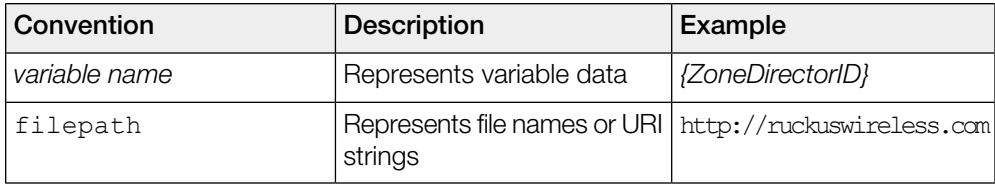

#### <span id="page-4-2"></span>Table 2: Notice conventions

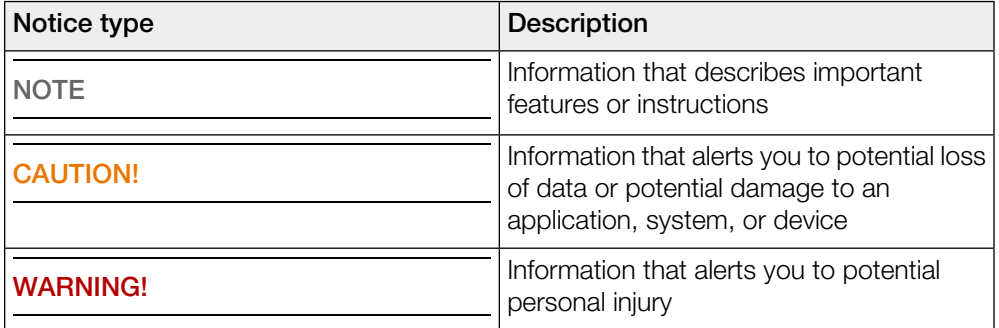

### <span id="page-4-1"></span><span id="page-4-0"></span>Related Documentation

For a complete list of documents that accompany this release, refer to the Release Notes.

### Documentation Feedback

Ruckus Wireless is interested in improving its documentation and welcomes your comments and suggestions.

You can email your comments to Ruckus Wireless at: [docs@ruckuswireless.com](mailto:docs@ruckuswireless.com)

When contacting us, please include the following information:

- Document title
- Document part number (on the cover page)
- Page number (if appropriate)

# **SmartCell Insight Overview**

<span id="page-5-0"></span>

SmartCell Insight (SCI) is a Big Data analytics and reporting engine that provides deep visibility into the performance and operational statistics of your Ruckus Wireless WiFi infrastructure.

SmartCell Insight (SCI) is designed to collect data from Ruckus network equipment, analyze that data, and then present it using a wide variety of standard and custom reports. SCI provides visibility, analytics and reports about network transmission statistics, equipment status and user traffic. It also provides details about the devices and applications that are used on the network, so that decision-makers can make better informed decisions about what types of devices and content their customers are using and will be using more of in the future.

SCI provides a rich set of APIs to access the various functionality provided by the core SCI engine.

<span id="page-5-1"></span>NOTE Refer to the Ruckus Smart Analytics Appendix on using each of the APIs.

## Accessing the API

You can access the API after you log into the SCI User Interface.

<span id="page-5-2"></span>You can access most of the reports mentioned in this section using the user interface, but if you require a detailed report at a granular level you can query the API which pulls the data from the core engine. Also the user interface limits the reports to top 100, if you require more than that you can access the API and procure them.

### Navigating to the UI

To log into the SCI User Interface, use the following URL and the credentials.

- 1. Enter https://<*your SCI IP address*>/explorer in your web browser.
- 2. Log in using the following default credentials:

Username: admin Password: admin

This page exposes all the APIs from the SCI core engine. If you have changed the default password, please use the new password accordingly.

### <span id="page-6-0"></span>Generating Access Token

You can access these APIs after you generate an access token.

To generate the access token:

1. Go to the section Users > Login. The following screenshot illustrates the same.

Figure 1: User Login

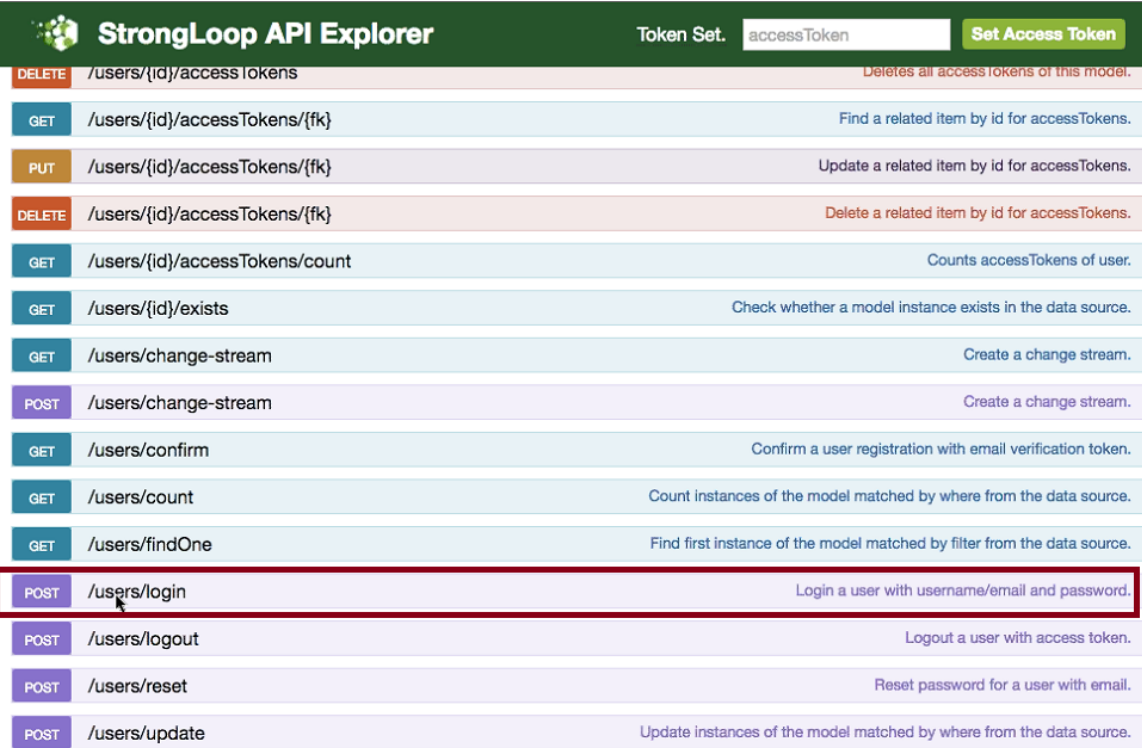

2. In the credentials section, enter the user credentials you used to log into the user interface.

Username: admin

Password: admin

Input a string in the format {"username":"admin", "password":"admin"}

3. Click the Try it out! tab

Figure 2: Credentials

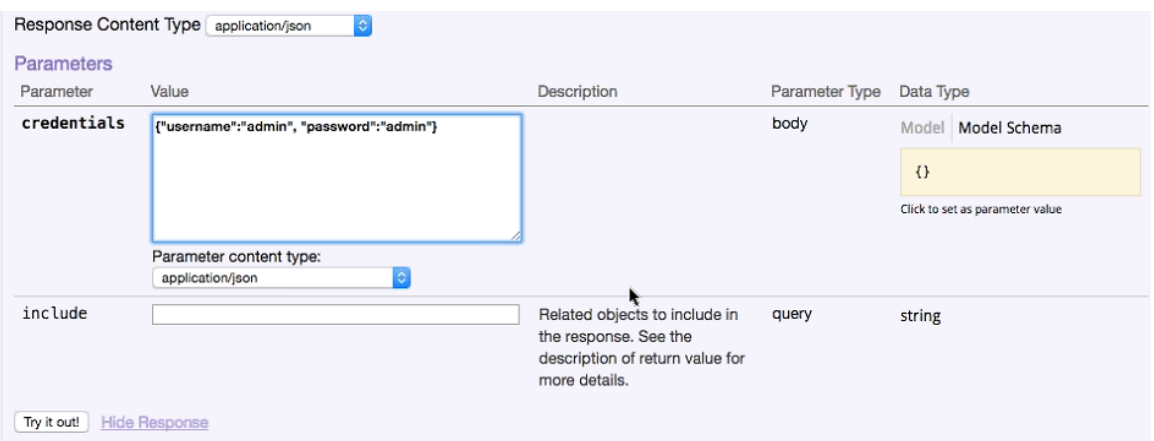

You will get your access token in the Response body of the curl script as displayed below.

Figure 3: Access Token

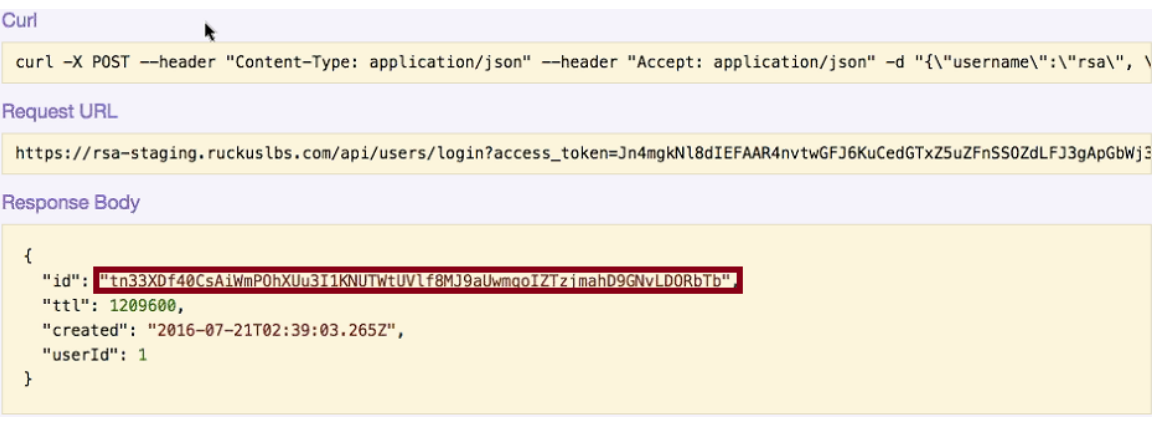

- 4. Copy this access token and paste it in the Token Set field displayed at the top of the SCI user interface.
- 5. Click Set Access Token

Figure 4: Set Access Token

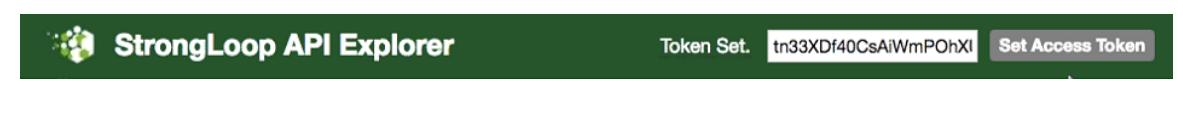

Now you can access all the API reports in the system.

NOTE You might not get the whole report in the Response Body if it is huge amount of data. You can access the reports by using:

- A Request URL. Paste this URL in a web browser to access the reports.
- A curl script to SSH on to your machine and direct those reports to a desired location.

# <span id="page-8-0"></span>Using the API Dialog Box

Use the API dialog box to view and modify the messages to generate your API reports.

On clicking each of the parameters and the resource URL the API dialog box is displayed.

Figure 5: API Dialog Box

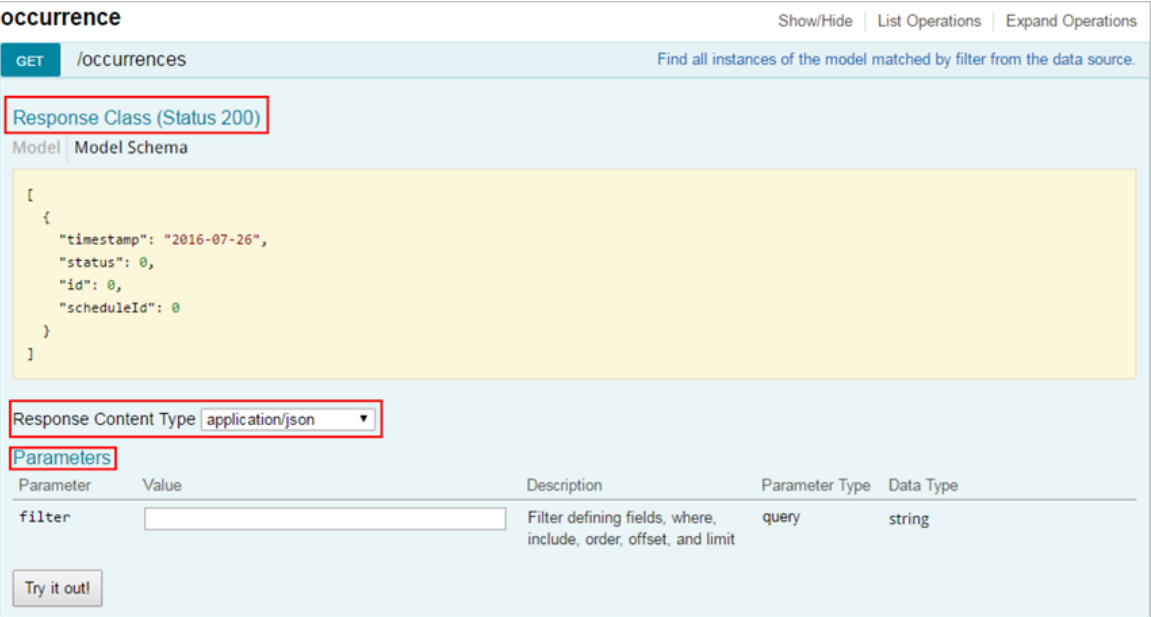

### Table 3: API Dialog Box

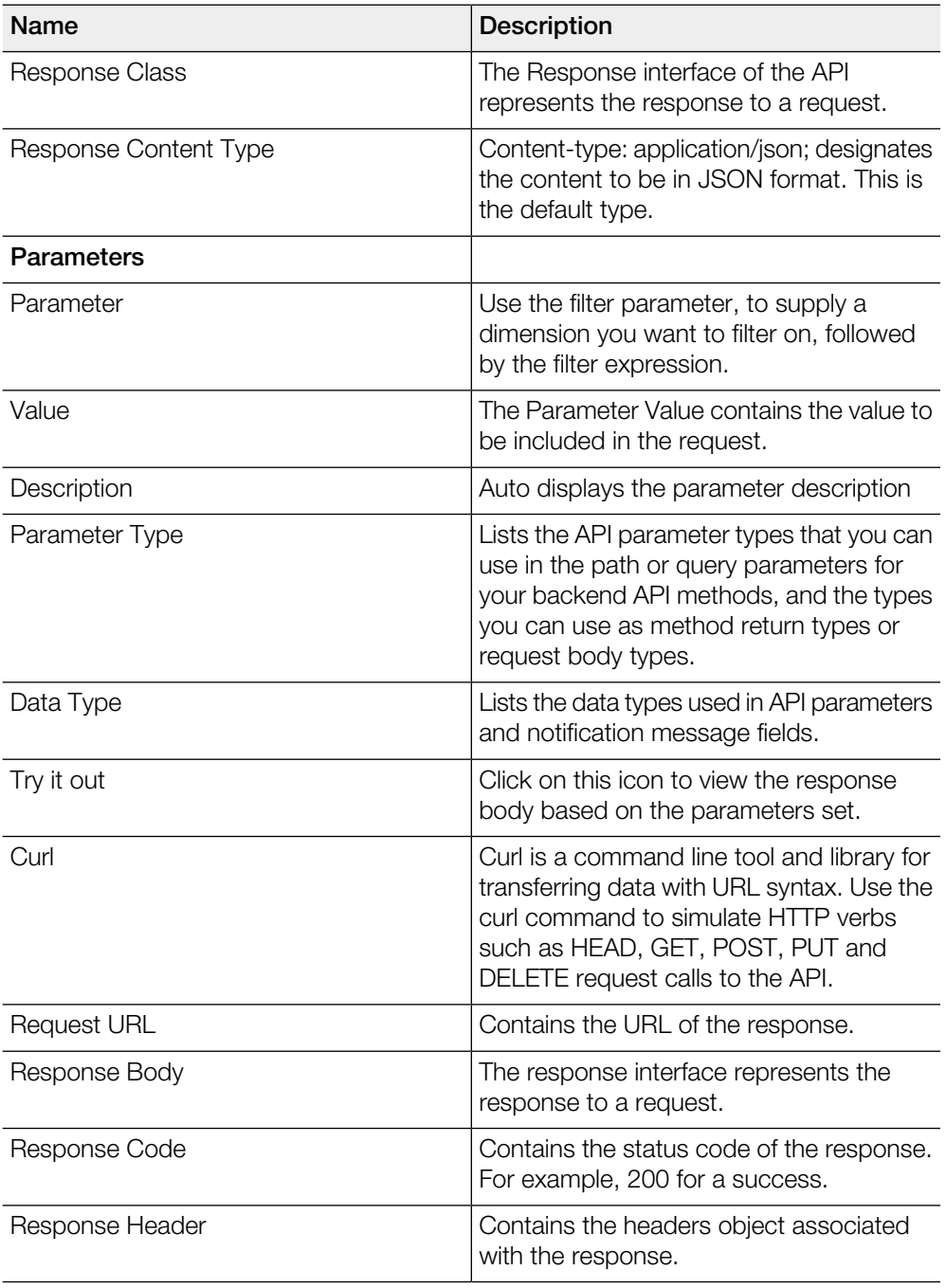

#### **SmartCell Insight Overview**

Using the API Dialog Box

# Report Types 22

<span id="page-11-0"></span>This section lists and describes the report types available in SCI.

#### **Occurrence**

This provides the API report related to the retrieval of occurrence records based on the scheduler. (Refer to the SCI User Guide for details).

#### Report

Report type is for various reports available in the application such as Network, WLAN, and Clients.

#### **Schedule**

This is to schedule automatic report generation and delivery. You can also specify occurrences for a particular schedule. (Refer to the SCI User Guide for details).

#### **Setting**

This report type is for system level settings including SMTP settings.

#### System

This report type is based on all the controllers that report to the SCI as data sources.

#### User

The user usage report returns activities pertaining to SCI across the user's accounts.

#### ZDXML

This report type is Zone Director's specific calls.

NOTE Refer to the Ruckus Smart Analytics Appendix on using each of the report types.

# <span id="page-12-0"></span>Common Tasks

SCI's API allows you to build your custom specified reports, based on the available parameters. Each of these parameters has the following tasks, which is common .

#### Show / Hide

This toggle command shows or hides the rows dynamically in a table.

#### List Operations

This command displays the list of HTTP verbs such as GET, PUT, POST, HEAD or DELETE row dynamically in a table.

#### Expand Operations

This command expands the API dialog box for each listed operation. Use List Operations to contract the view.

Figure 6: Common tasks

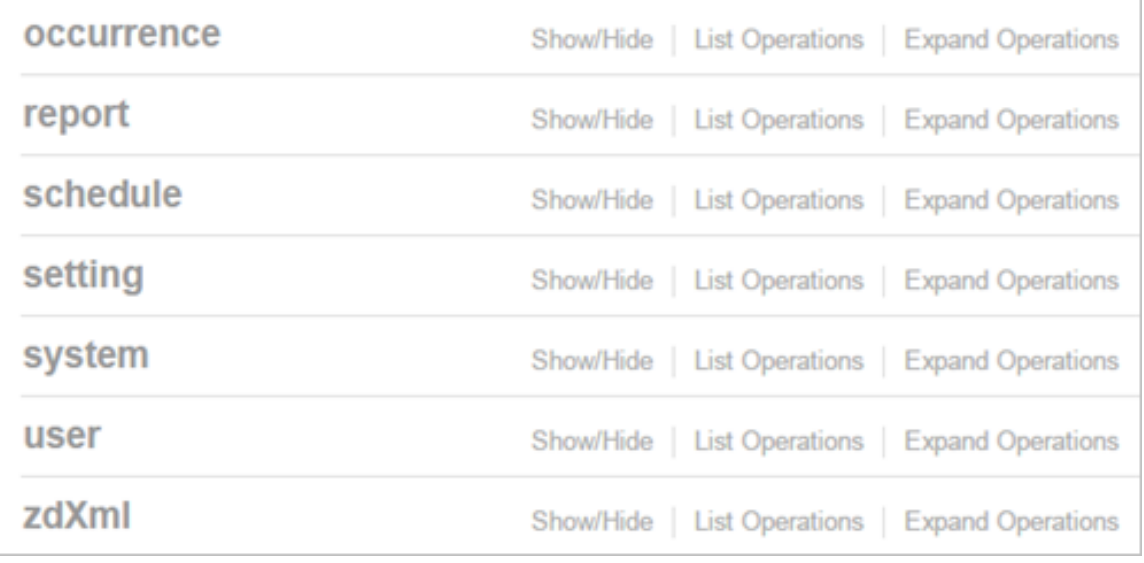

# <span id="page-13-0"></span>Parameters for Generating API Reports

This section lists the parameters available to generate a report pertaining to occurrence. Similarly, an array of parameters are available for different report types.

The table below contains a sample of the parameters available in generating a report pertaining to occurrence.

Table 4: Parameter Details

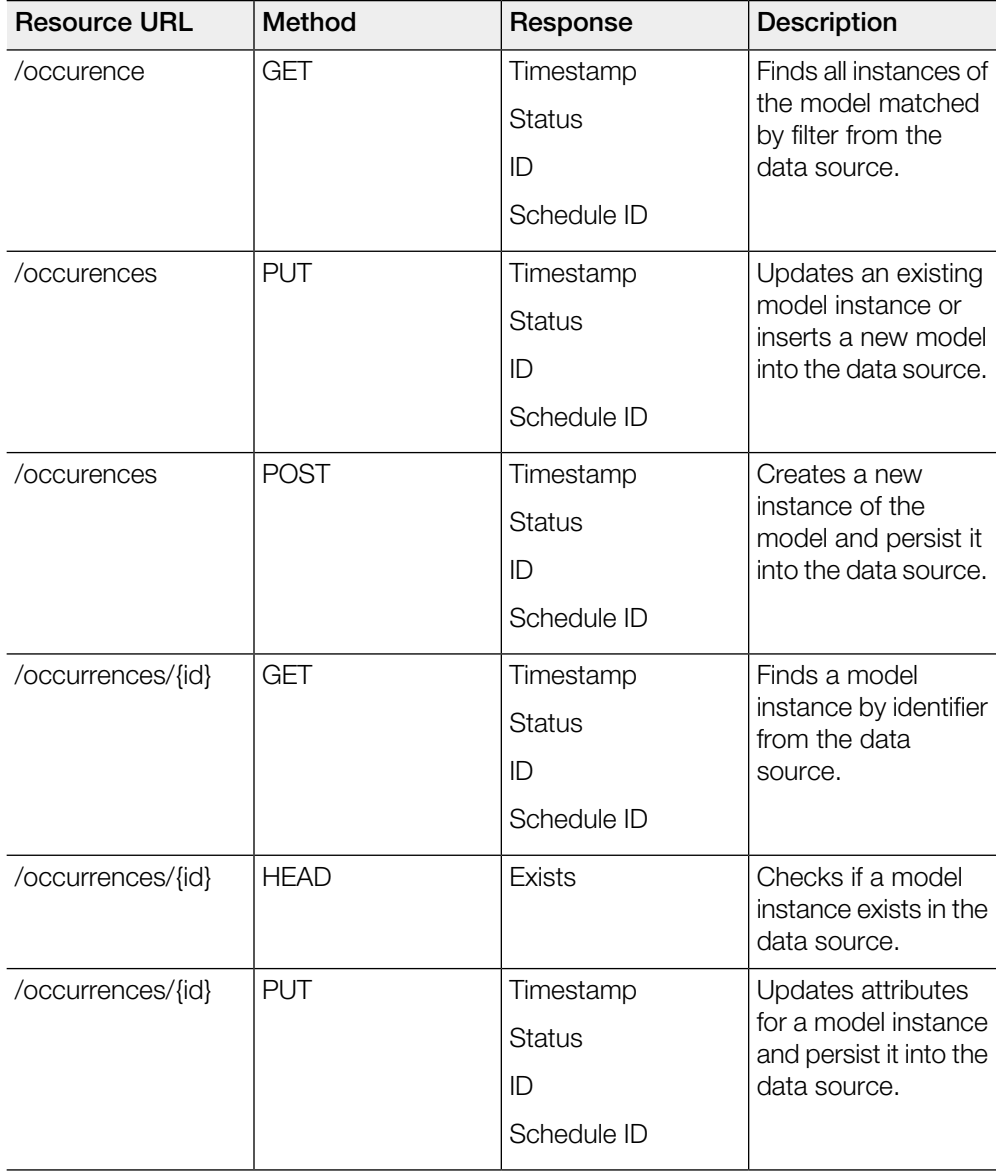

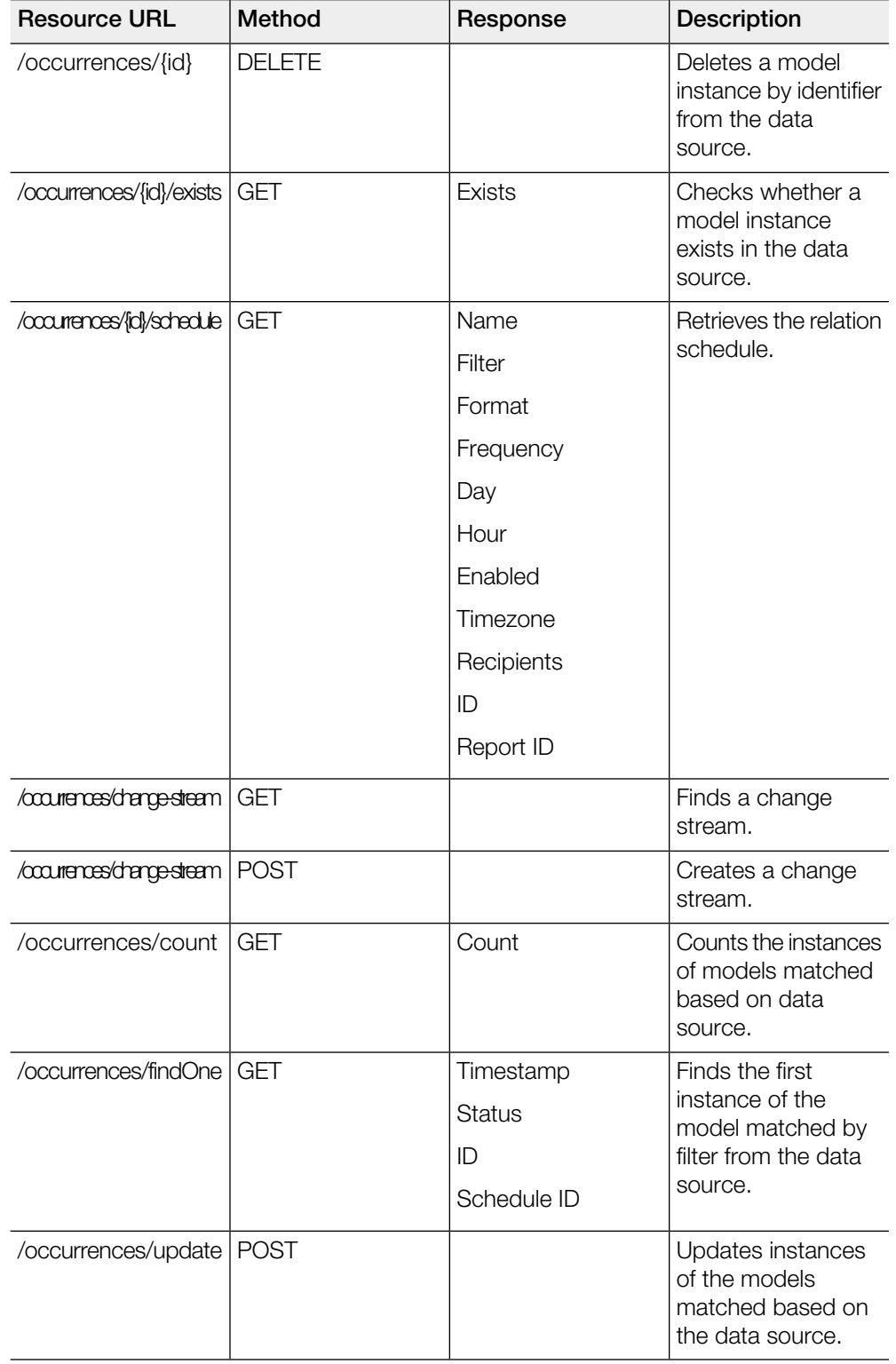

# <span id="page-15-0"></span>Accessing and Retrieving Data

You can access and retrieve data for different sections of the Ruckus Smart Analytics. This section contains the available options and how to use them.

The options are:

- [Find the ID of the report](#page-15-1)
- [Find the ID of the section](#page-16-0)
- [Query the data endpoint](#page-17-0)

### <span id="page-15-1"></span>Find the ID of the Report

You can click on this link to search for a report using the ID.

Figure 7: Report

#### report Show/Hide | List Operations | Expand Operations Find all instances of the model matched by filter from the data source. **GET** /reports Response Class (Status 200) k Model Model Schema  $\mathfrak l$  $\left\{ \right.$ "title": "string", "urlSegmentName": "string", "filterDataSource": "string", "id": 0, "facetId": 0  $\bar{1}$ Response Content Type application/json  $|\hat{\mathbf{c}}|$ Parameters Parameter Value Description Parameter Type Data Type filter Filter defining fields, where, query string include, order, offset, and limit Try it out!

## <span id="page-16-0"></span>Find the ID of the Section

You can search using the report ID you are interested in. Take note of the default Parameters attribute, it specifies the required parameters for the section.

You can browse to the section for which you want the report using this link.

Example: If you enter 3 at the ID you get the respective information in the Response Content Type section

Figure 8: Search by ID of the Section

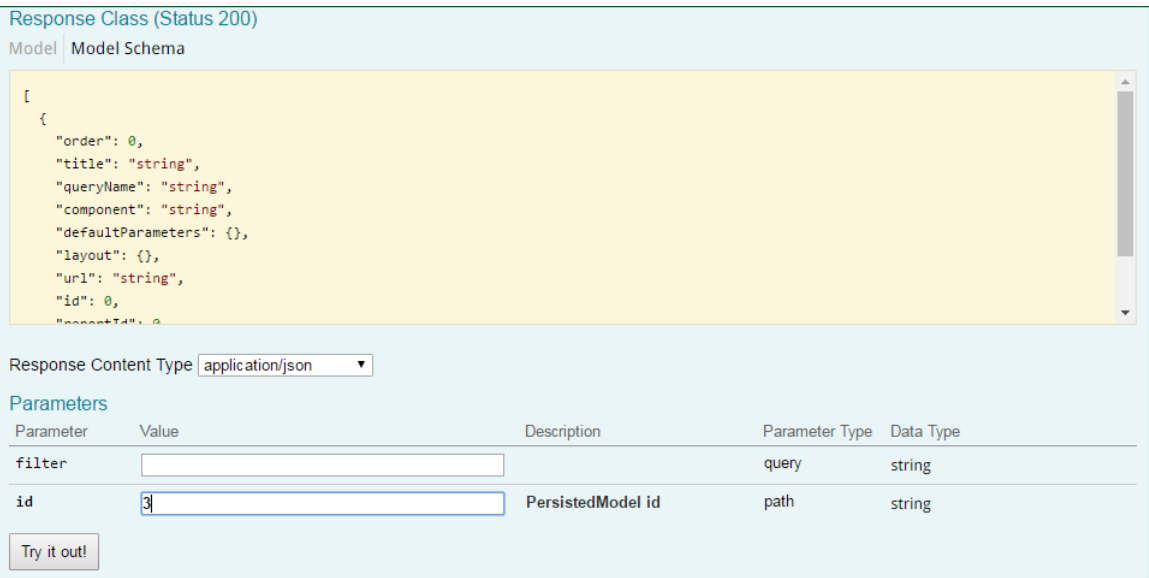

## <span id="page-17-0"></span>Query the Data Endpoint

You can query the data endpoint with the report ID, section ID and other required parameters.

Figure 9: Query Data Endpoint

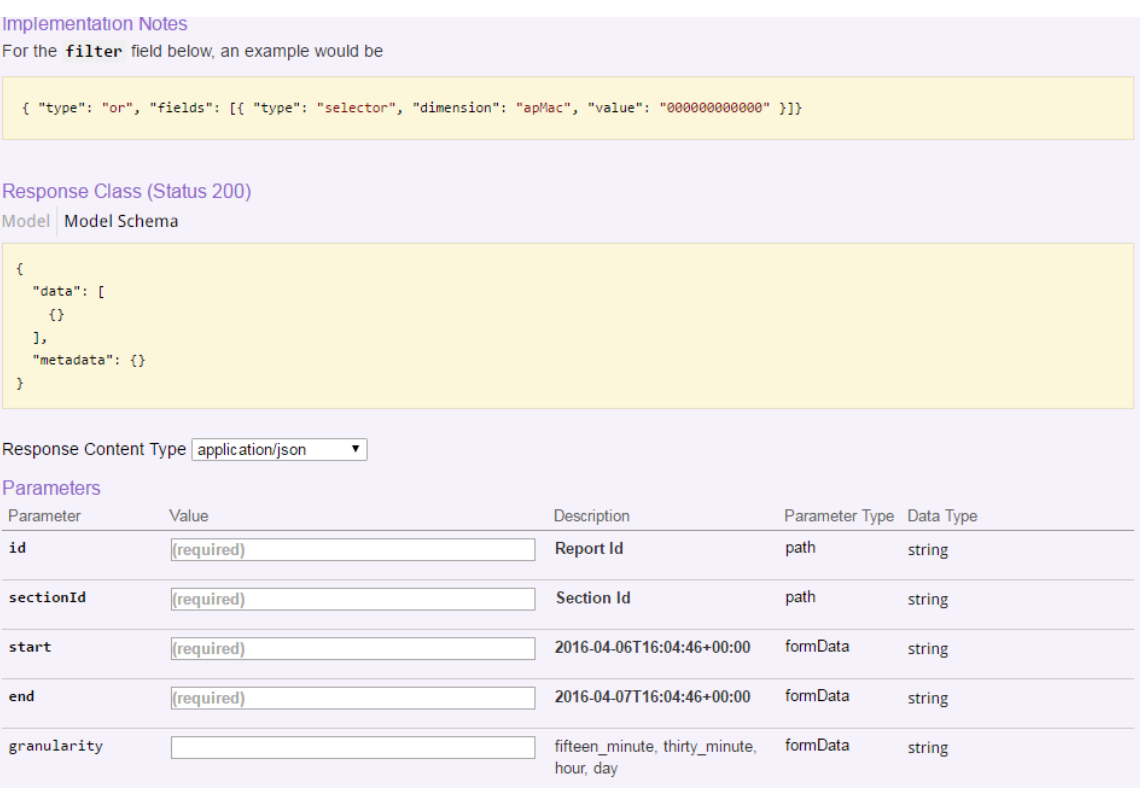

#### **NOTE**

You have to specify the mandatory parameters such as id, sectionId, start, and end as string values.

For each of the steps, click Try it out! to query the API server.

# <span id="page-18-0"></span>Generating API Reports

Based on report type you can generate various reports.

The following is an illustration of generating reports based on the report identifier.

- 1. Navigate to the URL GET /reports
- 2. Click Try it out! which displays all the reports along with its report identifier
- 3. Navigate to the GET /reports/{id}
- 4. Enter the parameter identifier.
- 5. Click Try it out! which displays the reports pertaining to the identifier
- 6. Use the curl command or the request URL to view the report.

# <span id="page-19-0"></span>**Ruckus Smart Analytics**

# Retrieve data for a particular section with the following steps:

- 1. [Find the ID of the report](https://rsa-staging.ruckuslbs.com/explorer/#!/report/report_find) you are interested in.
- 2. Using the report ID, [find the ID of the section](https://rsa-staging.ruckuslbs.com/explorer/#!/report/report_prototype_get_sections) you are interested in. Take note of the defaultParameters attribute, it specifies the required parameters for the section.
- 3. [Query the data endpoint](https://rsa-staging.ruckuslbs.com/explorer/#!/report/report_getData) with the report and section IDs and other required parameters.

For each of the steps, click **Try it out!** to query the API server.

### **[occurrence](https://rsa-staging.ruckuslbs.com/explorer/#!/occurrence)**

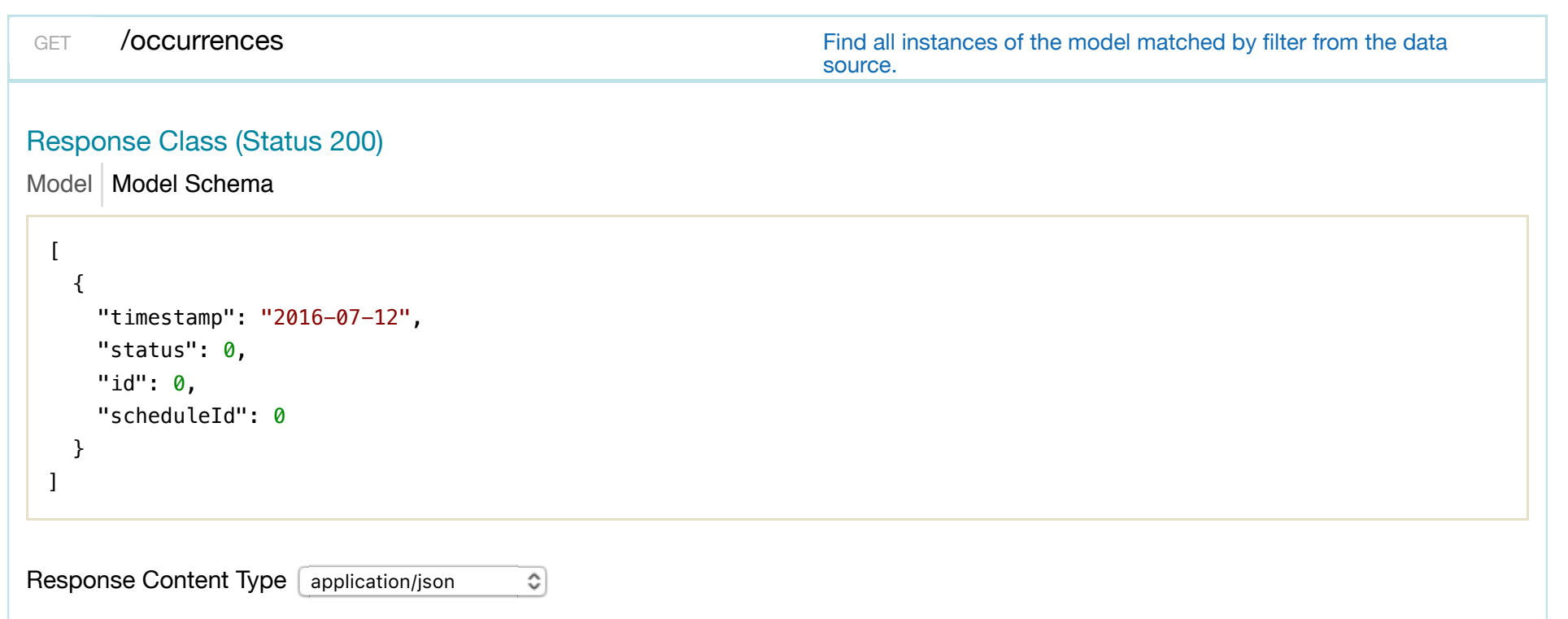

### **Parameters**

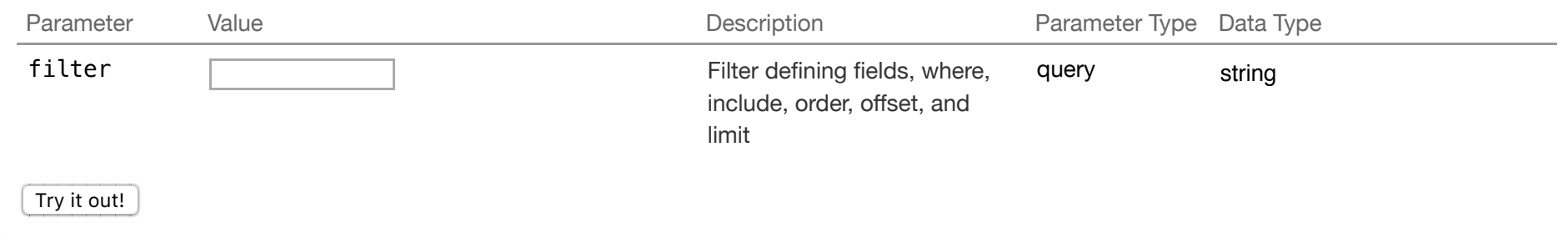

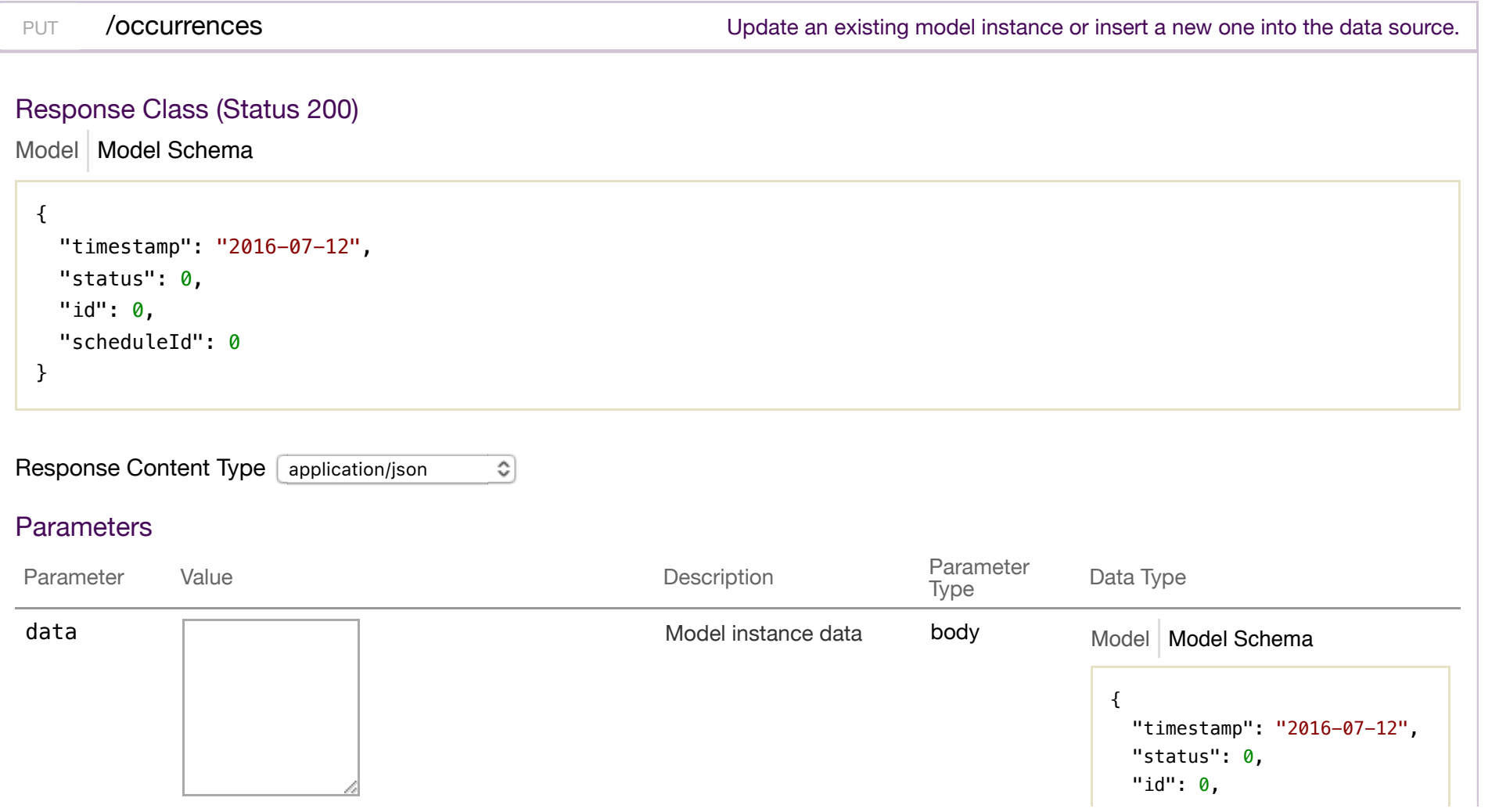

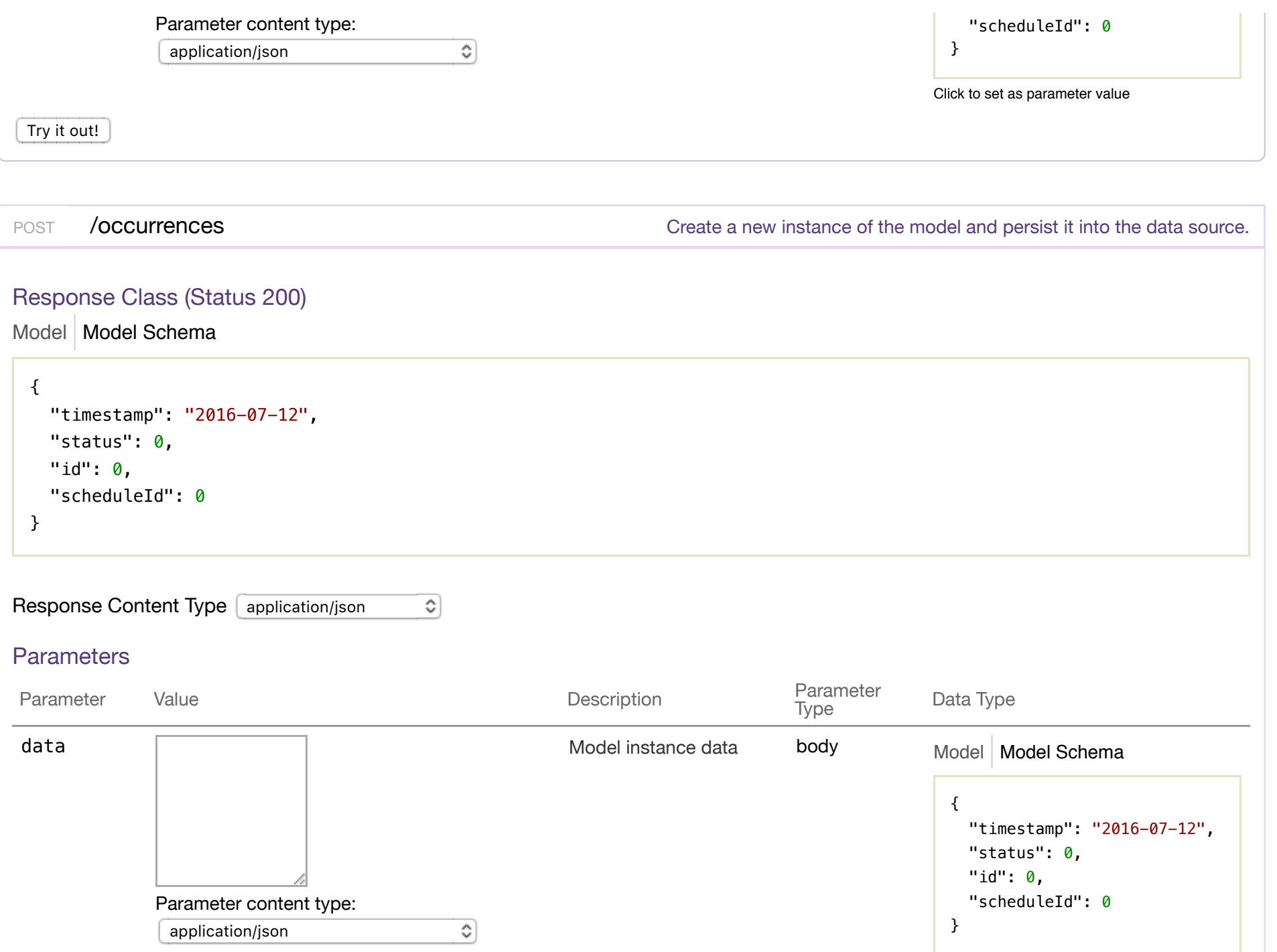

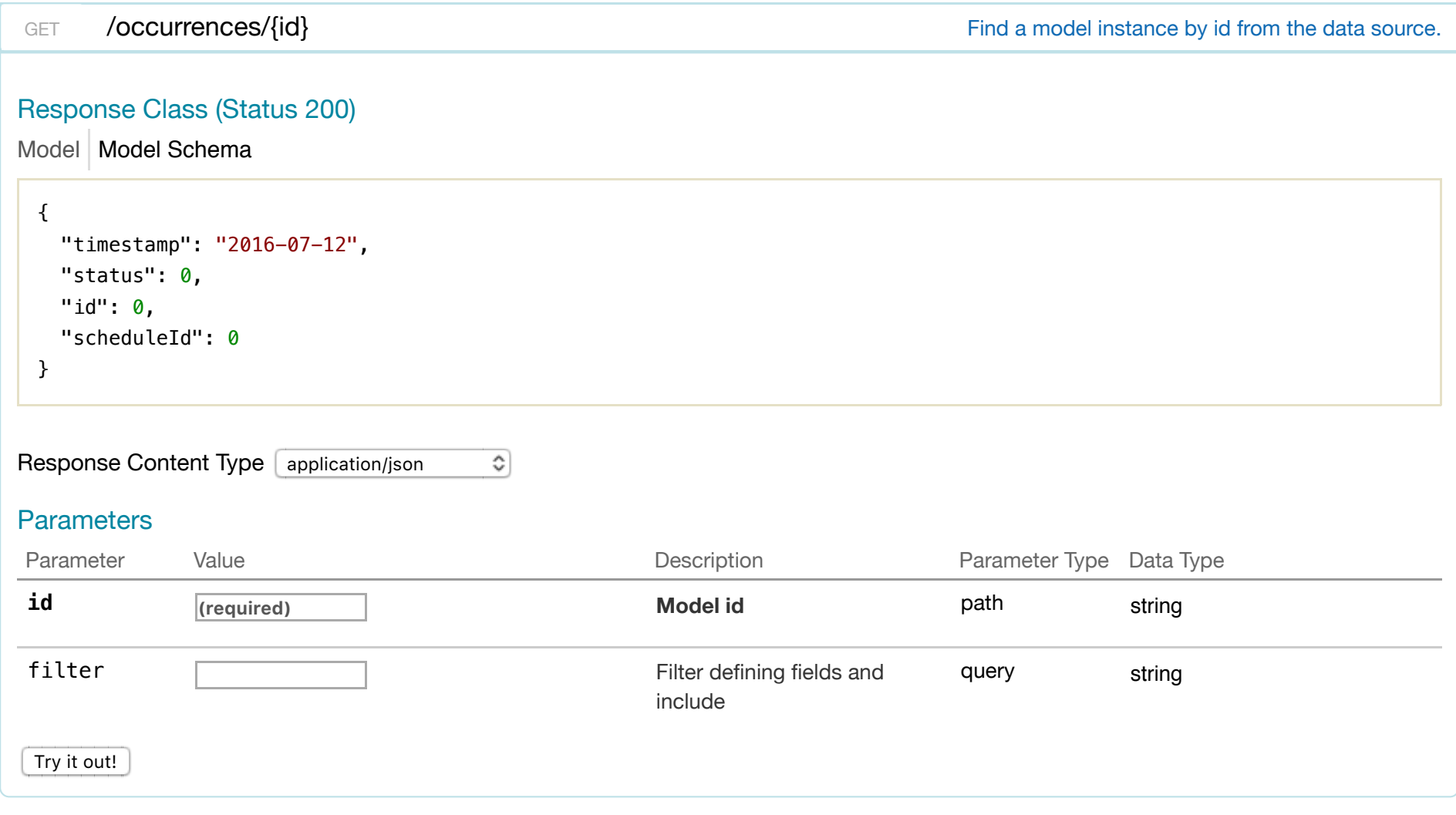

[HEAD](https://rsa-staging.ruckuslbs.com/explorer/#!/occurrence/occurrence_exists_head_occurrences_id) / OCCUITENCES/{id} (a) [Check whether a model instance exists in the data source.](https://rsa-staging.ruckuslbs.com/explorer/#!/occurrence/occurrence_exists_head_occurrences_id)

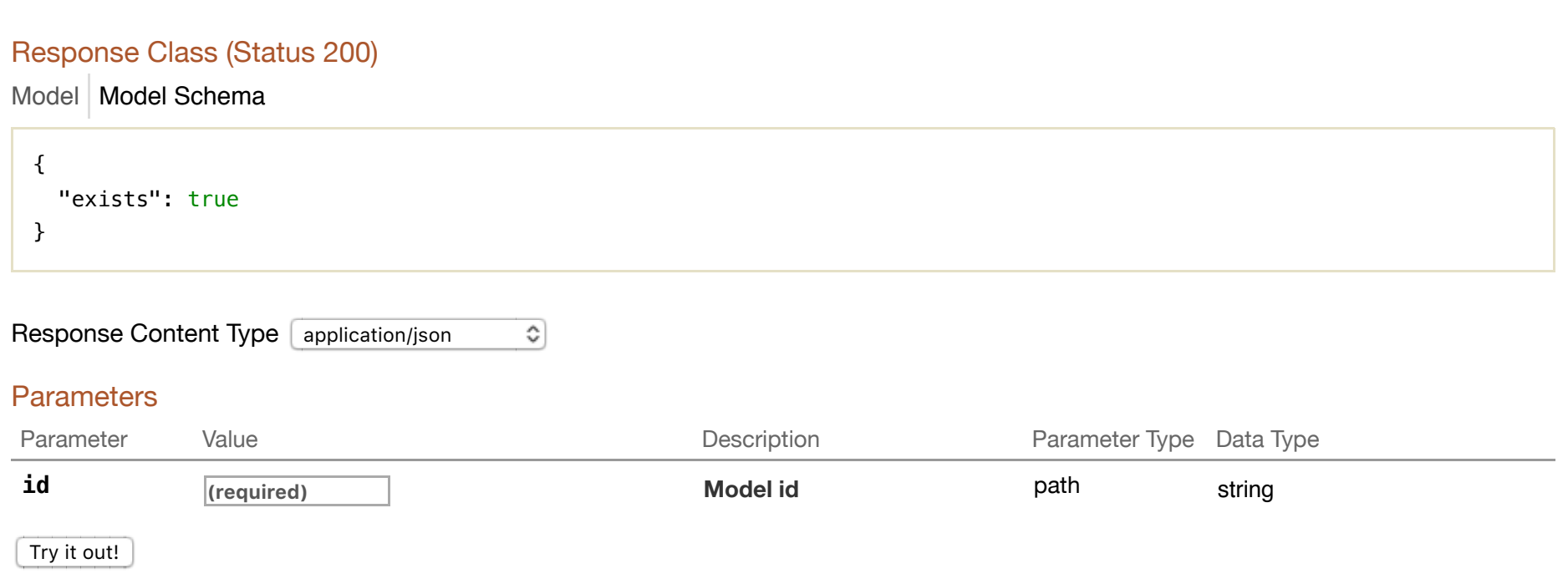

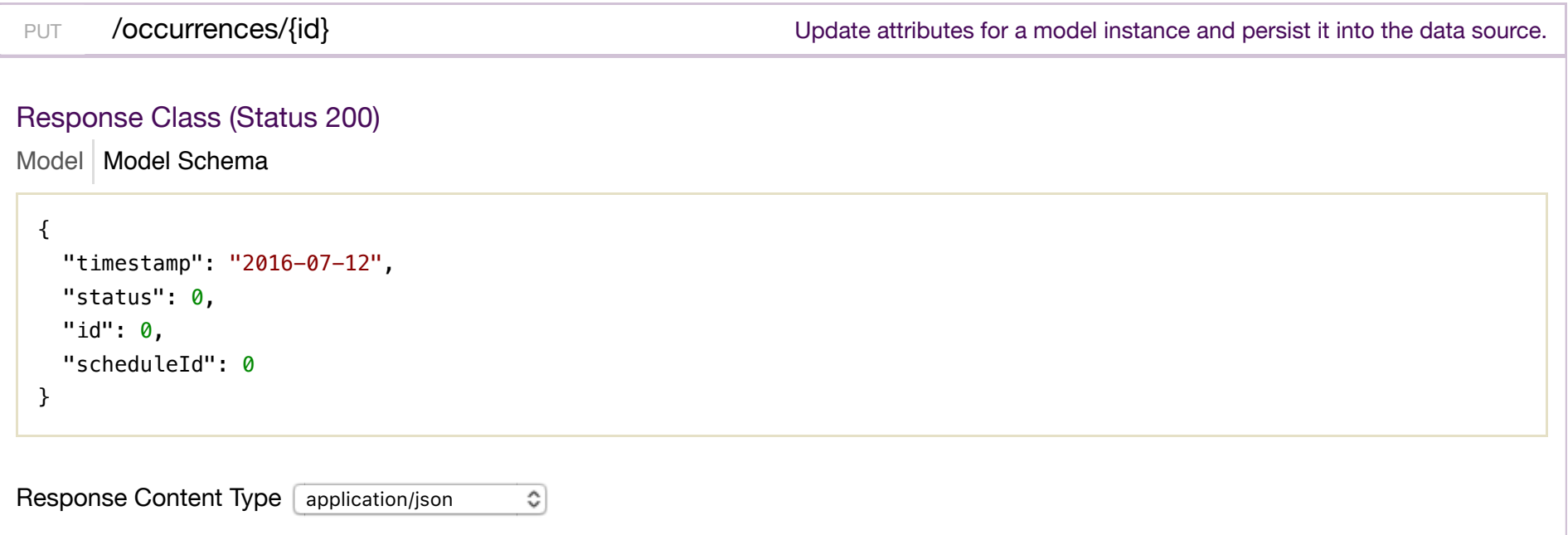

## Parameters

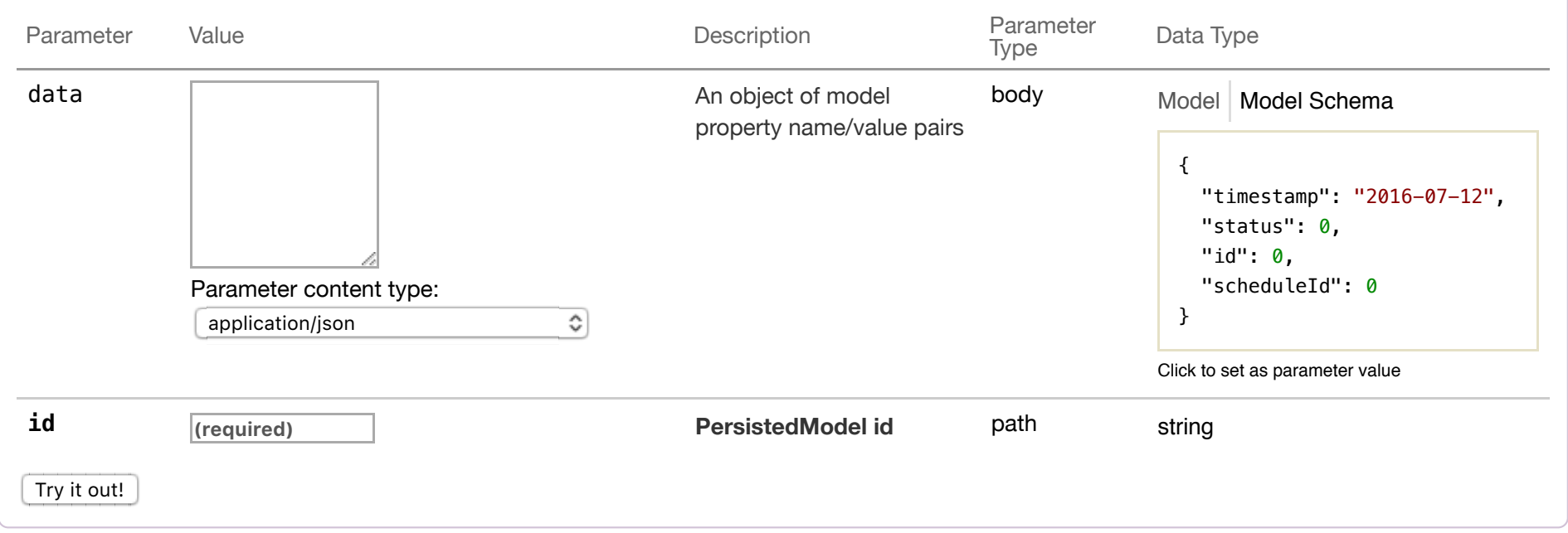

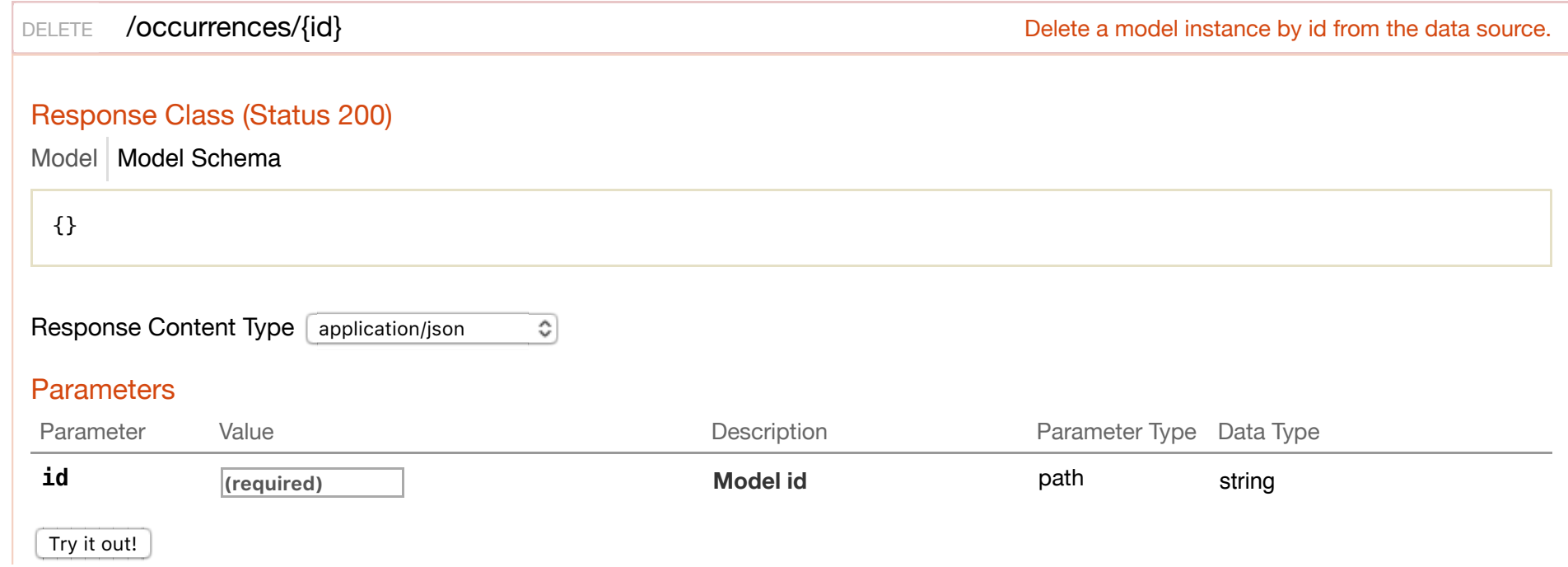

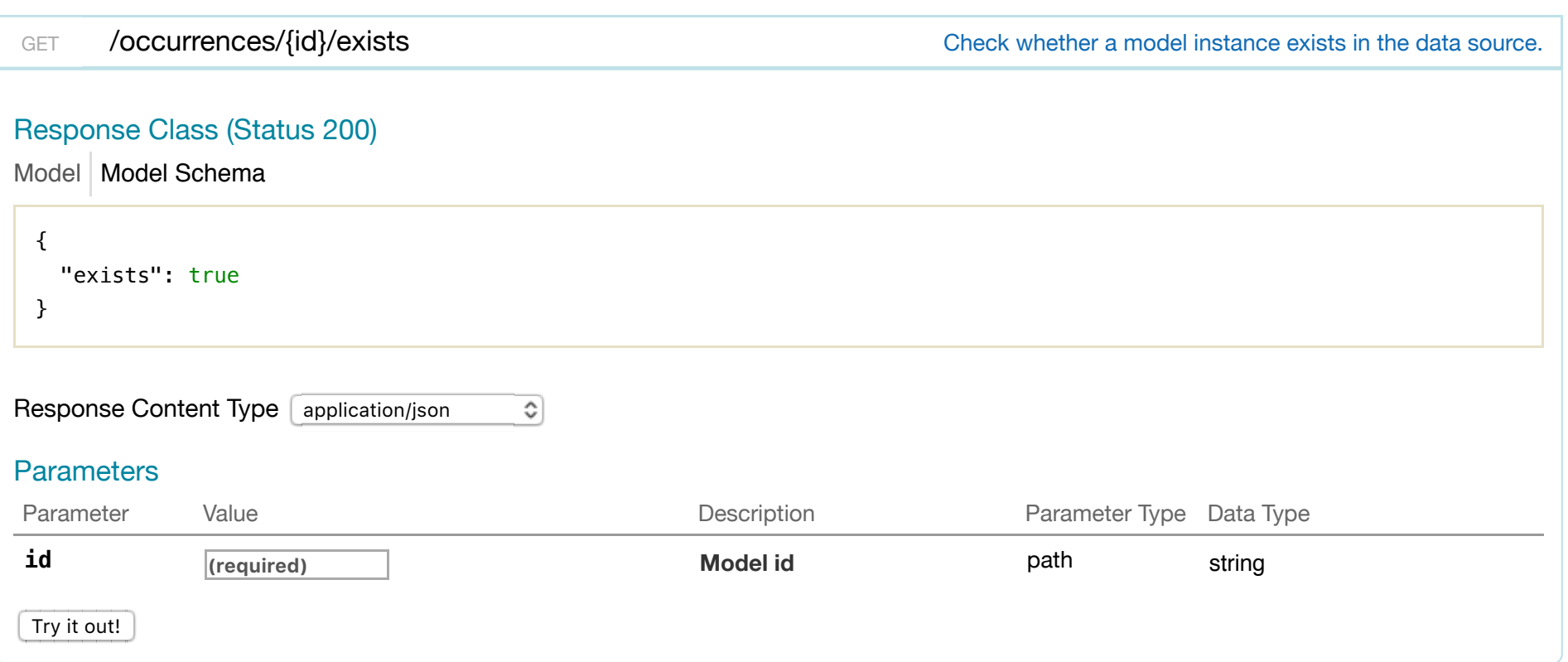

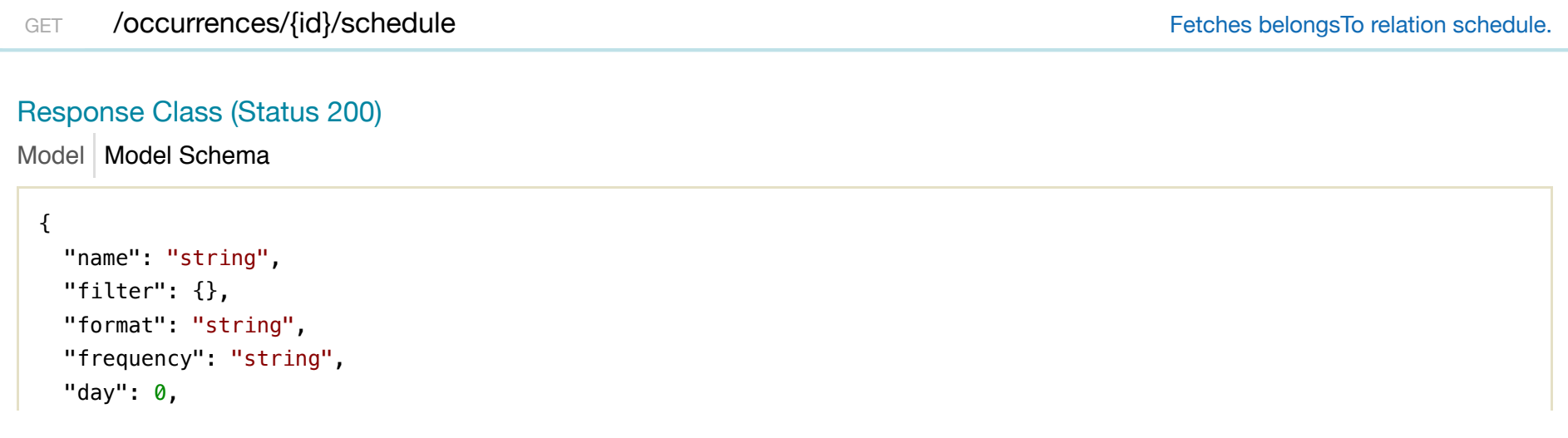

```
"hour": \theta,
   "enabled": true,
   "timezone": "string",
   "recipients": [
    {}
  \mathbf{I}_{\mathbf{r}} "id": 0,
  "reportId": 0
}
```
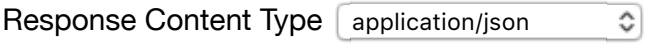

### **Parameters**

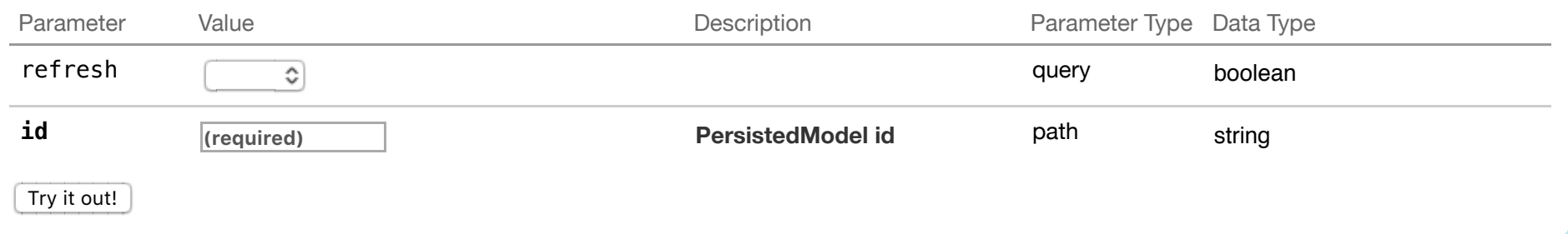

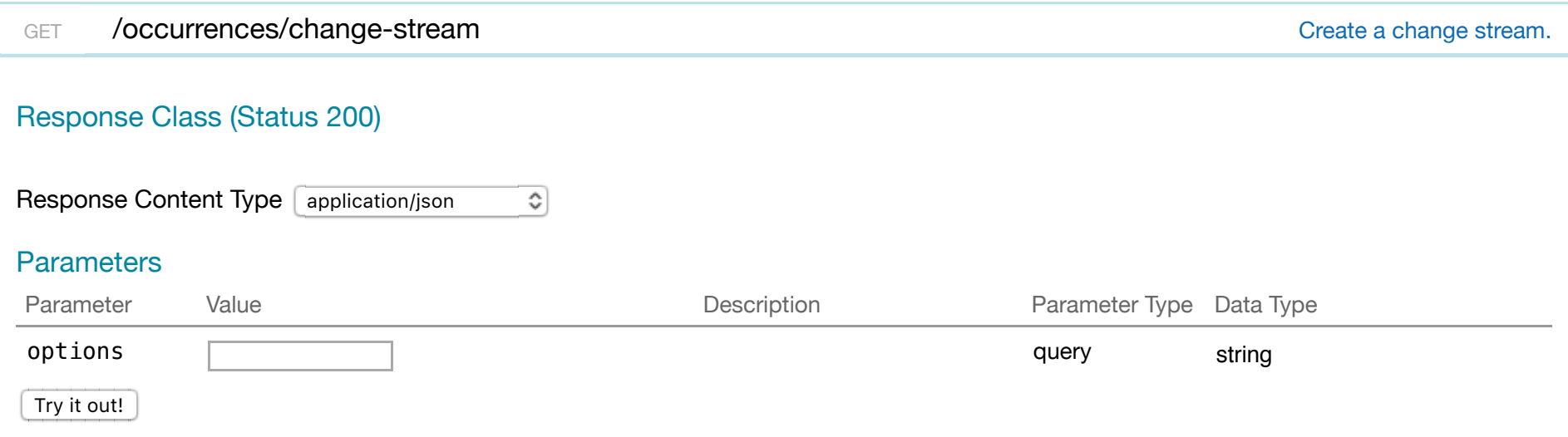

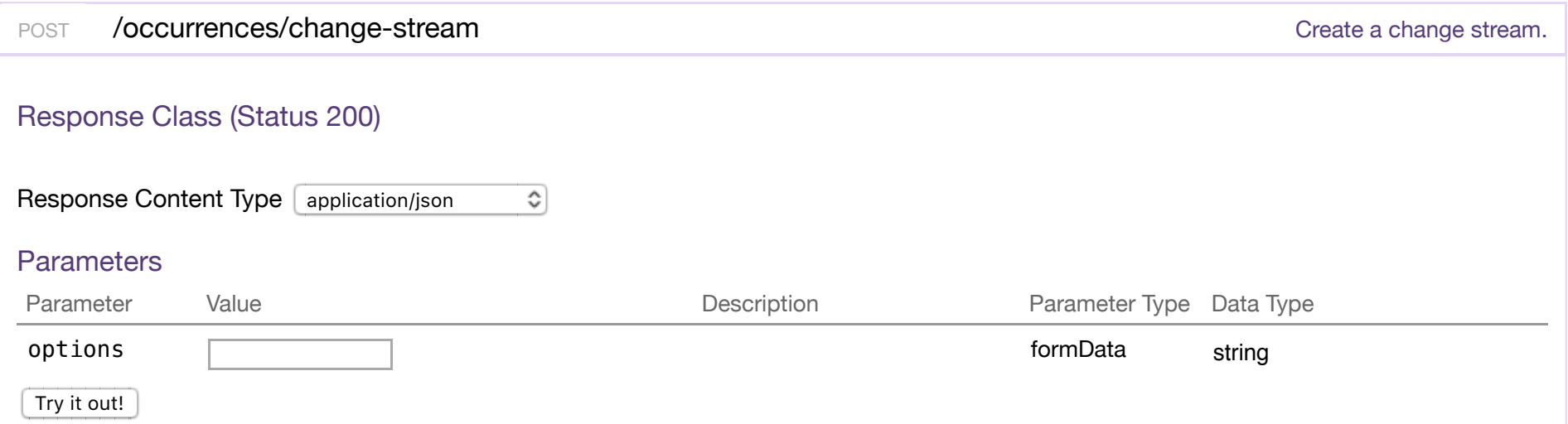

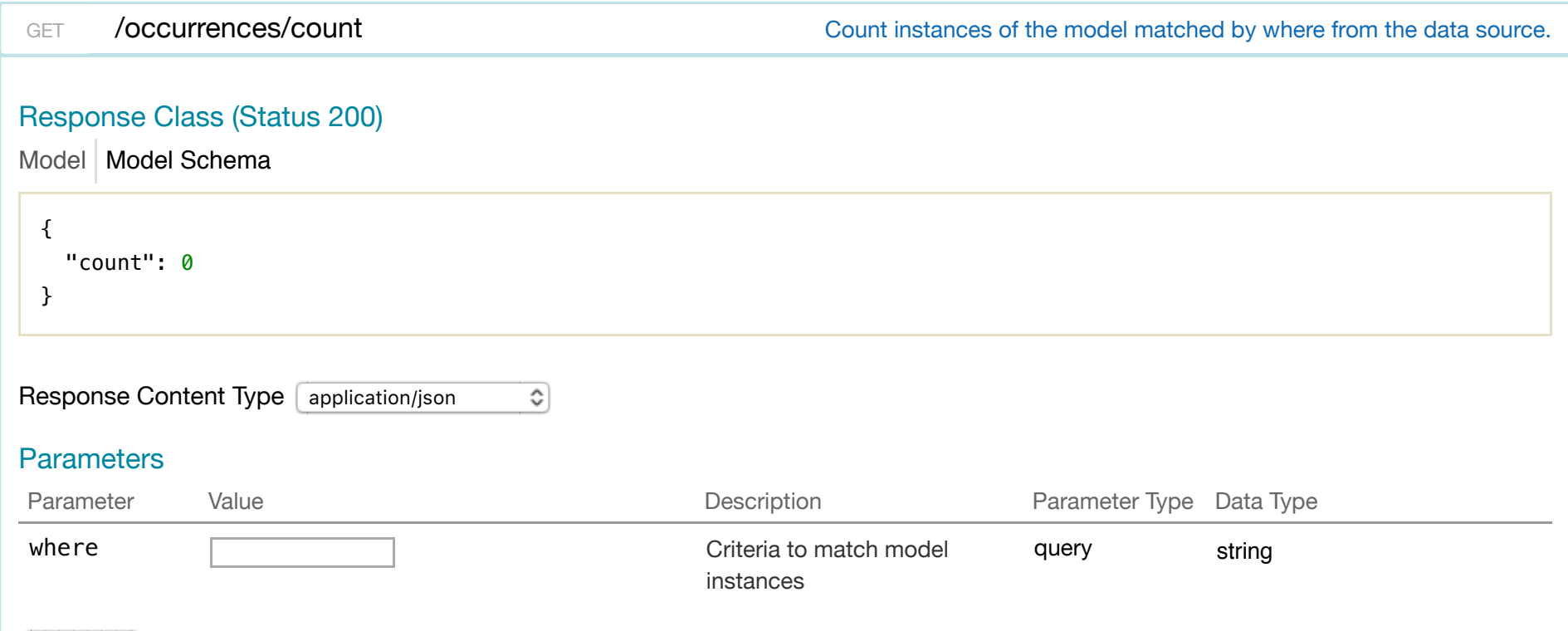

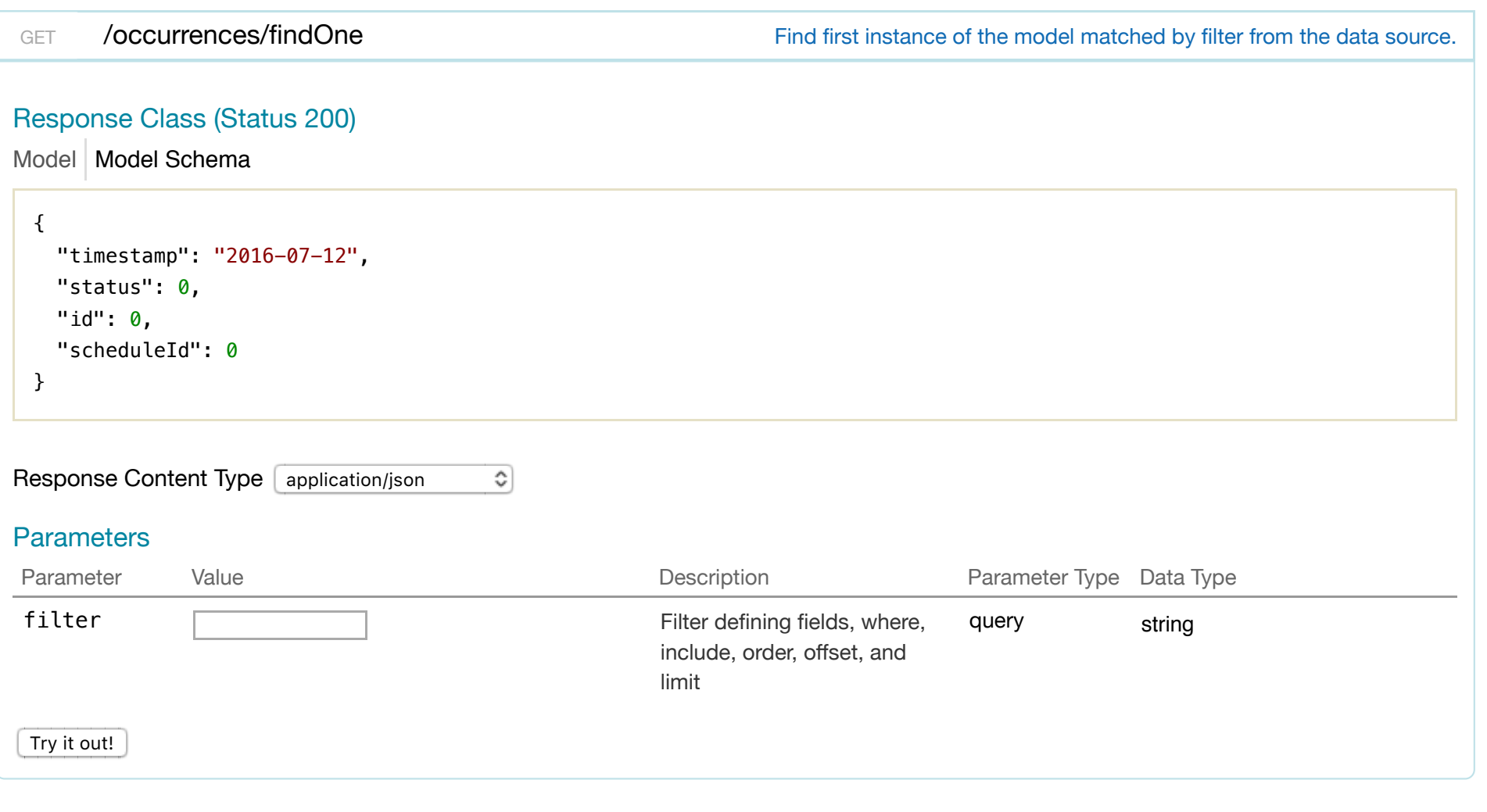

[POST](https://rsa-staging.ruckuslbs.com/explorer/#!/occurrence/occurrence_updateAll) [/occurrences/update](https://rsa-staging.ruckuslbs.com/explorer/#!/occurrence/occurrence_updateAll) **Department of the model matched by where from the data source.** Response Class (Status 200)

[Model](https://rsa-staging.ruckuslbs.com/explorer/#) | [Model Schema](https://rsa-staging.ruckuslbs.com/explorer/#)

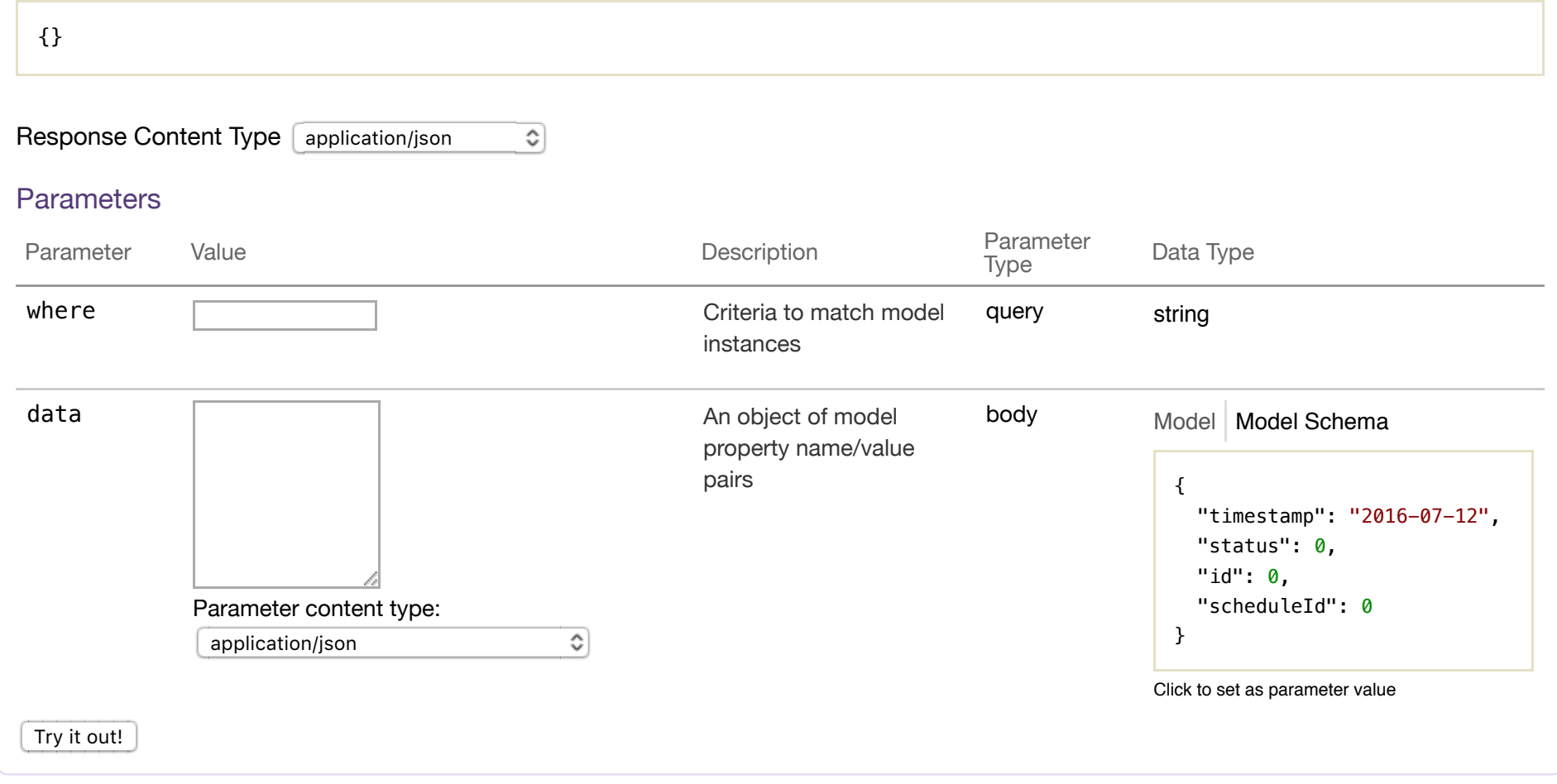

# **[report](https://rsa-staging.ruckuslbs.com/explorer/#!/report)**

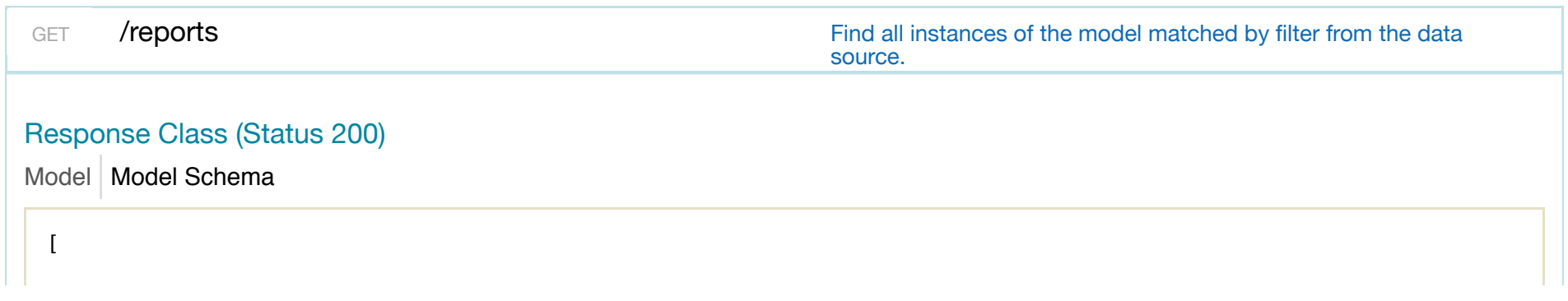

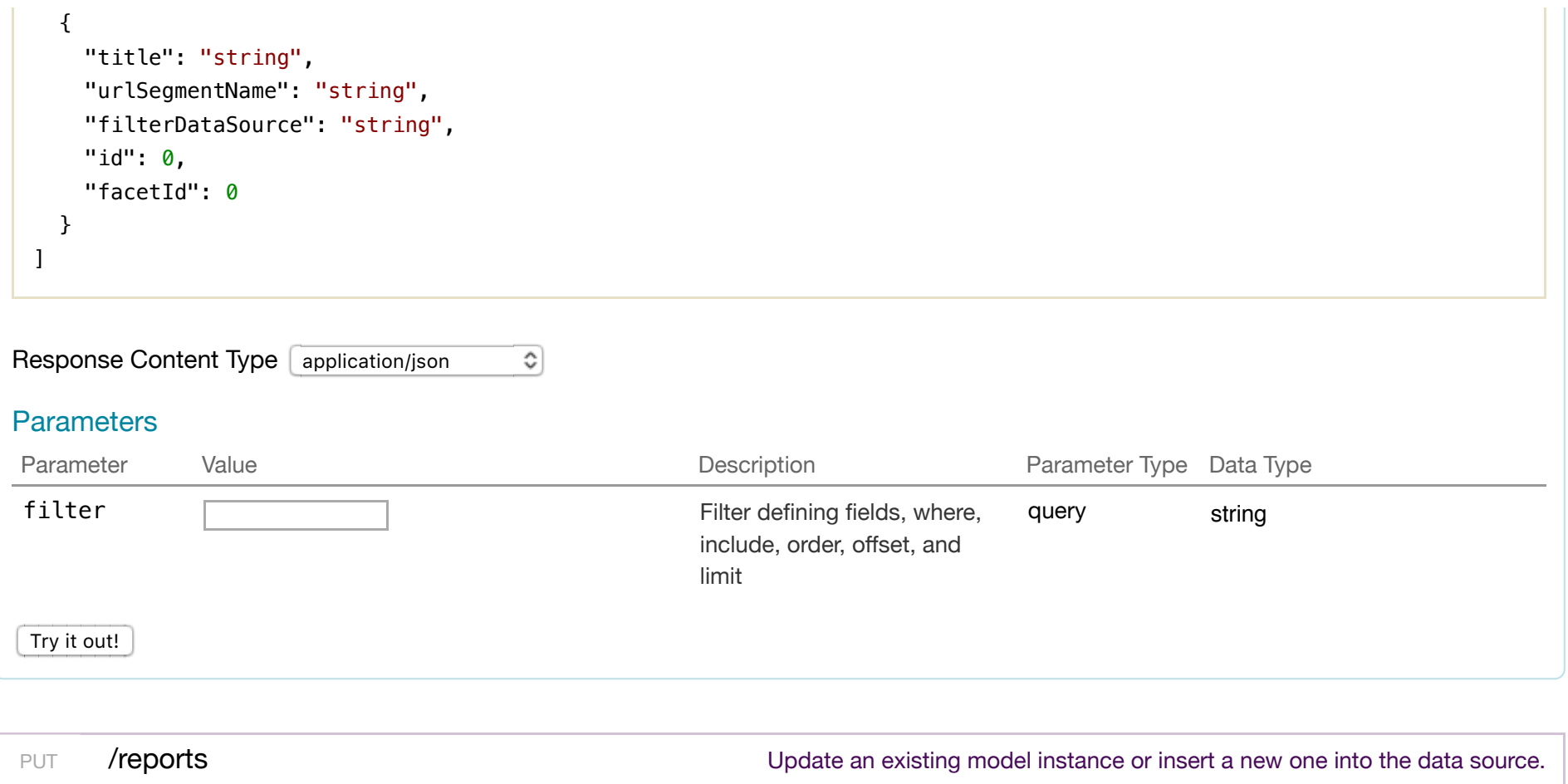

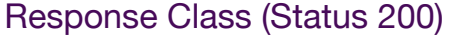

[Model](https://rsa-staging.ruckuslbs.com/explorer/#) [Model Schema](https://rsa-staging.ruckuslbs.com/explorer/#) { "title": "string", "urlSegmentName": "string", "filterDataSource": "string", "id": 0, "facetId": 0 }

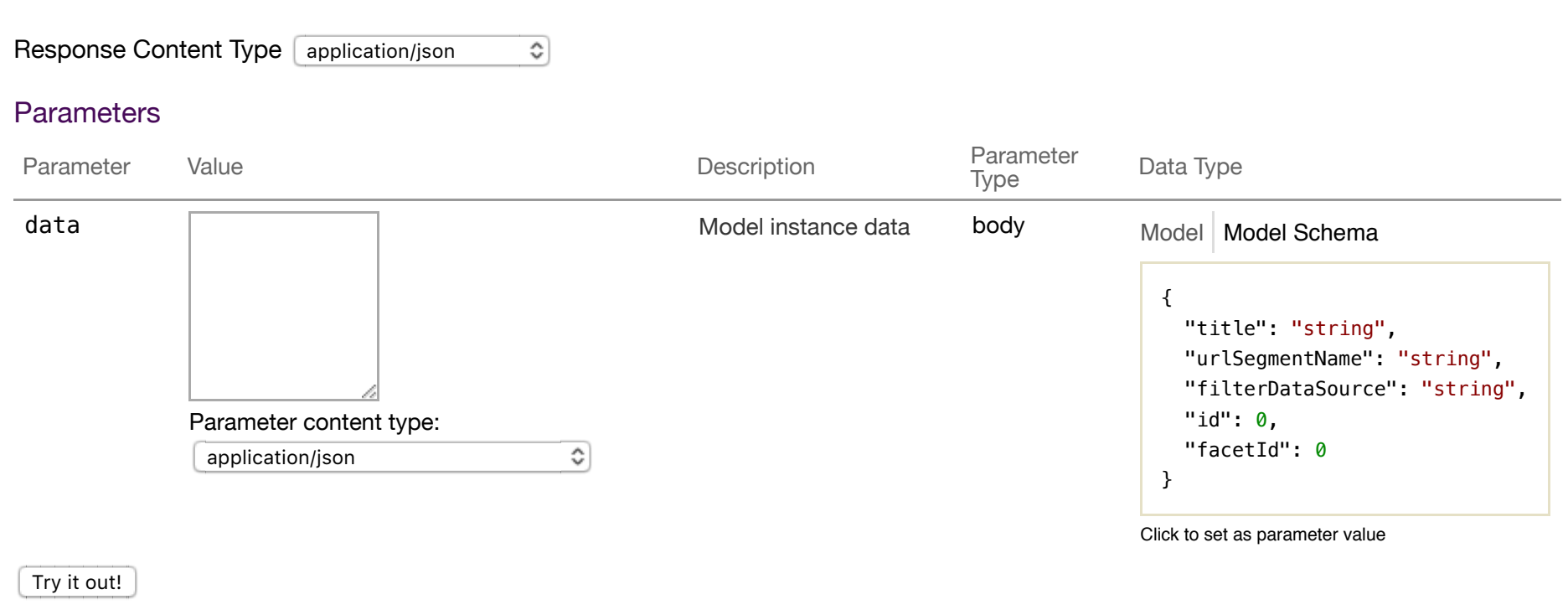

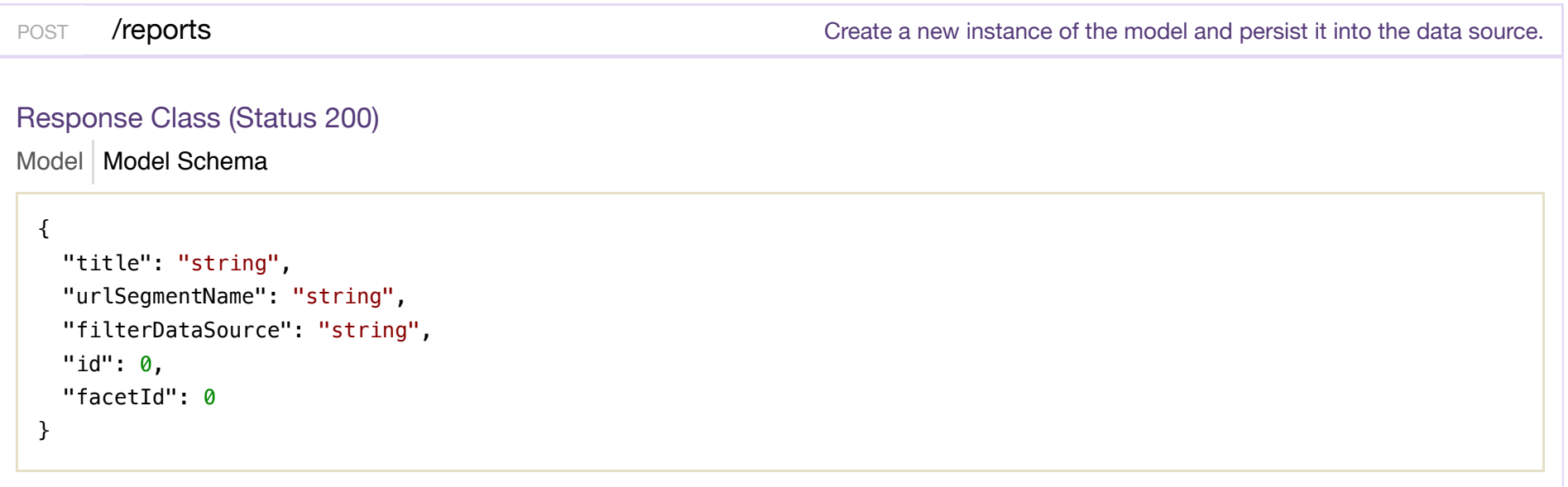

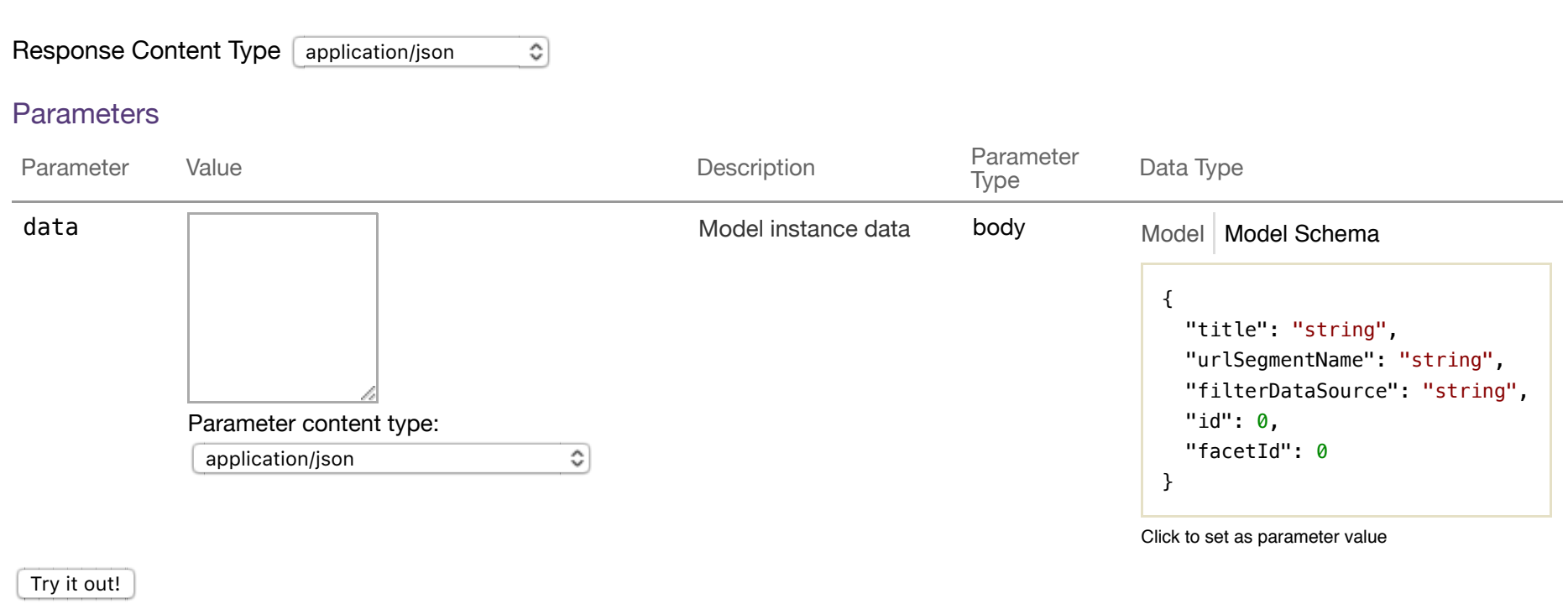

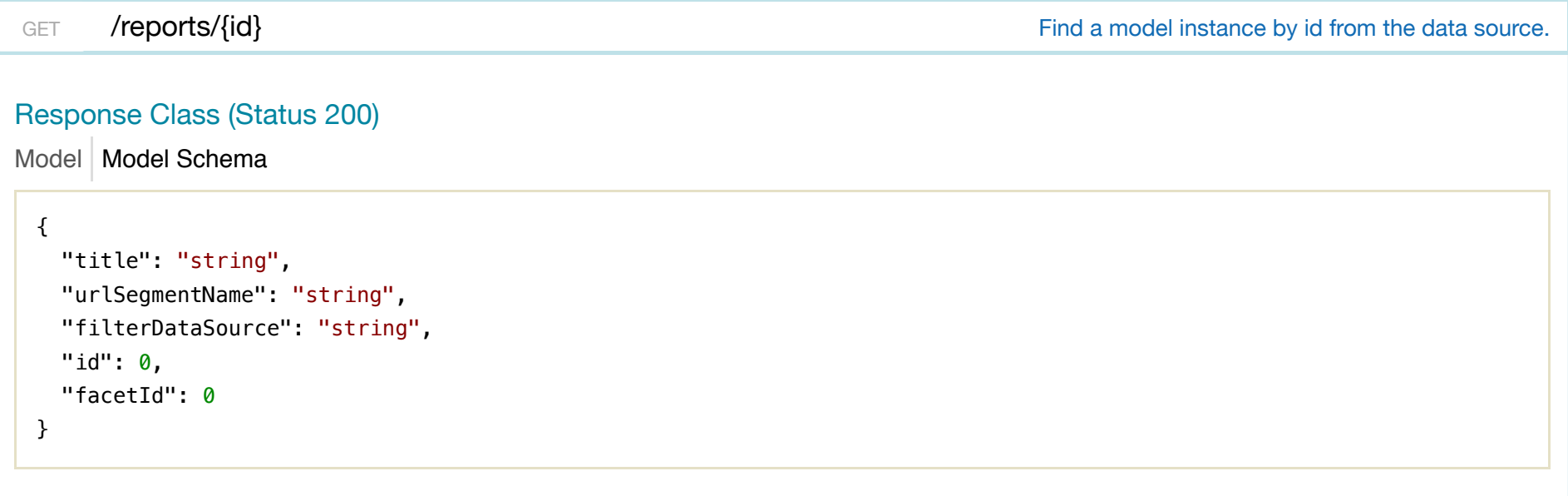

#### Response Content Type application/json  $\mathbf{C}$

# Parameters

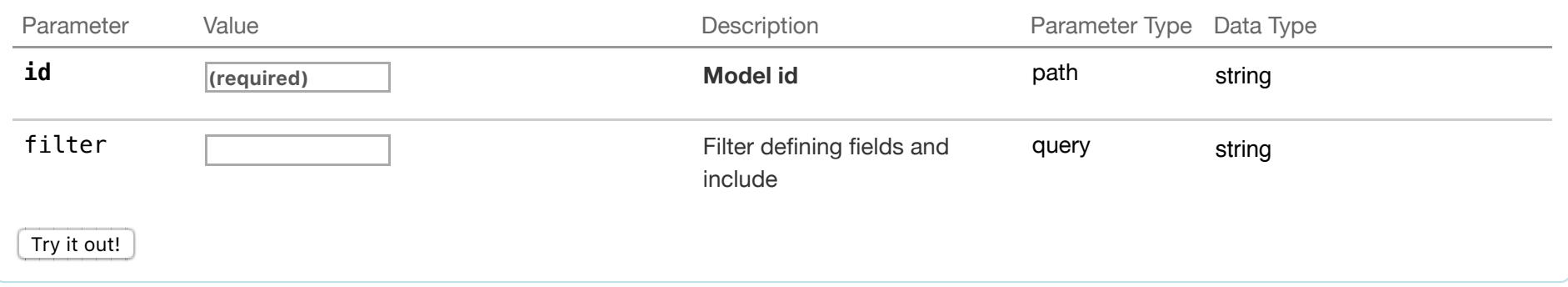

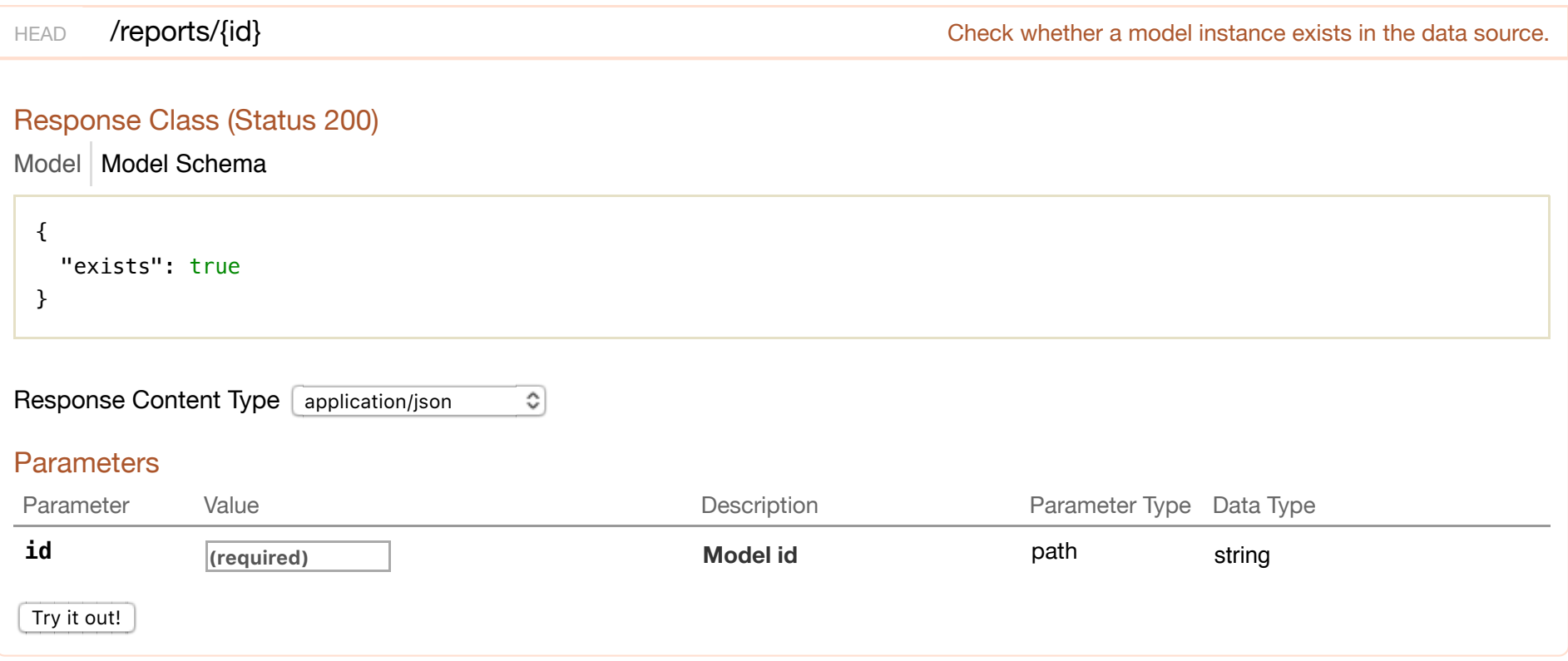

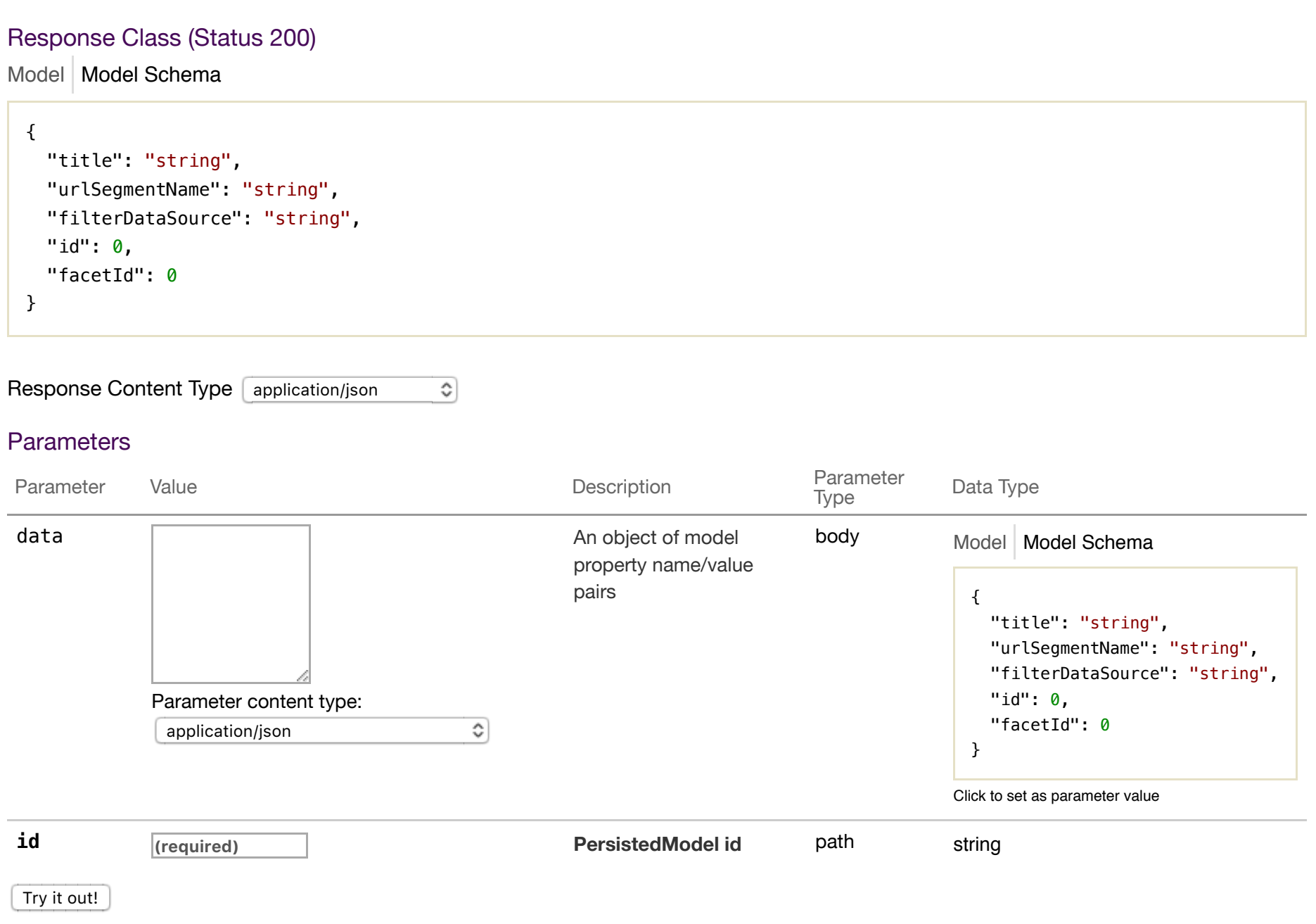

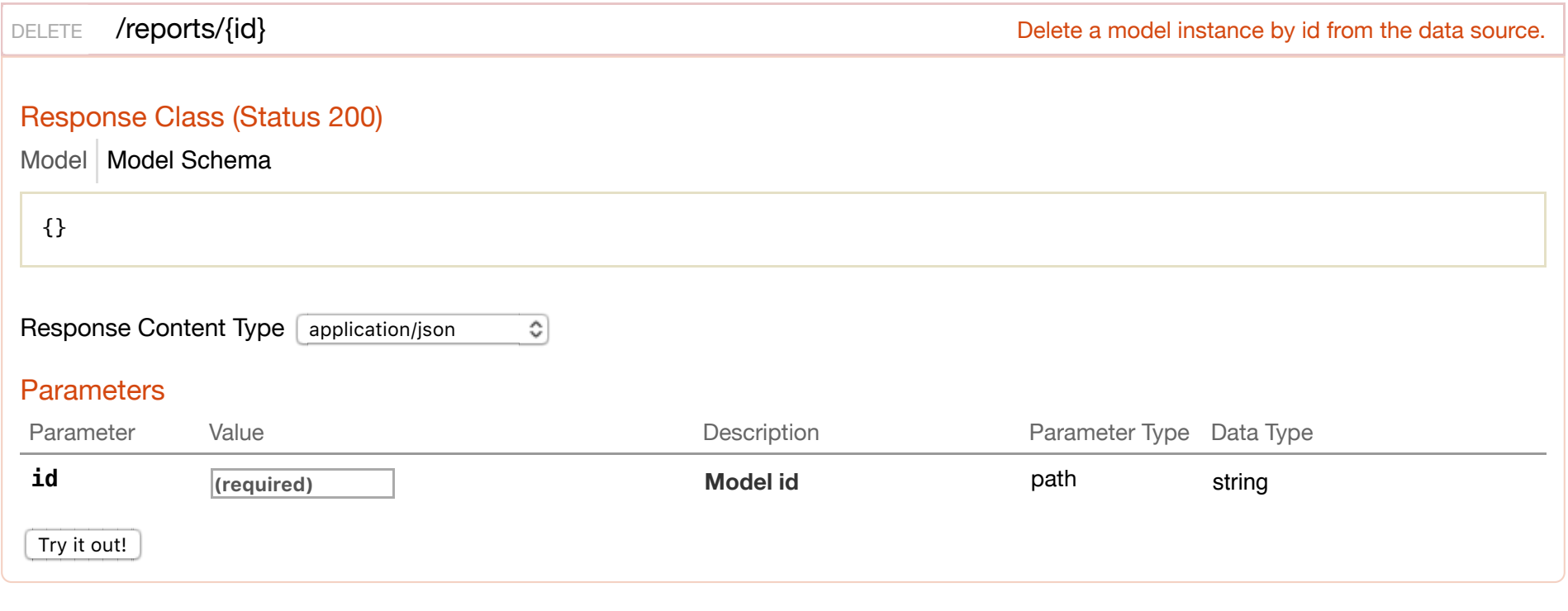

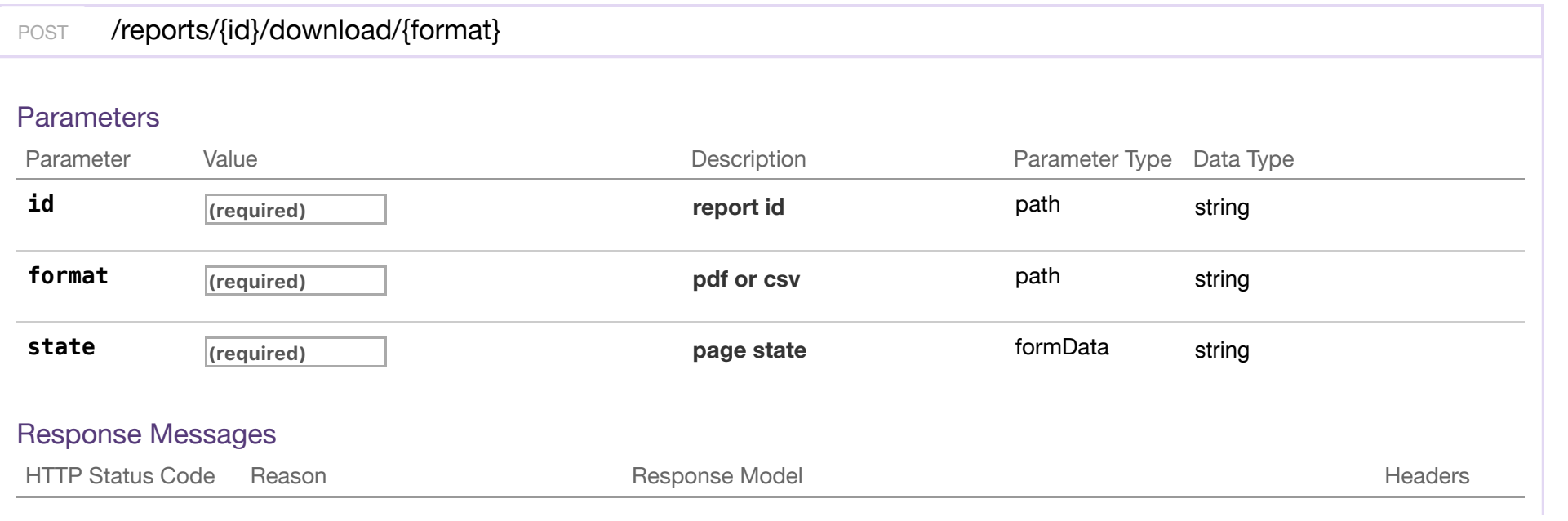
Try it out!

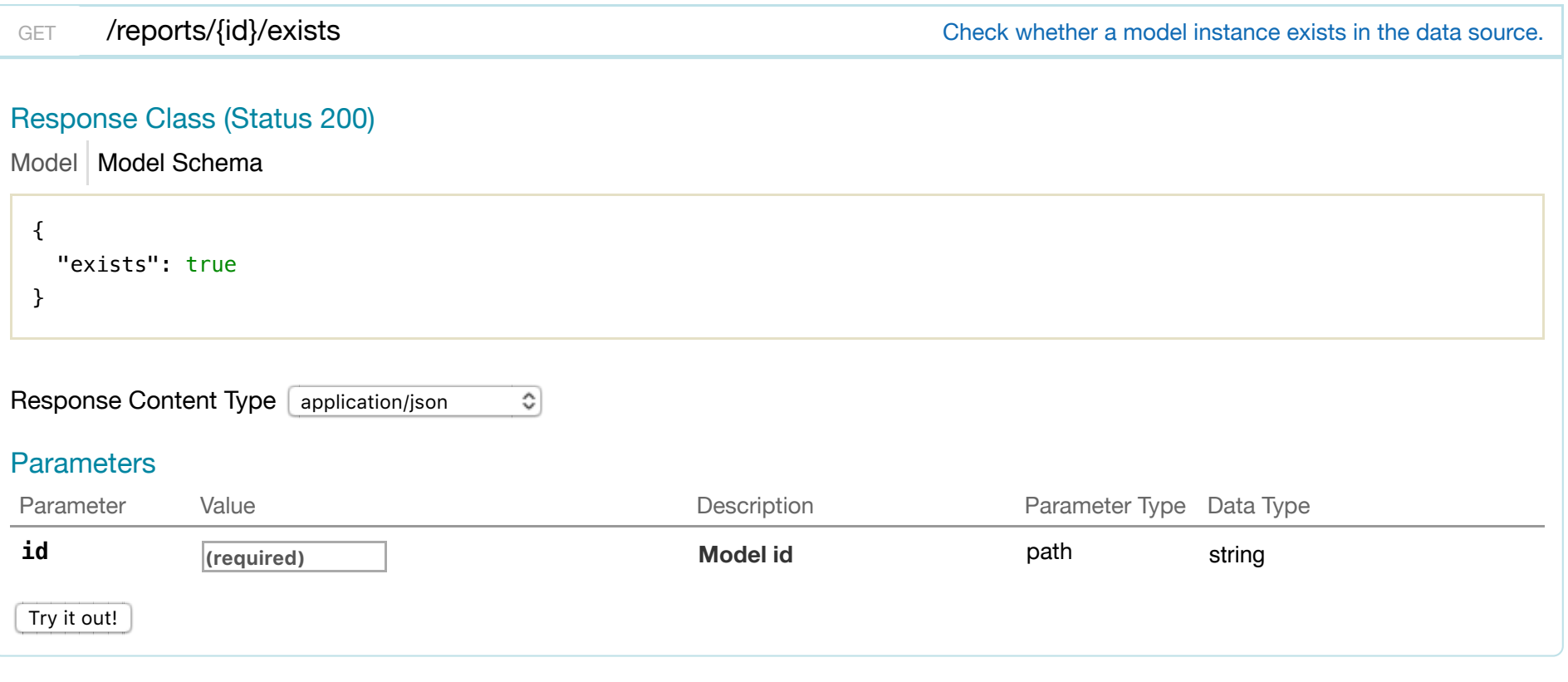

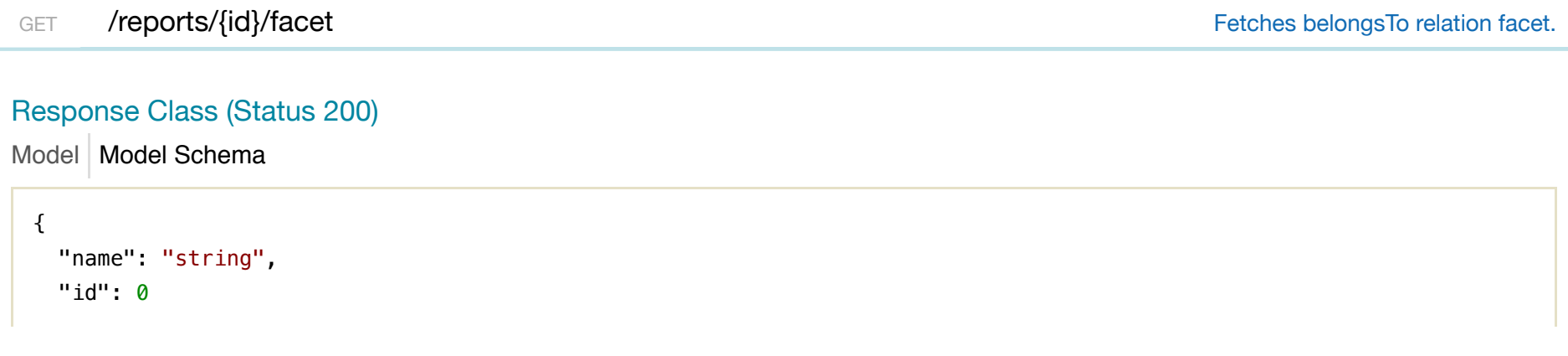

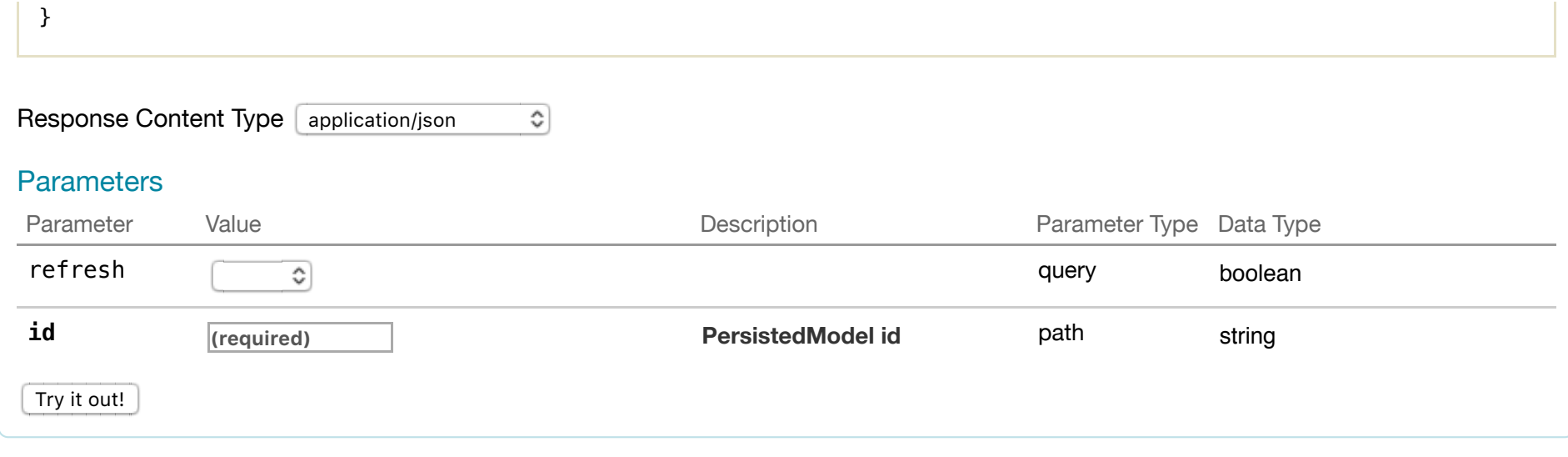

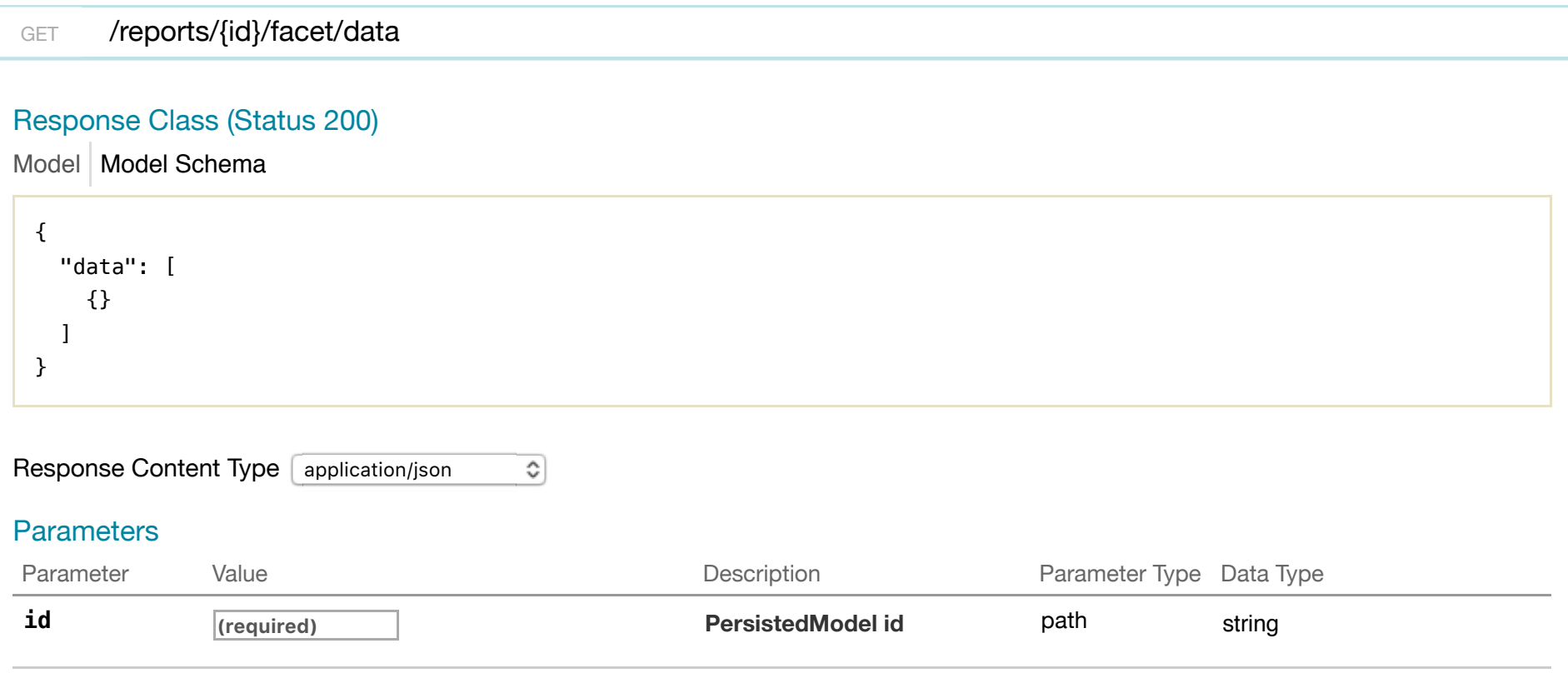

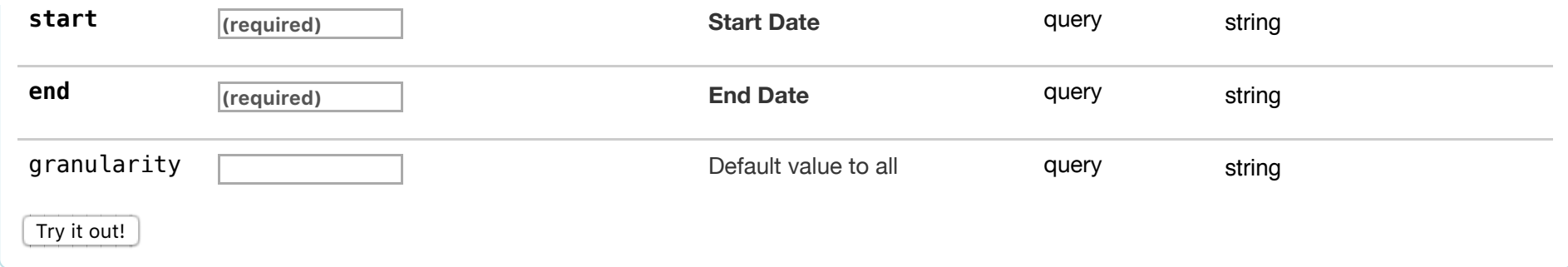

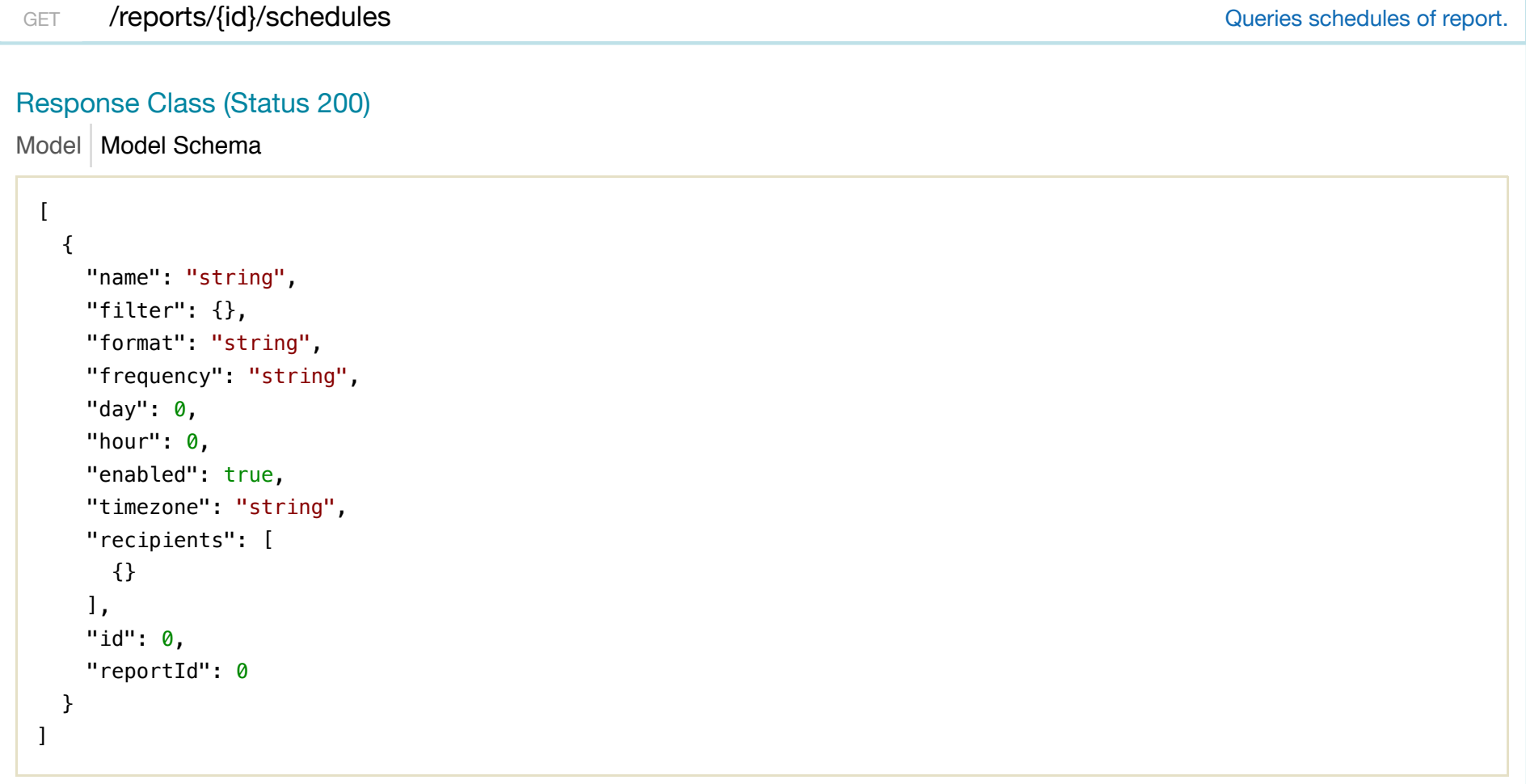

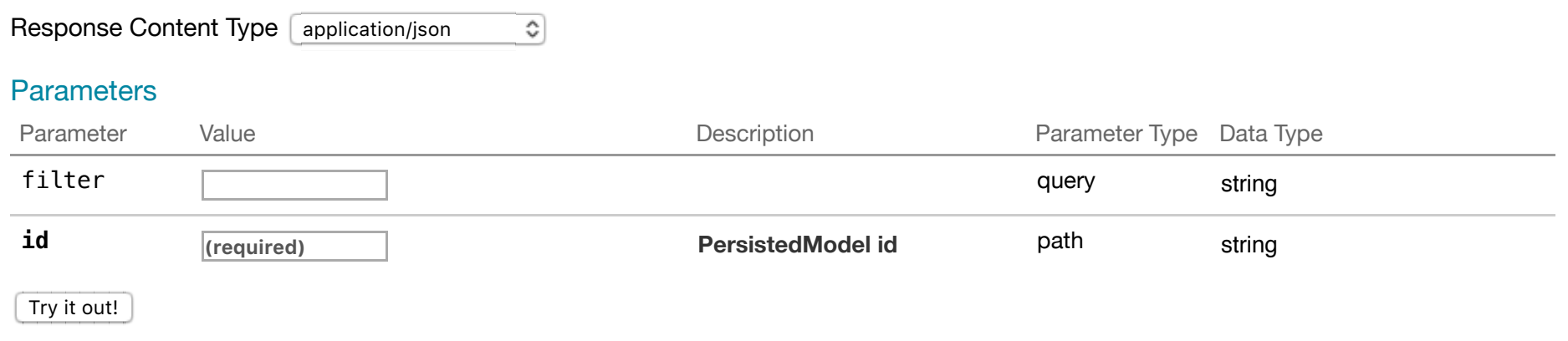

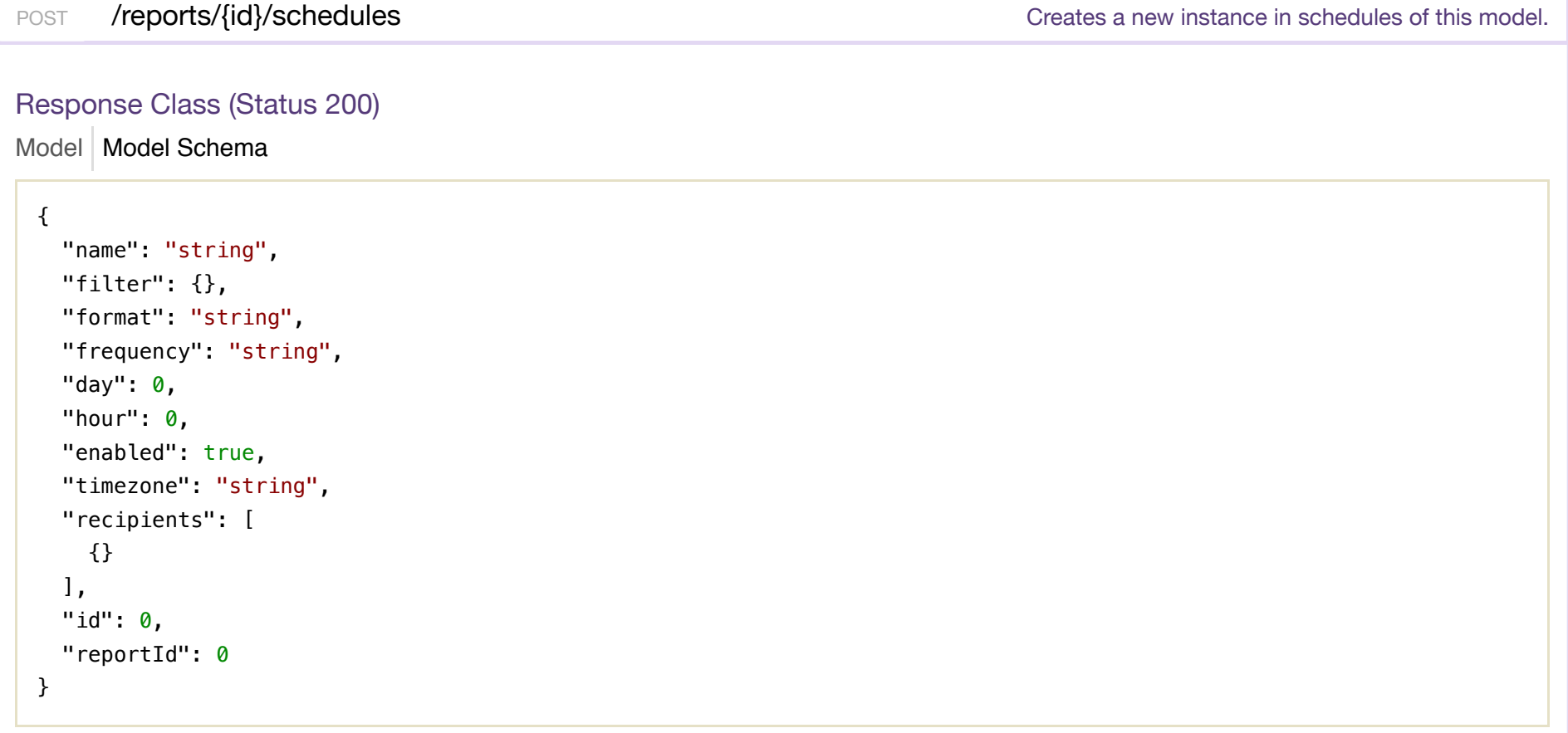

#### Response Content Type *application/json*  $\mathbf{C}$

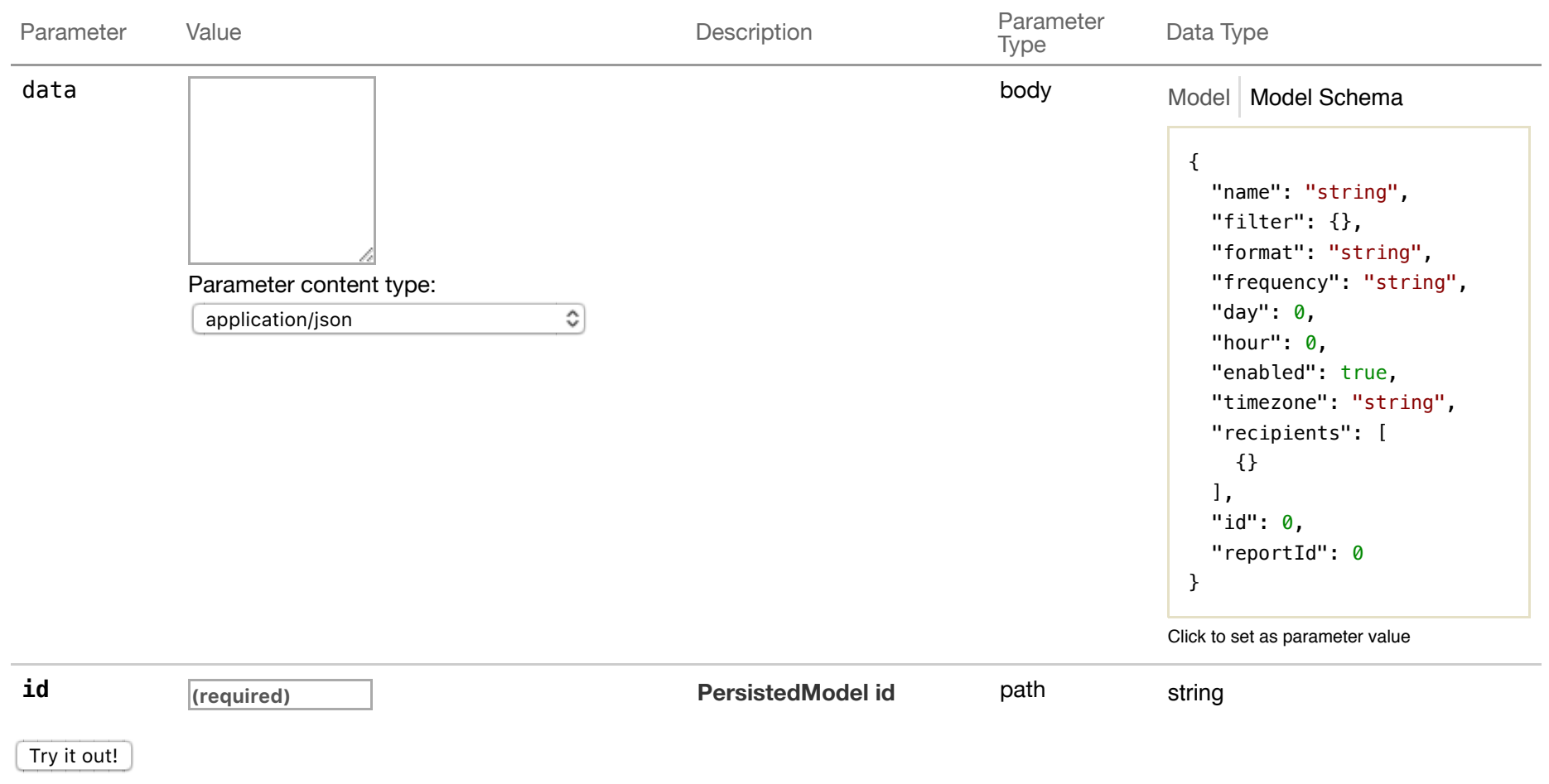

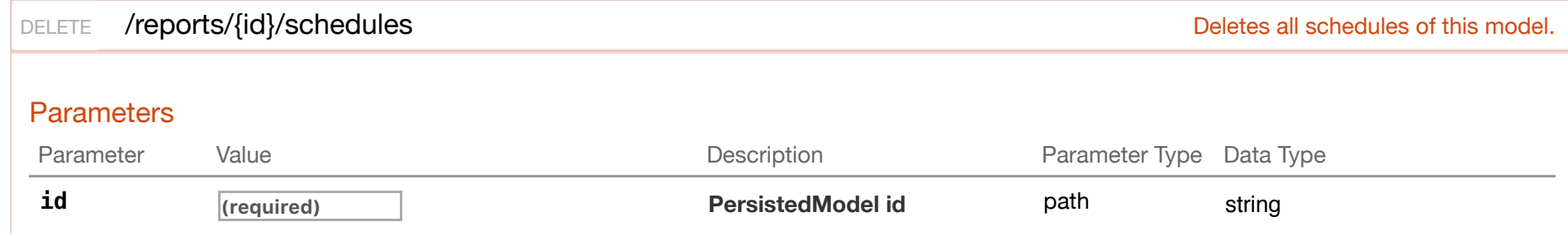

# Response Messages

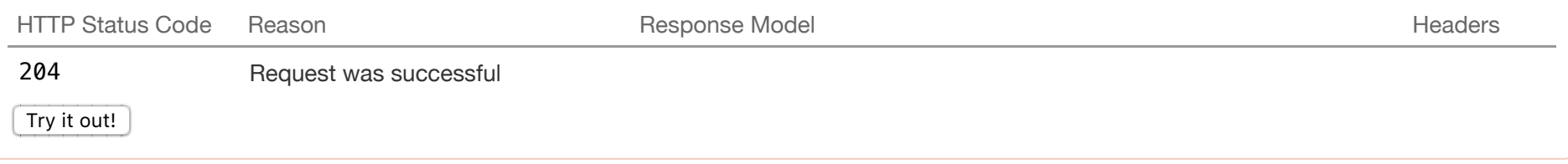

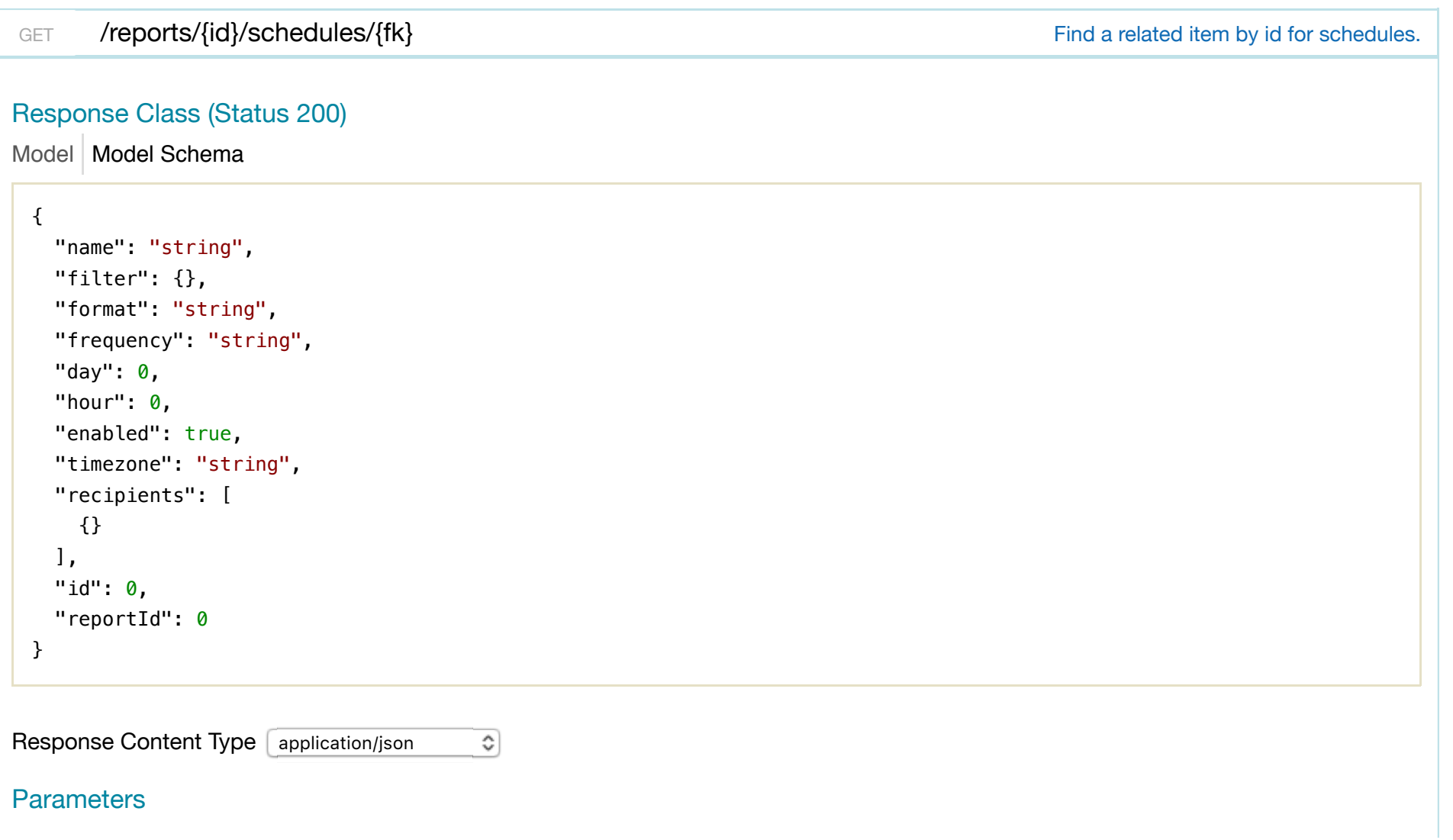

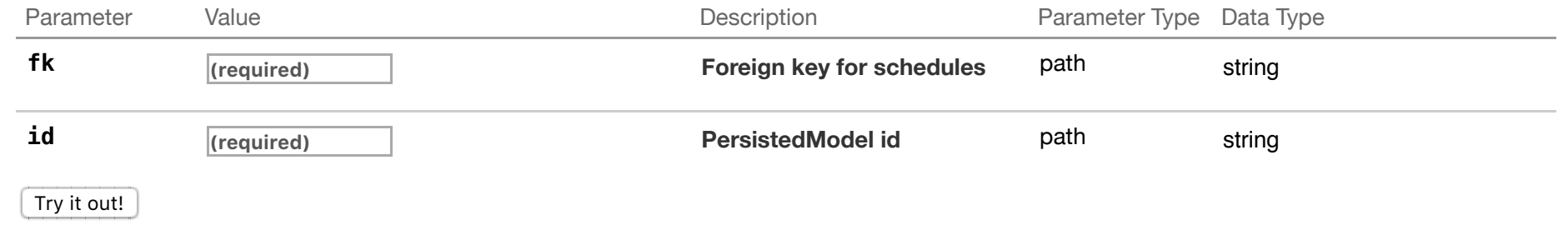

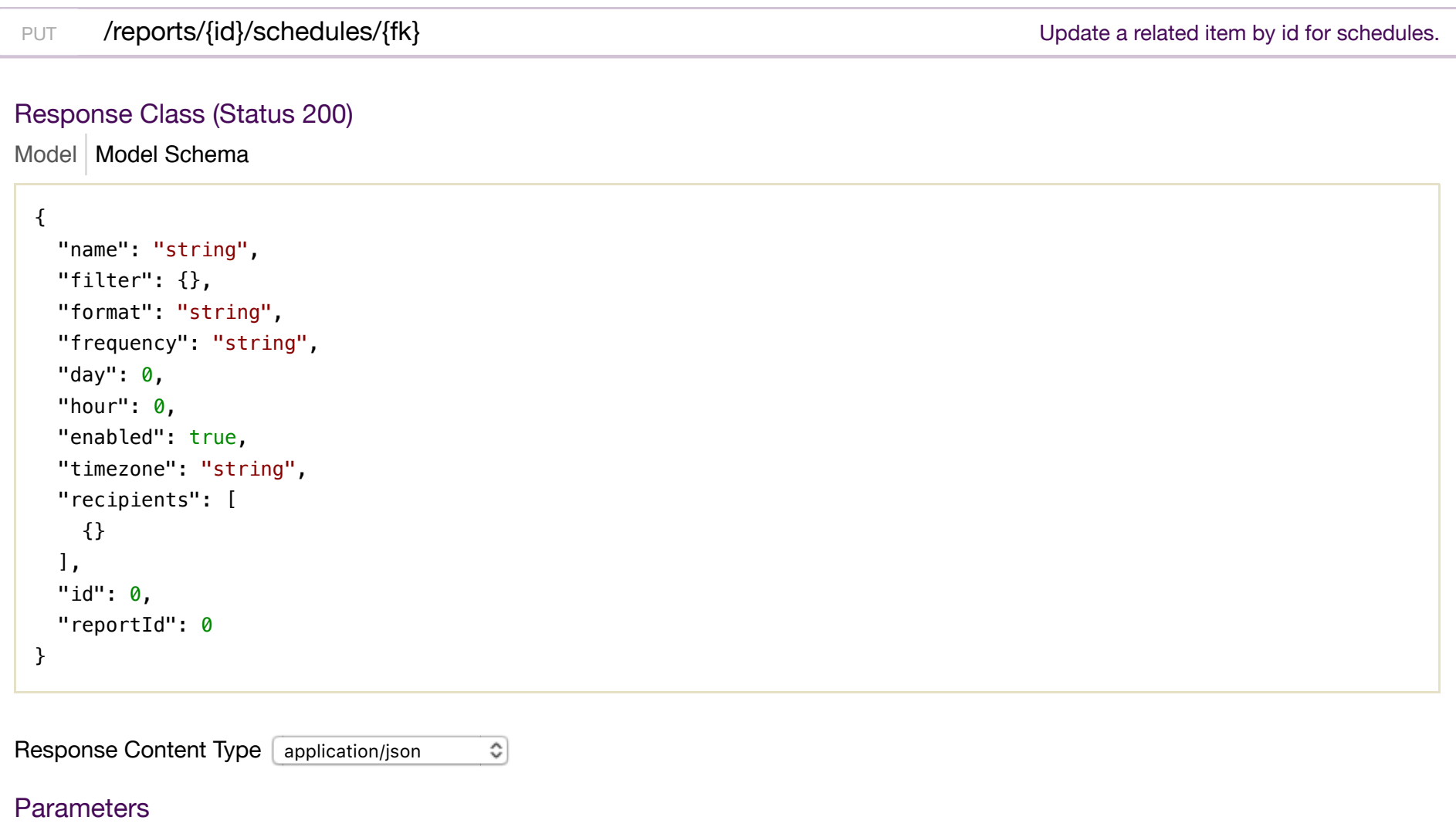

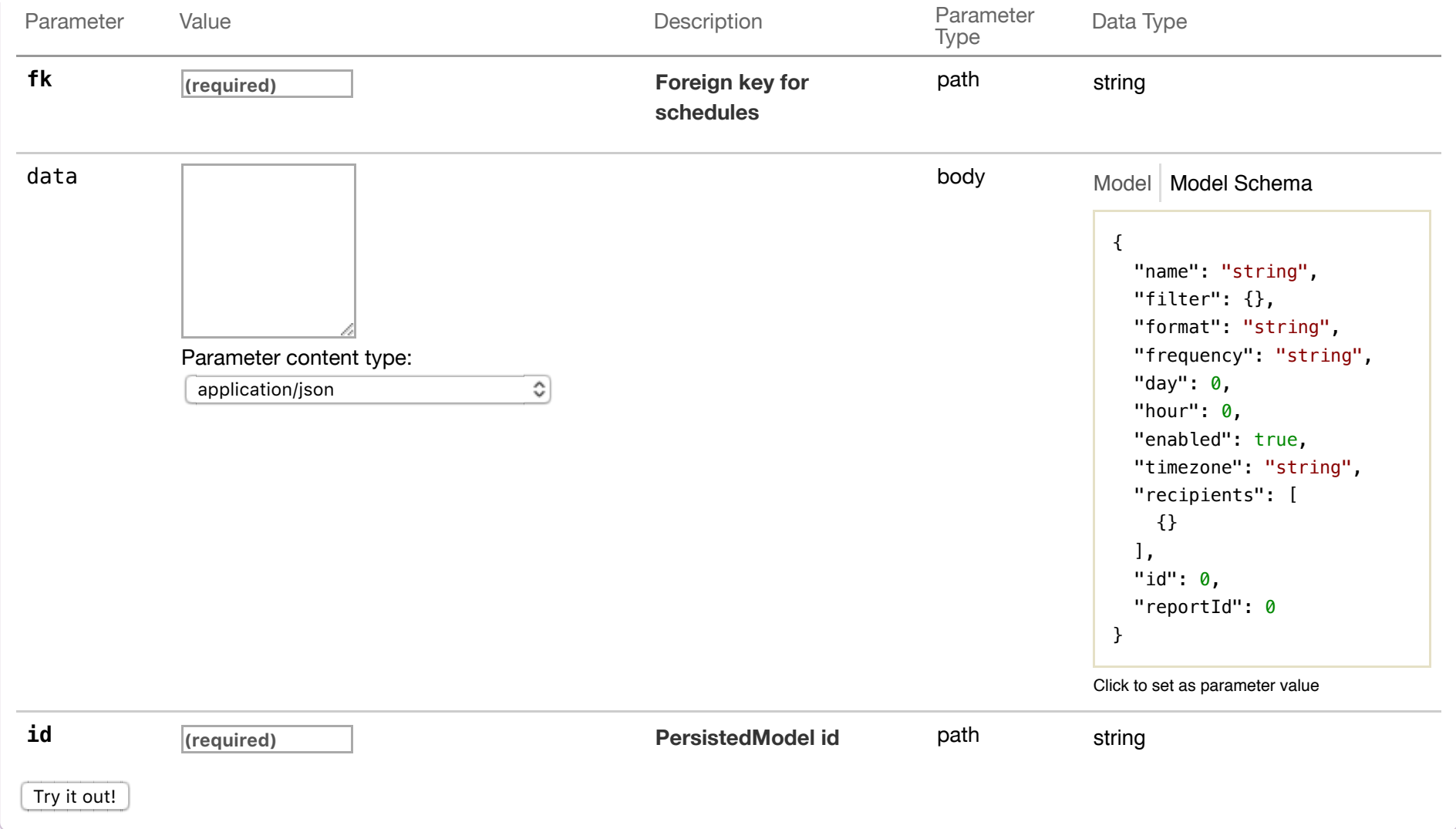

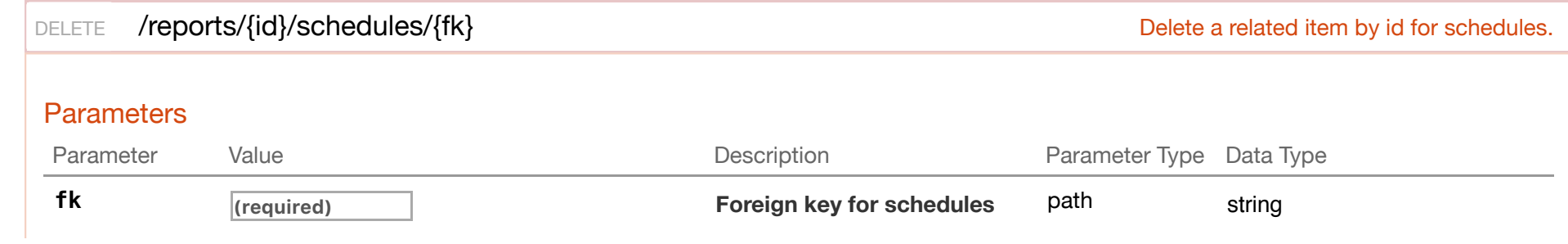

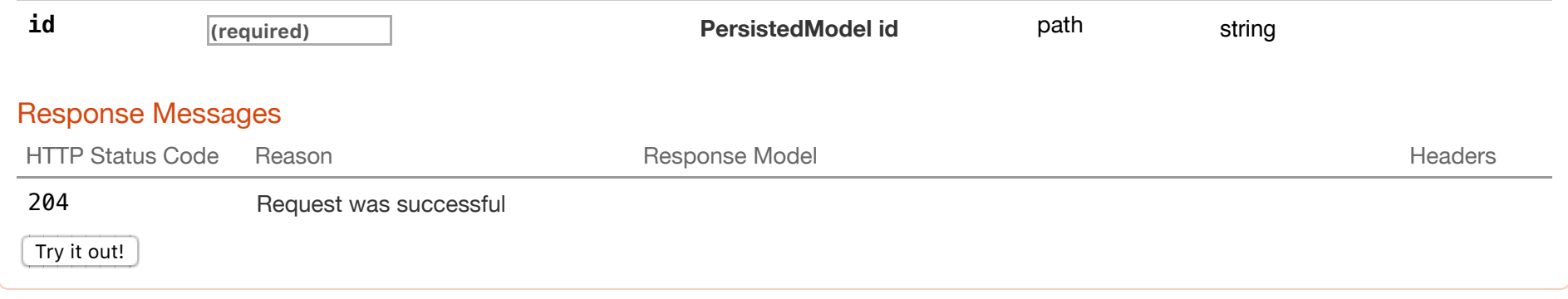

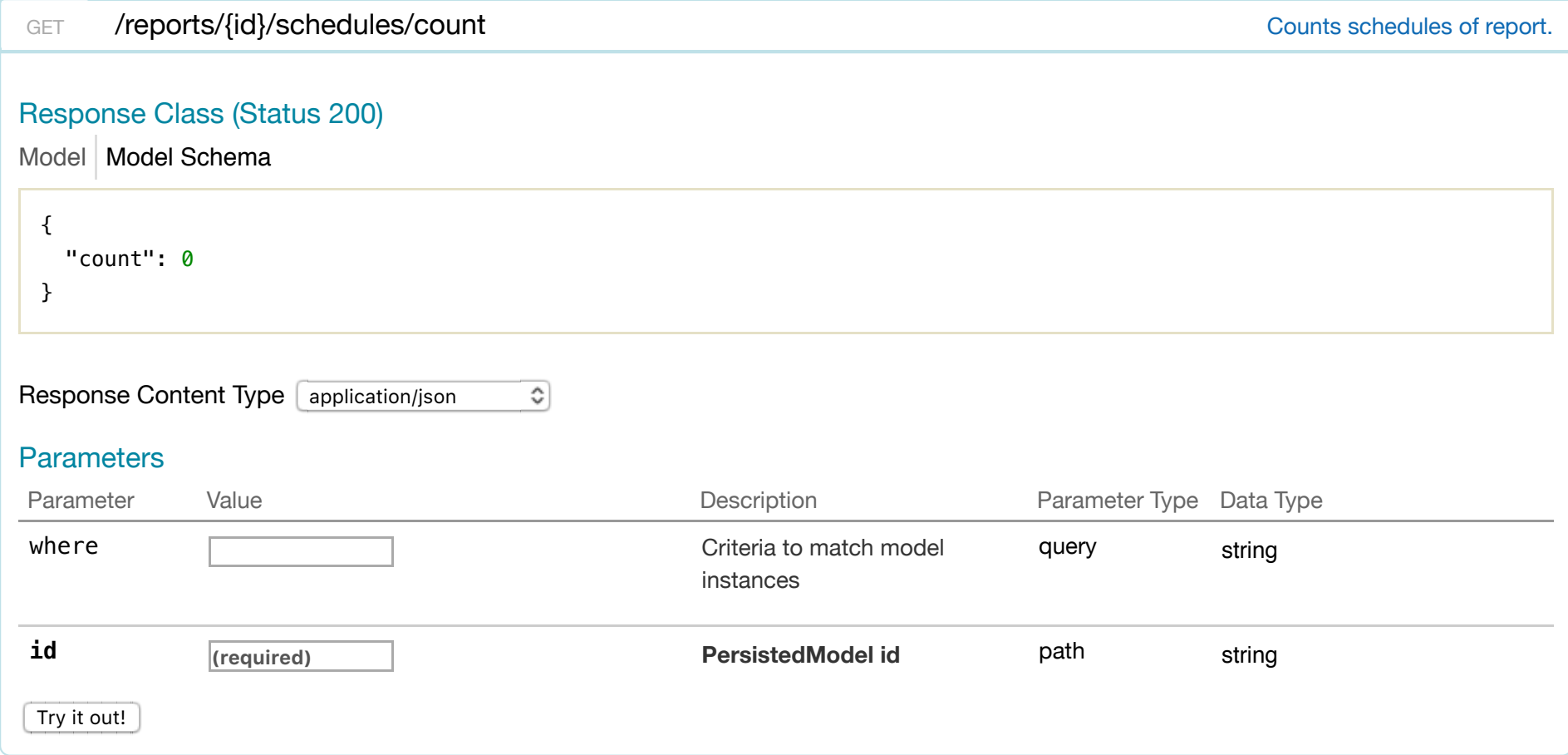

[Model](https://rsa-staging.ruckuslbs.com/explorer/#) [Model Schema](https://rsa-staging.ruckuslbs.com/explorer/#)

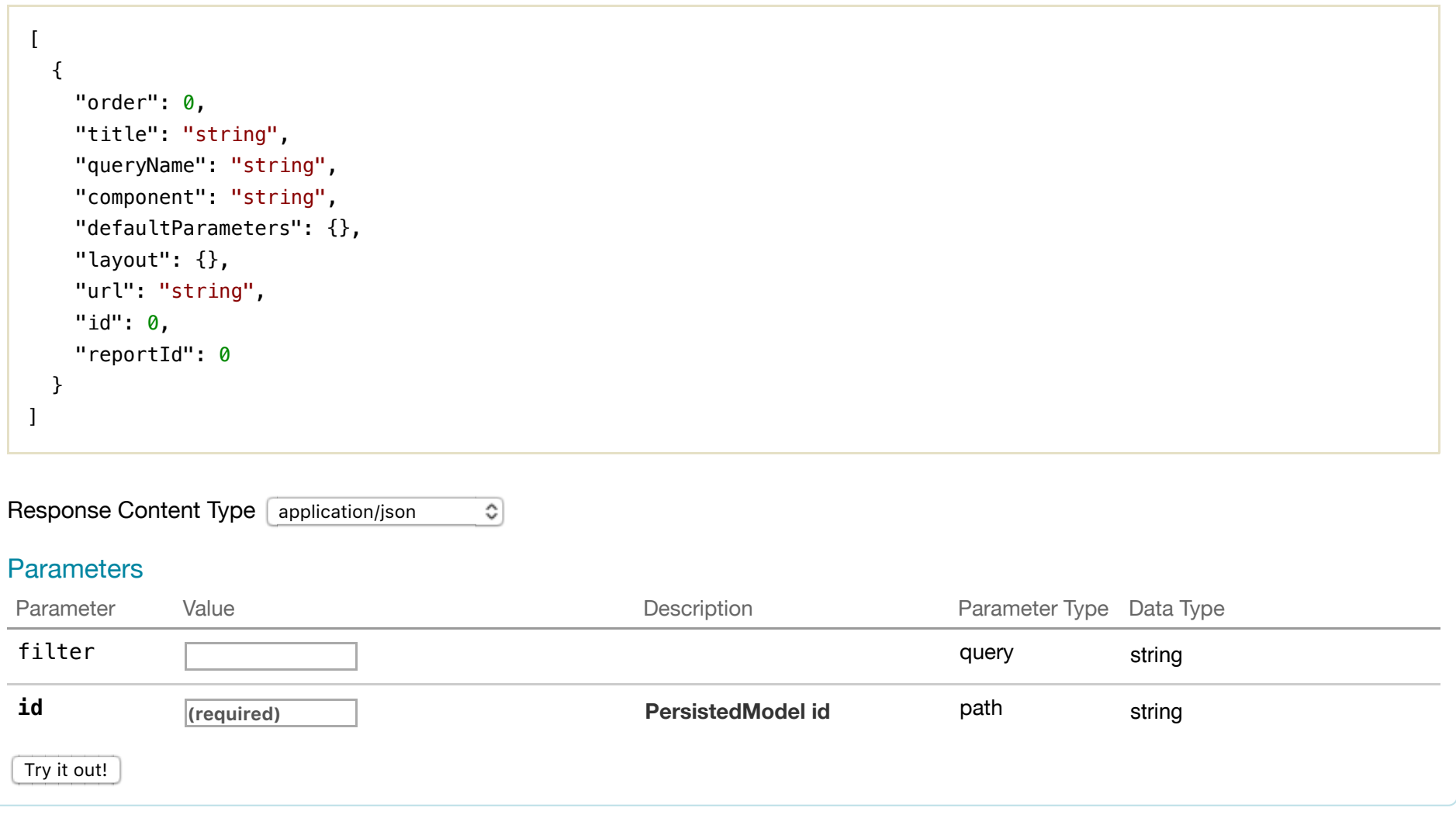

[POST](https://rsa-staging.ruckuslbs.com/explorer/#!/report/report_prototype_create_sections) [/reports/{id}/sections](https://rsa-staging.ruckuslbs.com/explorer/#!/report/report_prototype_create_sections) contract the contract of the creates a new instance in sections of this model.

[Model](https://rsa-staging.ruckuslbs.com/explorer/#) | [Model Schema](https://rsa-staging.ruckuslbs.com/explorer/#)

### {

```
 "order": 0,
   "title": "string",
   "queryName": "string",
   "component": "string",
   "defaultParameters": {},
   "layout": {},
   "url": "string",
   "id": 0,
   "reportId": 0
}
```
Response Content Type application/json  $\hat{\mathbf{c}}$ 

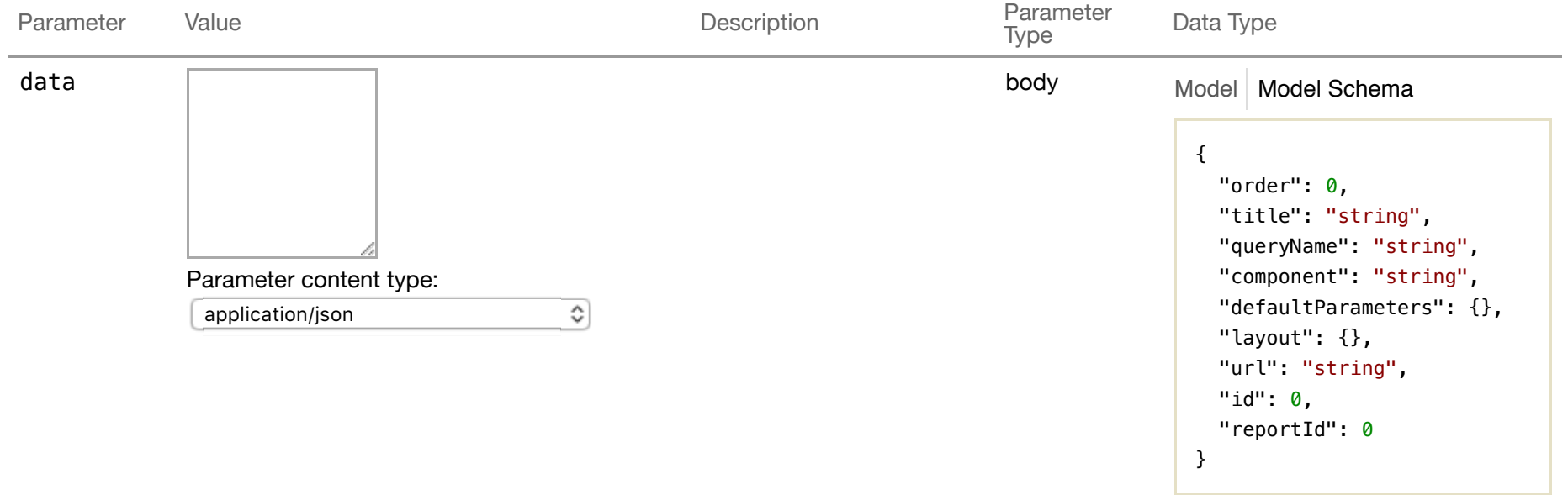

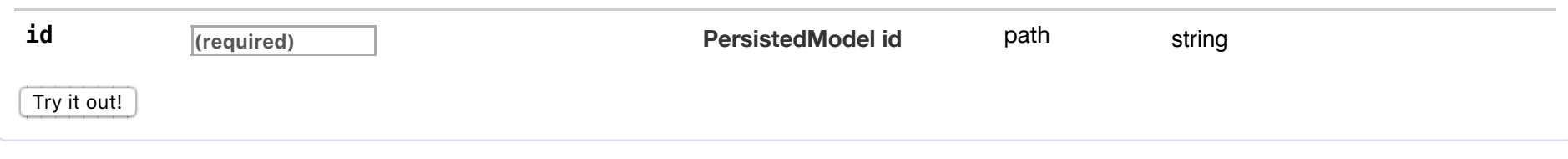

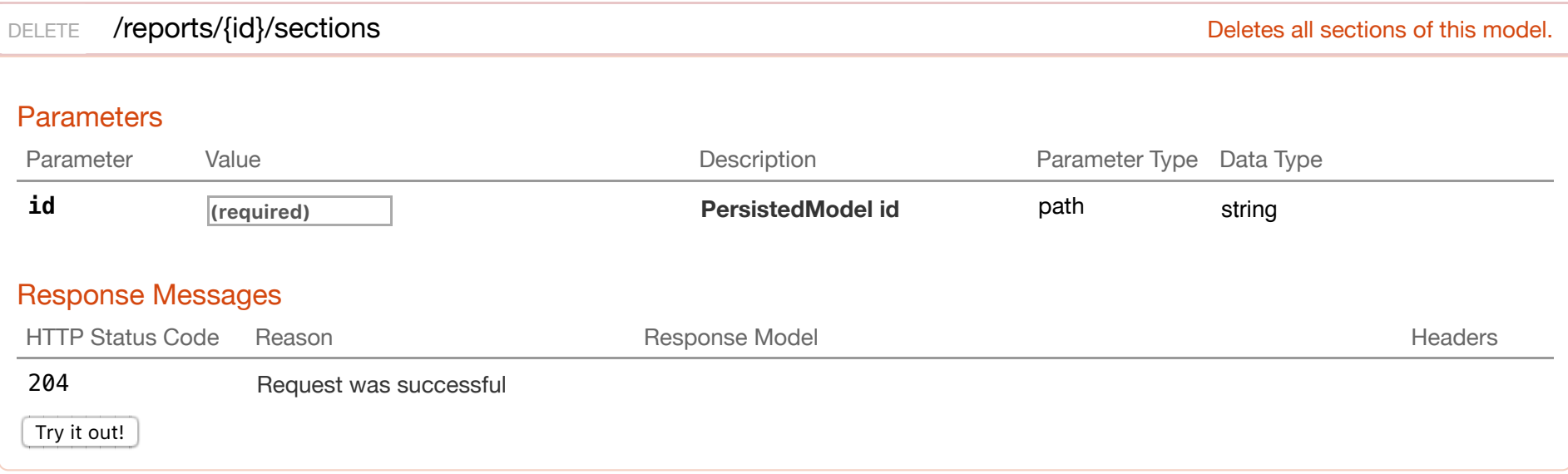

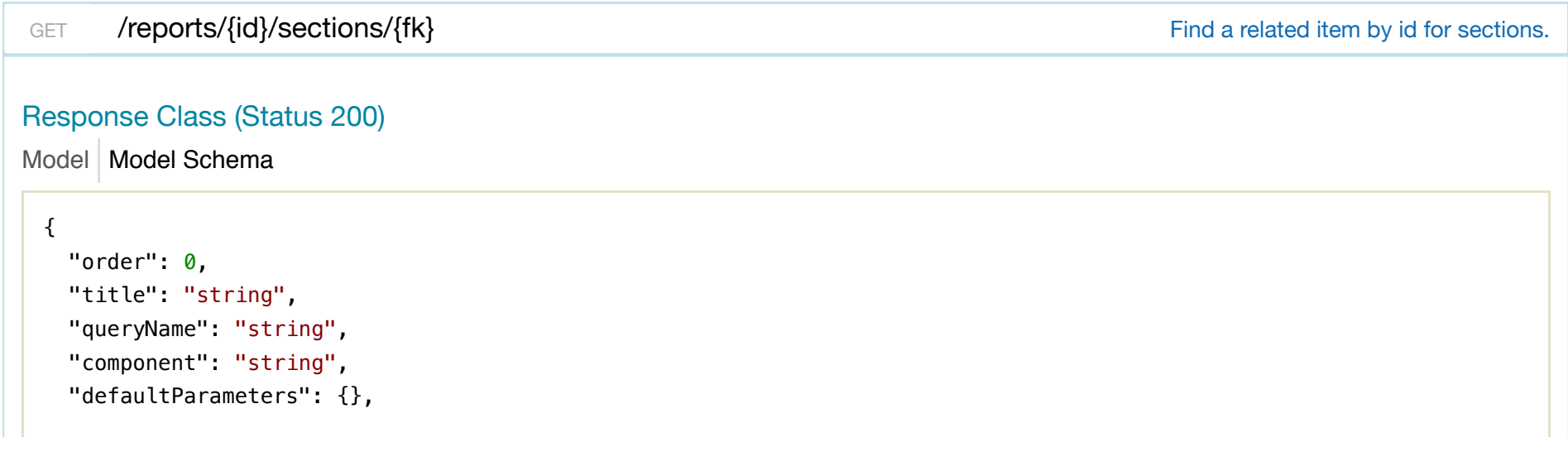

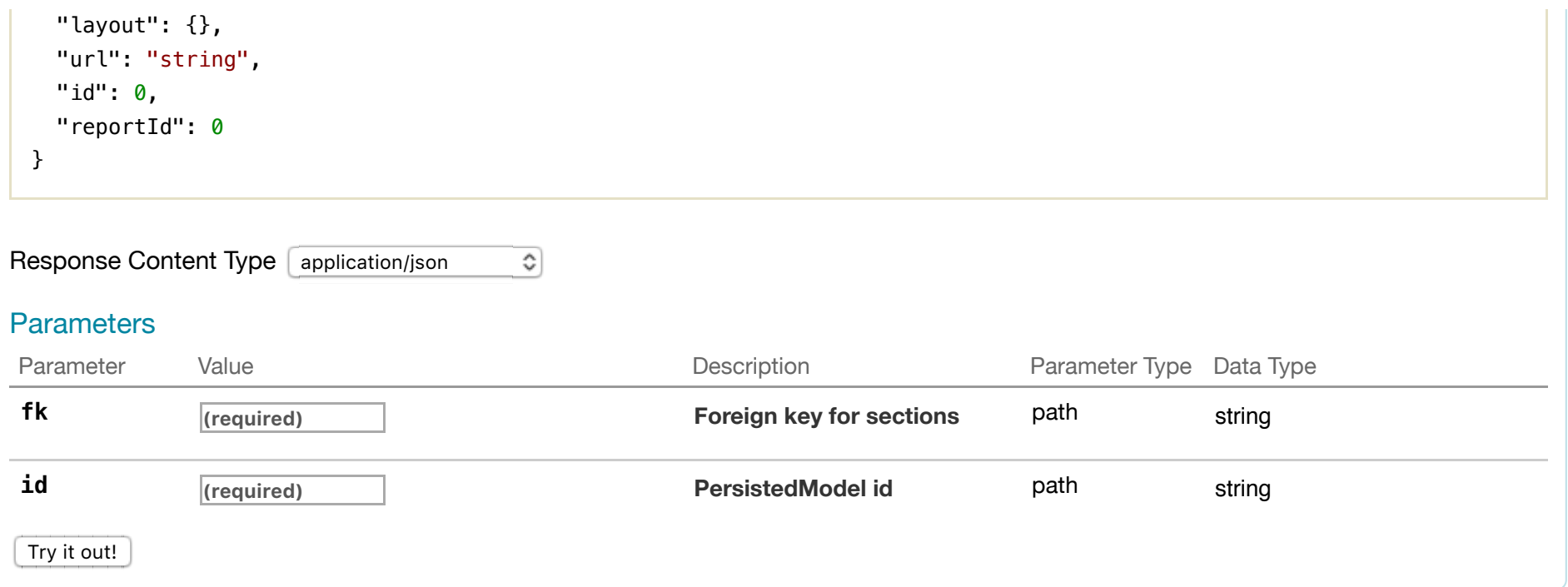

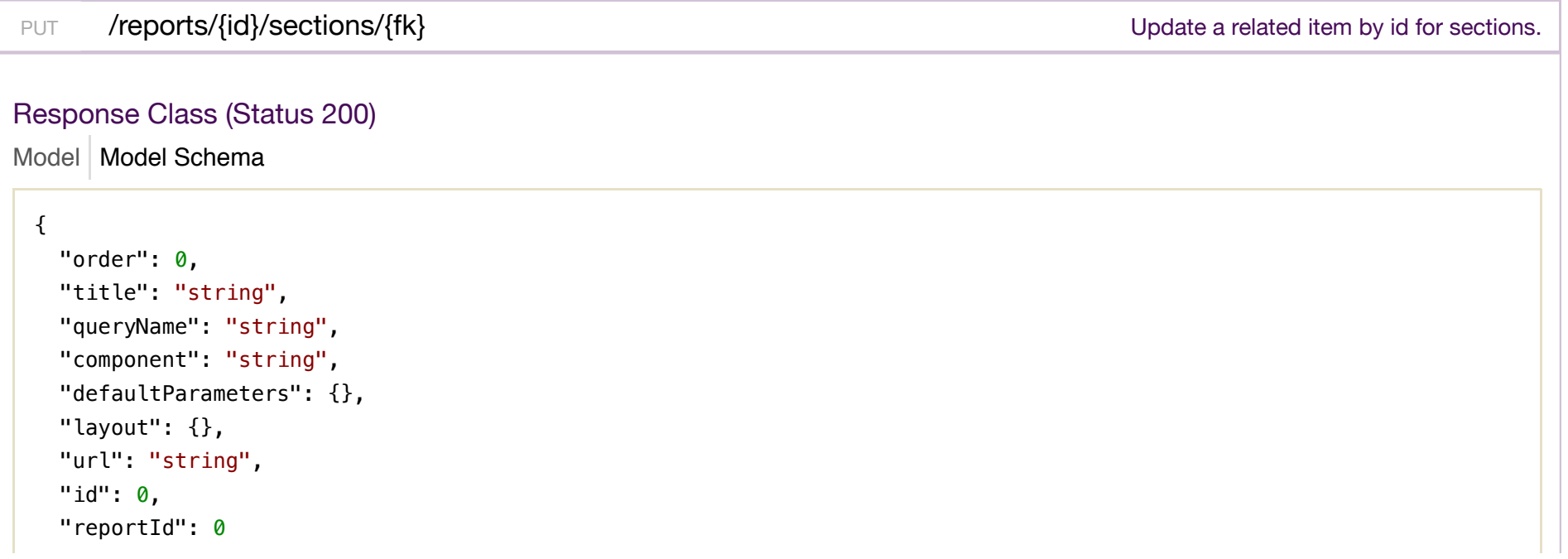

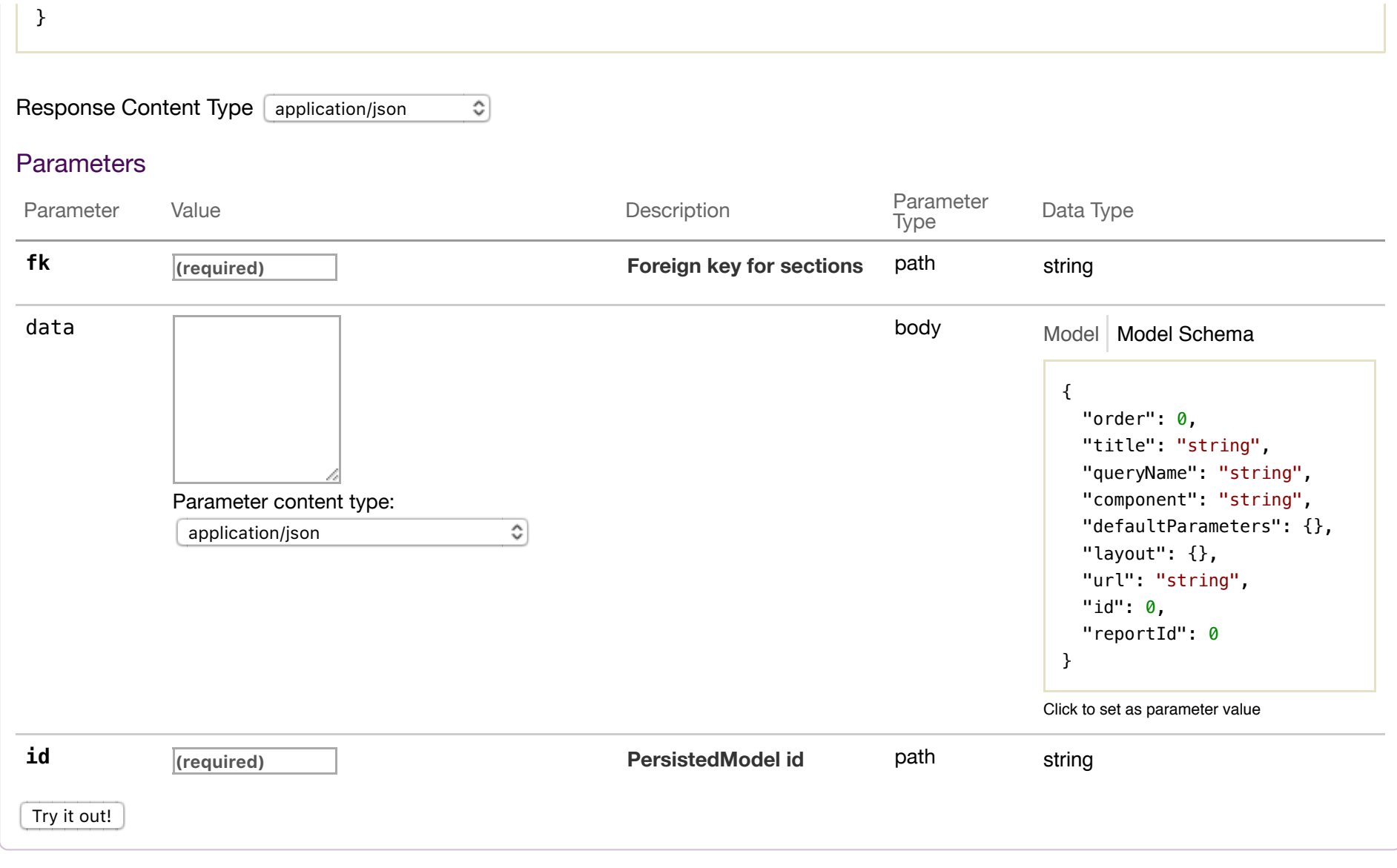

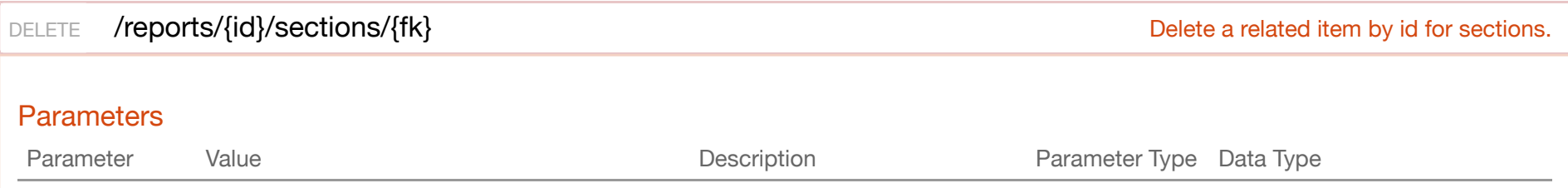

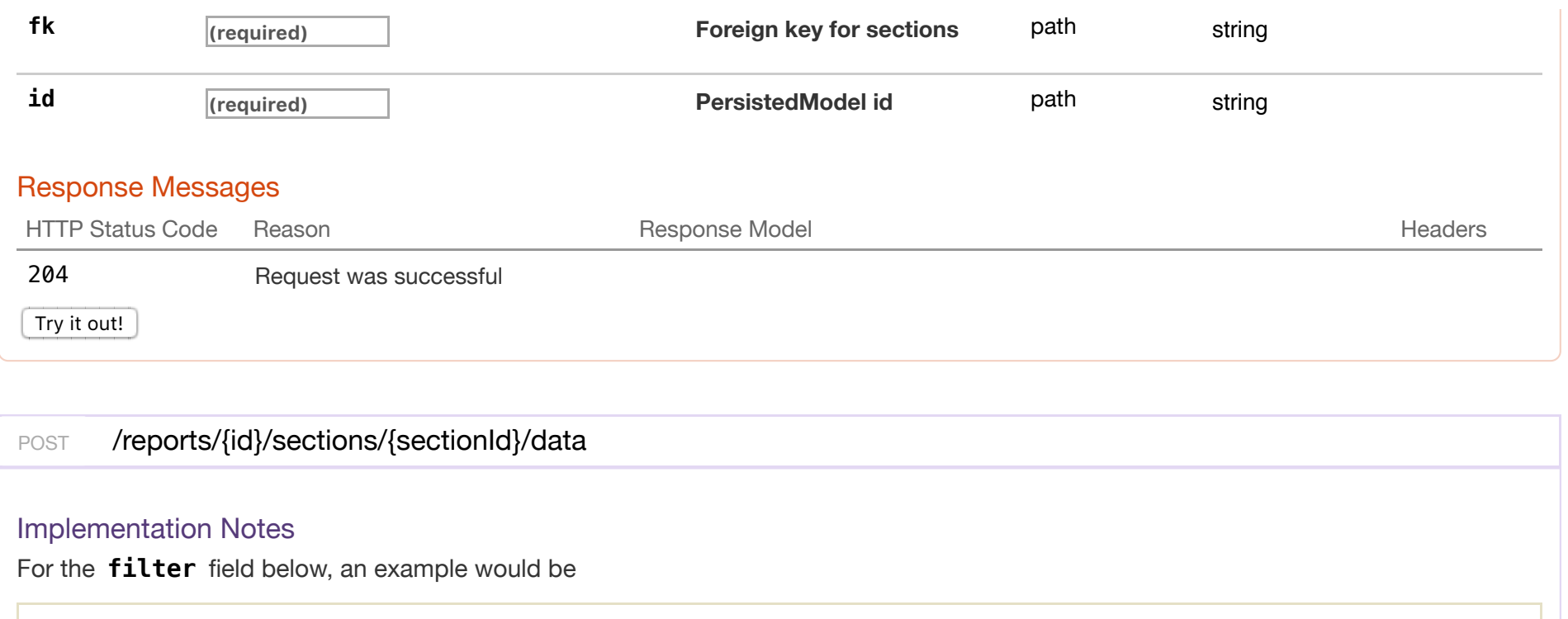

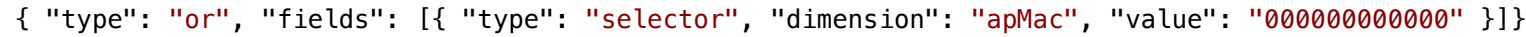

[Model](https://rsa-staging.ruckuslbs.com/explorer/#) [Model Schema](https://rsa-staging.ruckuslbs.com/explorer/#)

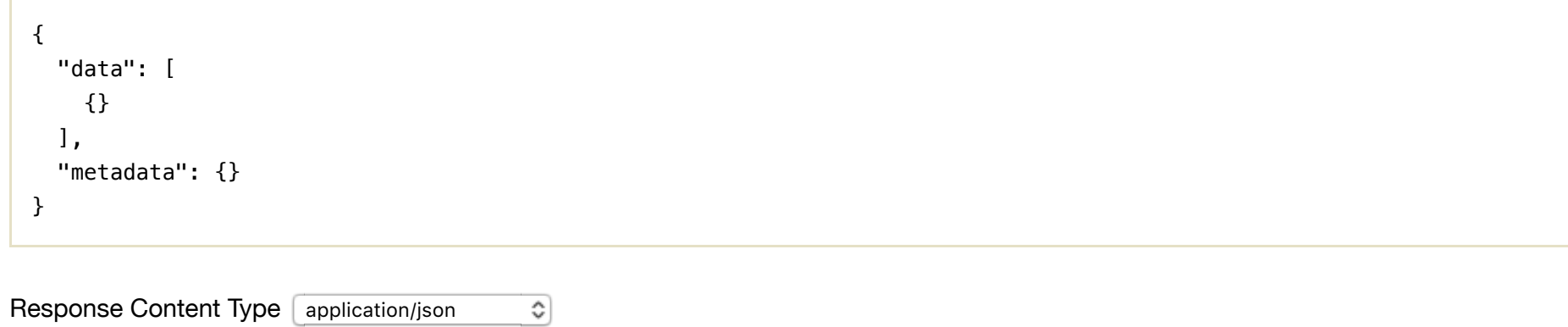

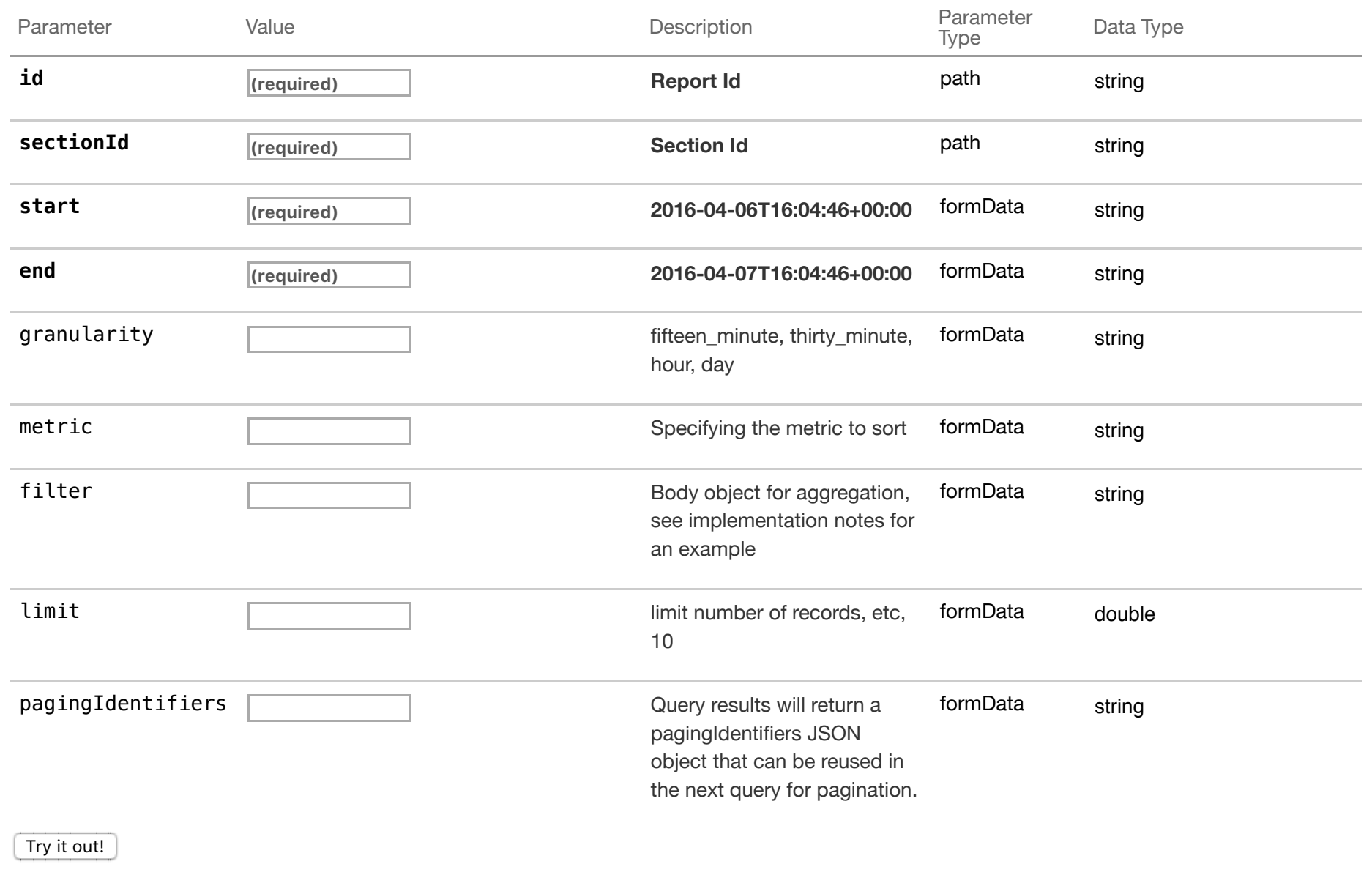

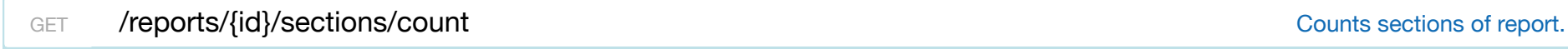

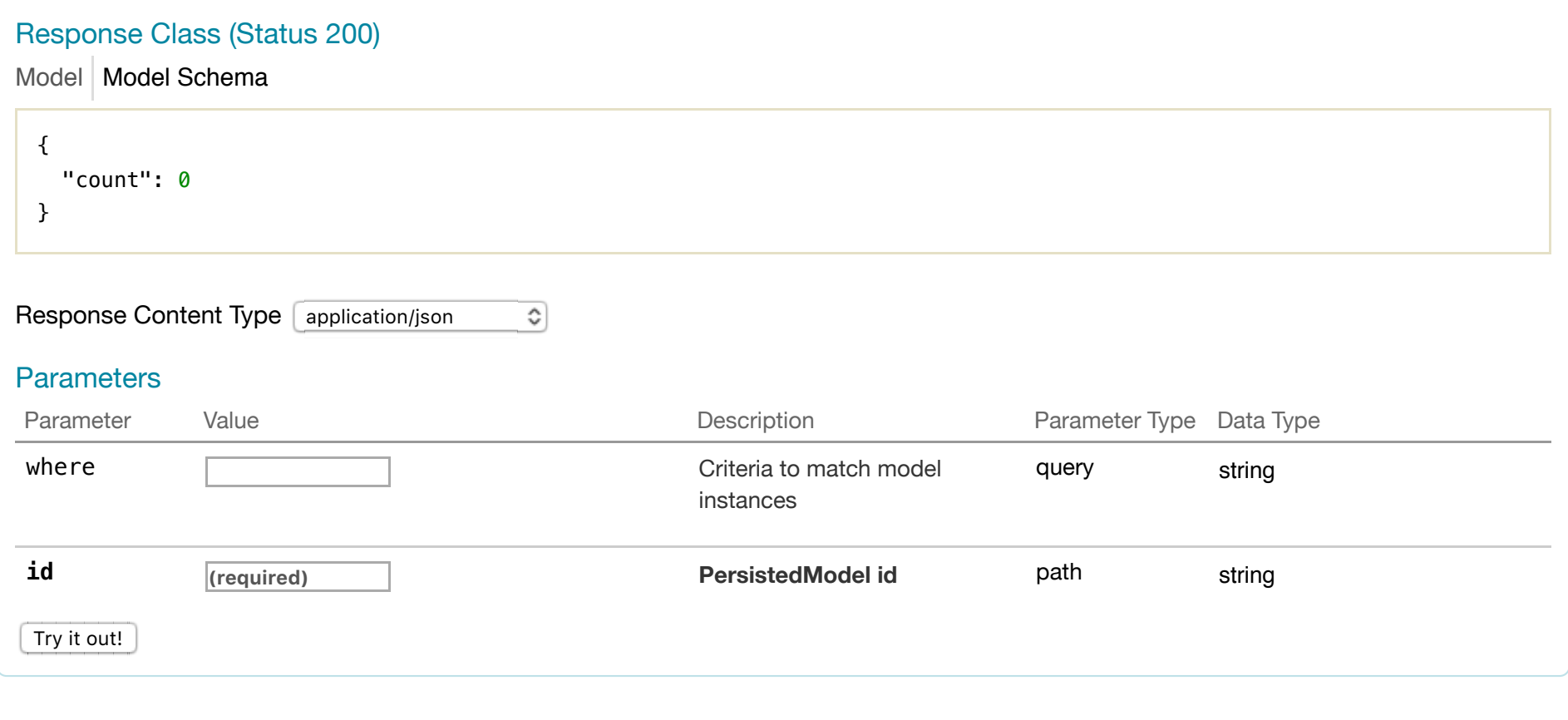

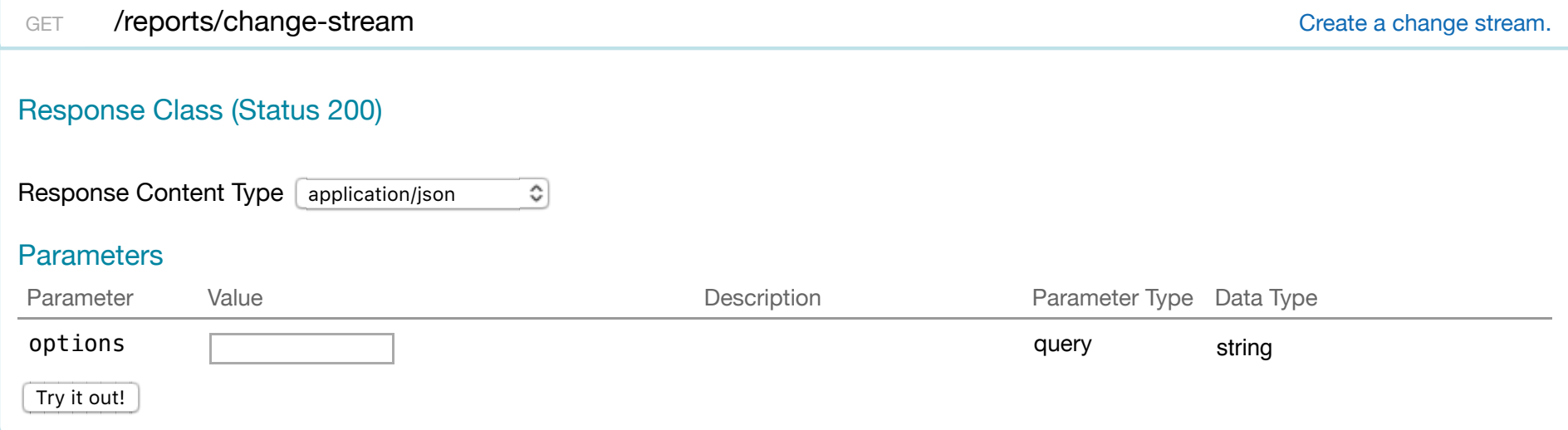

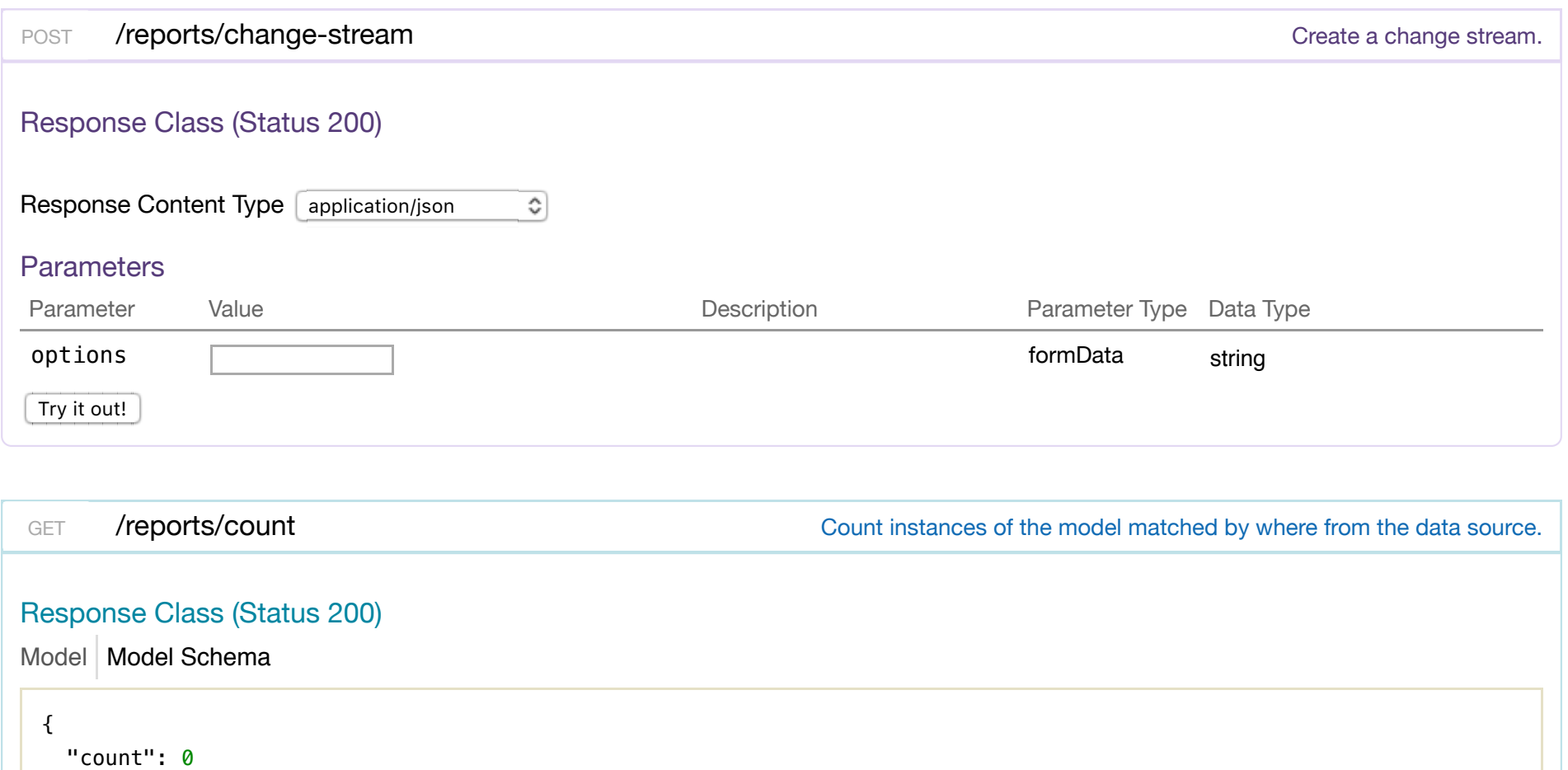

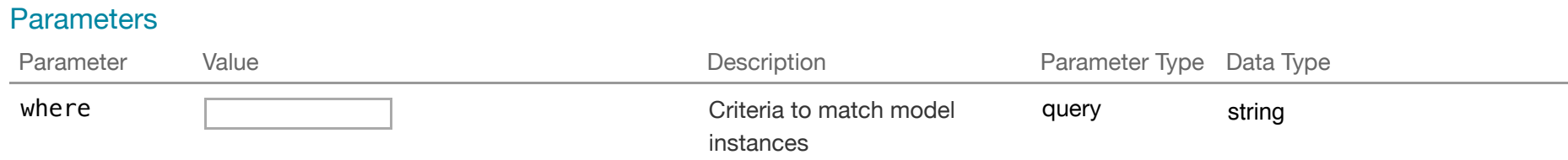

 $\boldsymbol{\mathcal{Z}}$ 

Try it out!

Response Content Type application/json

}

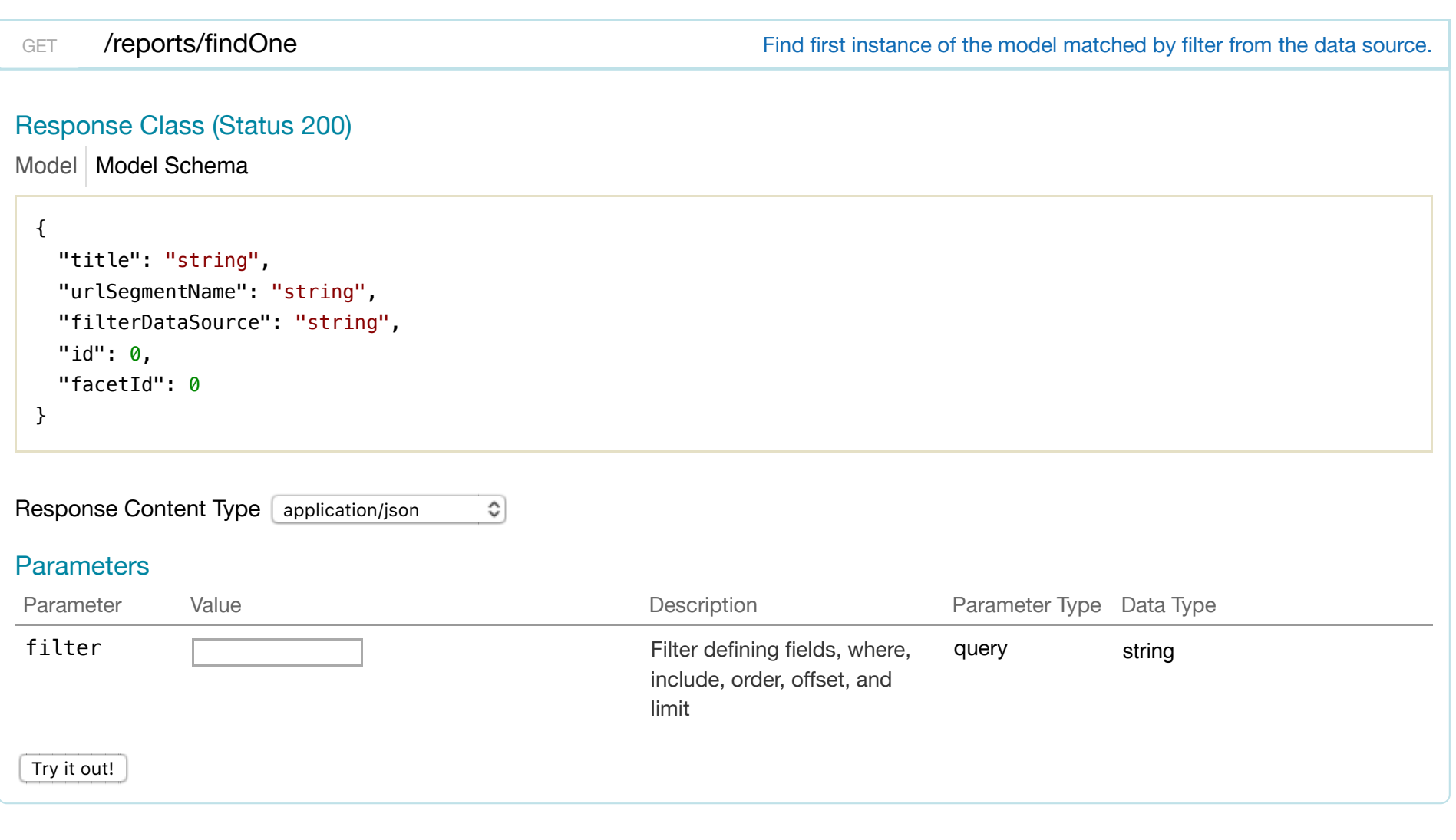

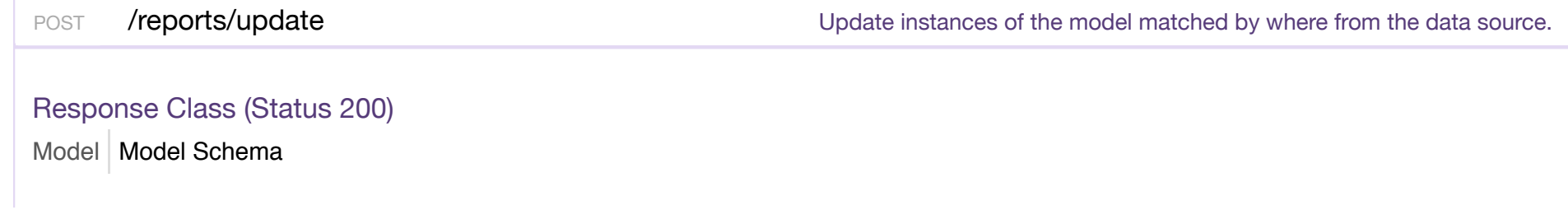

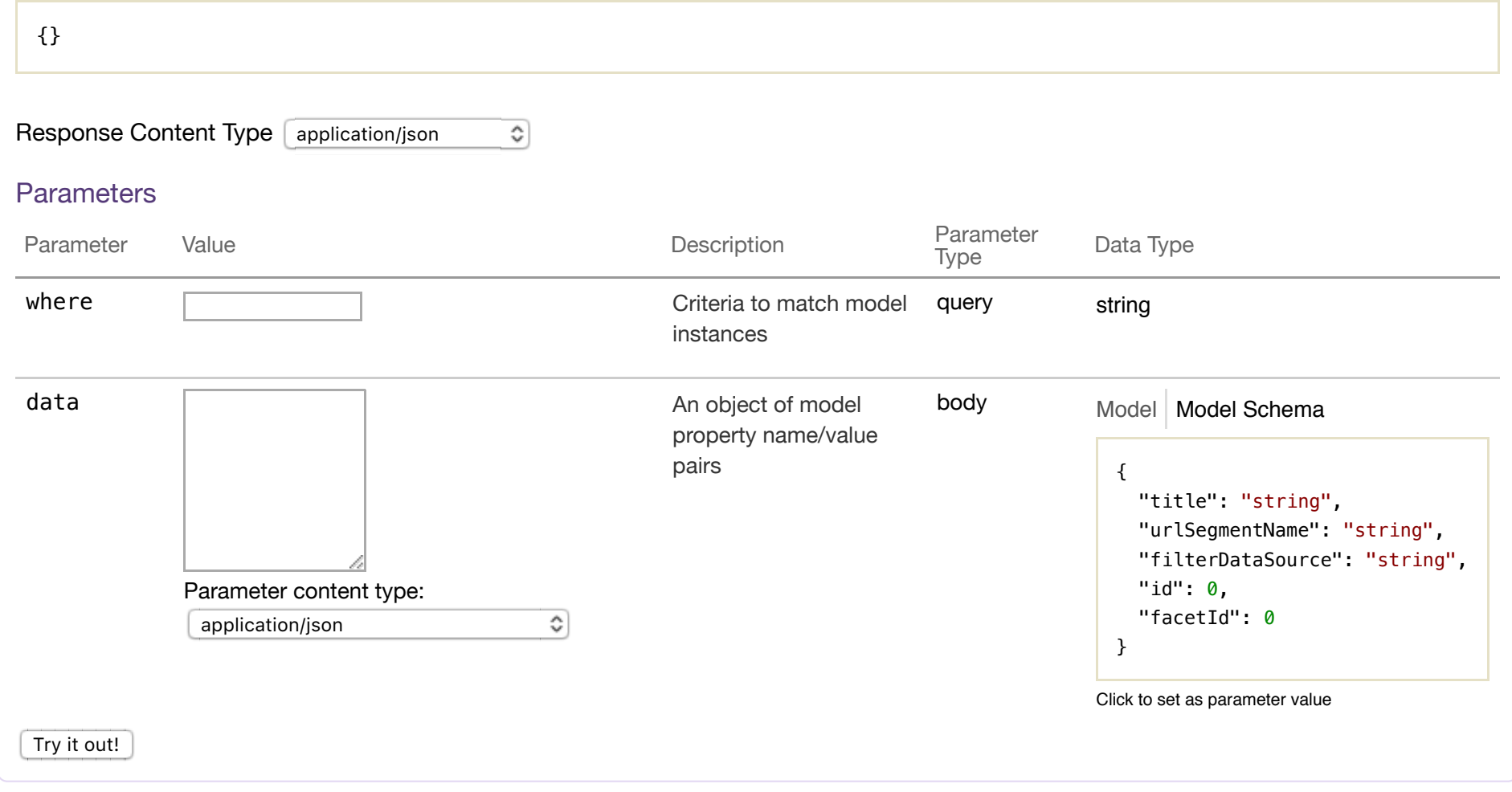

# **[schedule](https://rsa-staging.ruckuslbs.com/explorer/#!/schedule)**

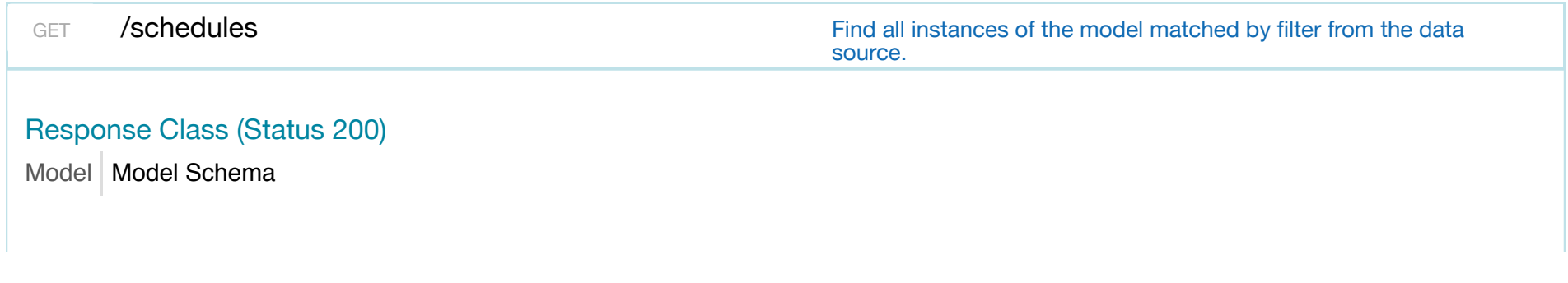

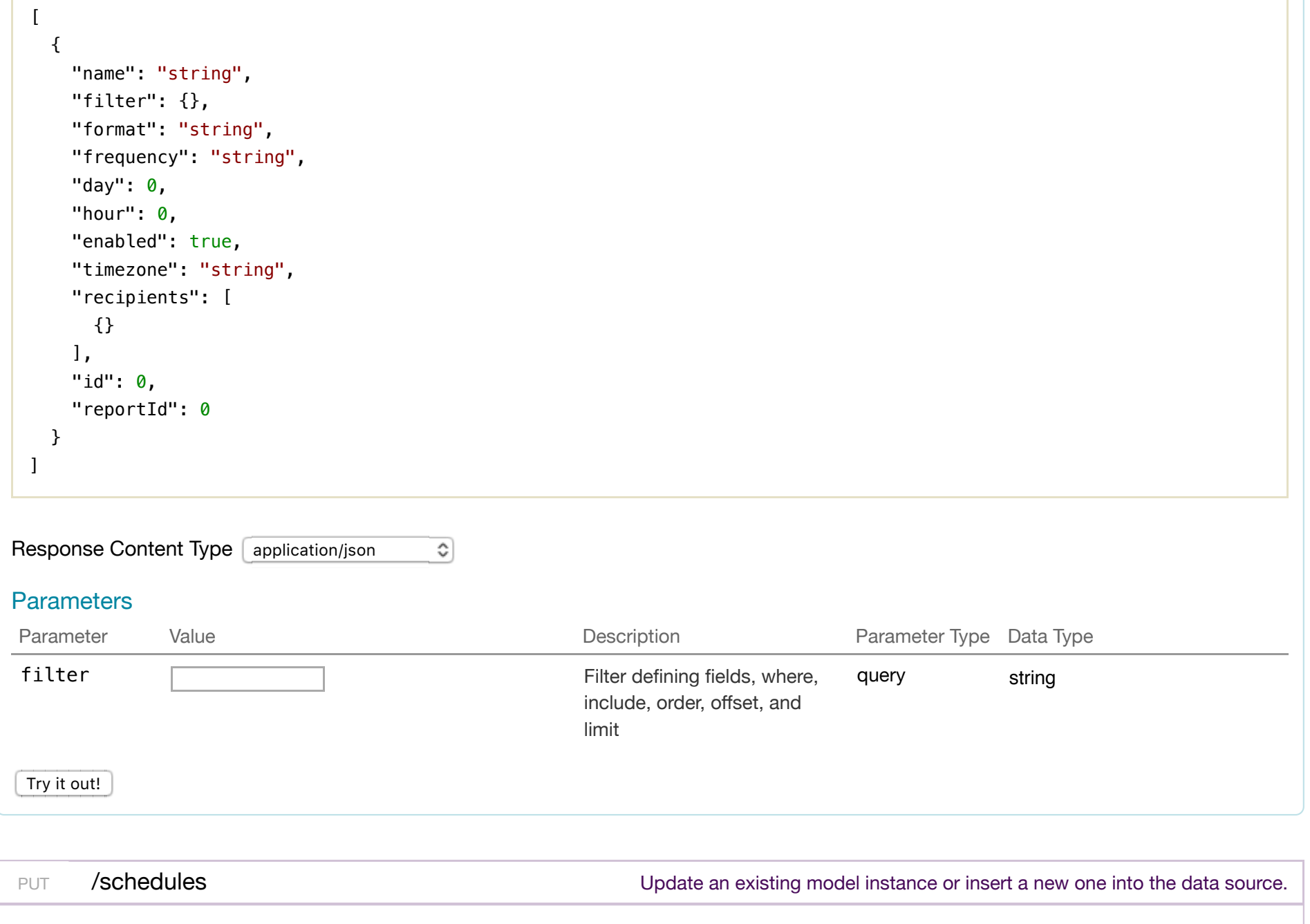

```
{
   "name": "string",
   "filter": {},
   "format": "string",
   "frequency": "string",
  "day": 0,
  "hour": 0,
   "enabled": true,
   "timezone": "string",
   "recipients": [
    {}
  \mathbf{I}_{\mathbf{r}} "id": 0,
   "reportId": 0
}
```
#### Response Content Type application/json  $\hat{\mathbf{c}}$

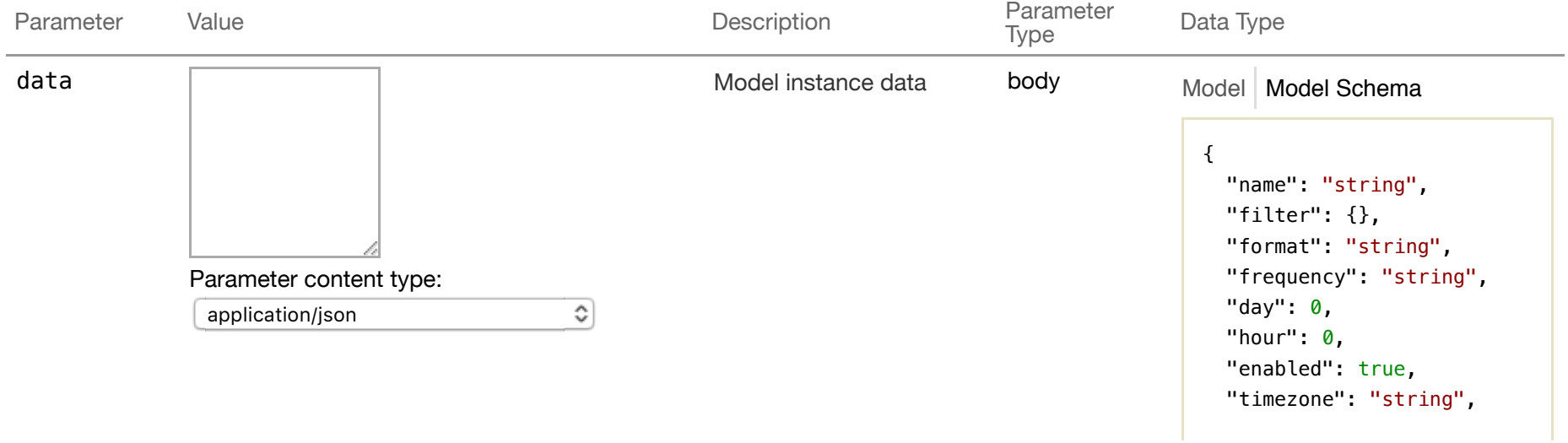

 "recipients": [ {} ], "id": 0, "reportId": 0 } Click to set as parameter value

Try it out!

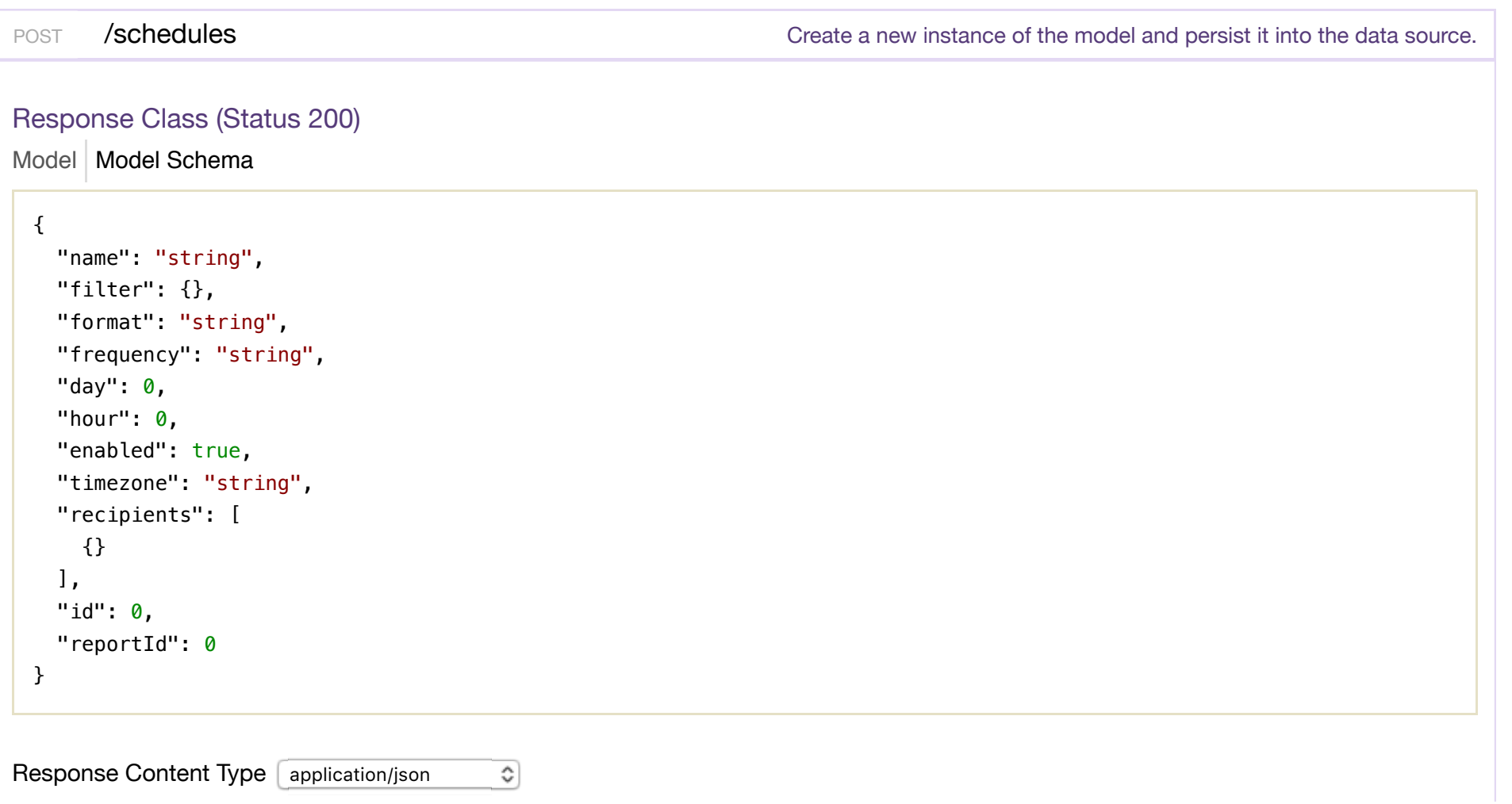

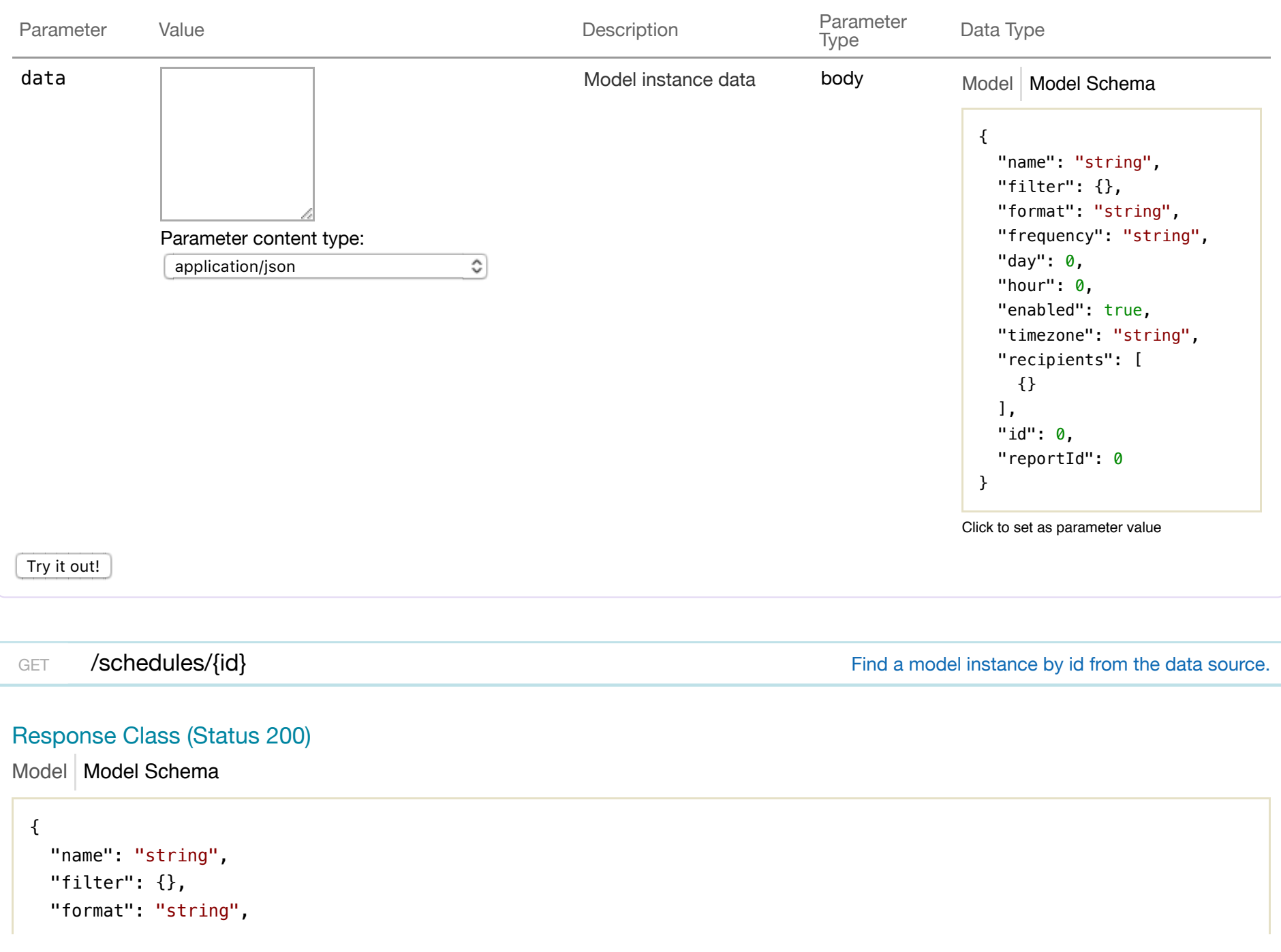

```
 "frequency": "string",
 "day": 0,
 "hour": 0,
  "enabled": true,
  "timezone": "string",
  "recipients": [
   {}
  ],
  "id": 0,
  "reportId": 0
}
```

```
Response Content Type application/json
                                               \Diamond
```
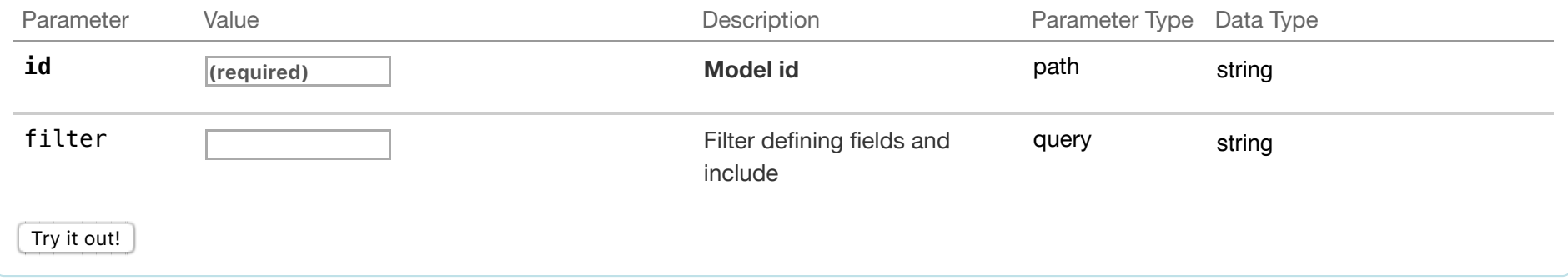

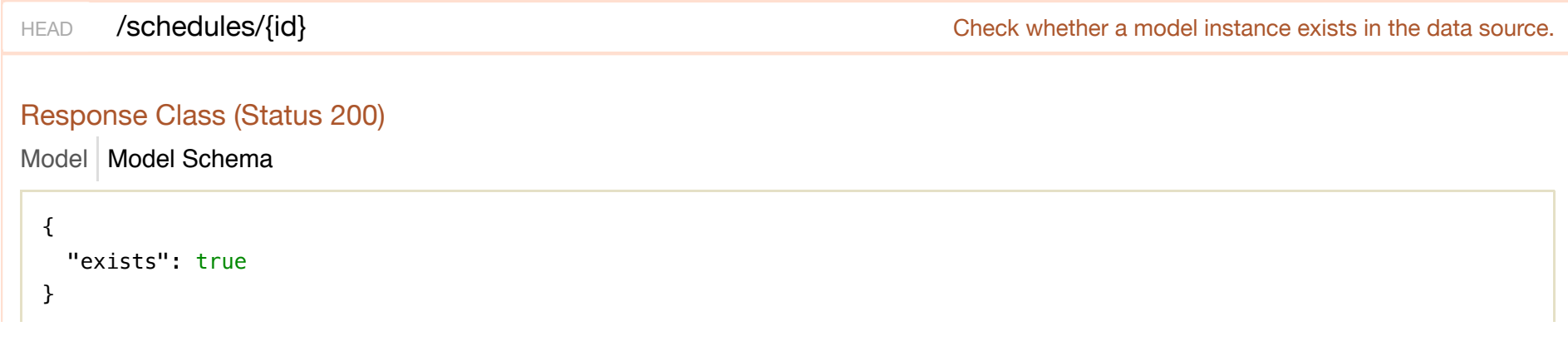

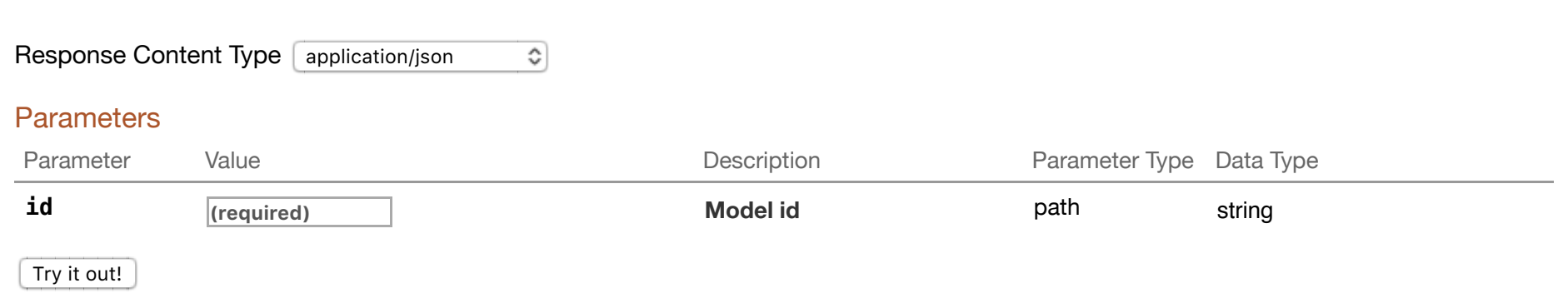

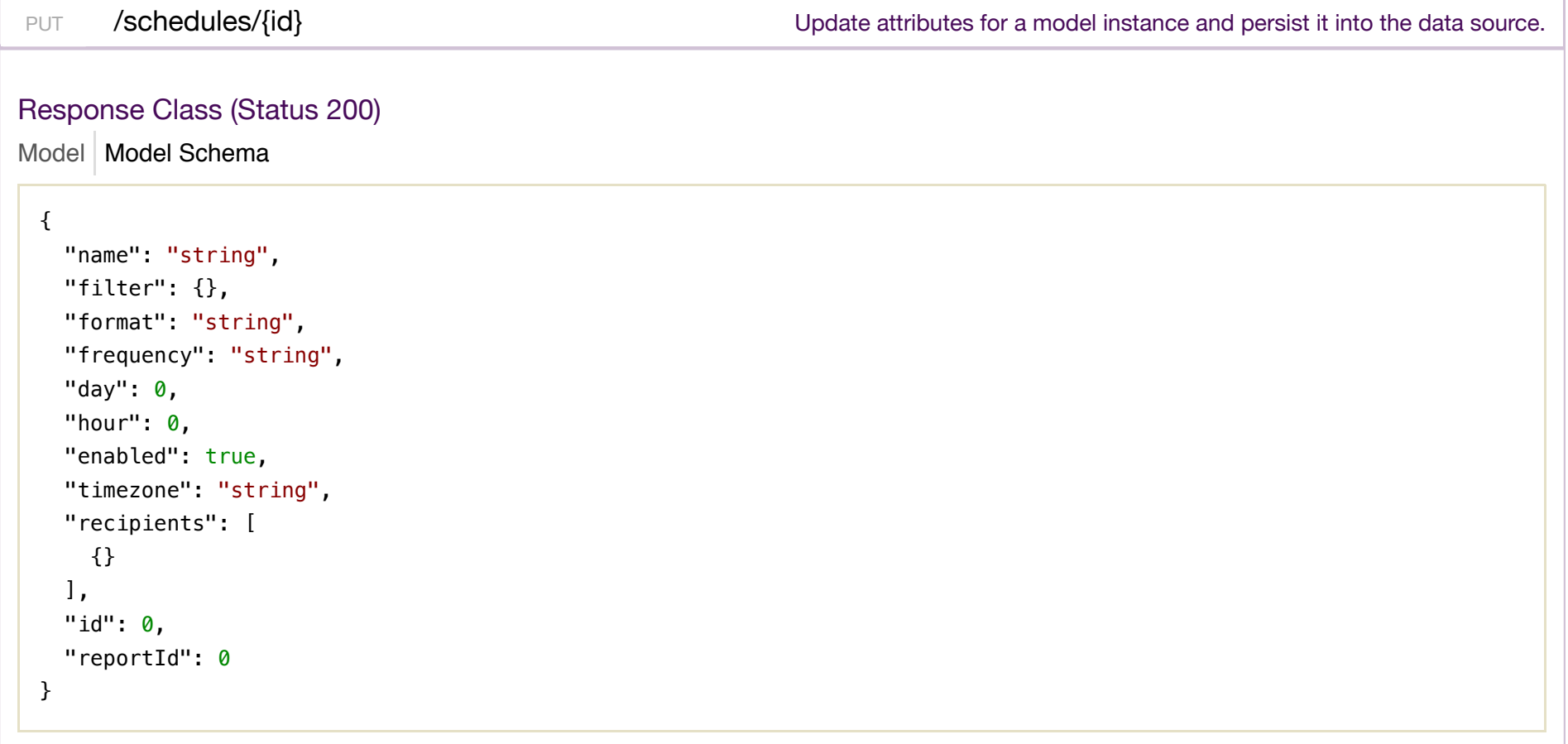

#### Response Content Type application/json  $\hat{\mathcal{L}}$

### **Parameters**

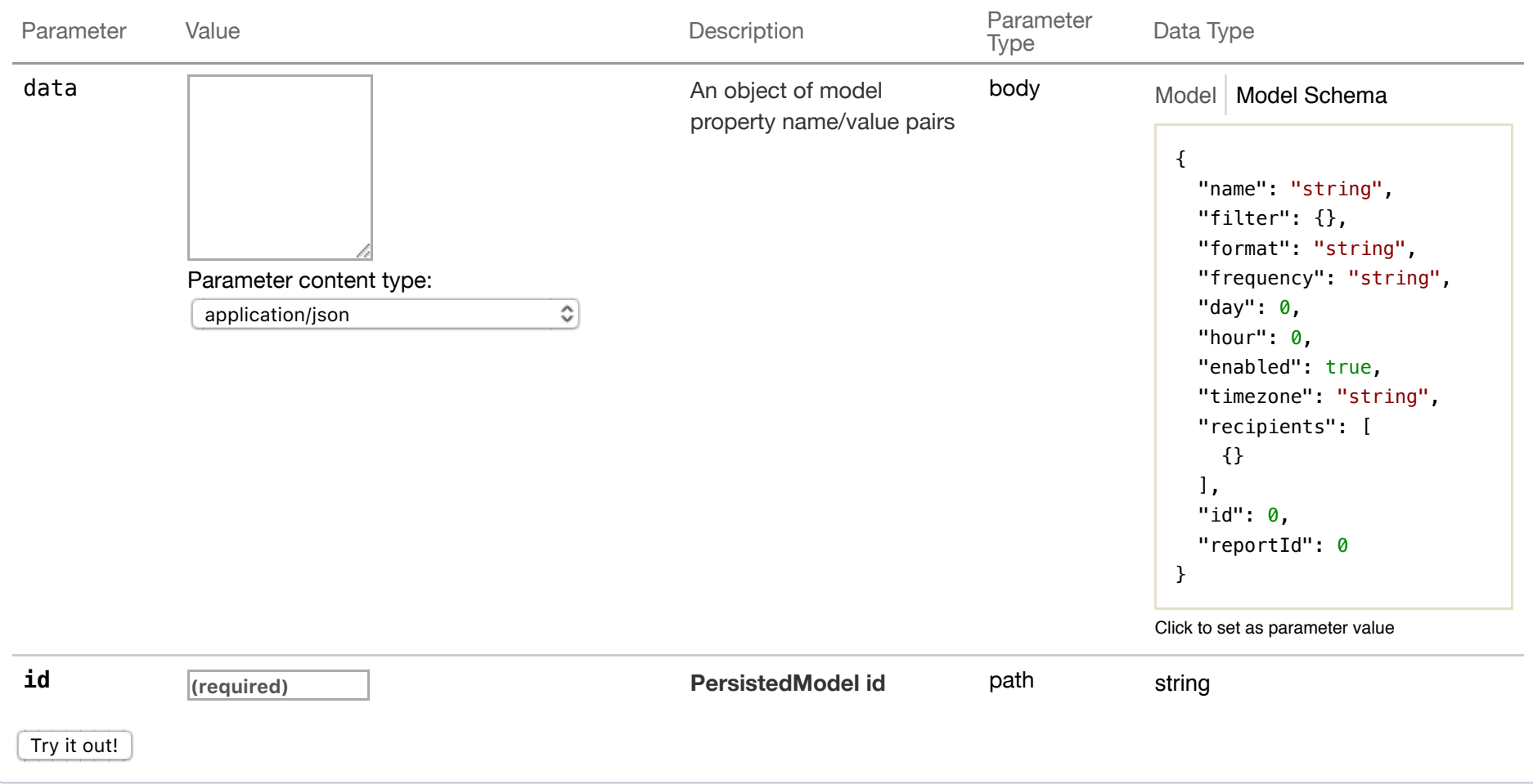

[DELETE](https://rsa-staging.ruckuslbs.com/explorer/#!/schedule/schedule_deleteById) [/schedules/{id}](https://rsa-staging.ruckuslbs.com/explorer/#!/schedule/schedule_deleteById) detection of the data source. [Model](https://rsa-staging.ruckuslbs.com/explorer/#) | [Model Schema](https://rsa-staging.ruckuslbs.com/explorer/#) Response Class (Status 200)

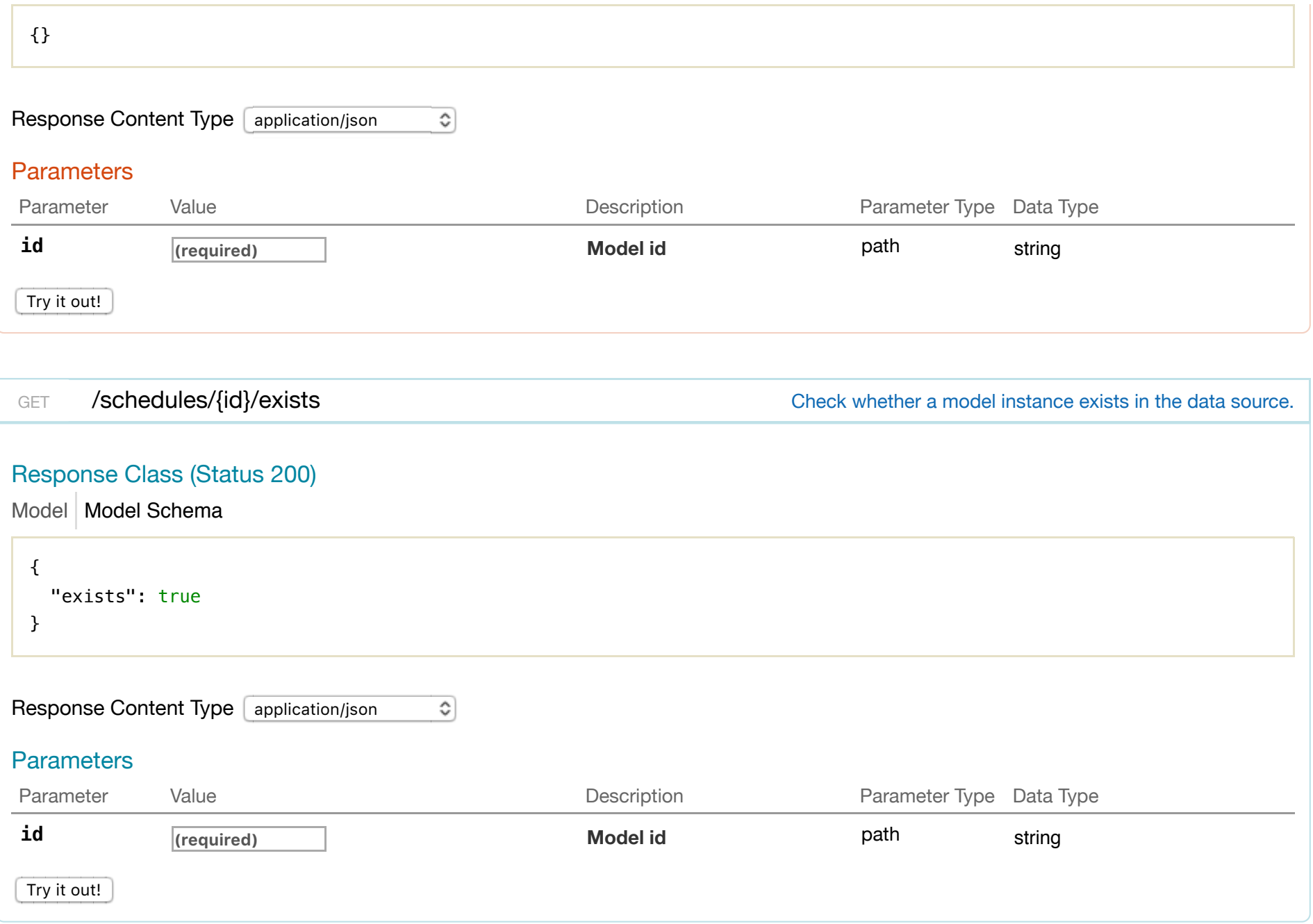

# [Model](https://rsa-staging.ruckuslbs.com/explorer/#) [Model Schema](https://rsa-staging.ruckuslbs.com/explorer/#)

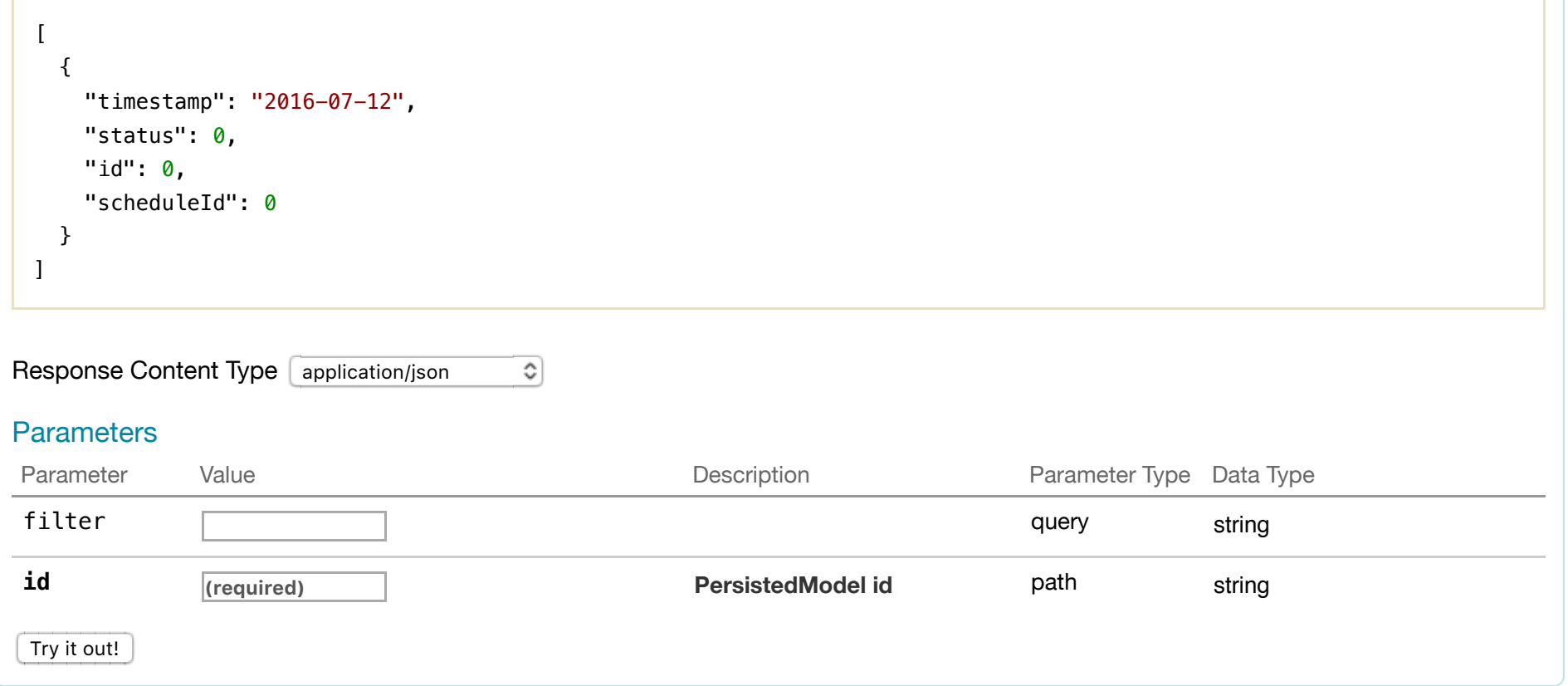

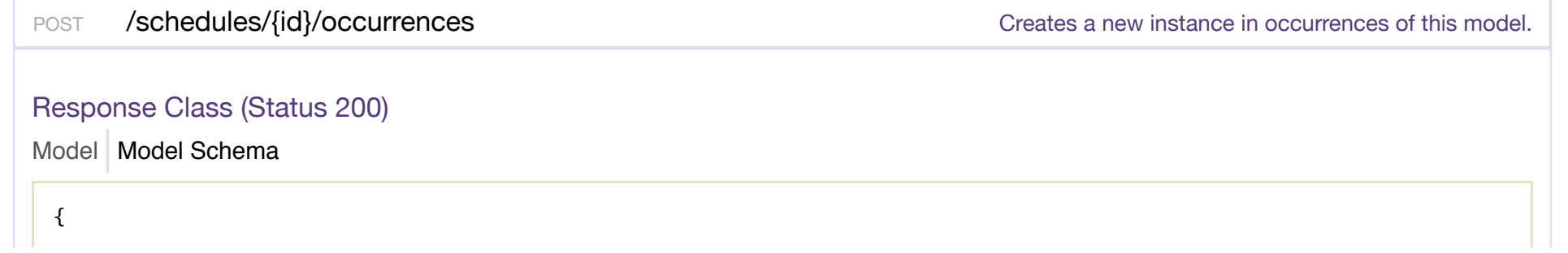

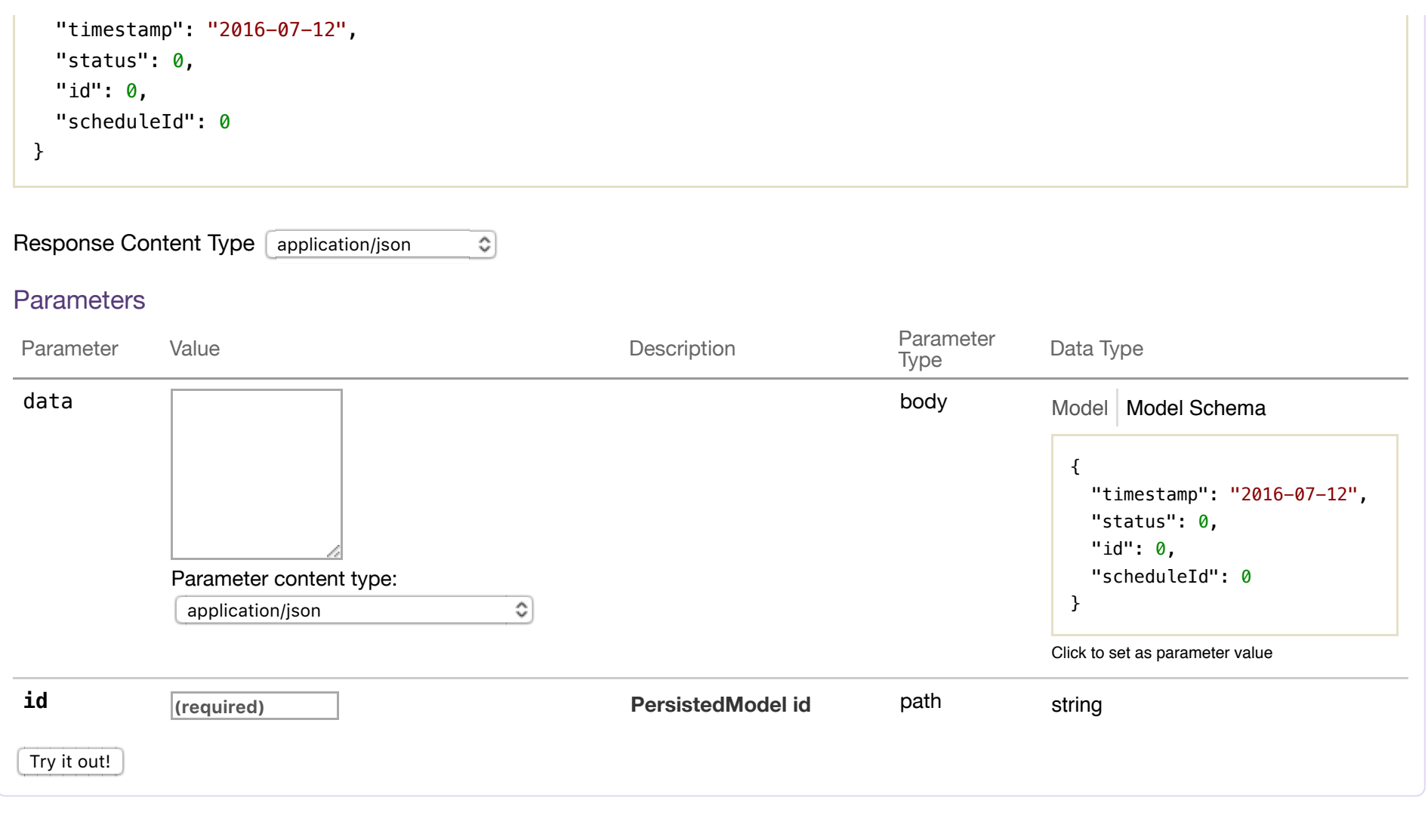

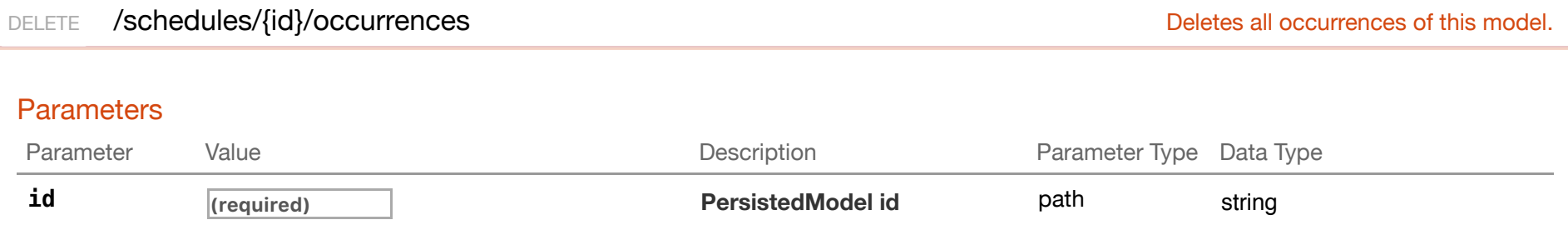

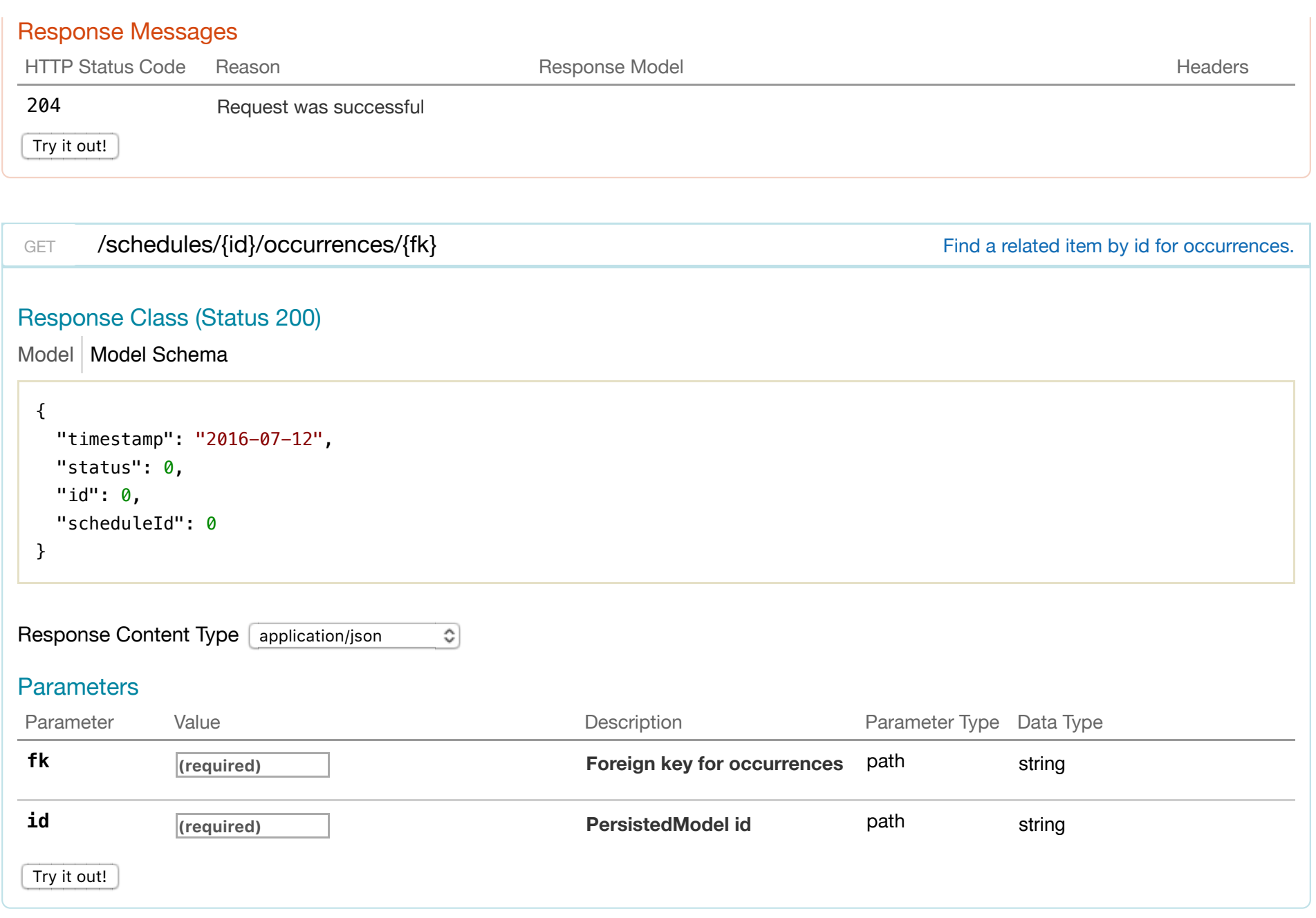

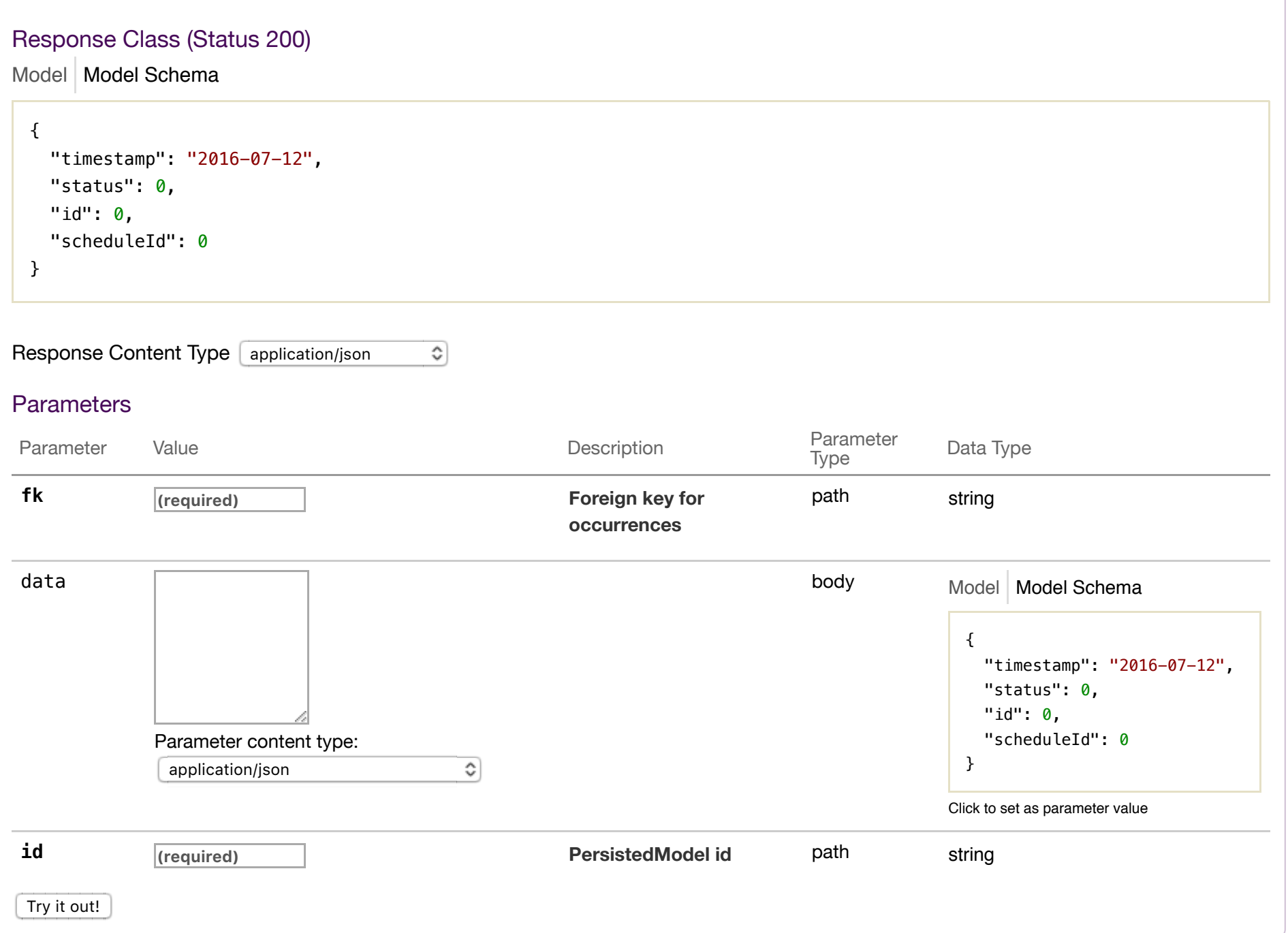

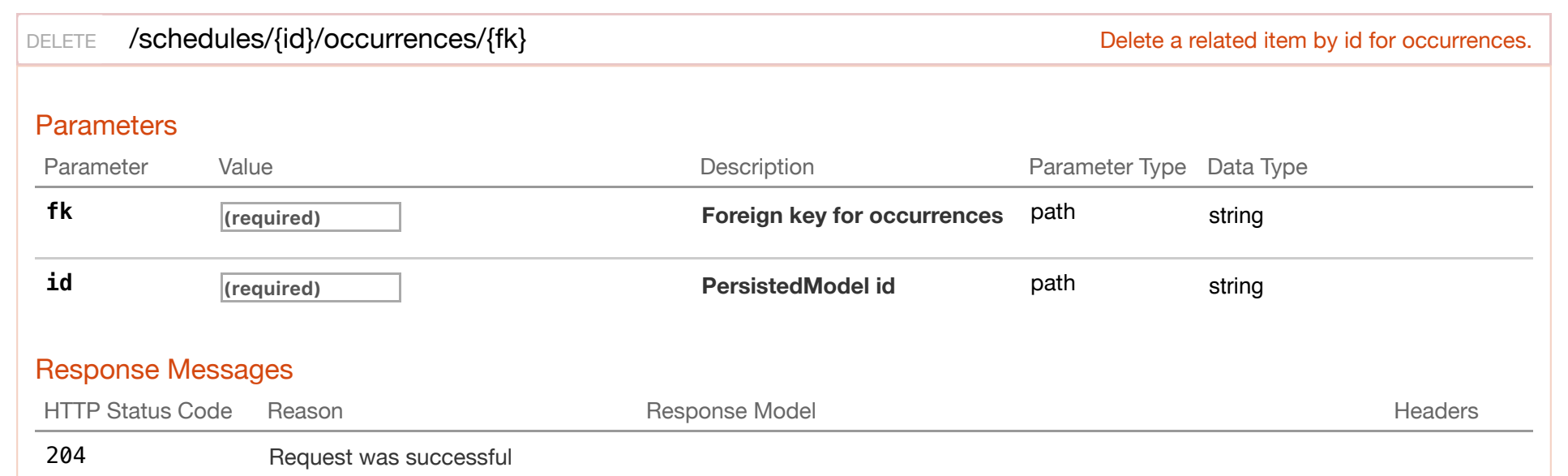

Try it out!

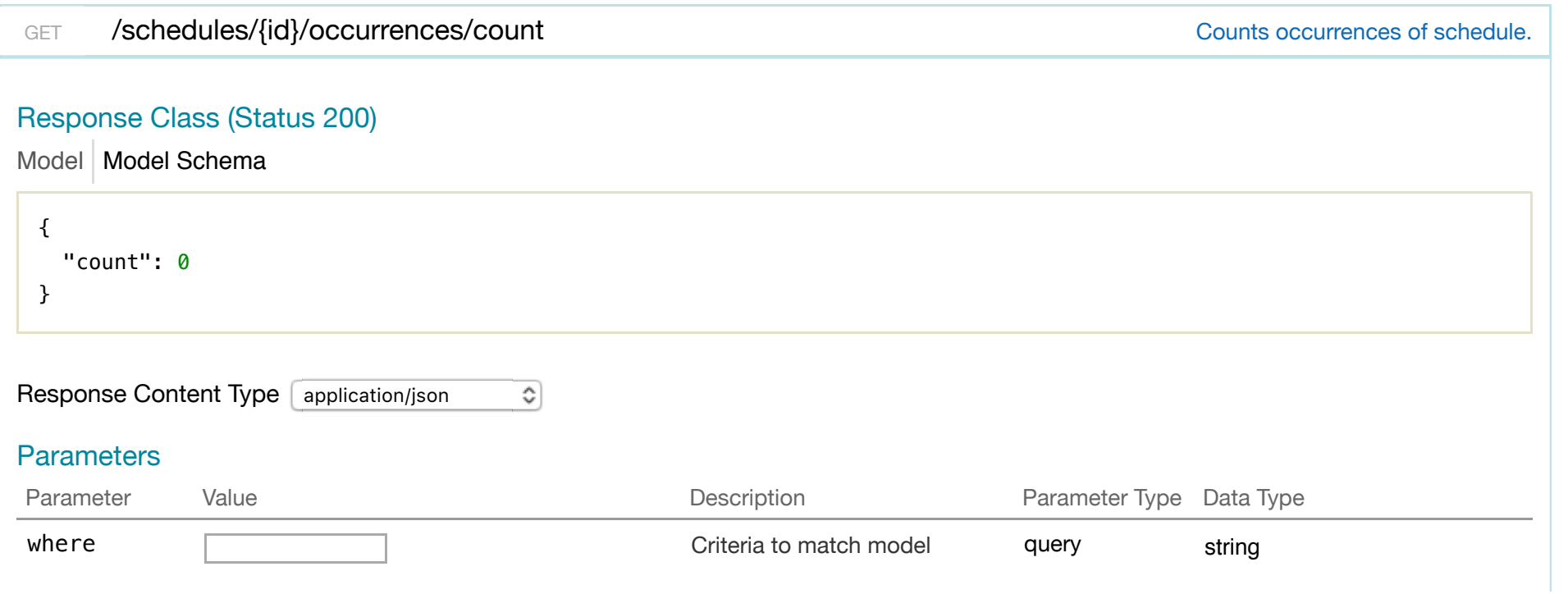

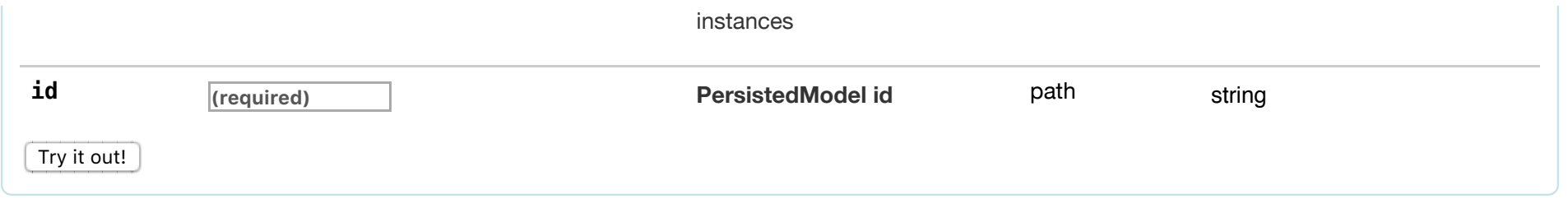

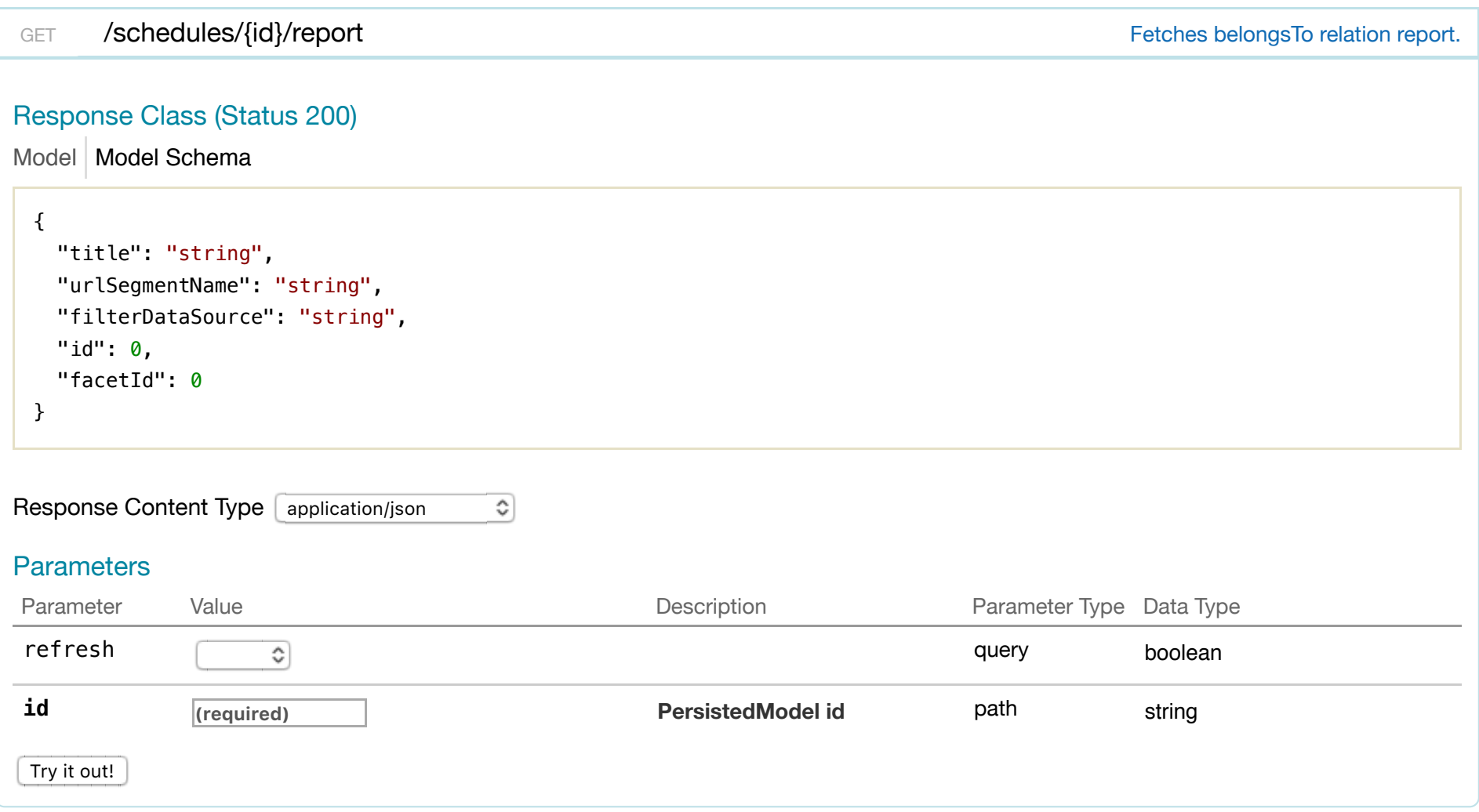

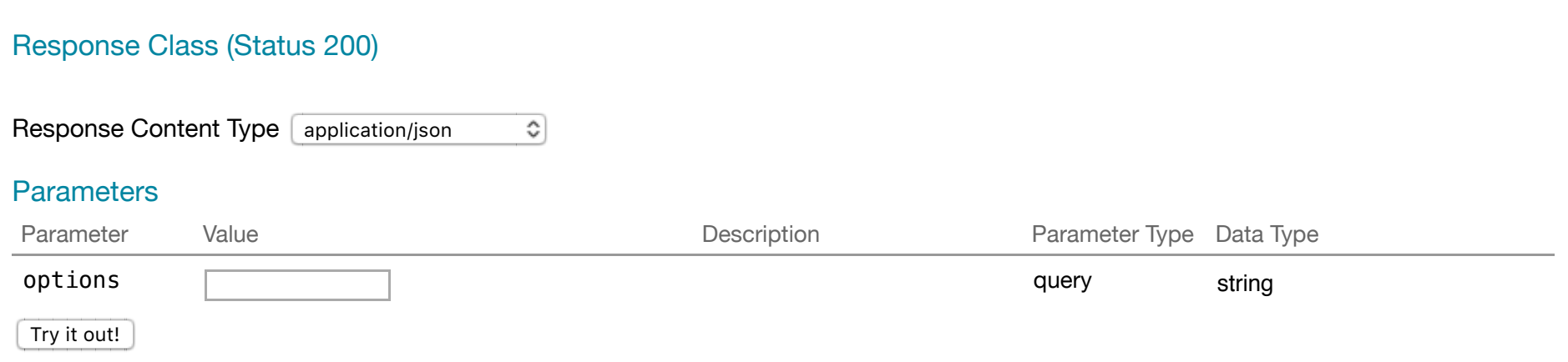

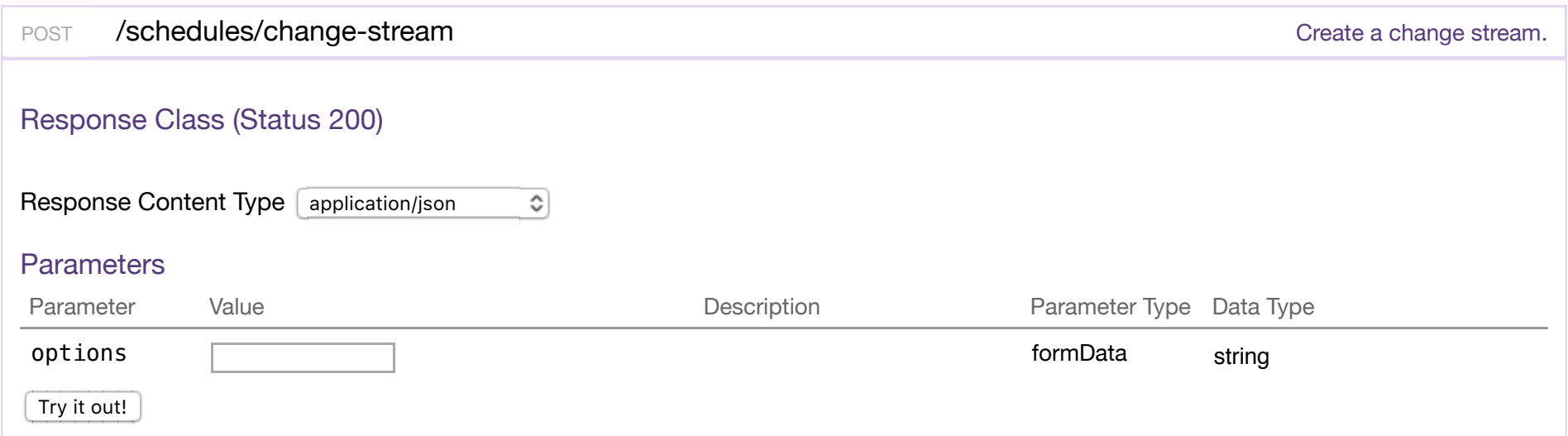

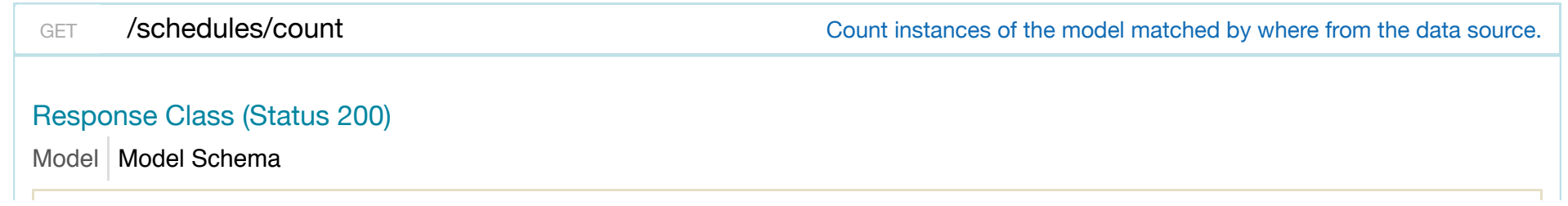

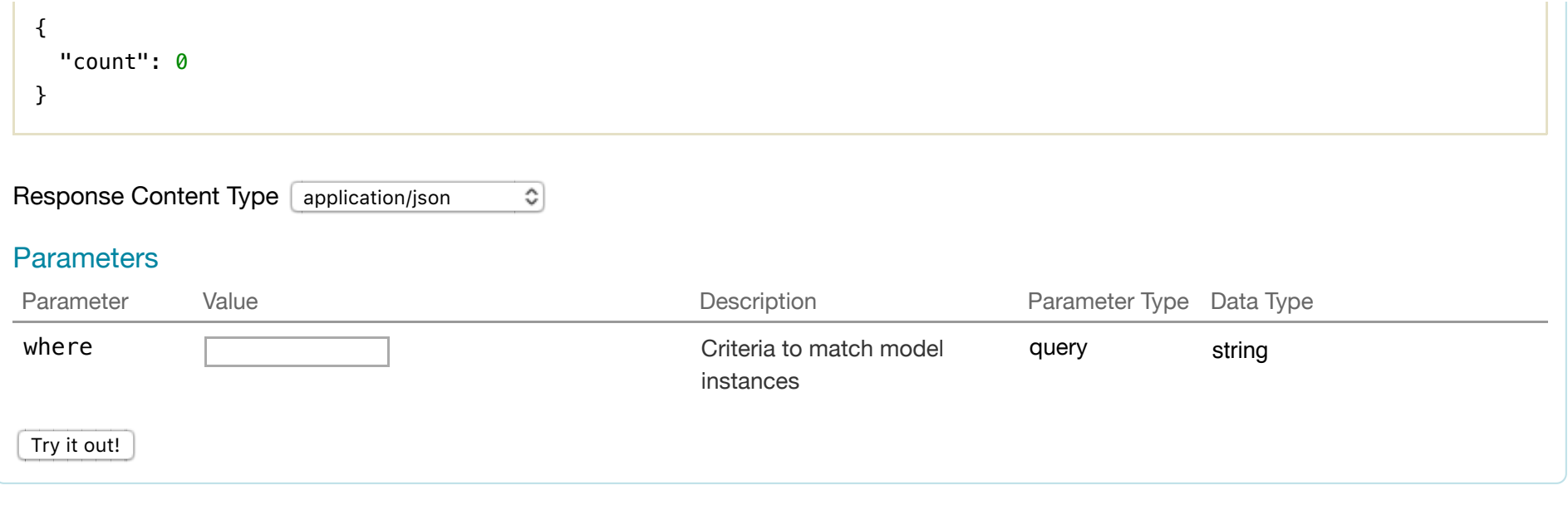

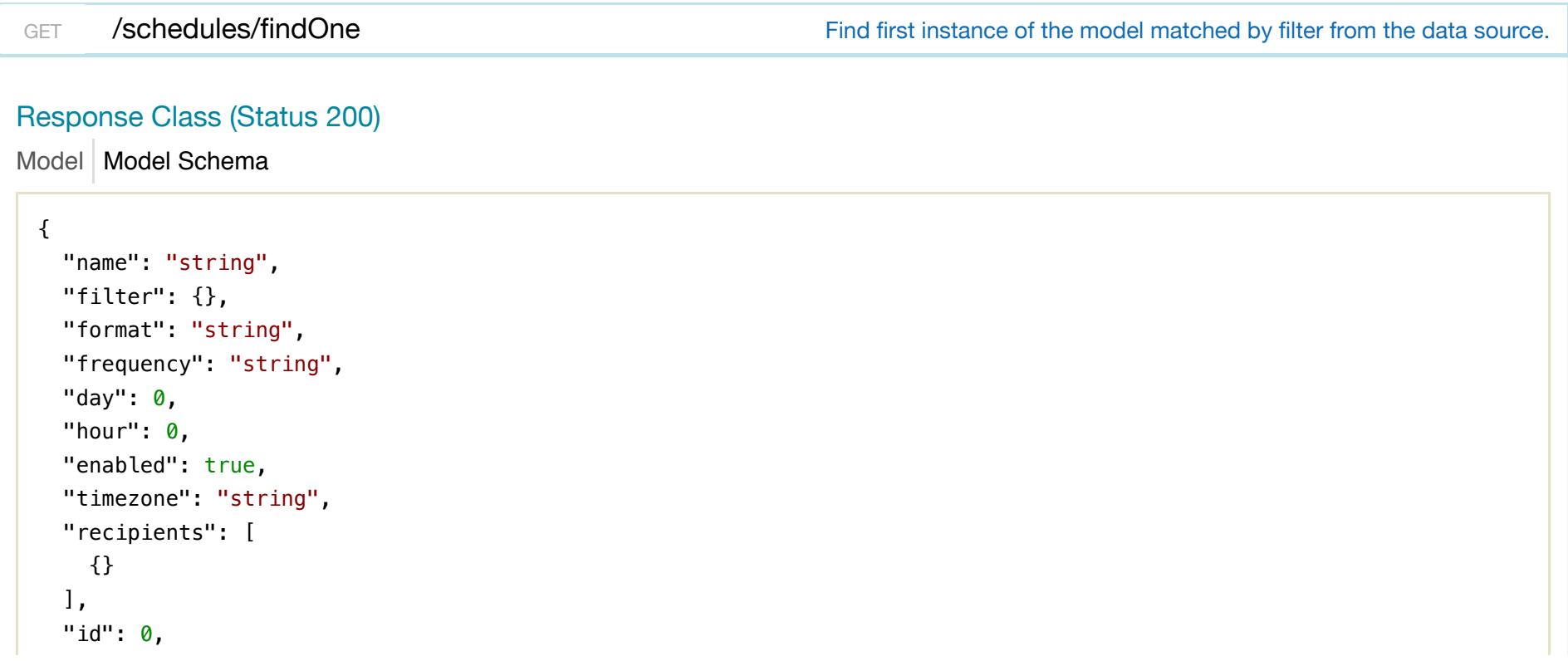
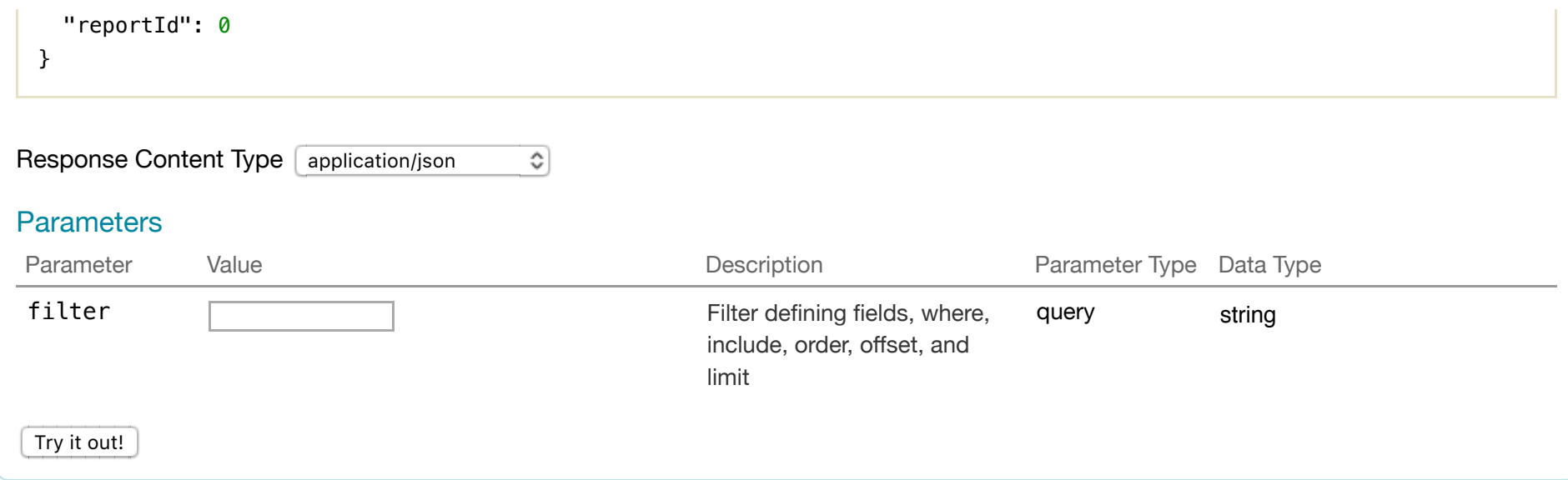

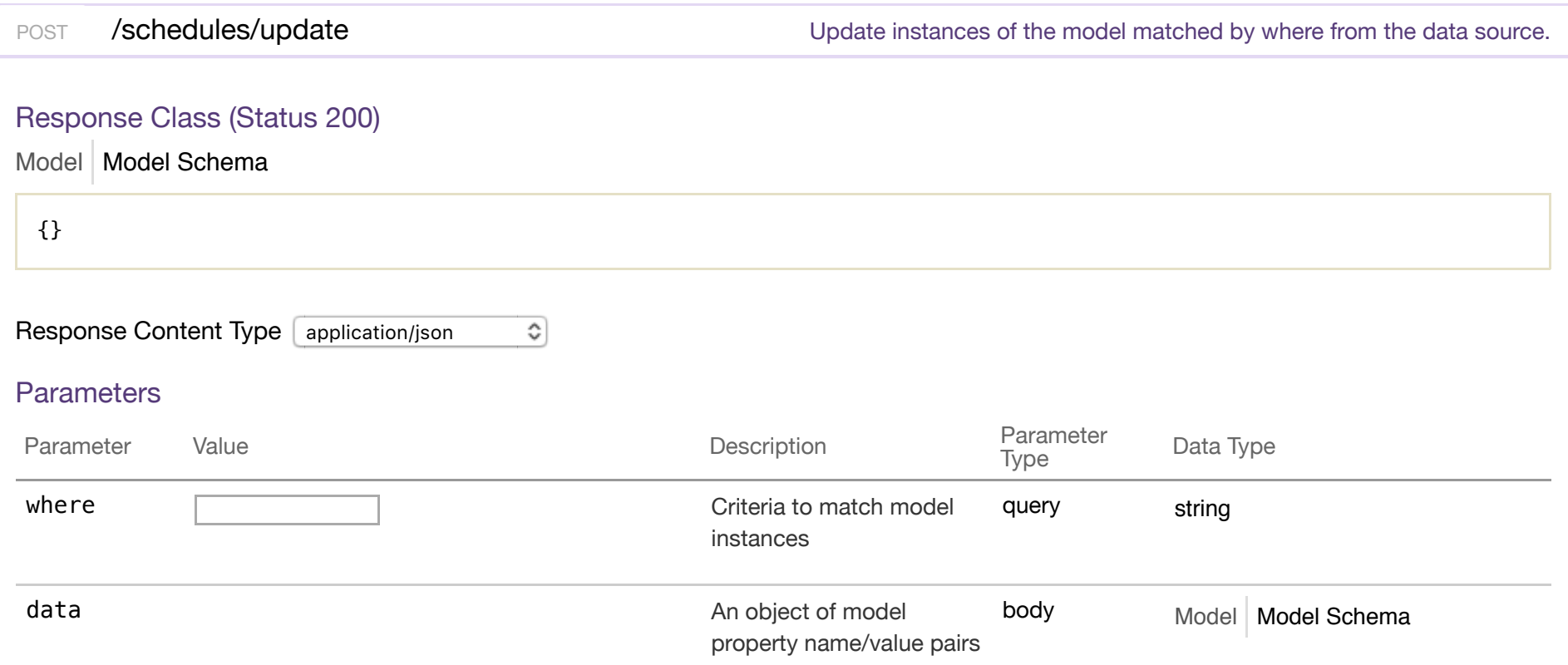

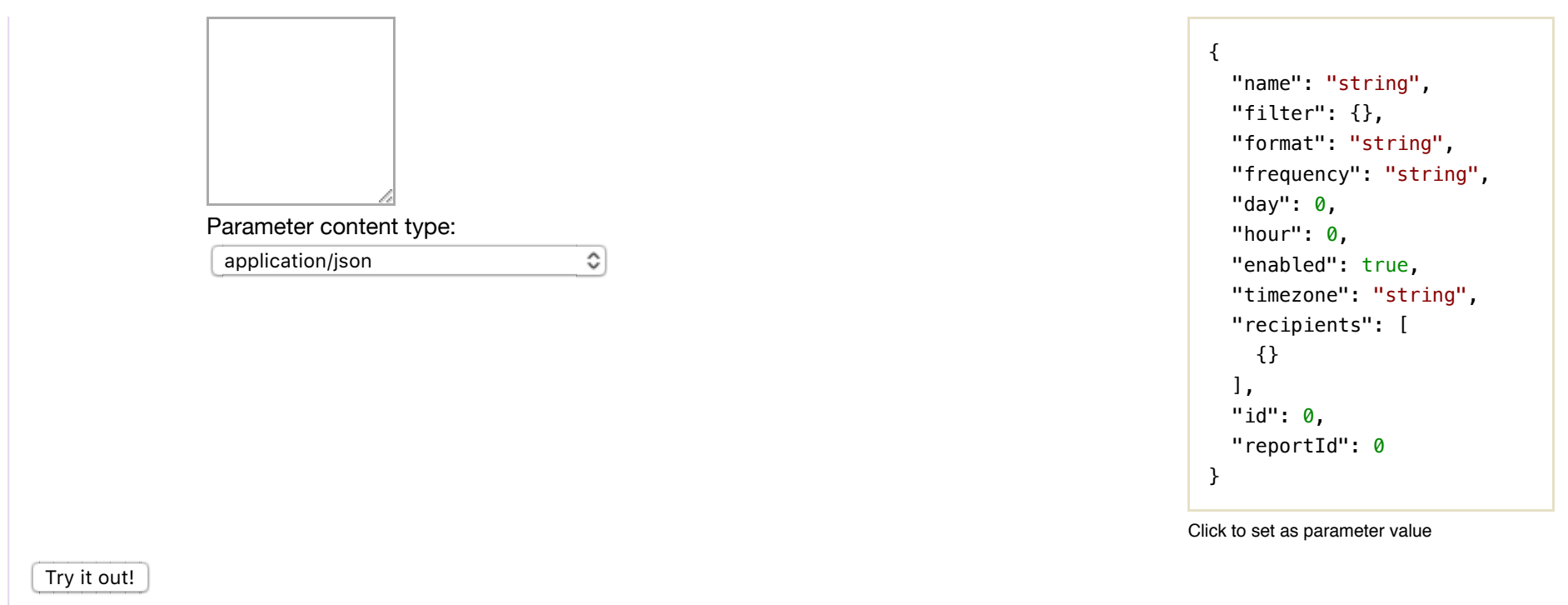

# **[setting](https://rsa-staging.ruckuslbs.com/explorer/#!/setting)**

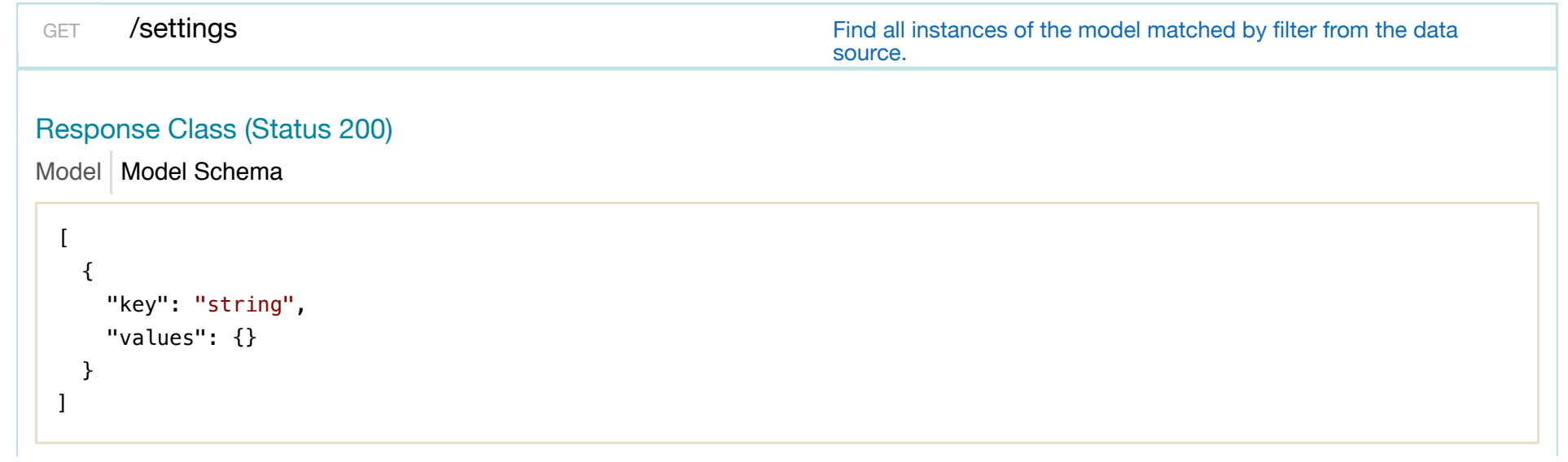

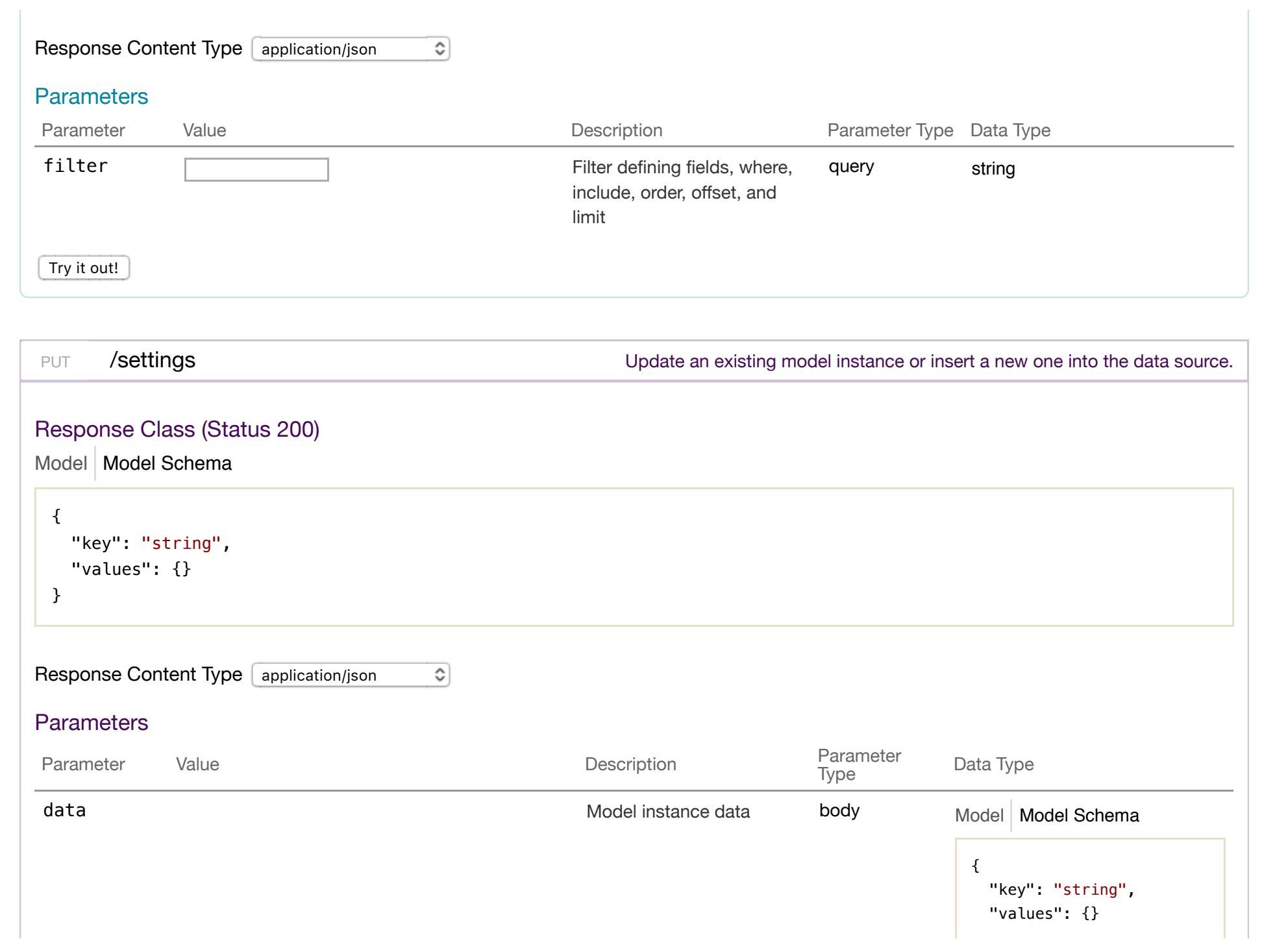

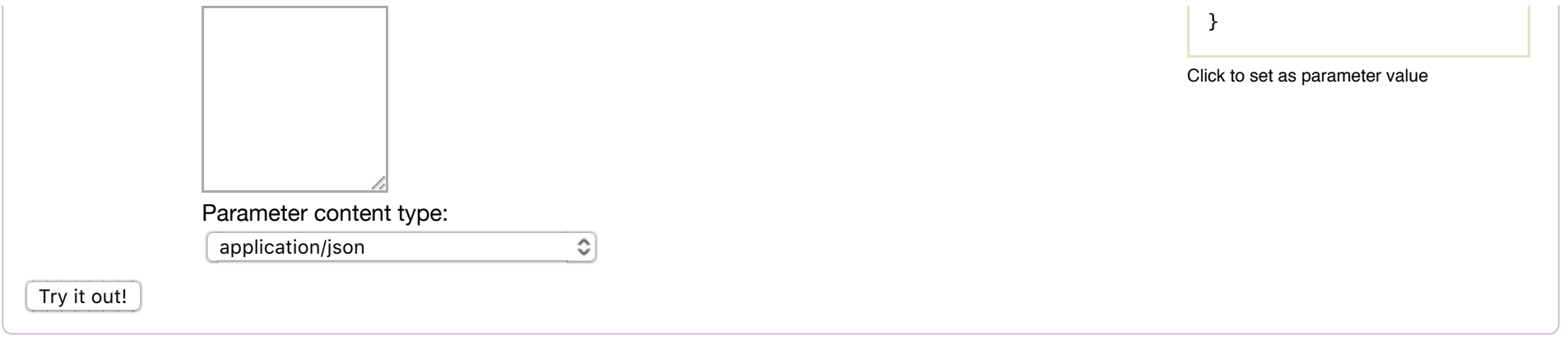

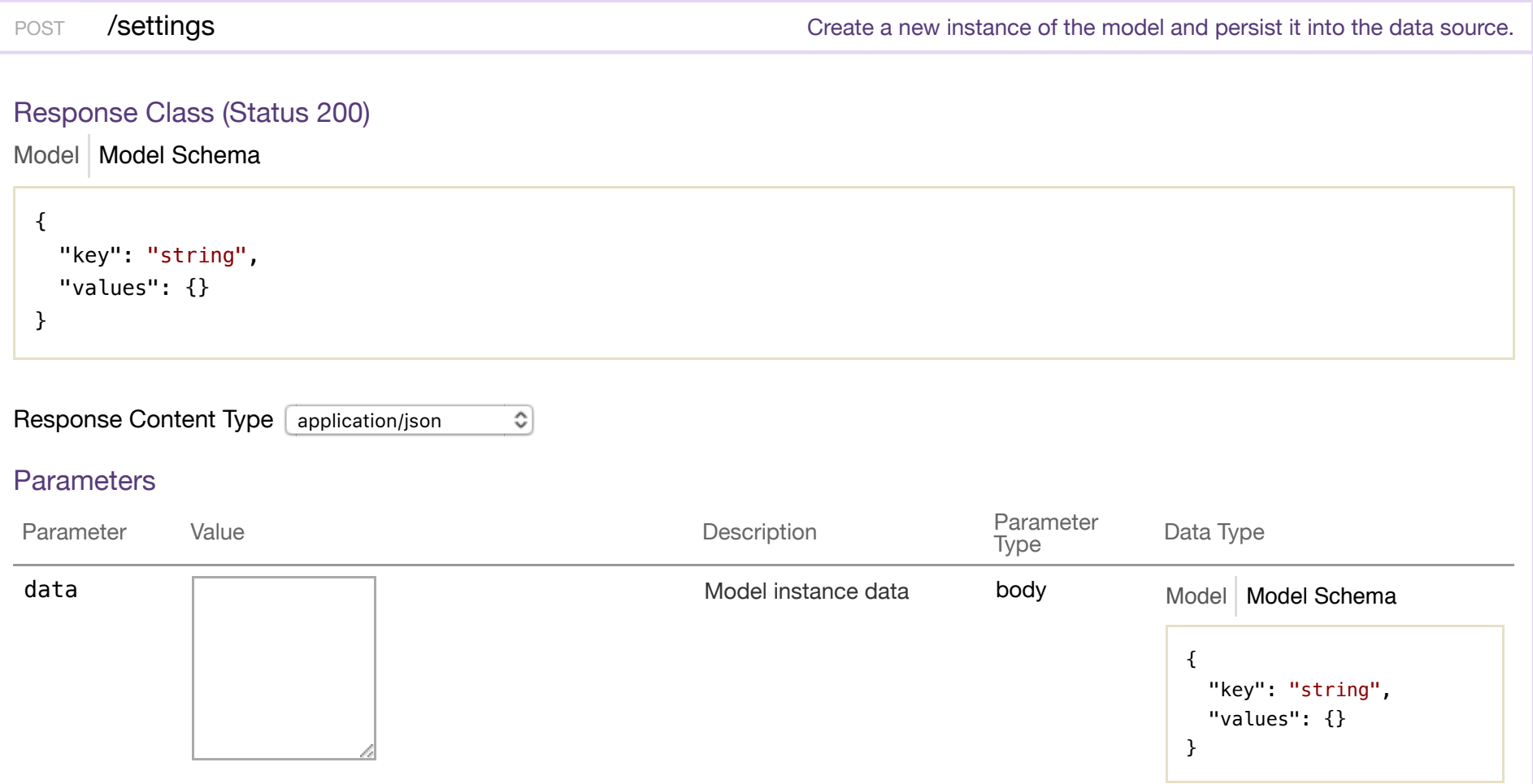

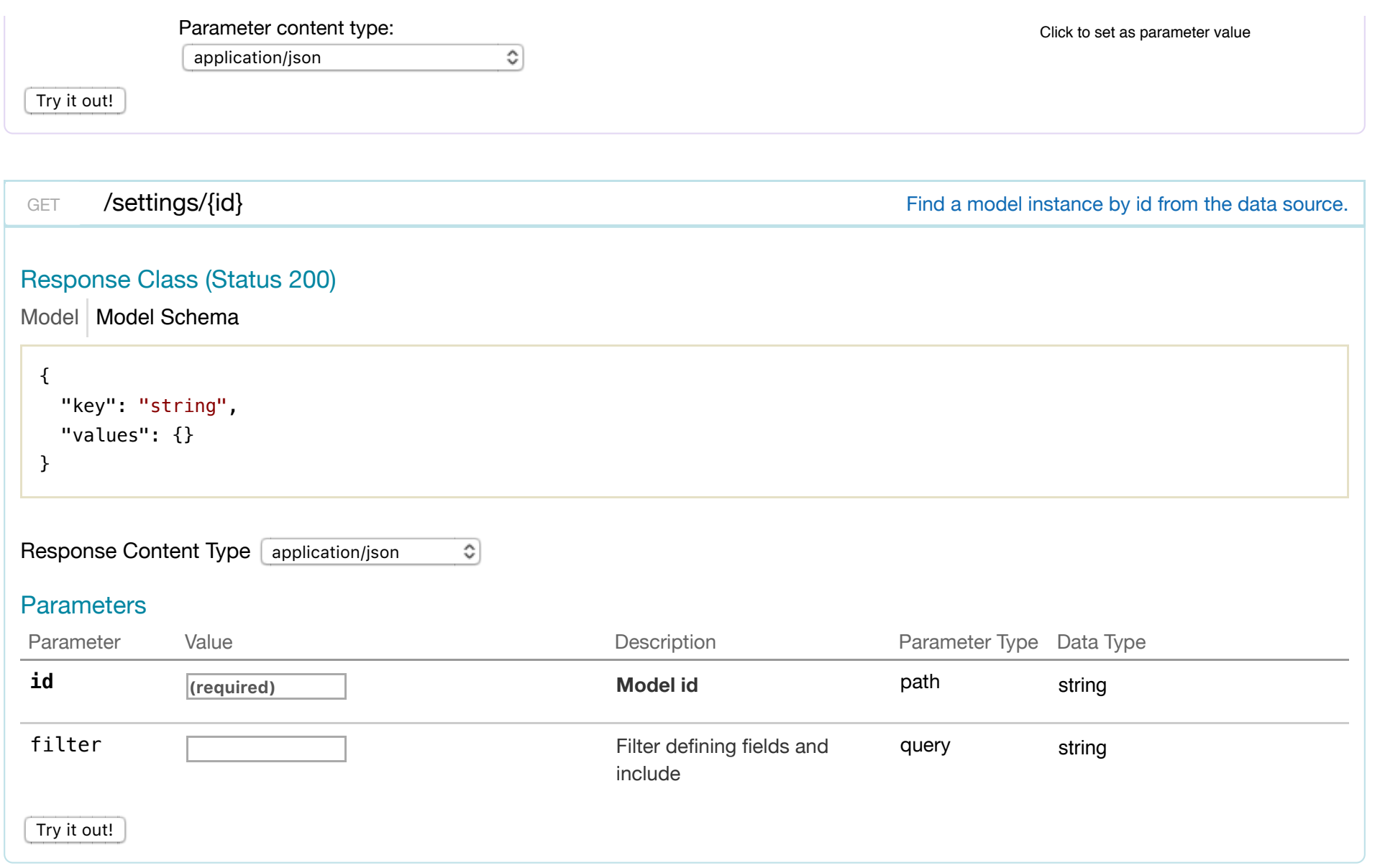

[HEAD](https://rsa-staging.ruckuslbs.com/explorer/#!/setting/setting_exists_head_settings_id) [/settings/{id}](https://rsa-staging.ruckuslbs.com/explorer/#!/setting/setting_exists_head_settings_id) / /settings/{id} [Check whether a model instance exists in the data source.](https://rsa-staging.ruckuslbs.com/explorer/#!/setting/setting_exists_head_settings_id)

Response Class (Status 200)

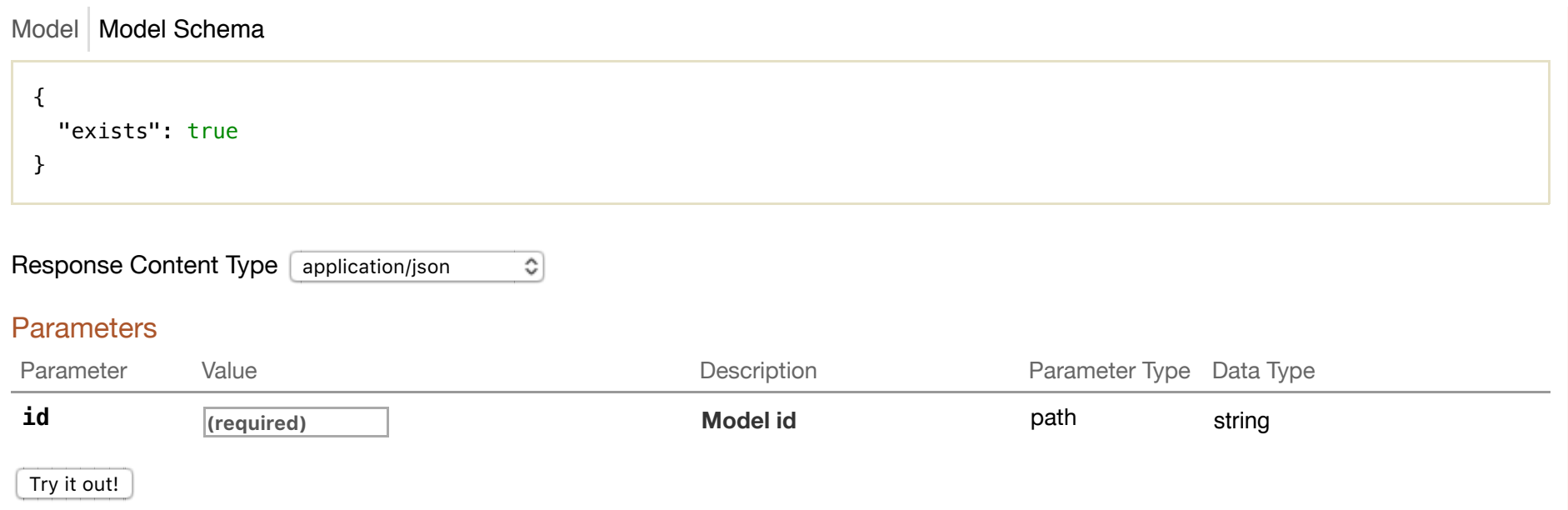

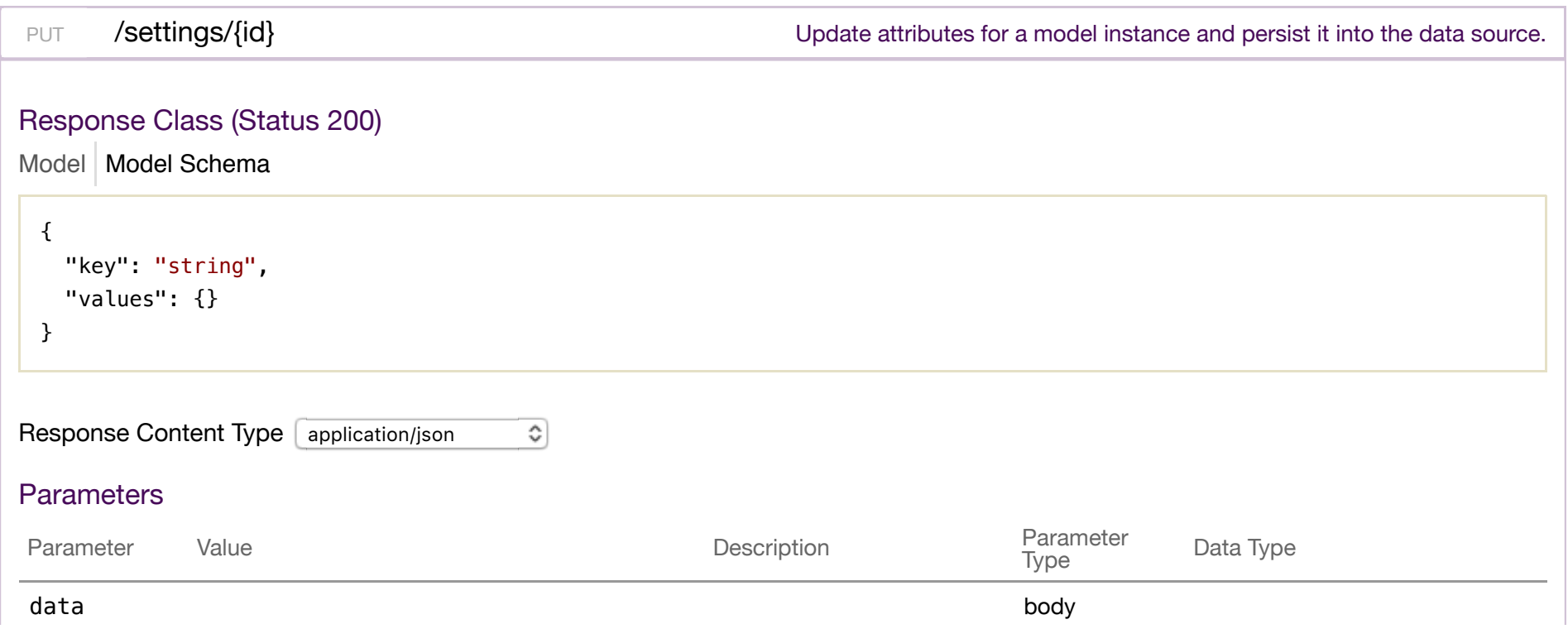

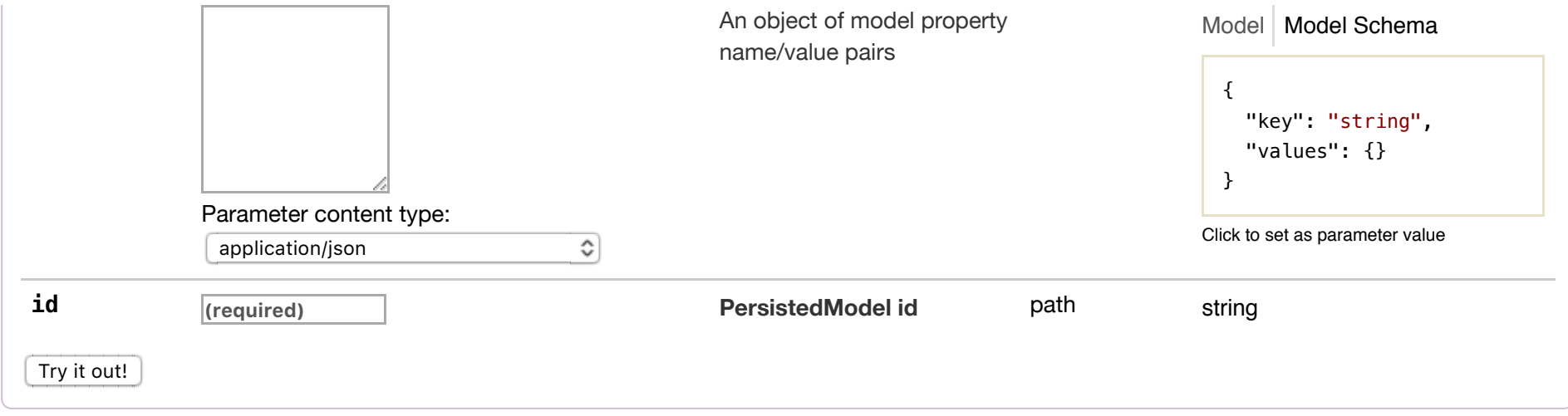

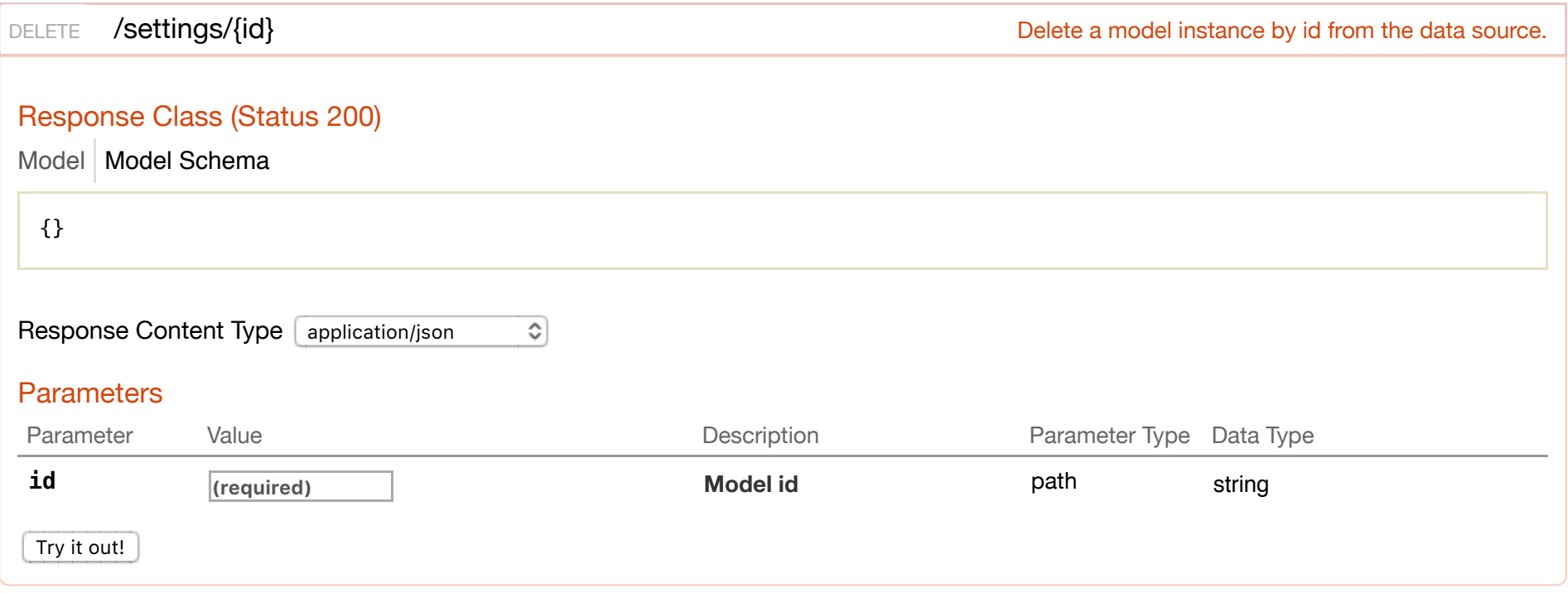

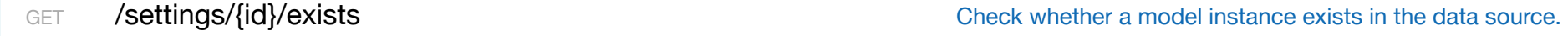

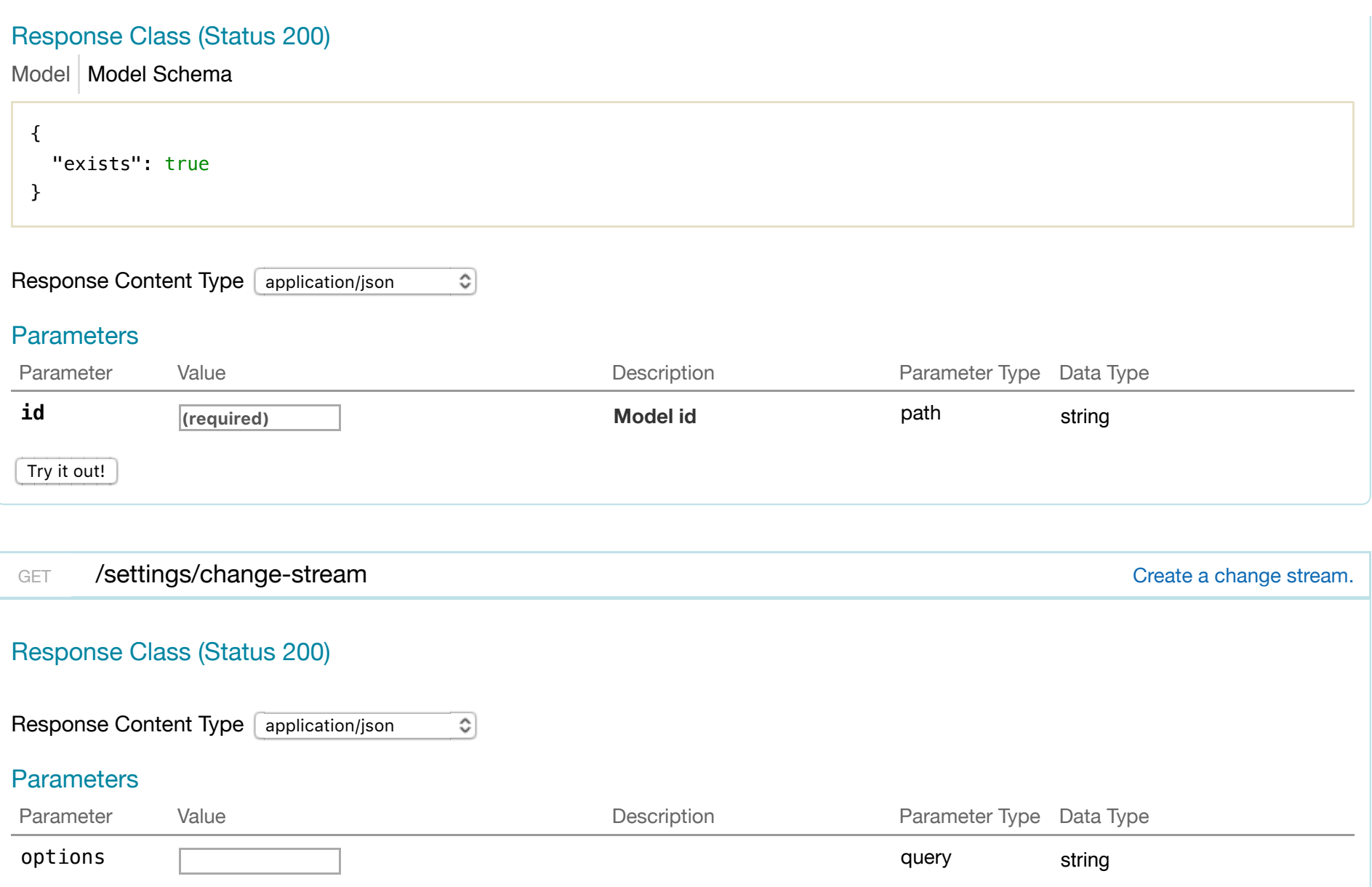

Try it out!

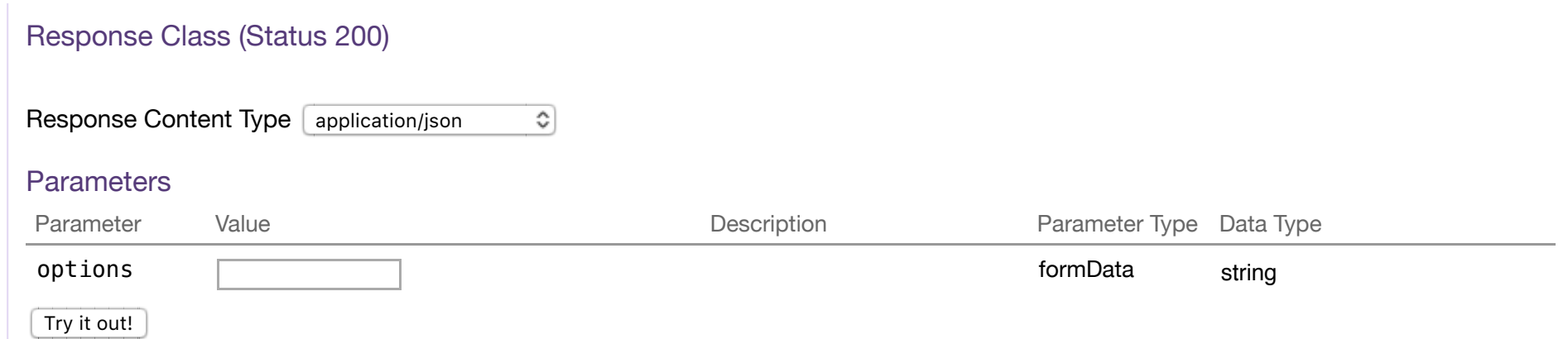

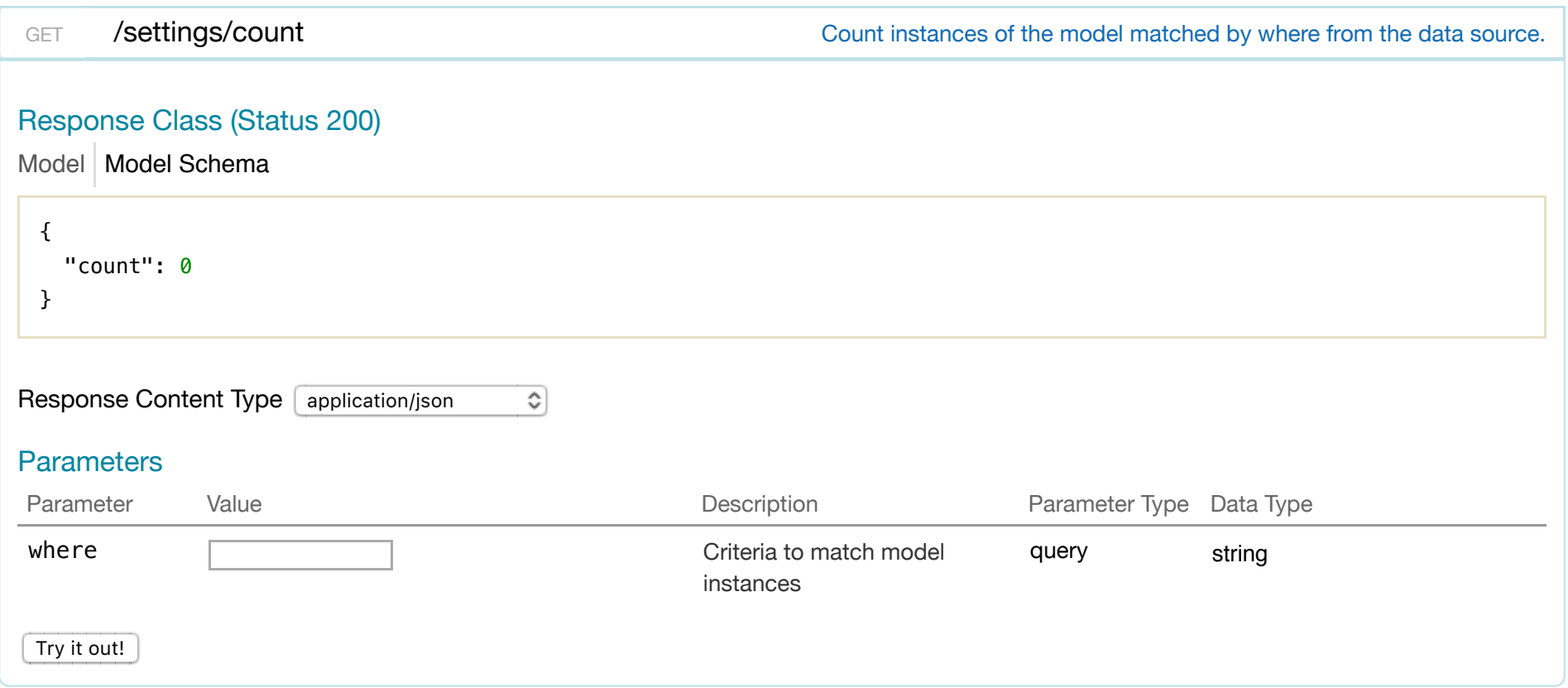

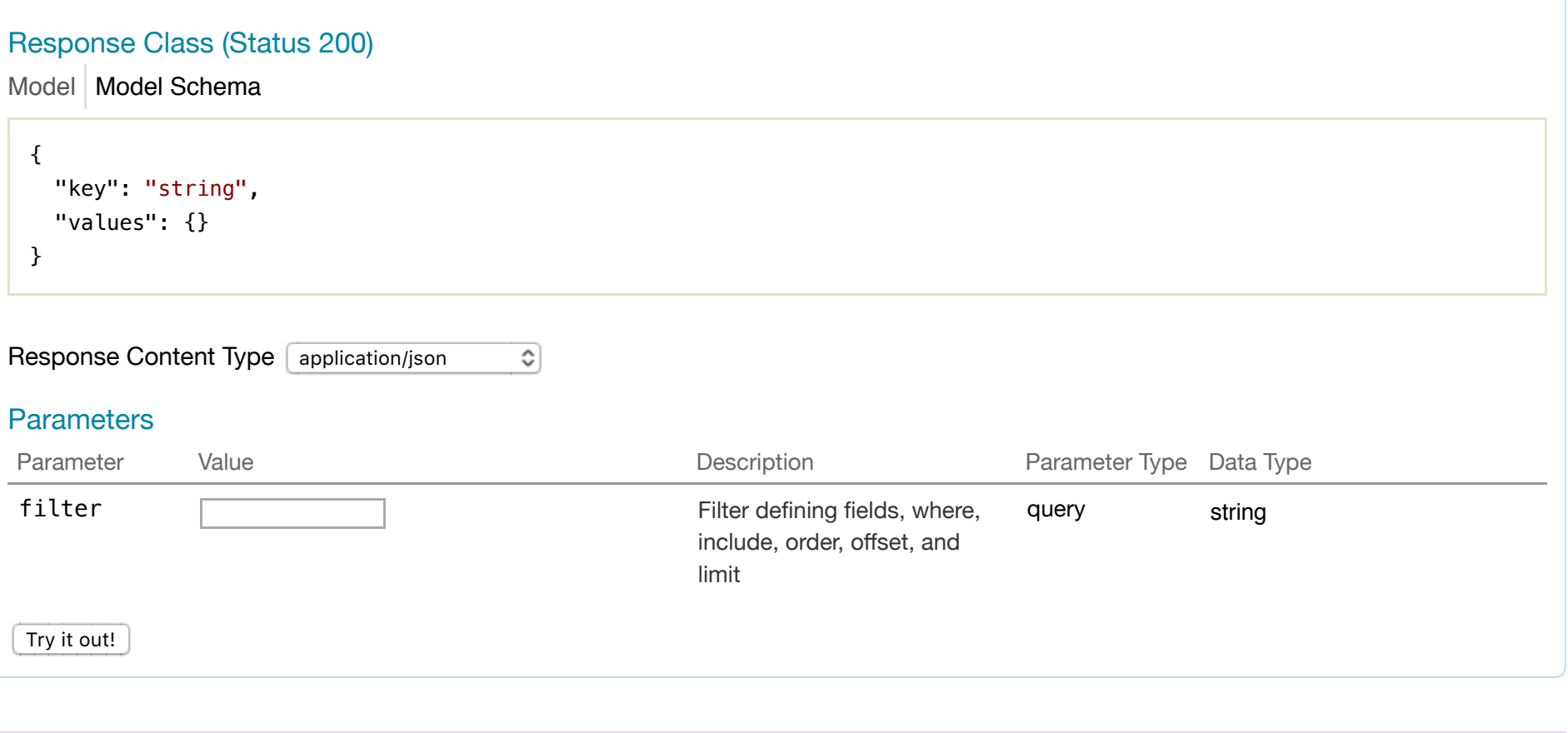

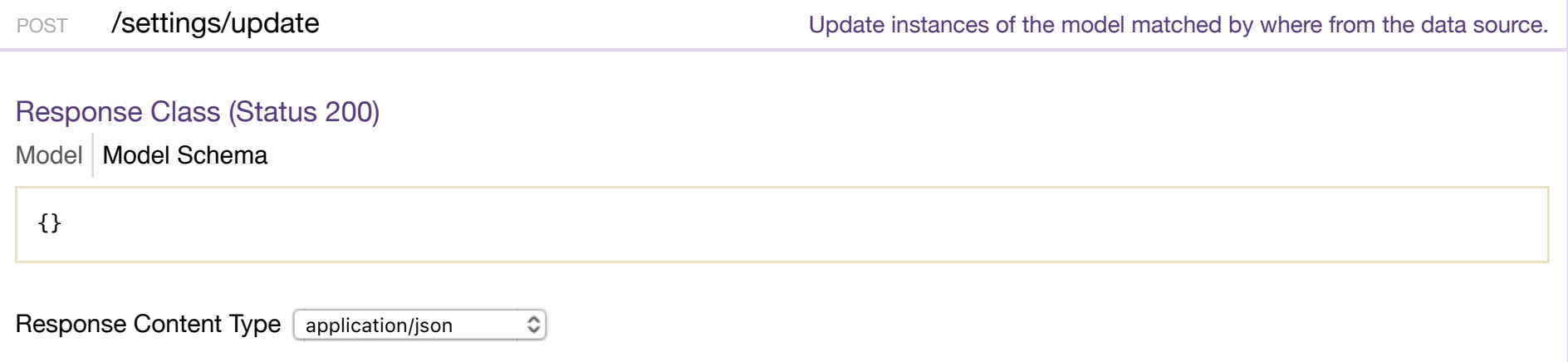

#### Parameters

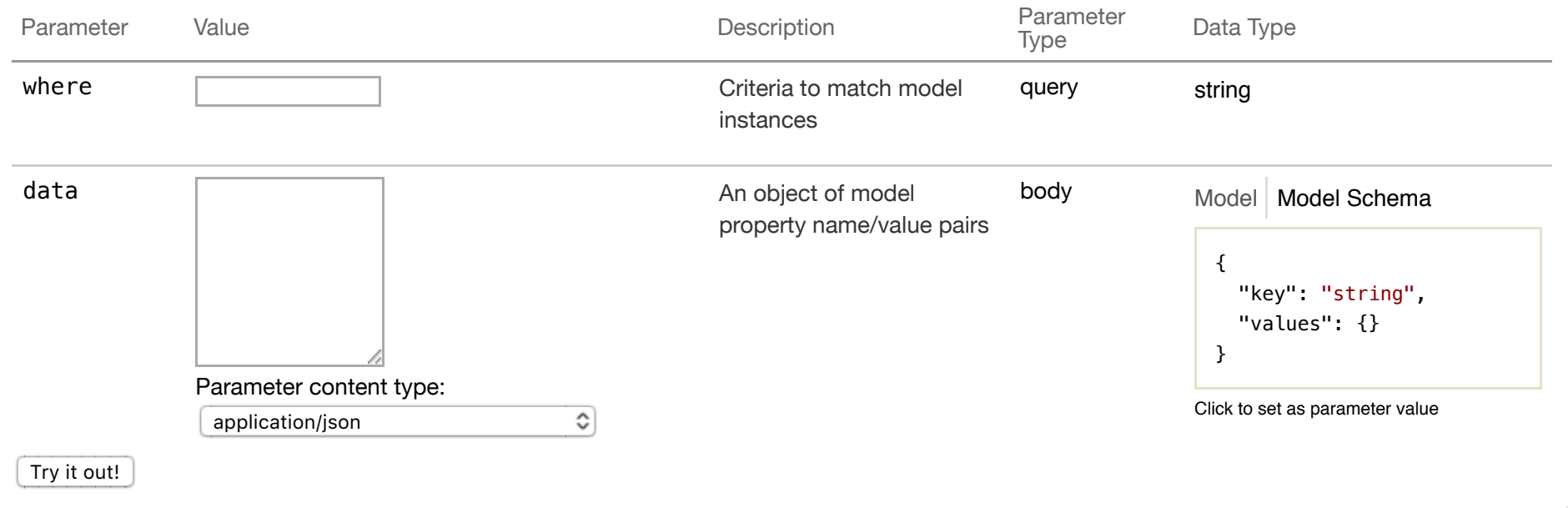

## **[system](https://rsa-staging.ruckuslbs.com/explorer/#!/system)**

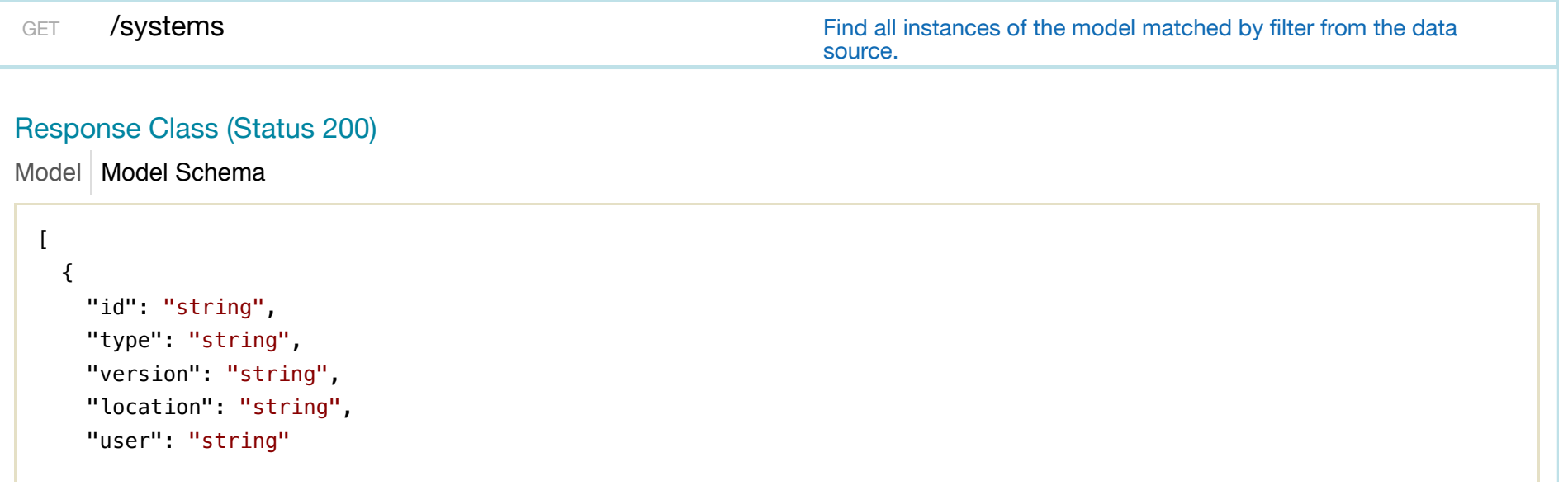

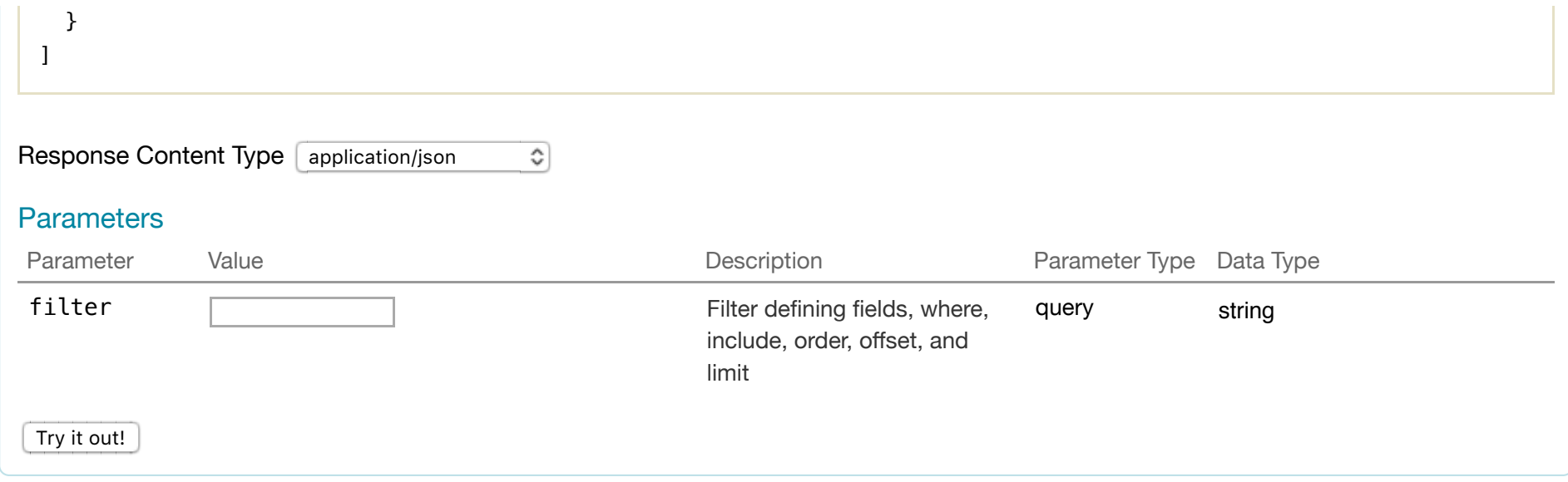

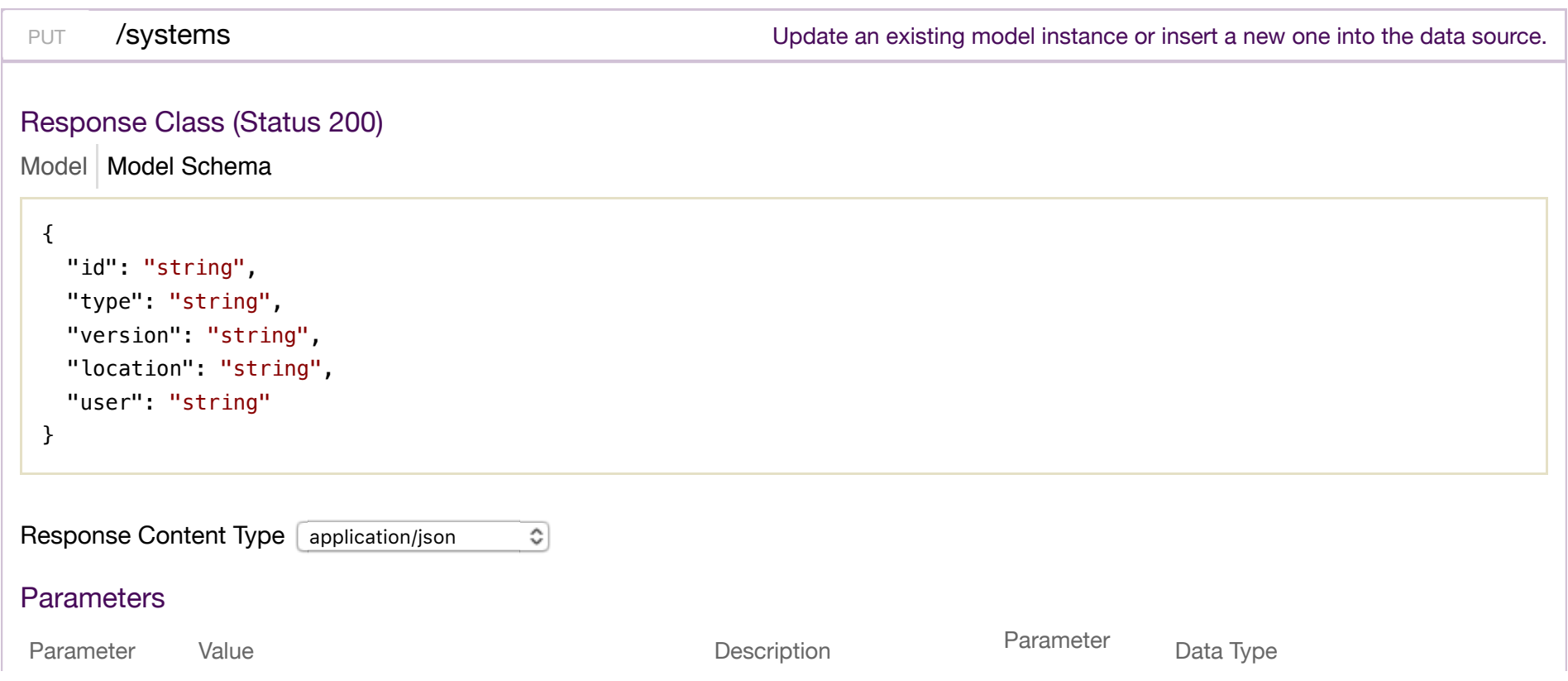

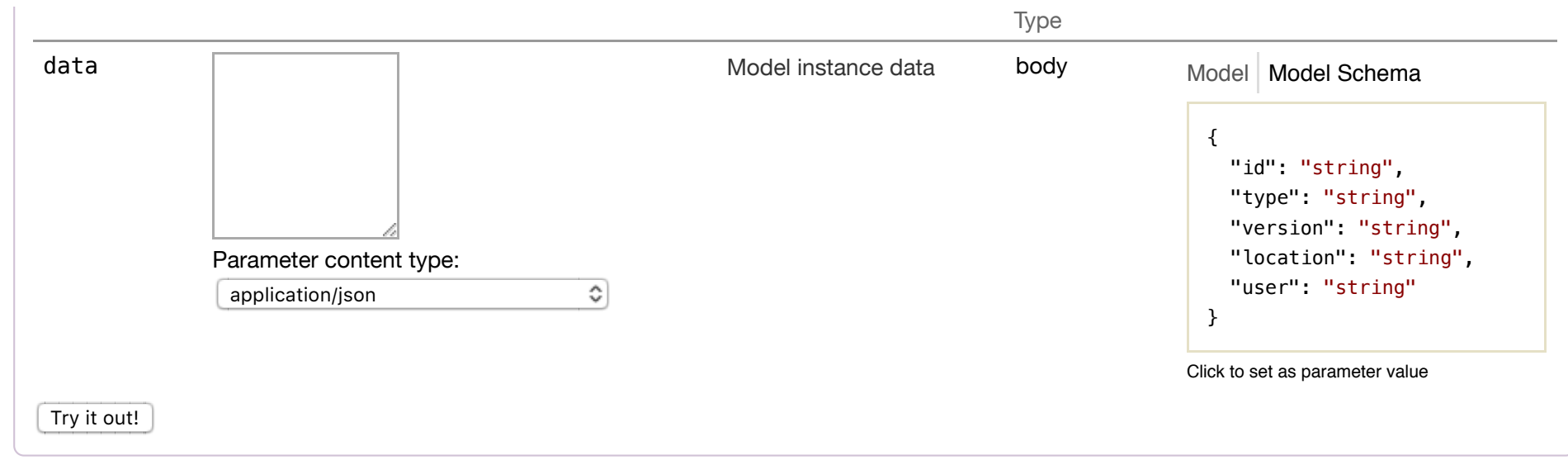

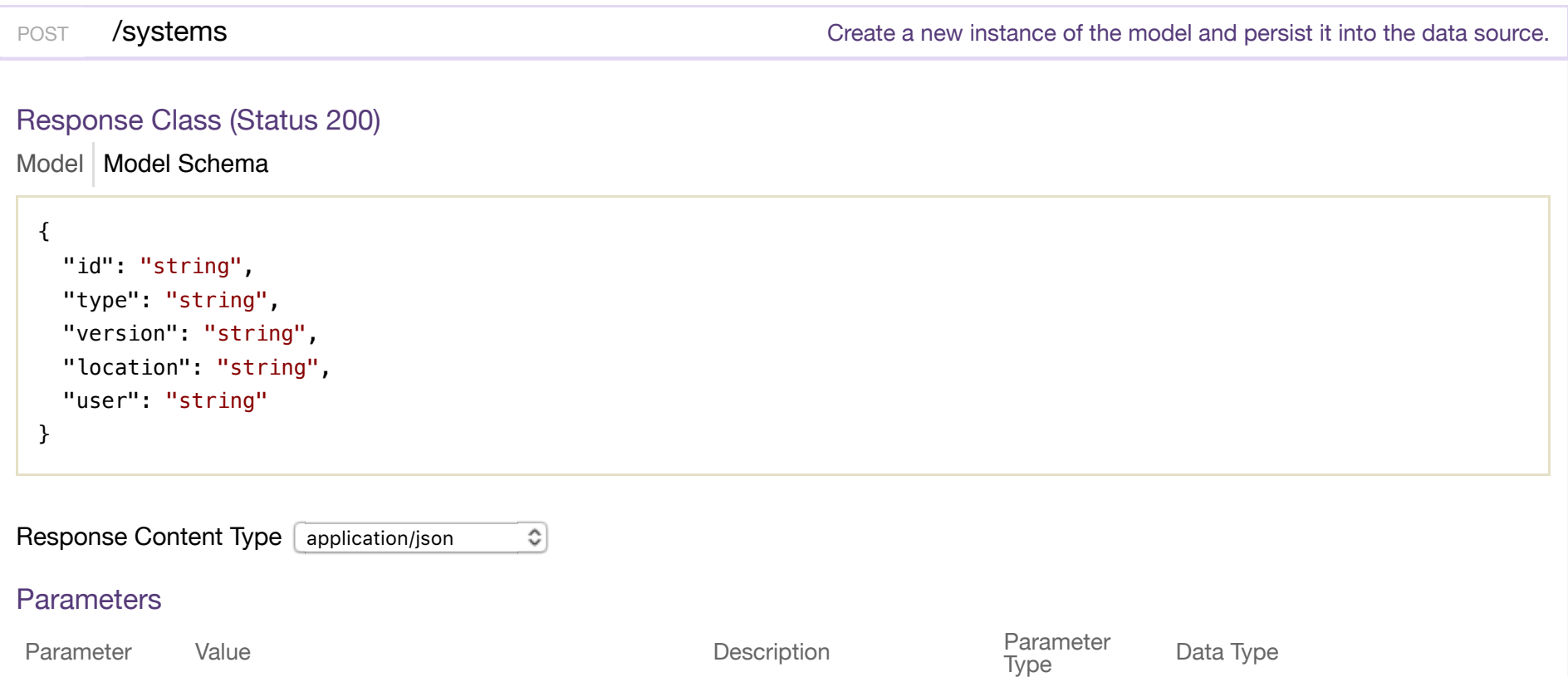

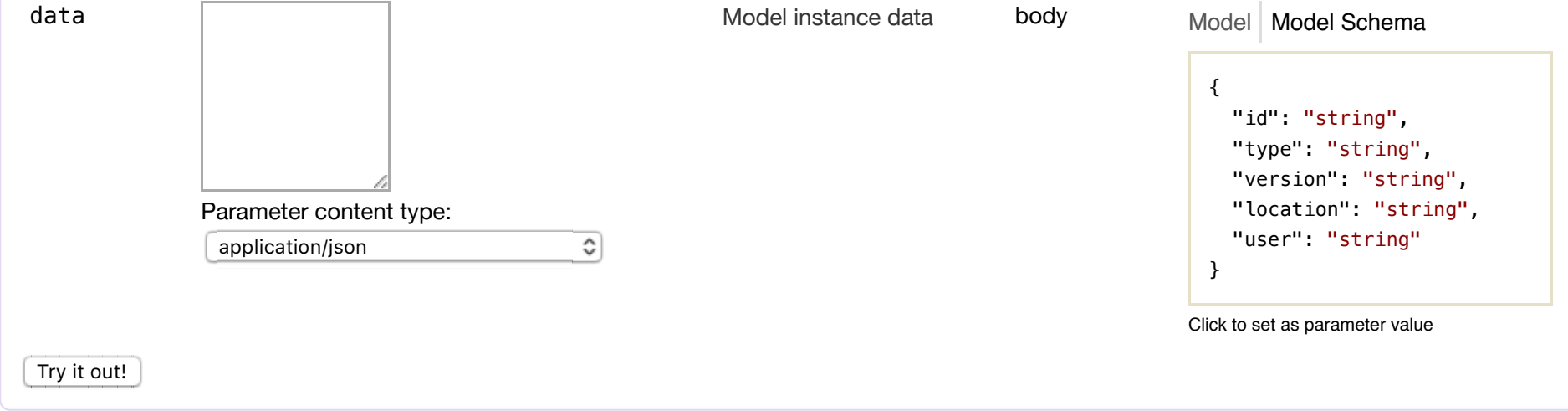

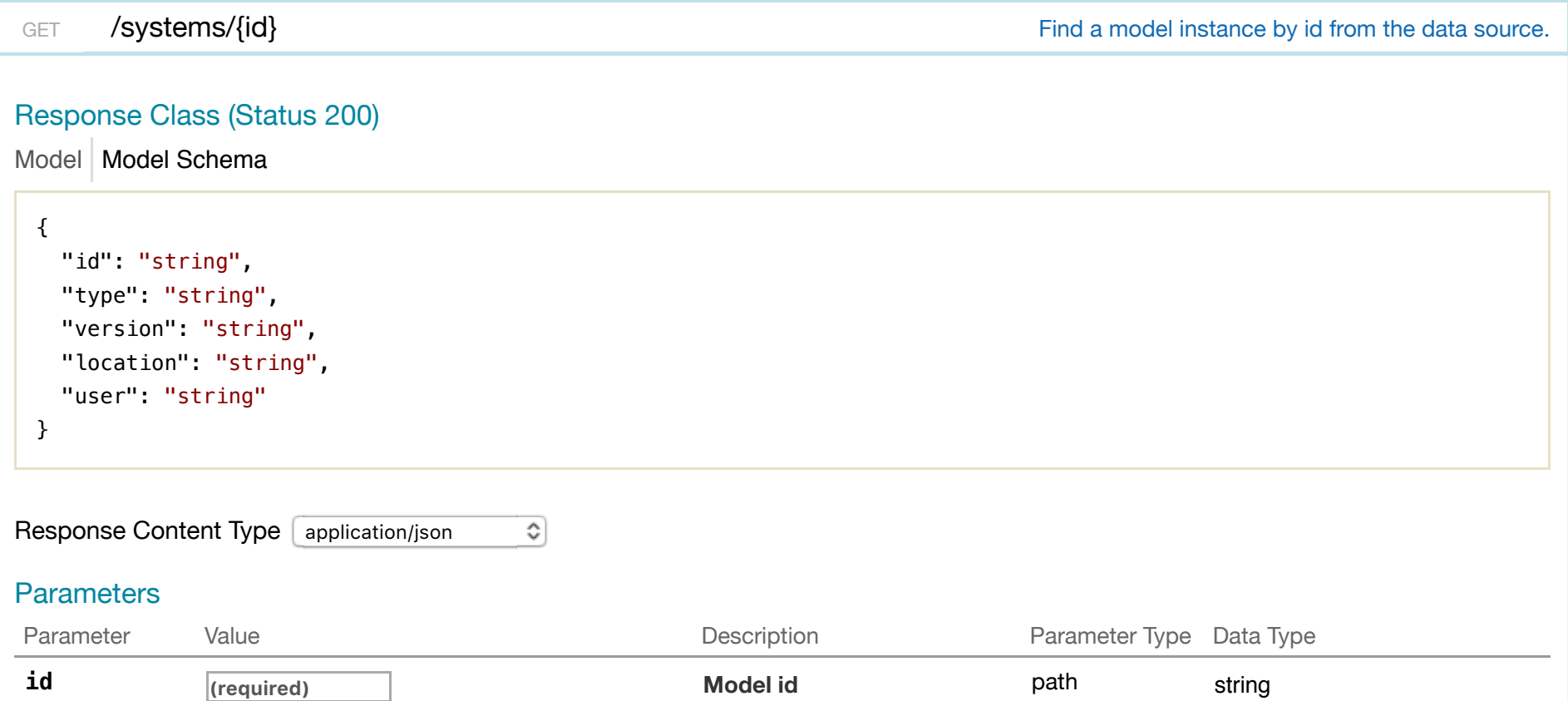

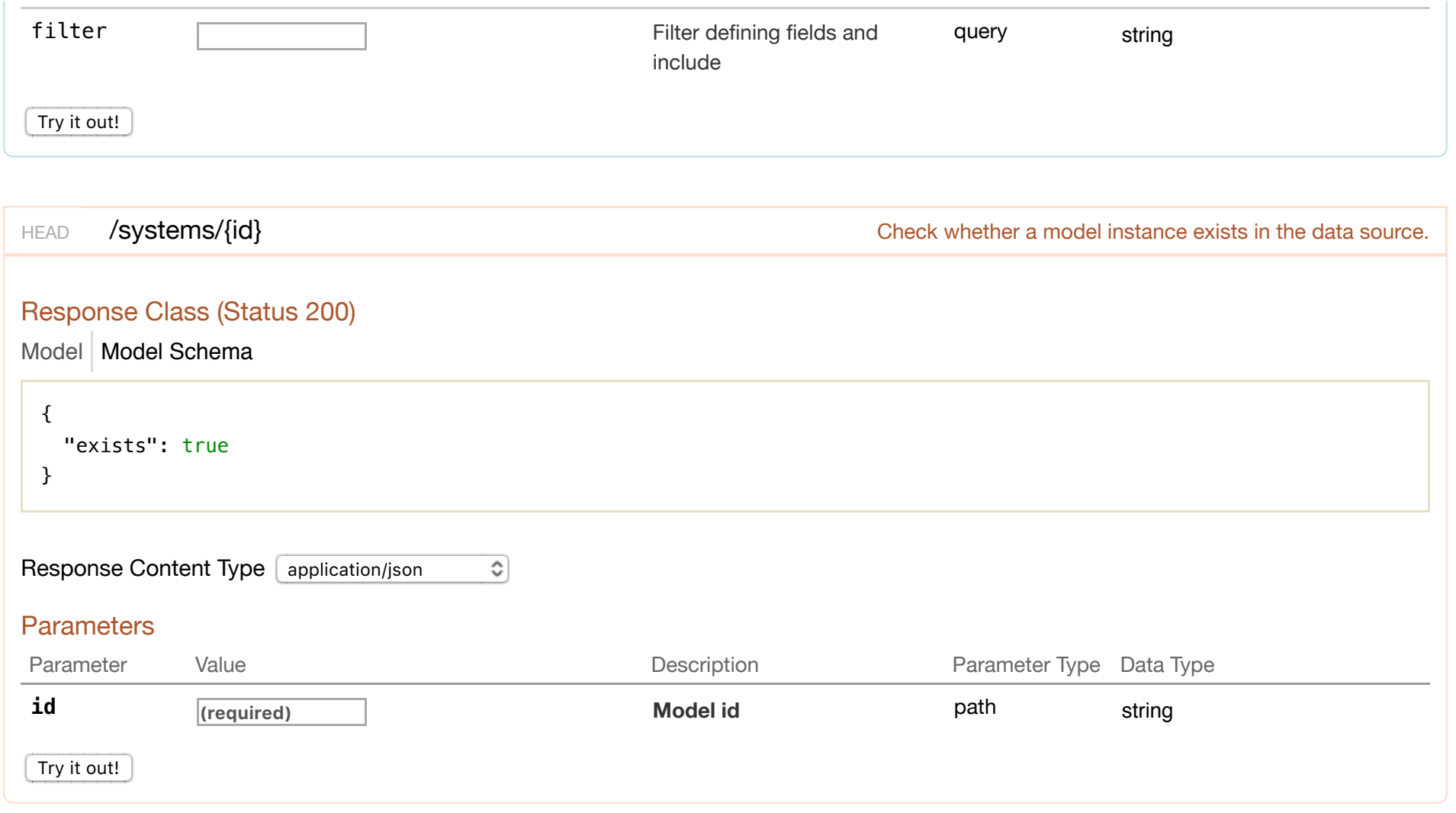

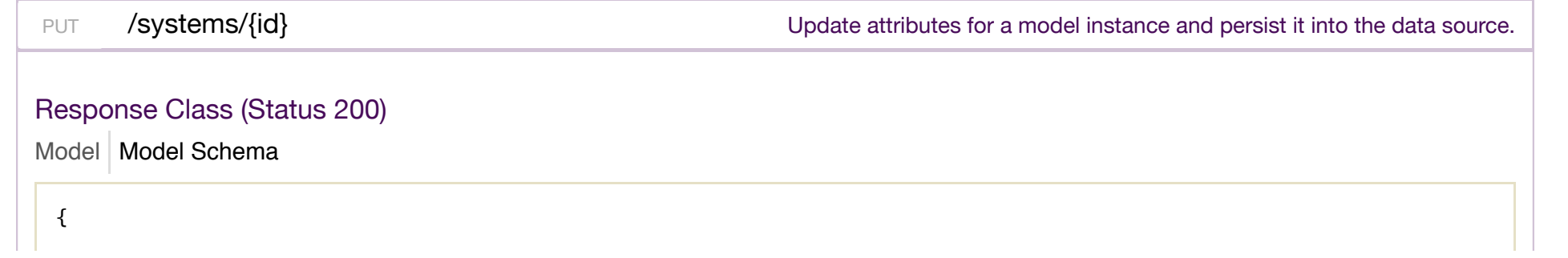

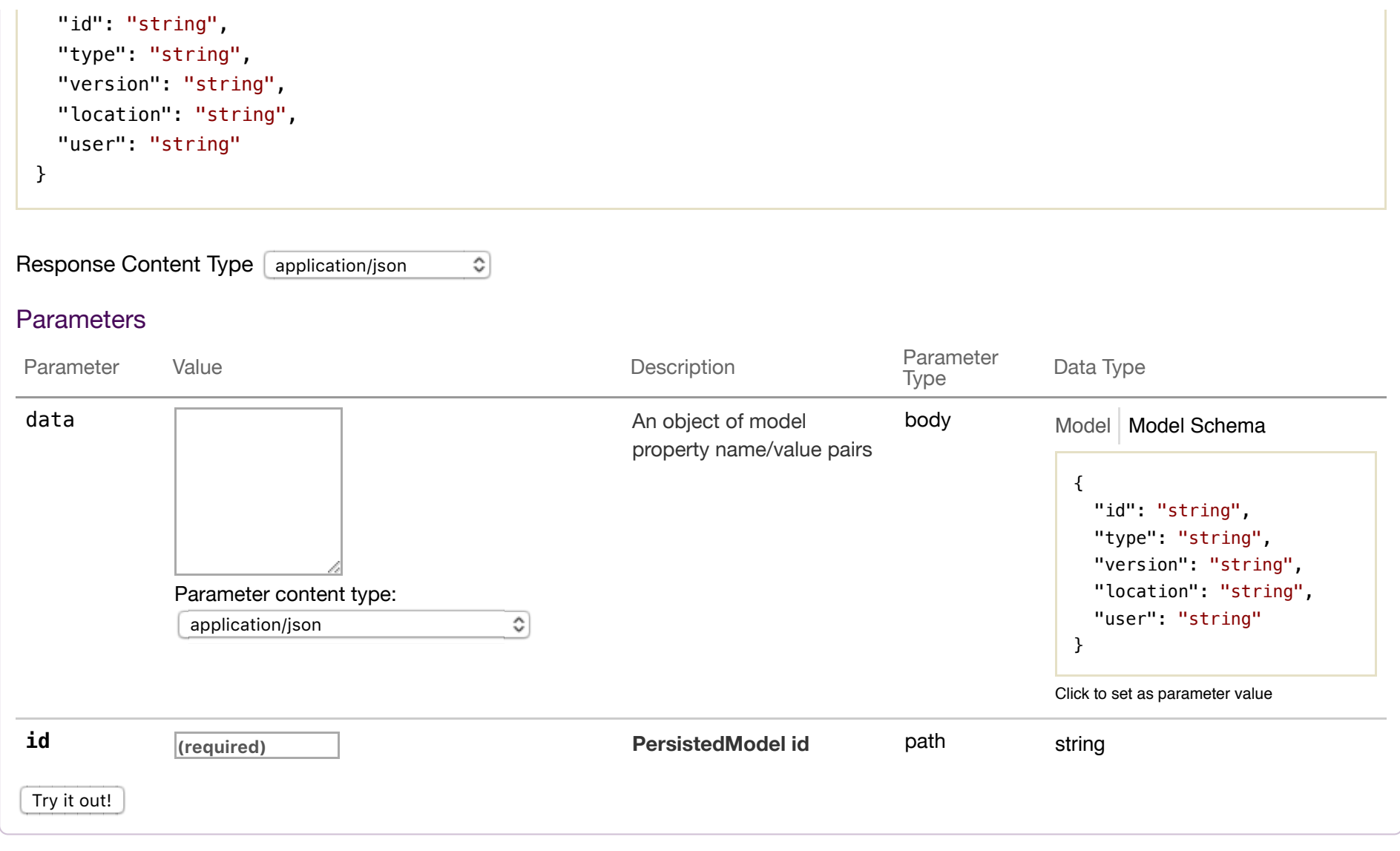

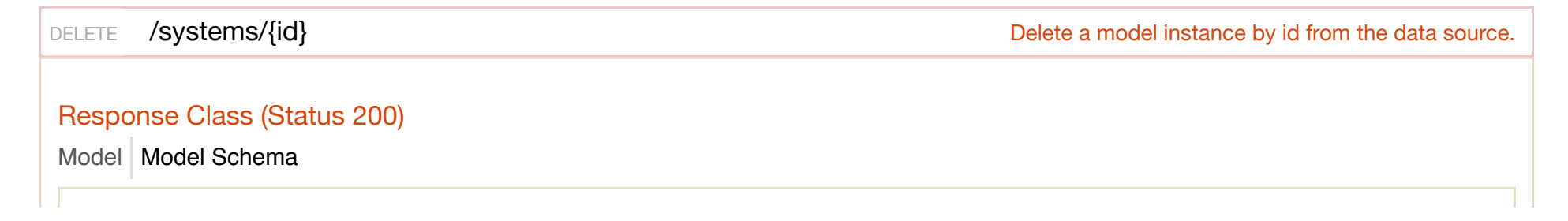

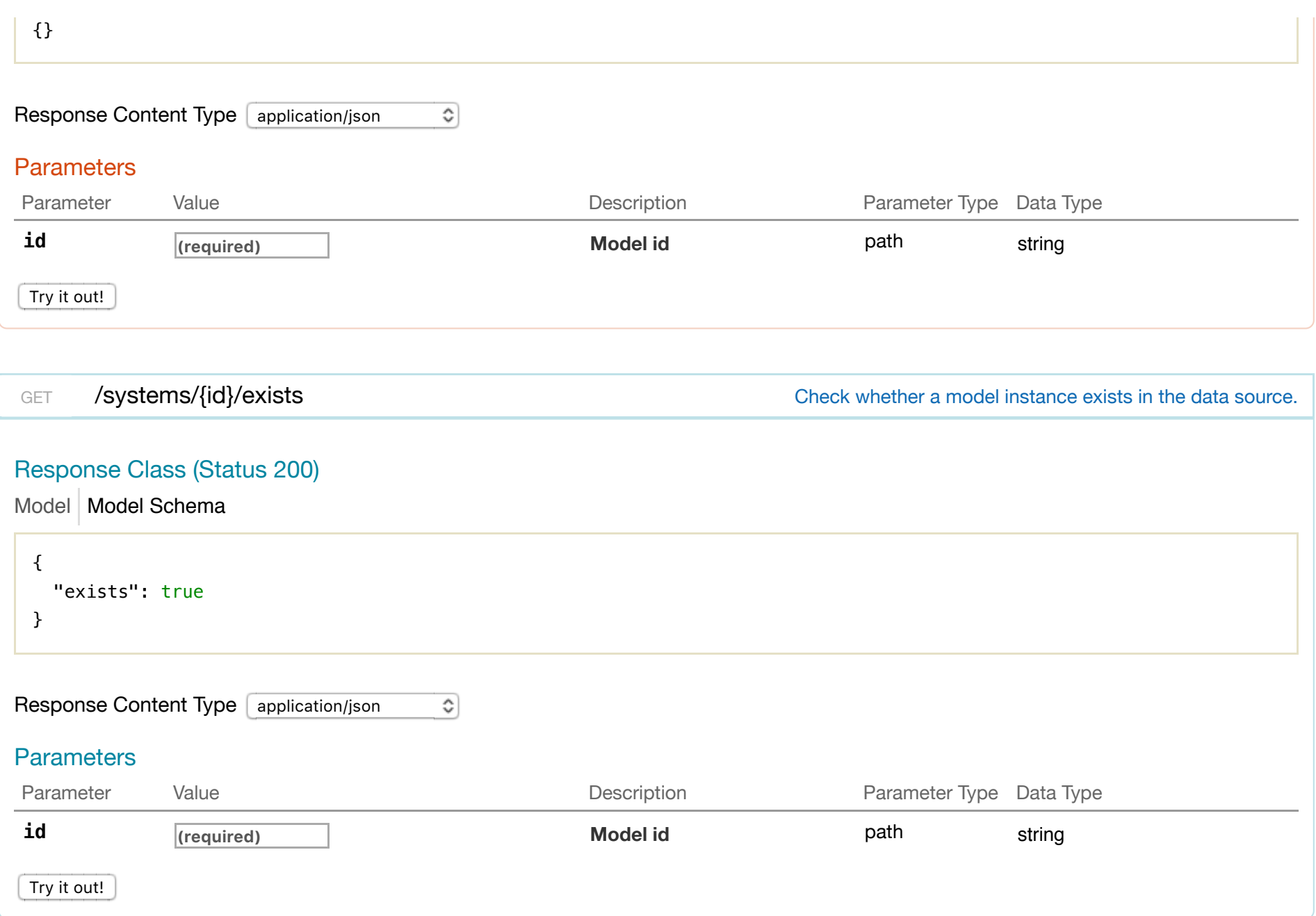

# Response Class (Status 200)

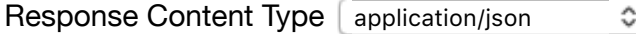

### **Parameters**

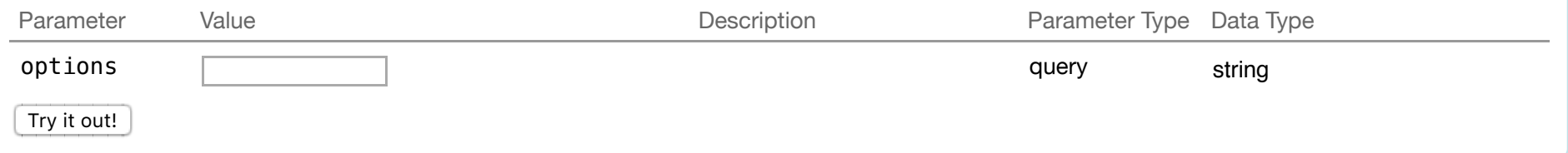

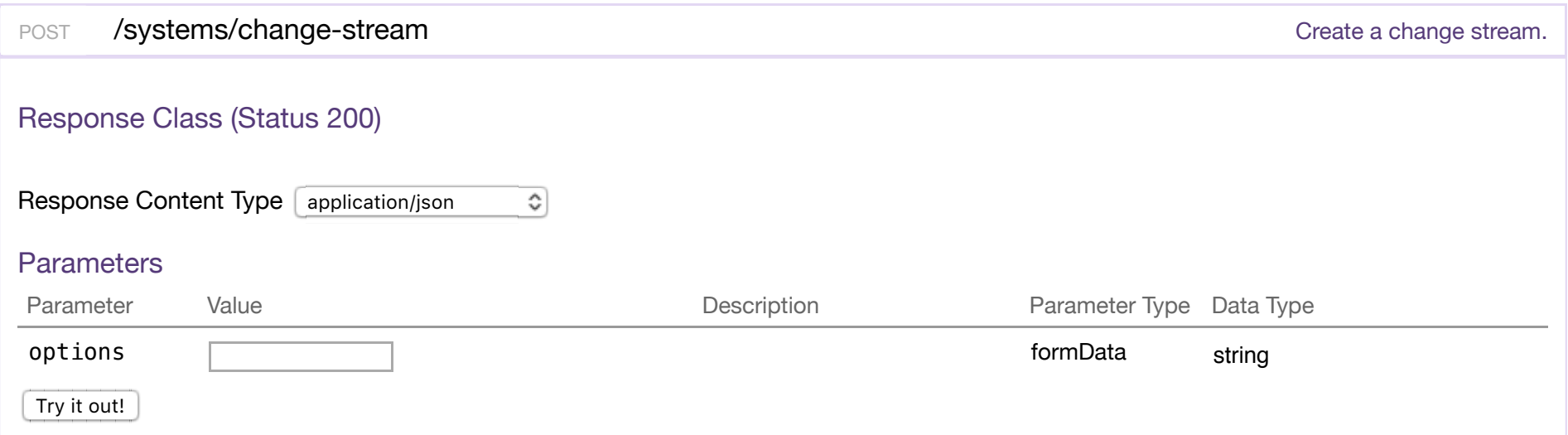

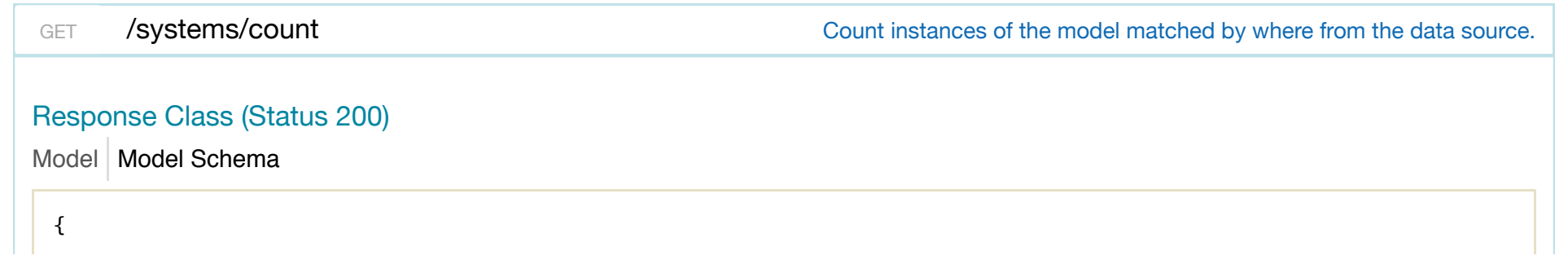

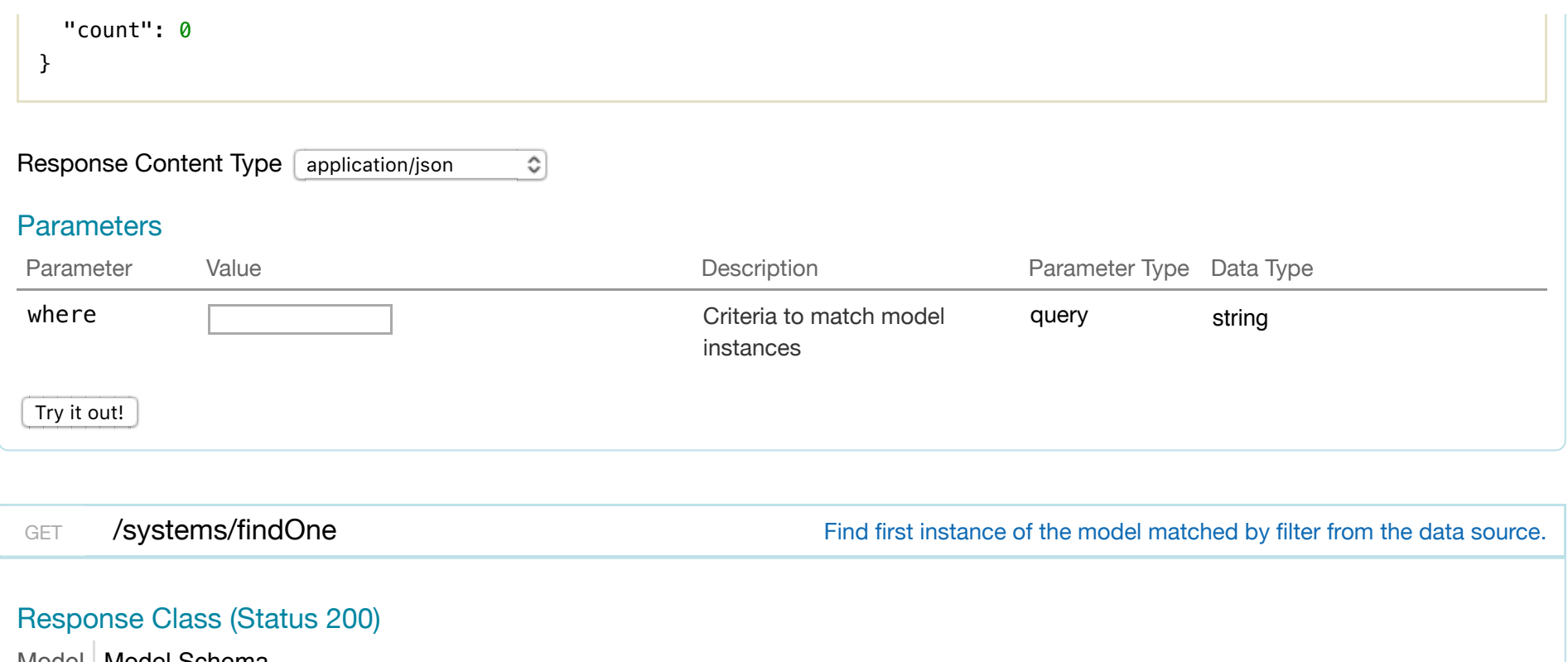

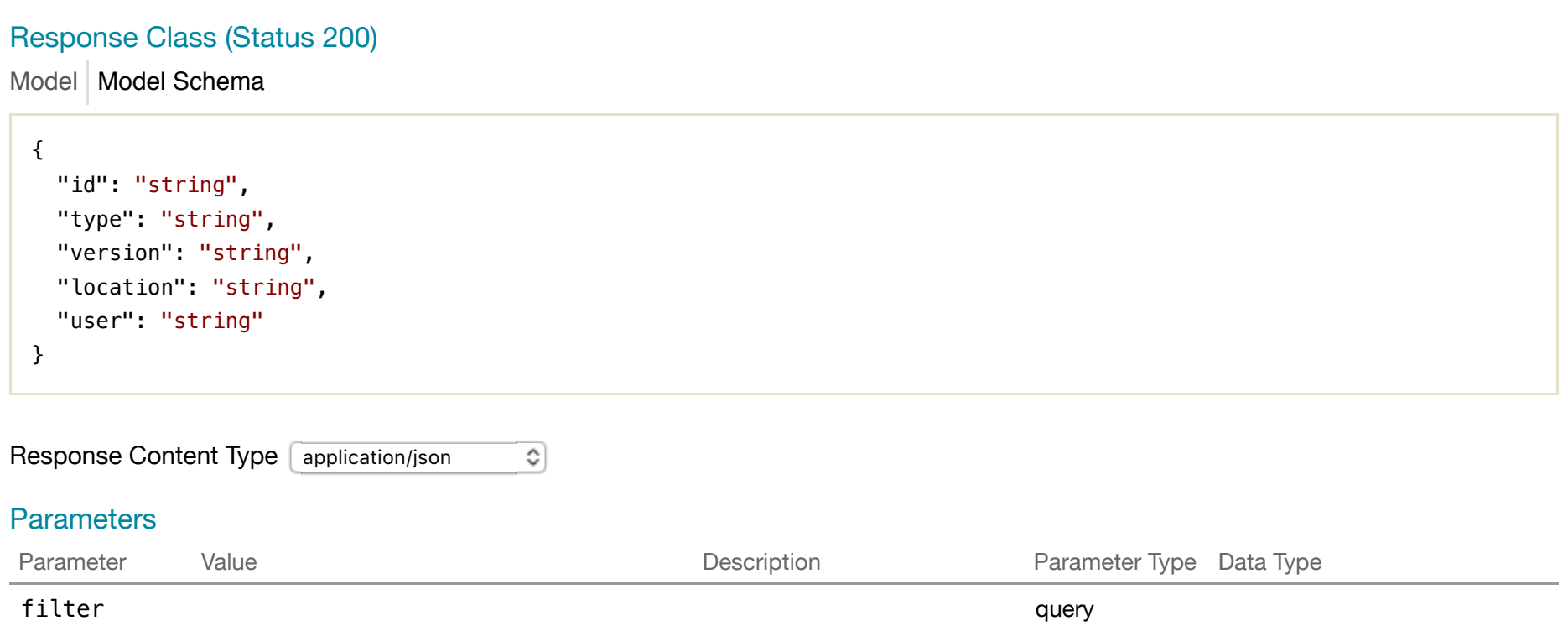

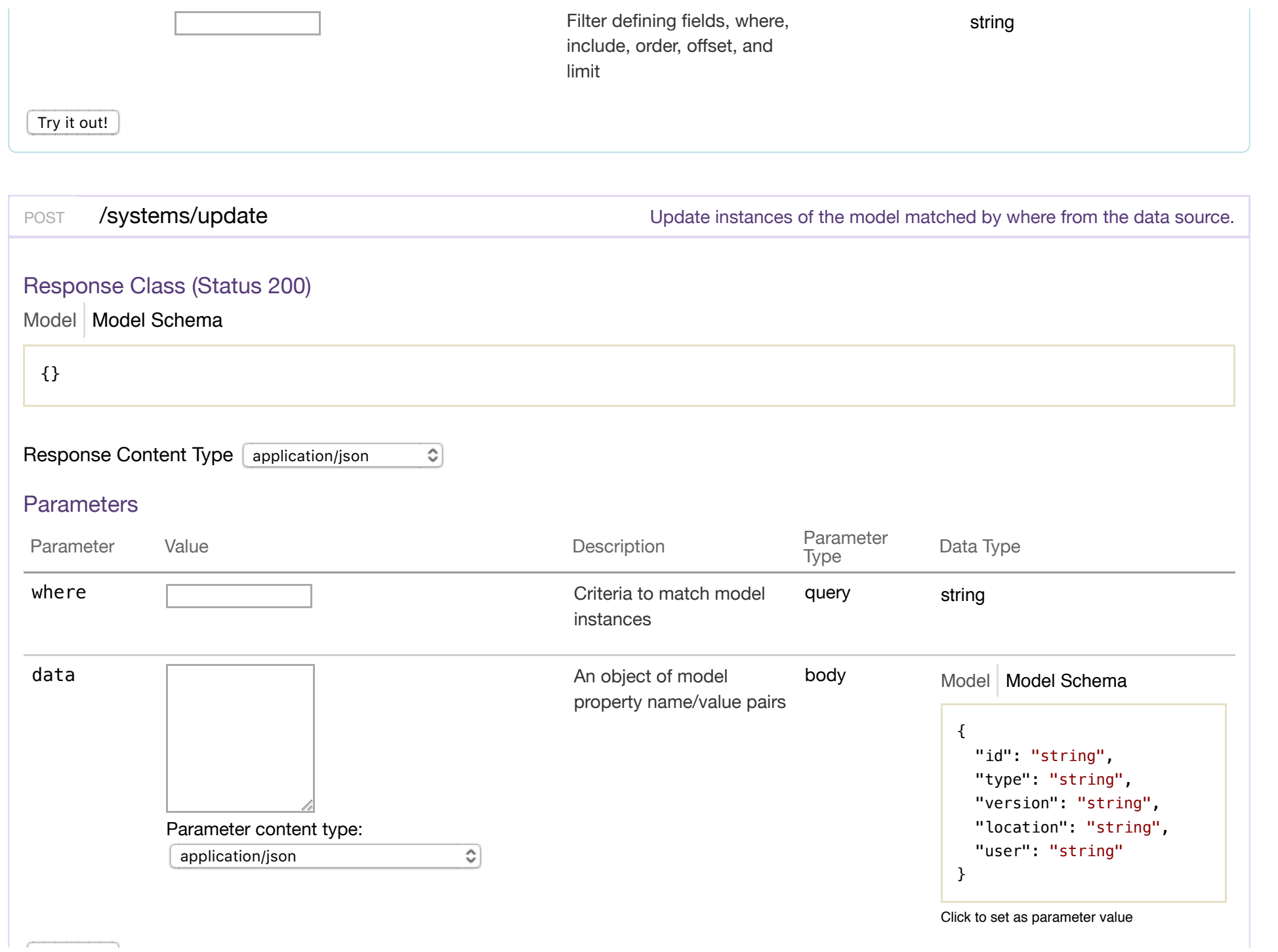

#### Try it out!

#### **[user](https://rsa-staging.ruckuslbs.com/explorer/#!/user)**

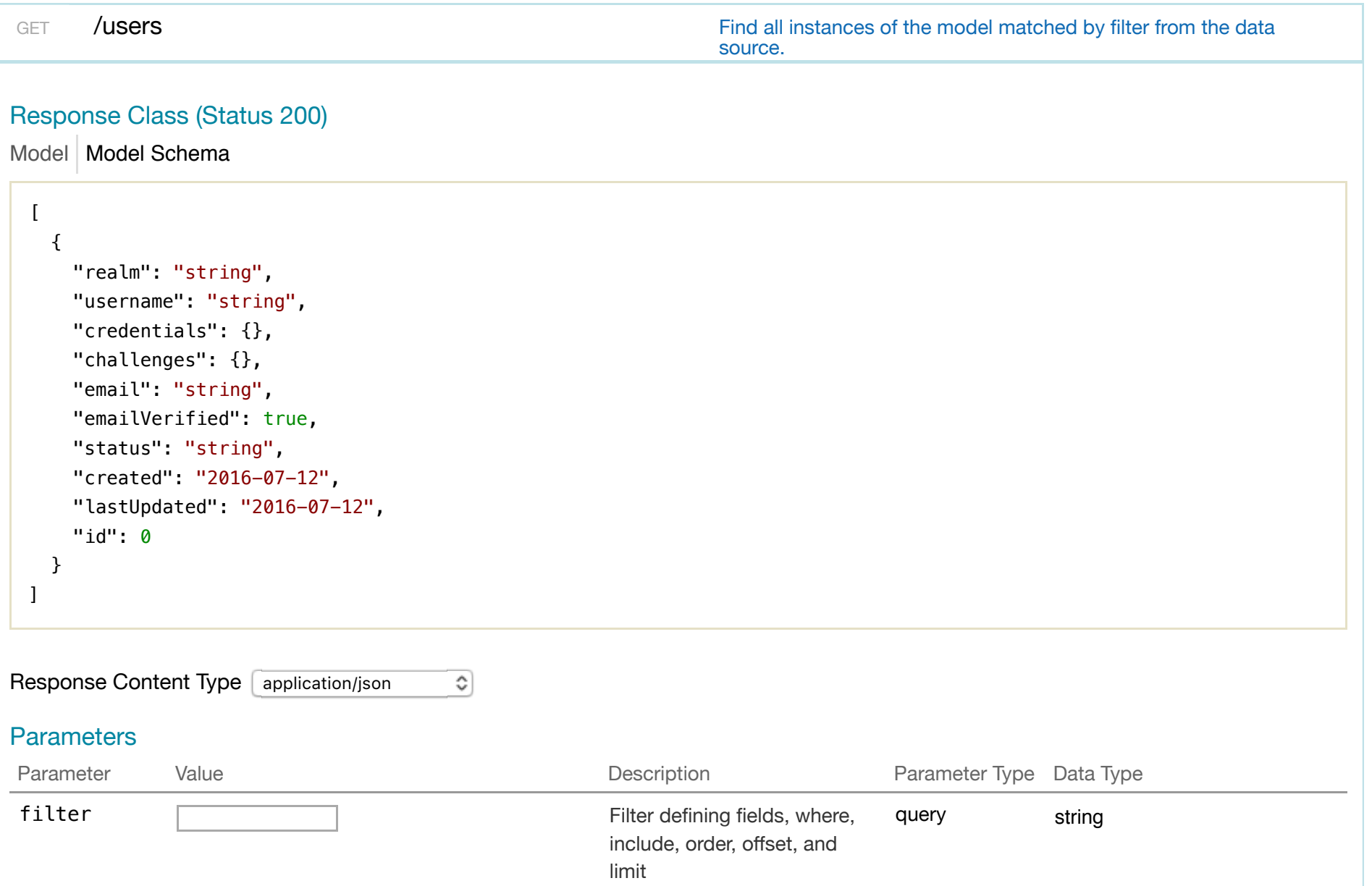

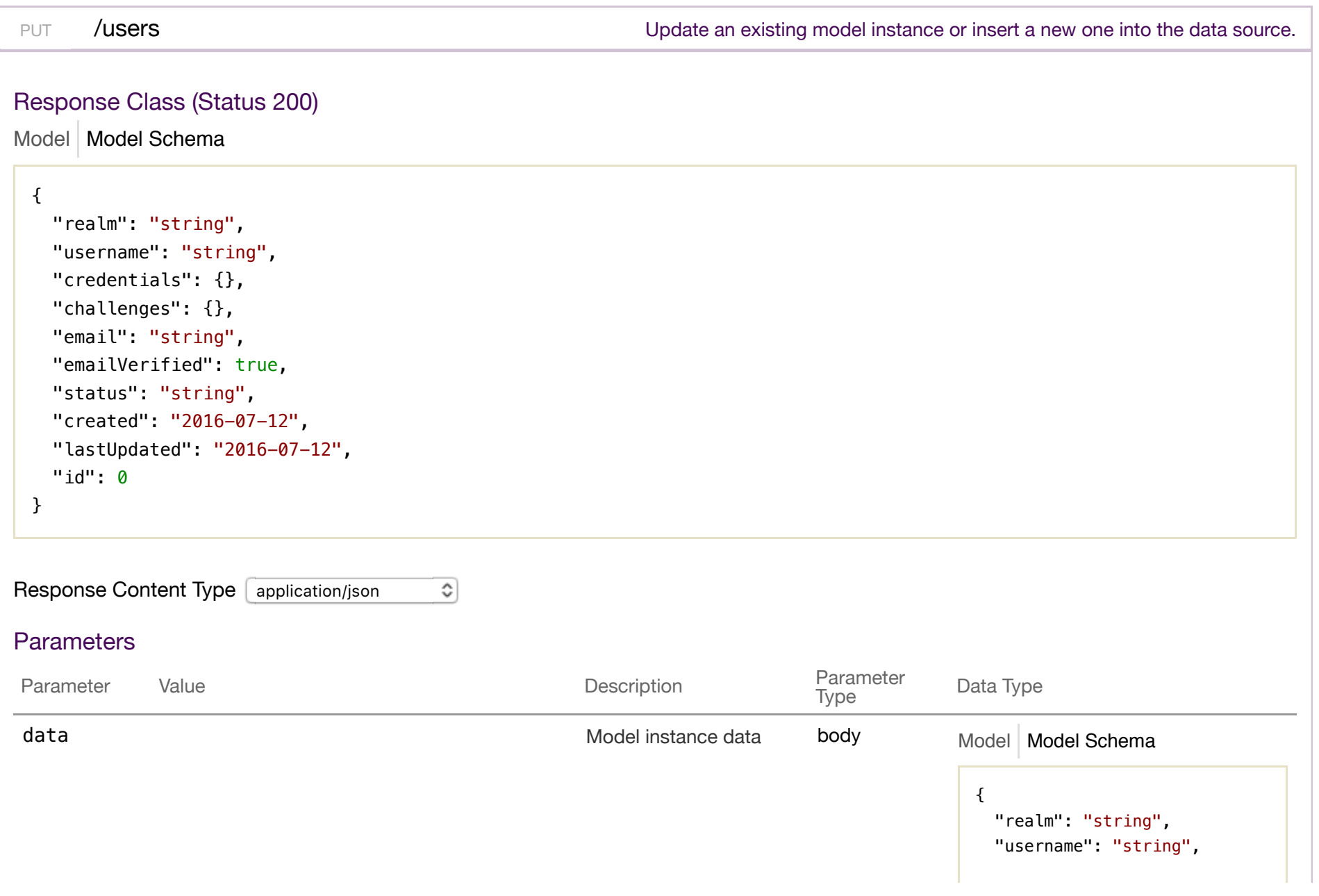

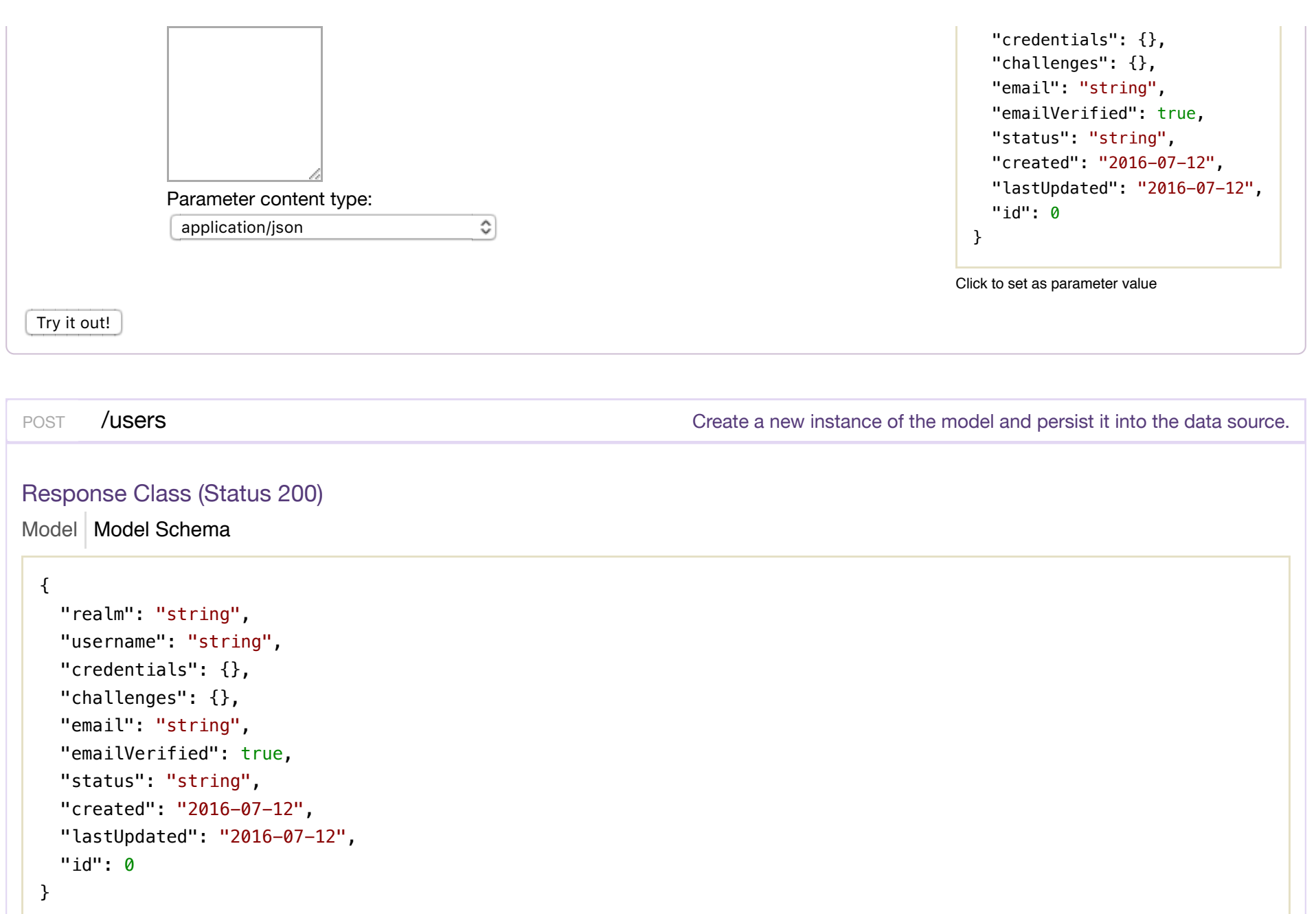

#### Parameters

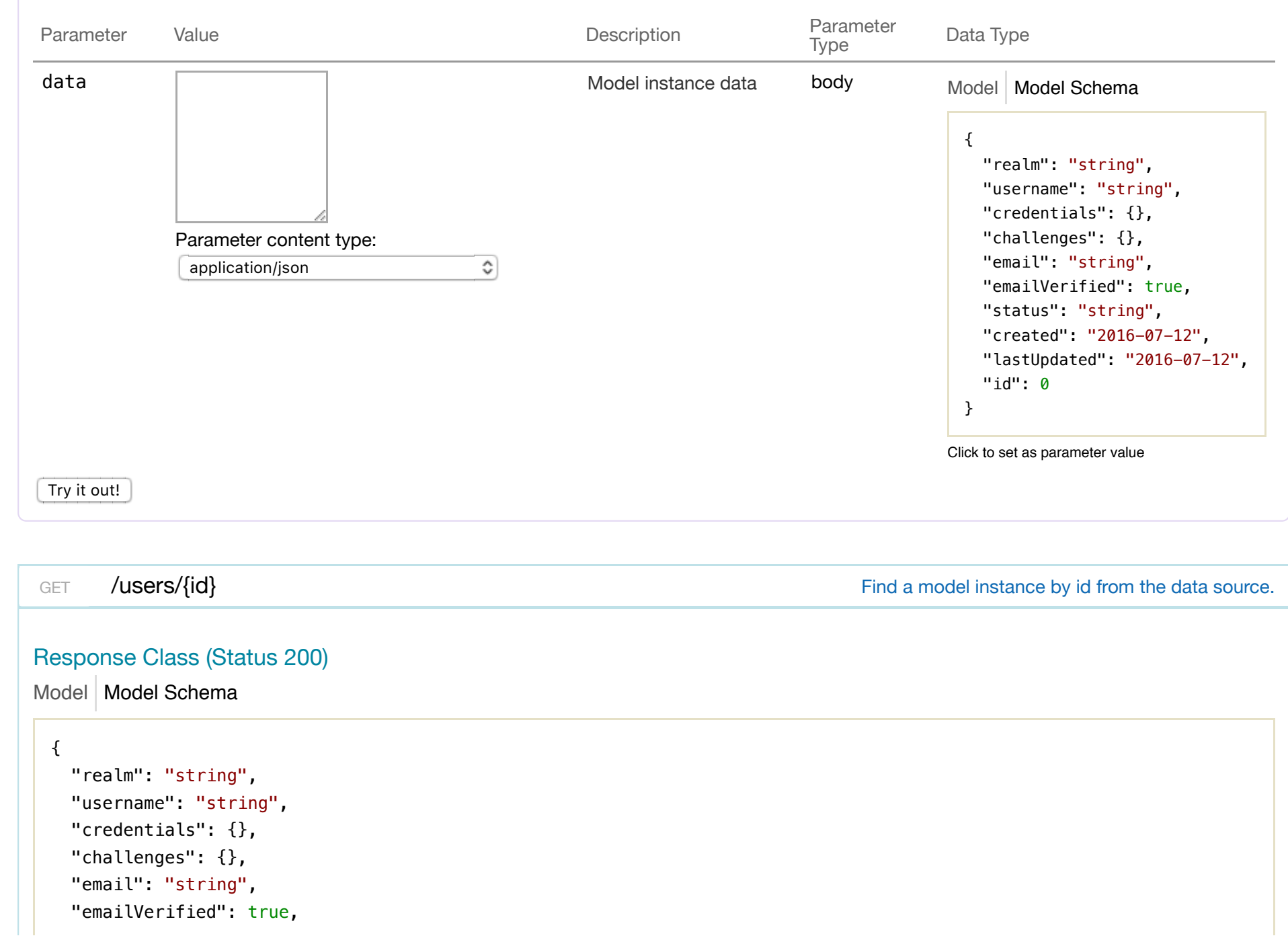

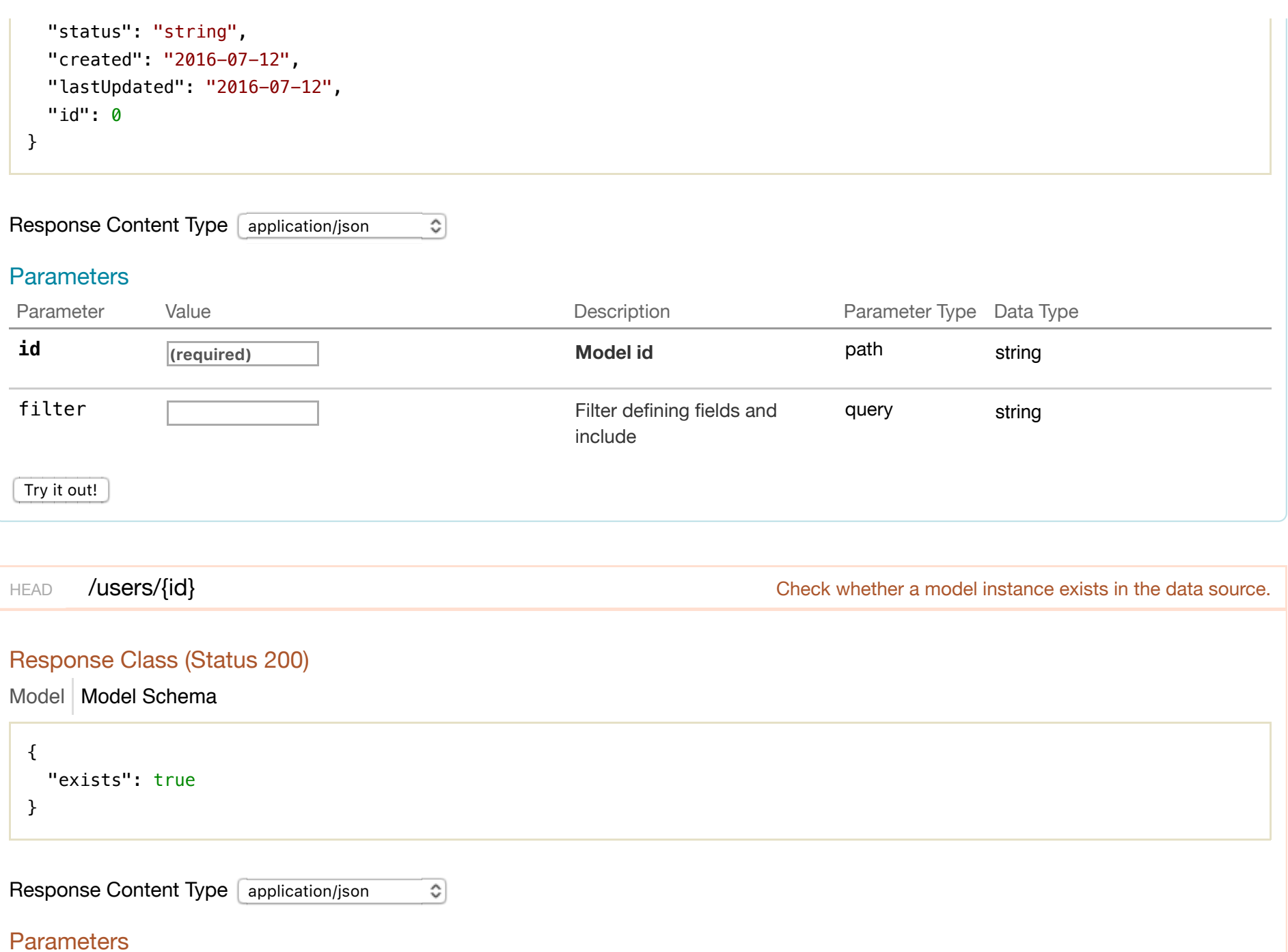

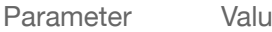

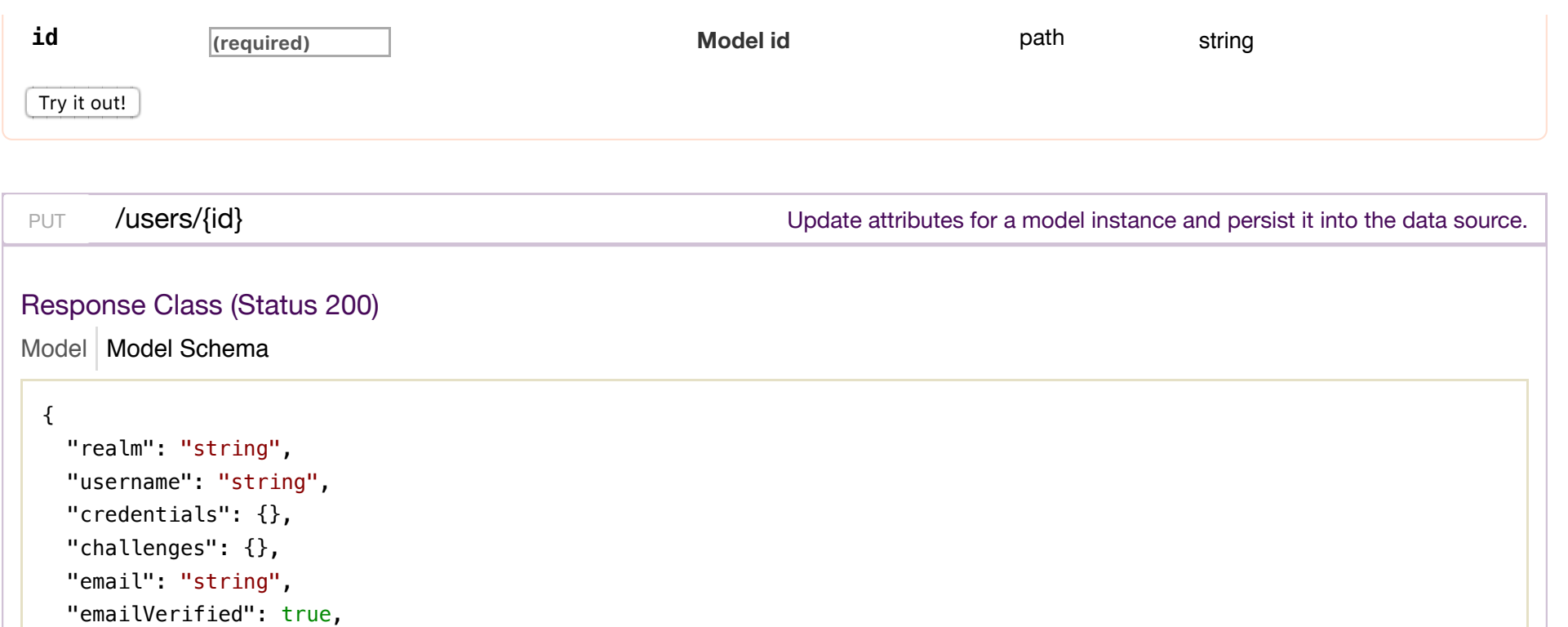

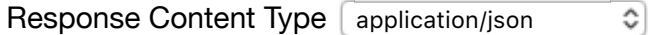

"status": "string",

 "created": "2016-07-12", "lastUpdated": "2016-07-12",

#### Parameters

"id": 0

}

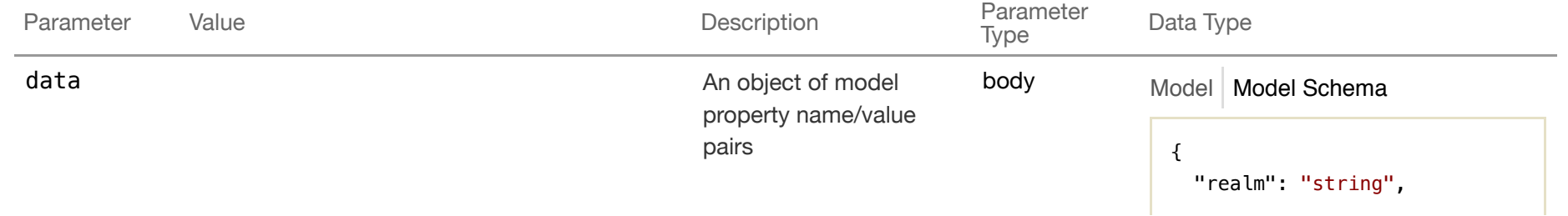

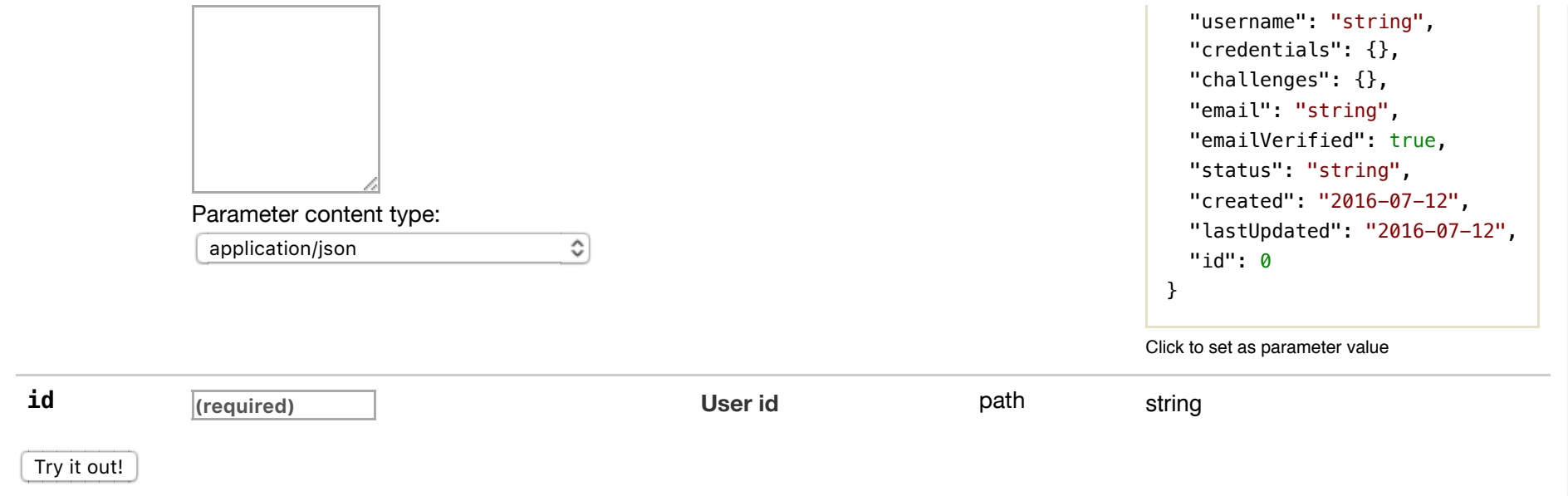

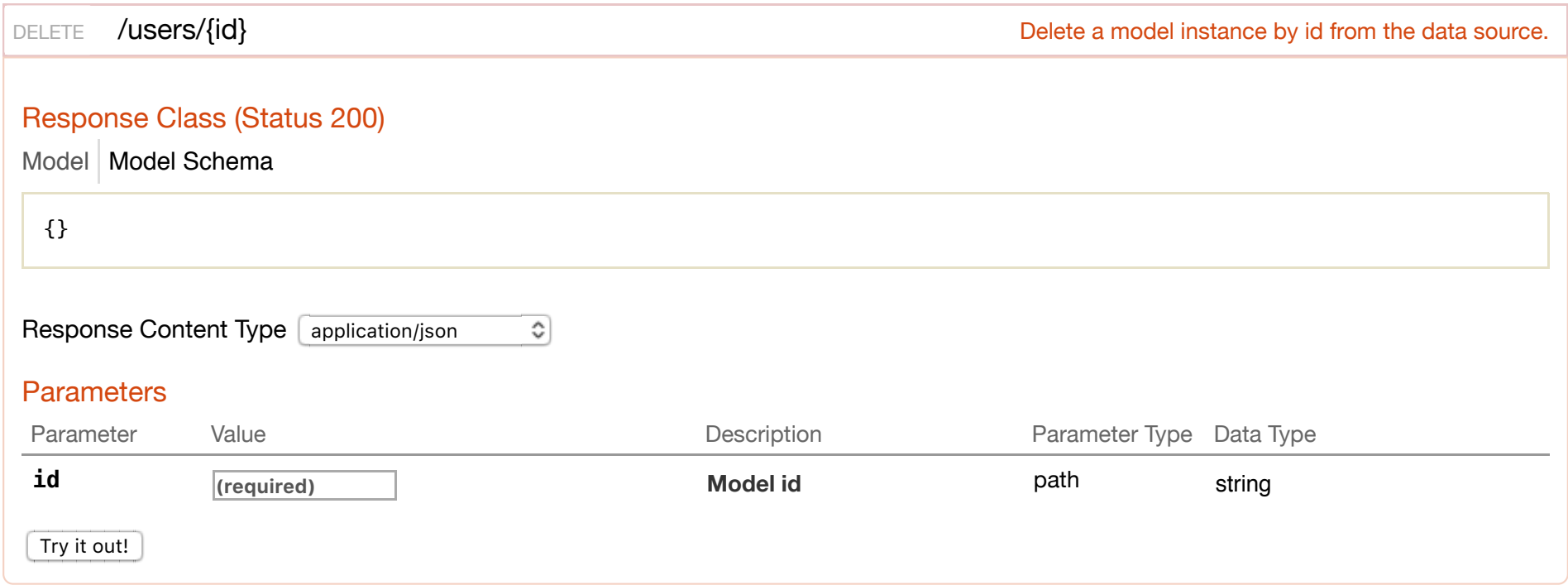

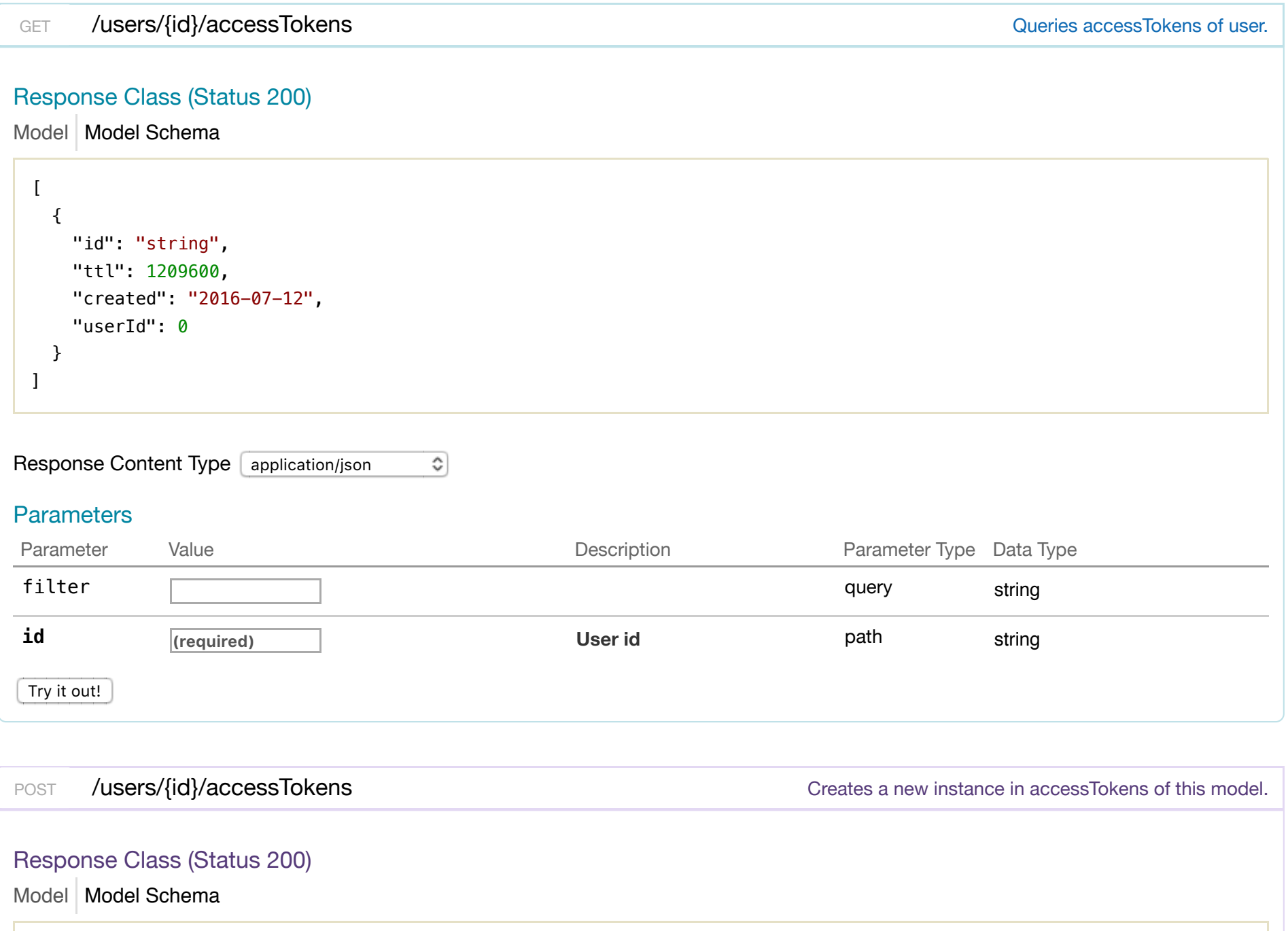

 $\vert \cdot \vert$ 

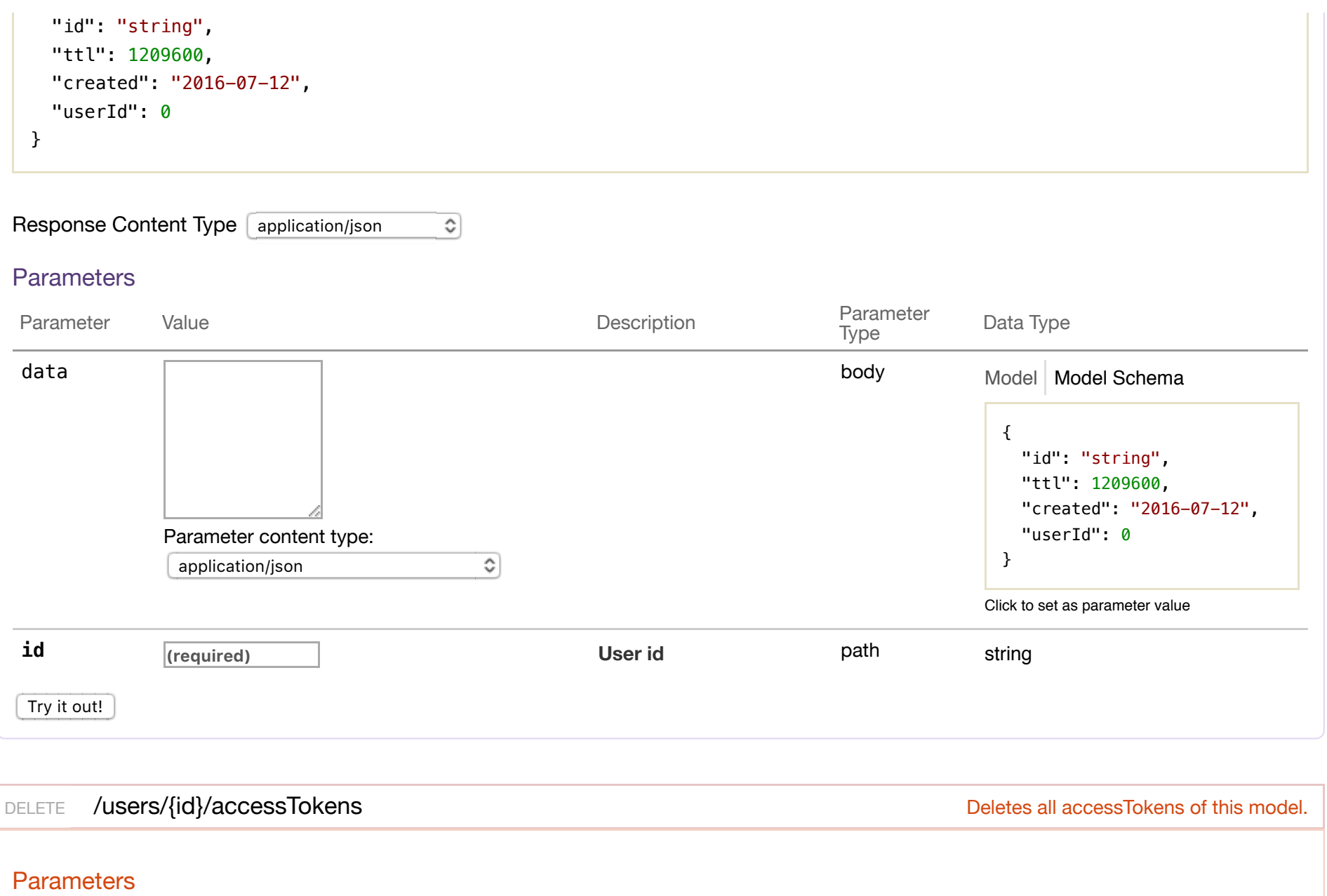

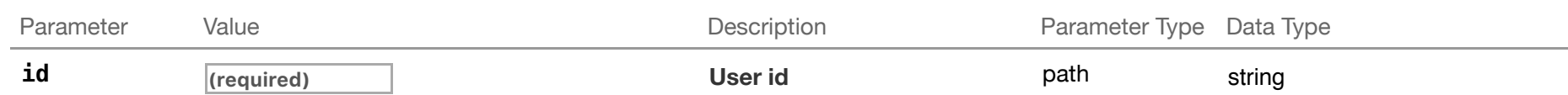

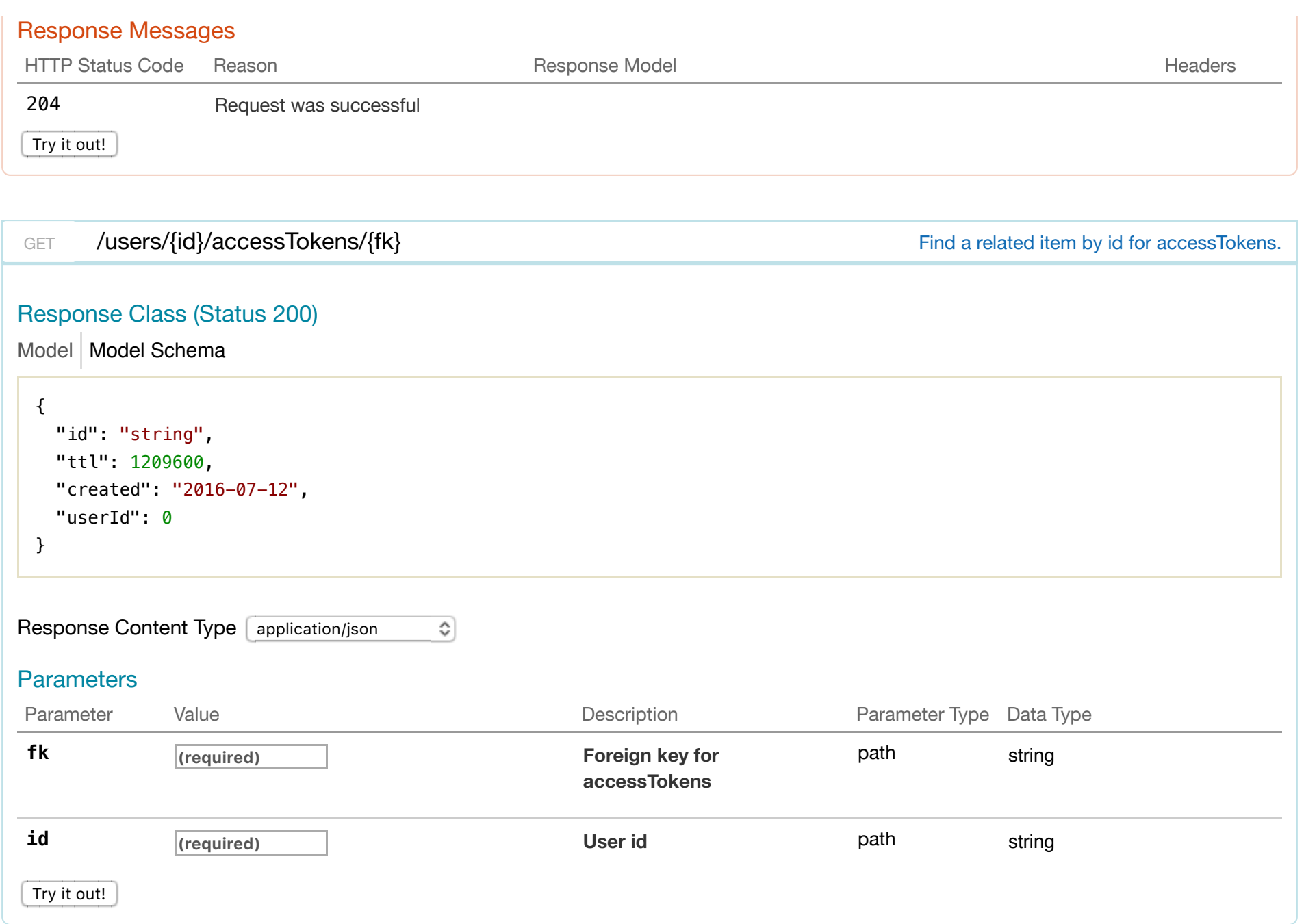

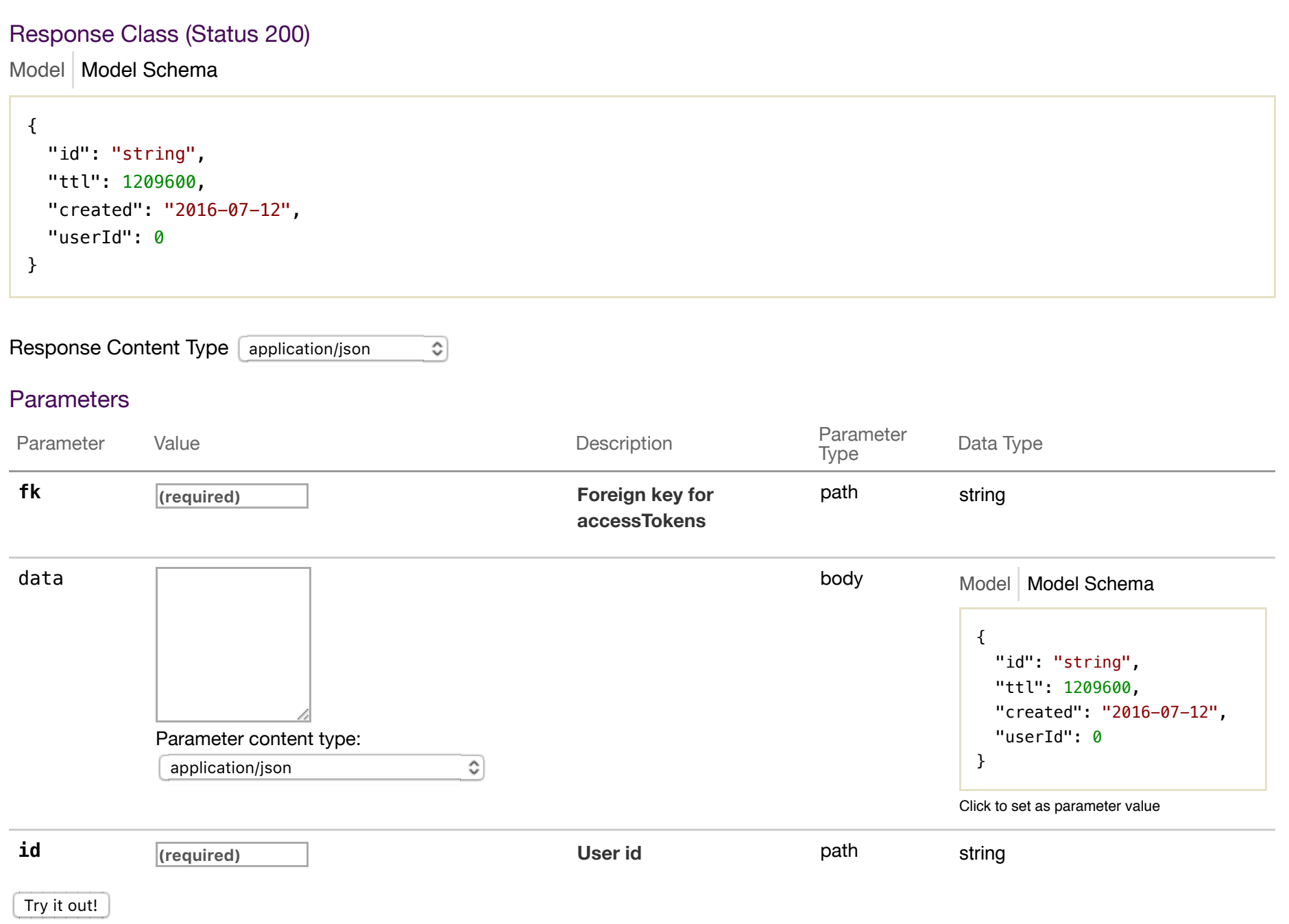

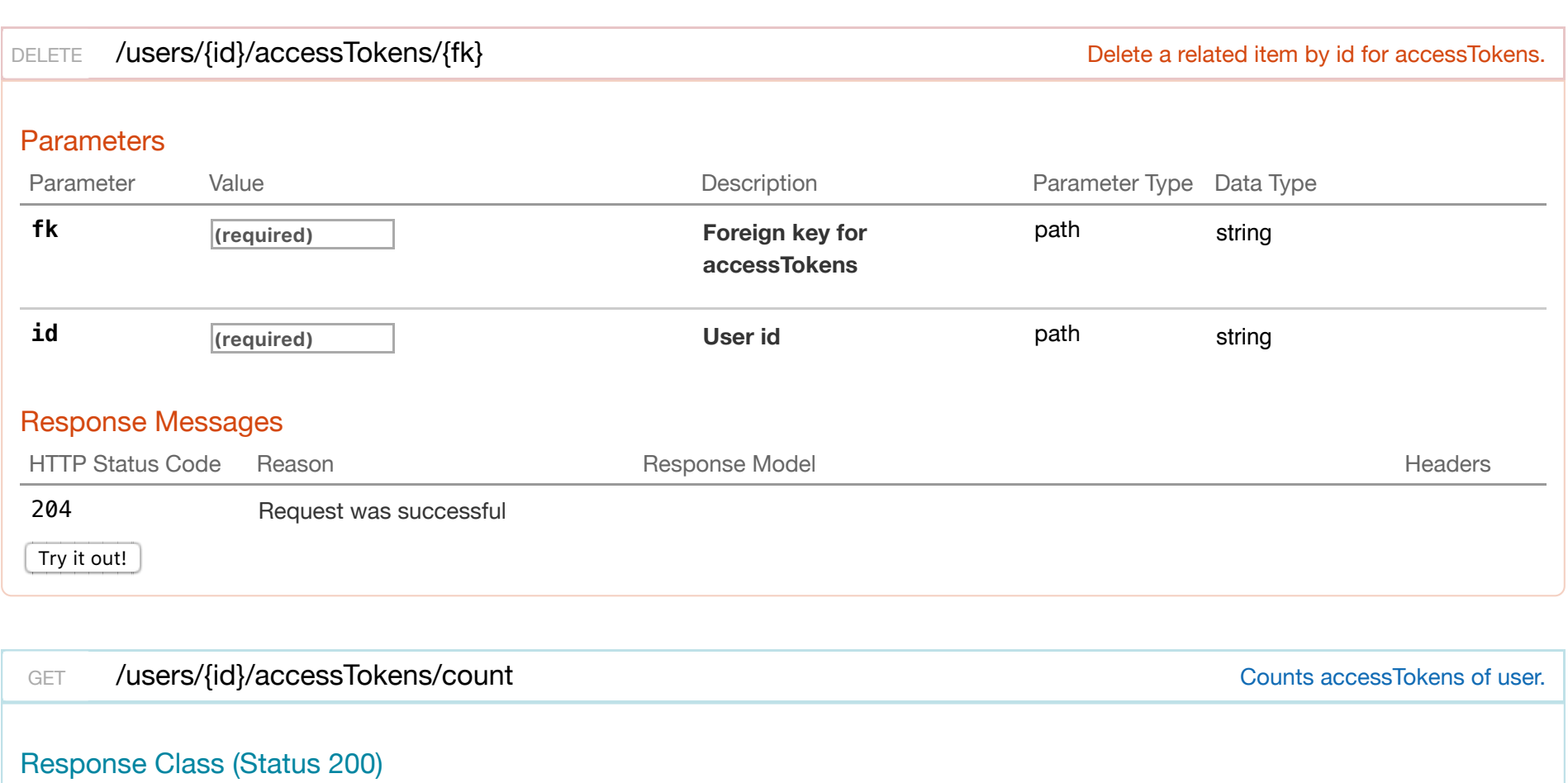

[Model](https://rsa-staging.ruckuslbs.com/explorer/#) [Model Schema](https://rsa-staging.ruckuslbs.com/explorer/#)

{ "count": 0 } Response Content Type application/json  $\hat{\mathbf{v}}$ **Parameters** 

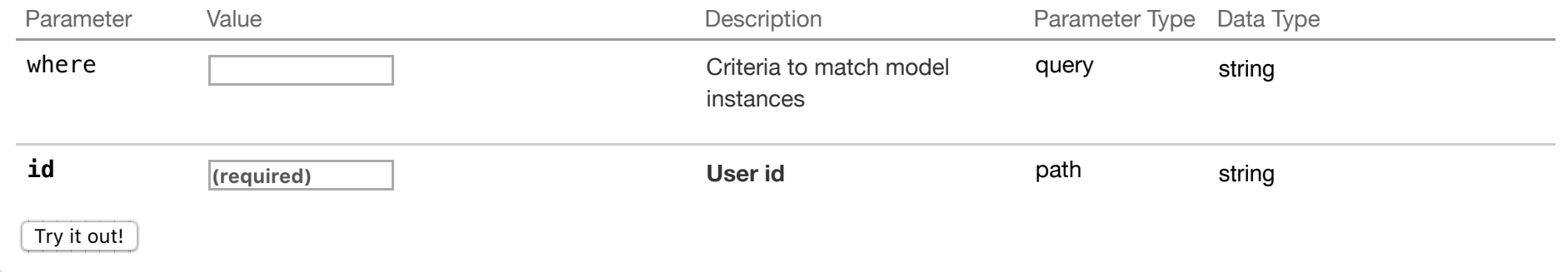

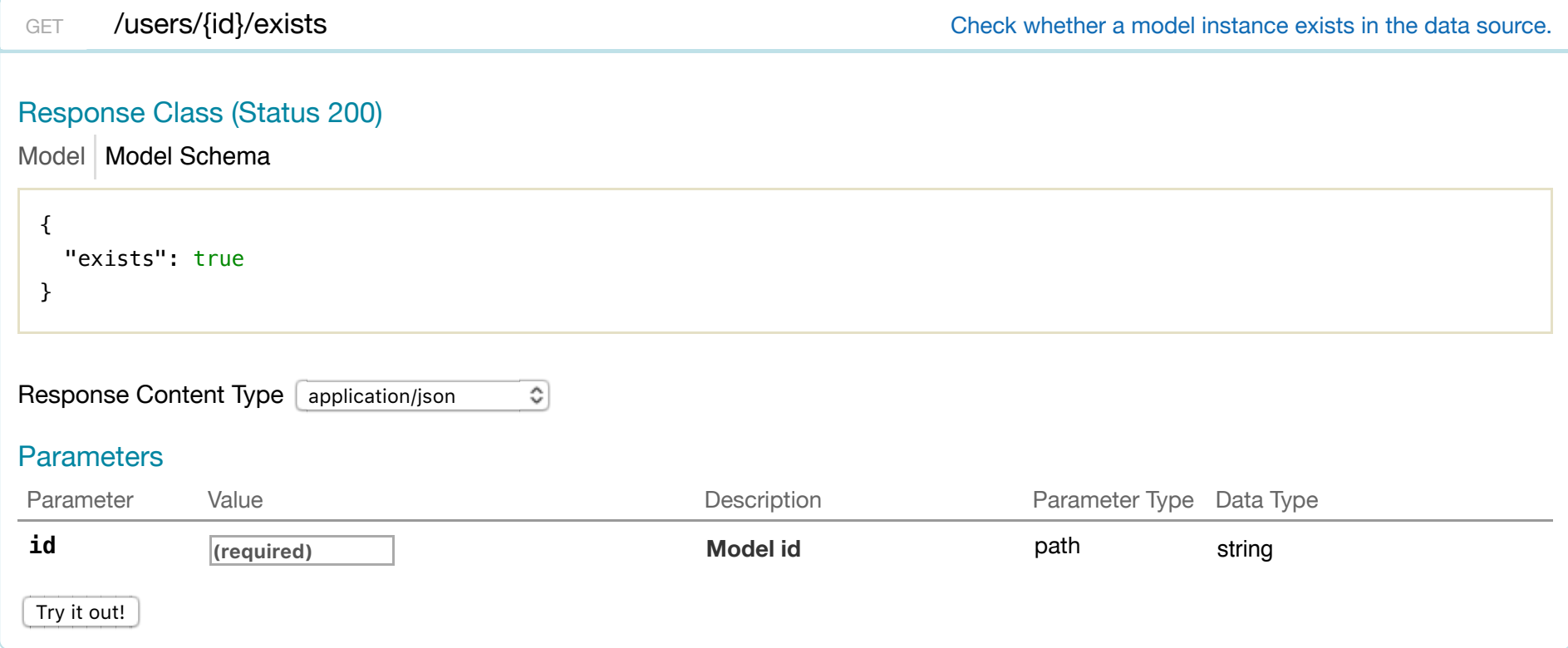

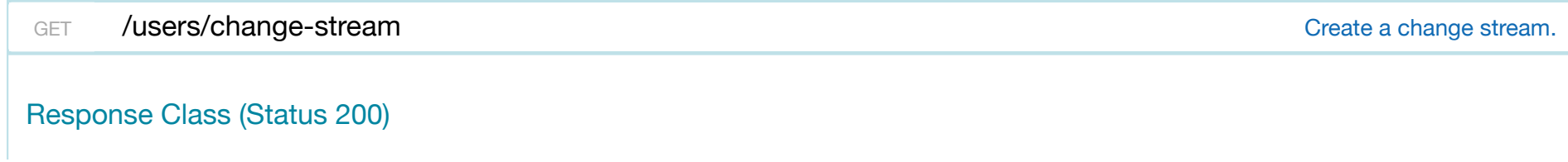

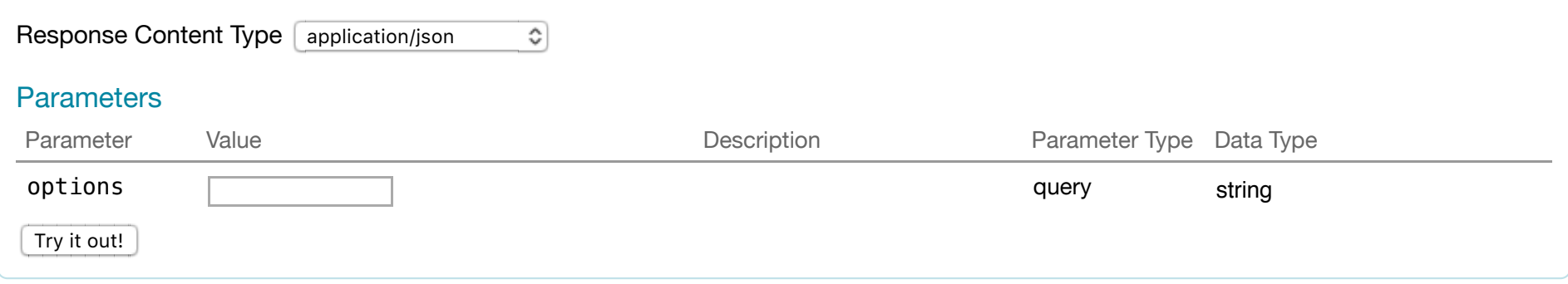

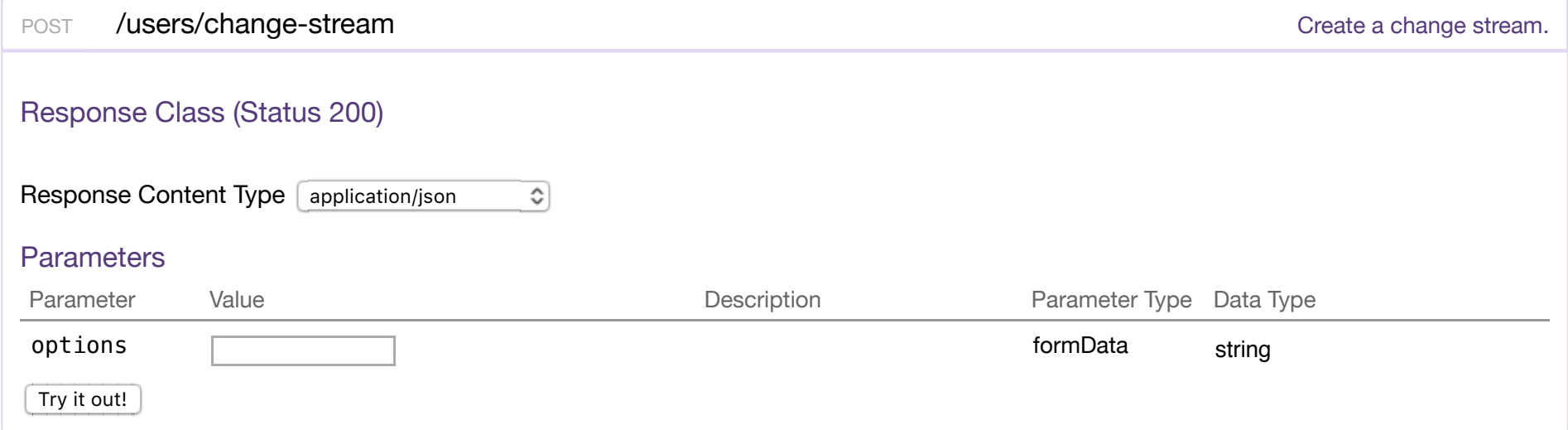

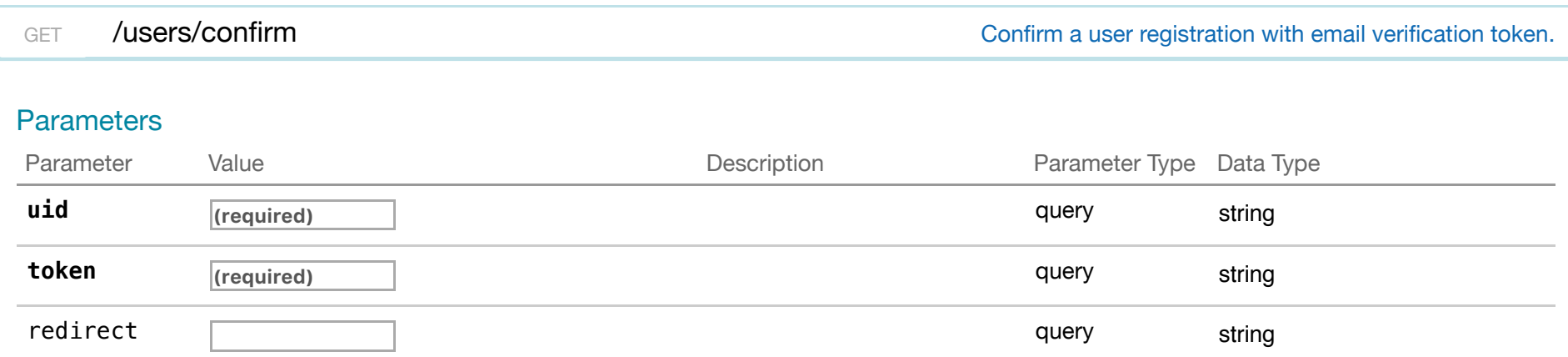

## Response Messages

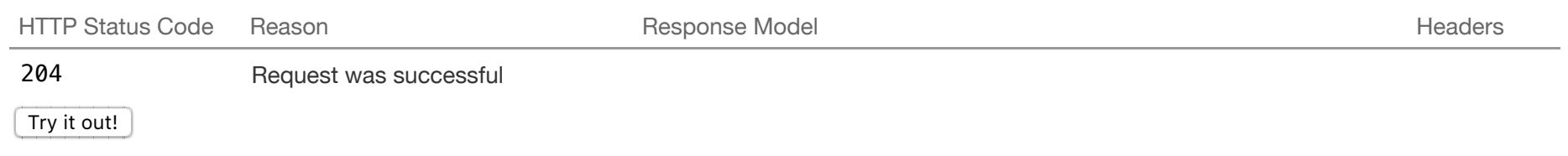

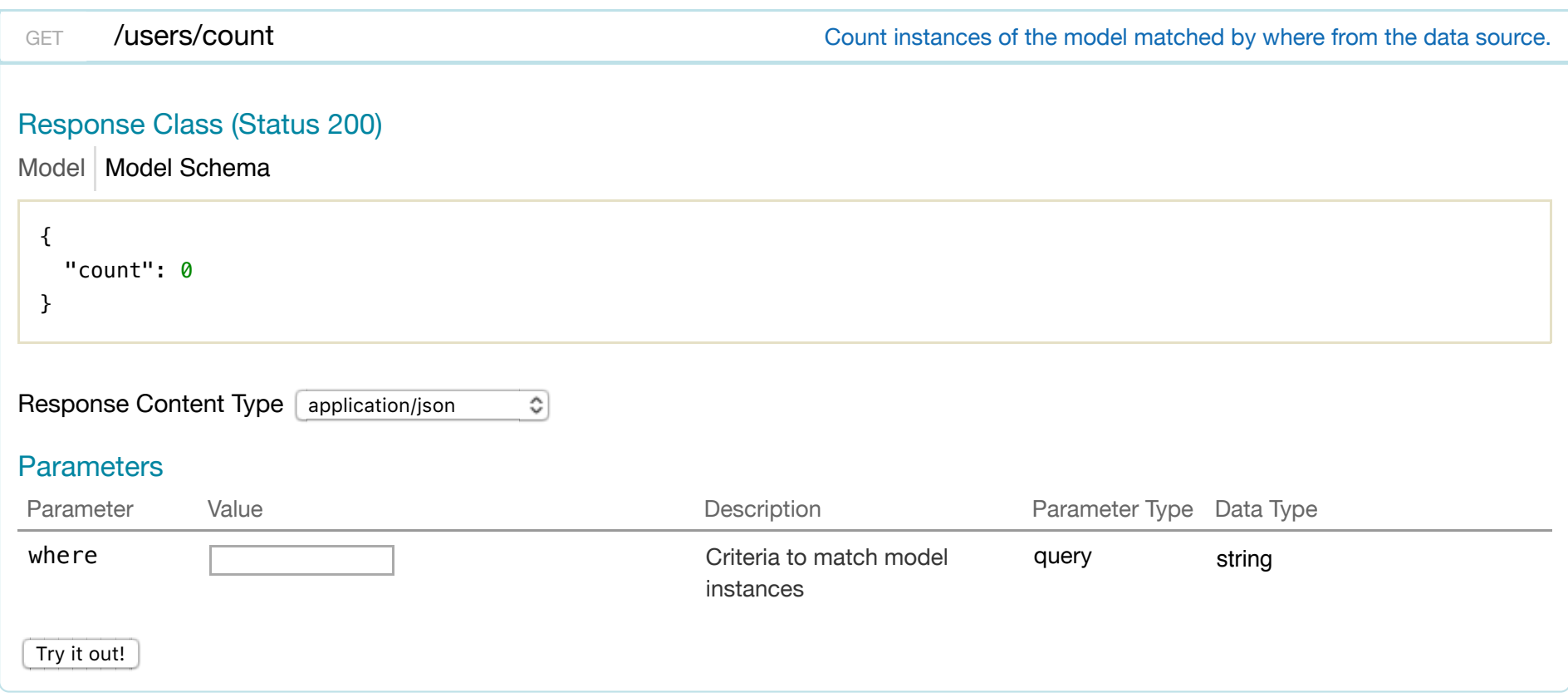

[GET](https://rsa-staging.ruckuslbs.com/explorer/#!/user/user_findOne) [/users/findOne](https://rsa-staging.ruckuslbs.com/explorer/#!/user/user_findOne) [Find first instance of the model matched by filter from the data source.](https://rsa-staging.ruckuslbs.com/explorer/#!/user/user_findOne)

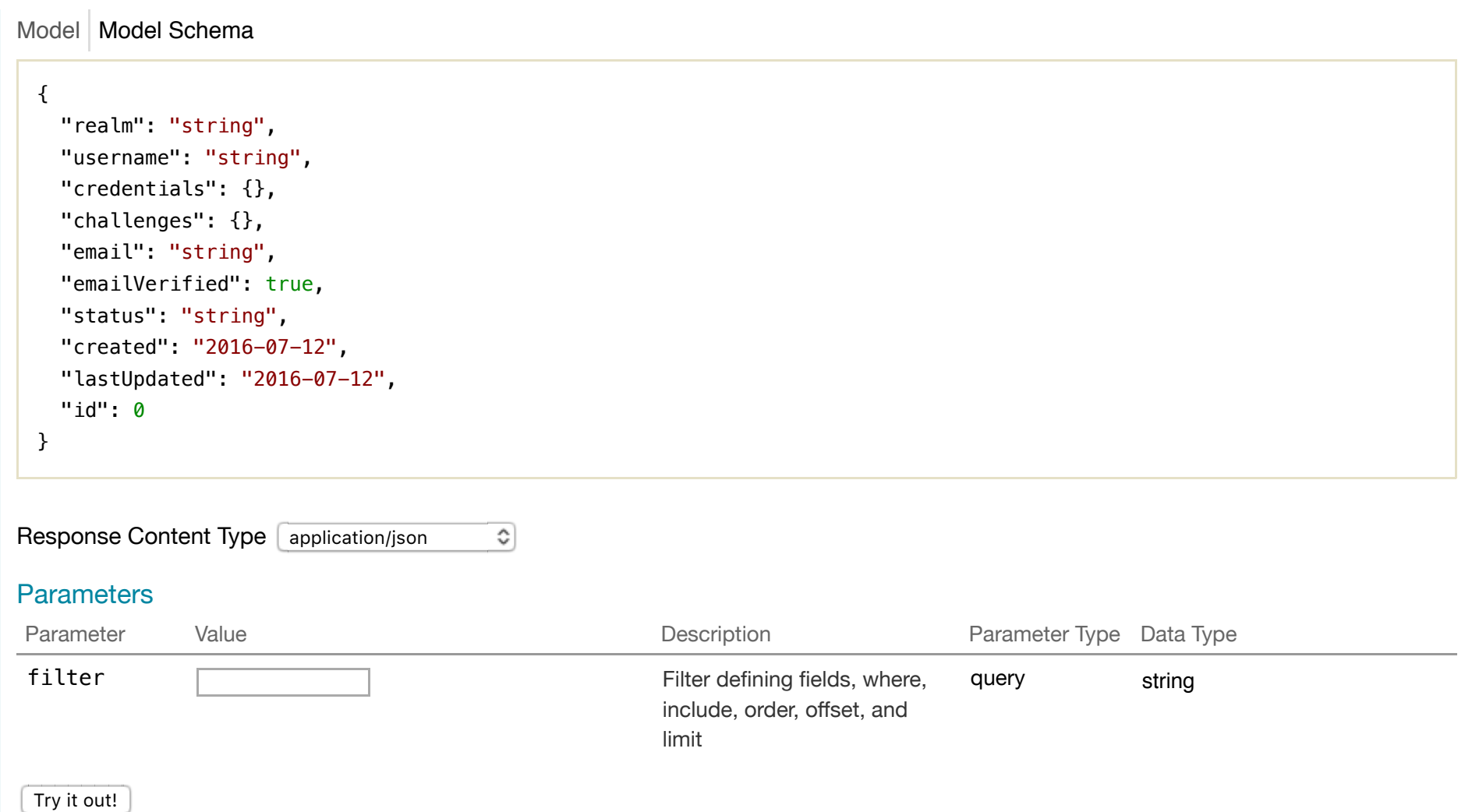

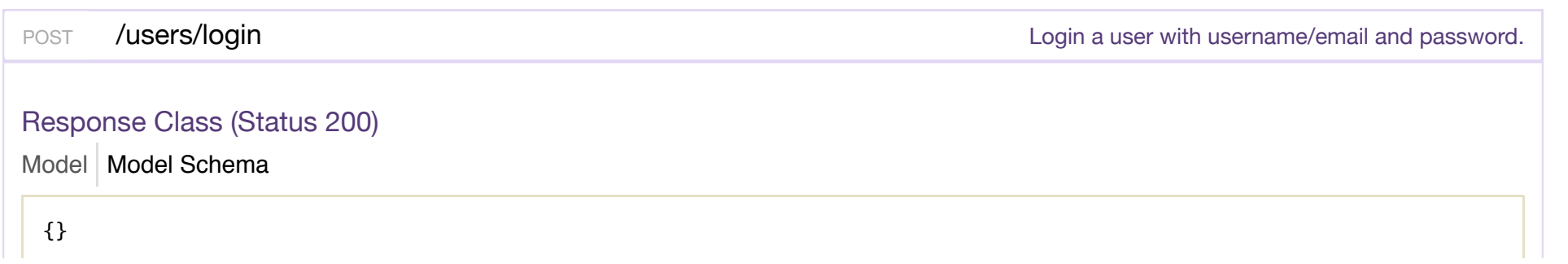
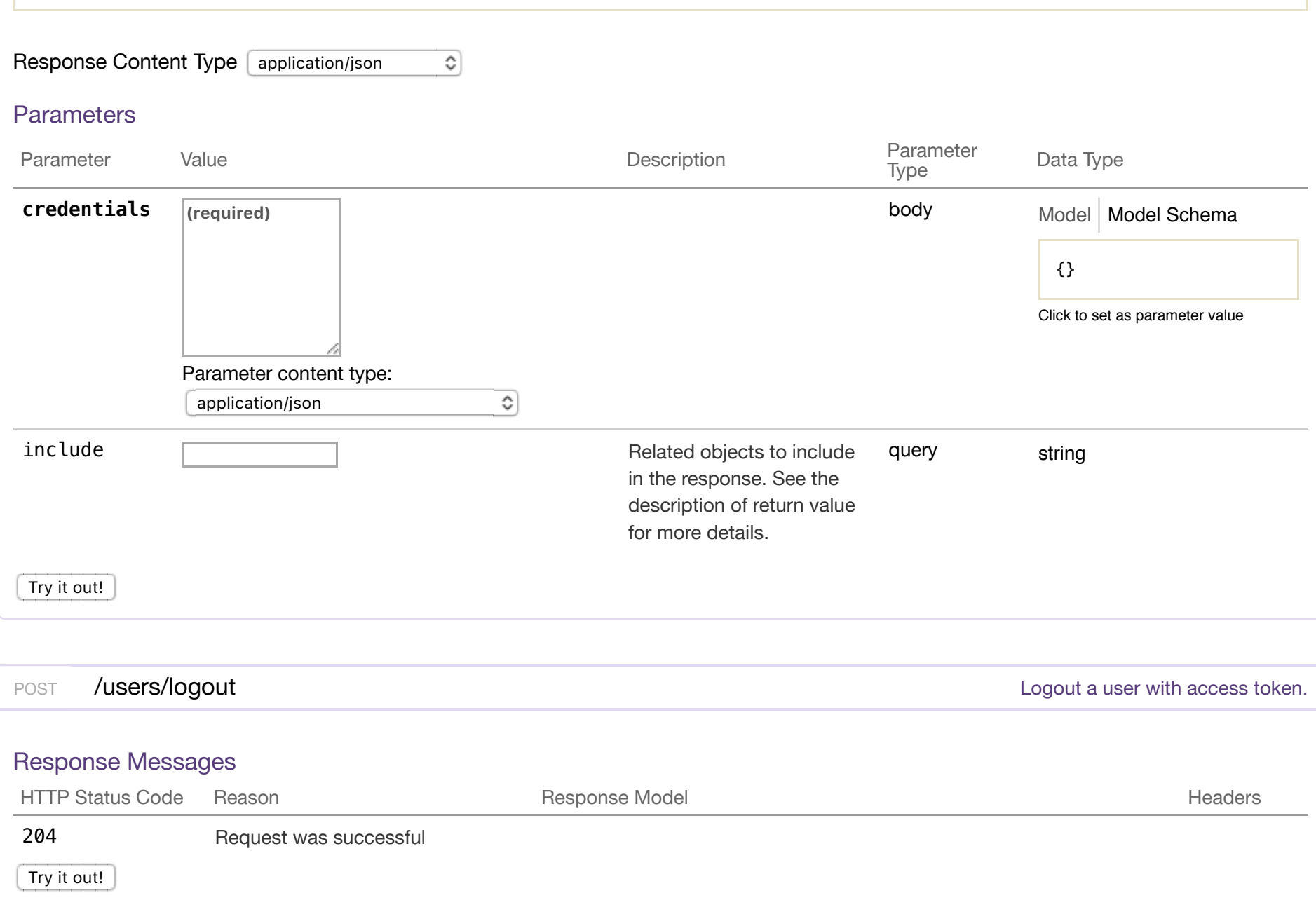

[POST](https://rsa-staging.ruckuslbs.com/explorer/#!/user/user_resetPassword) [/users/reset](https://rsa-staging.ruckuslbs.com/explorer/#!/user/user_resetPassword) / and the mail.

## Parameters

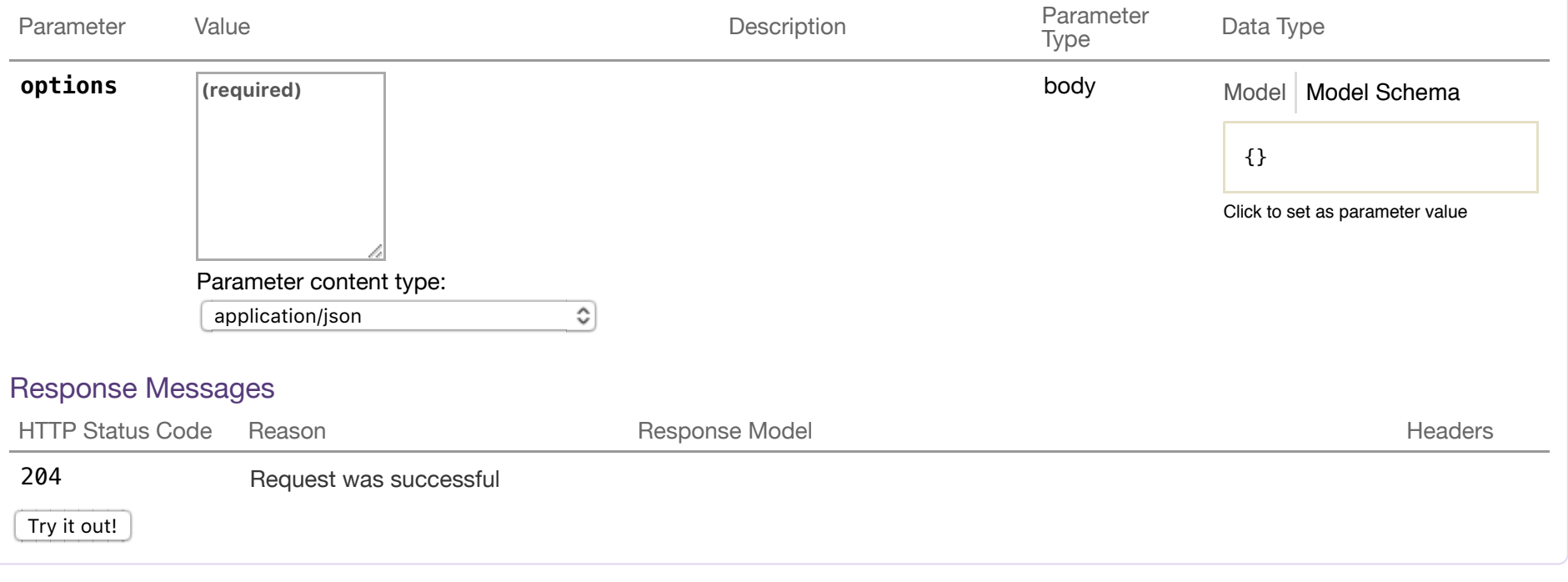

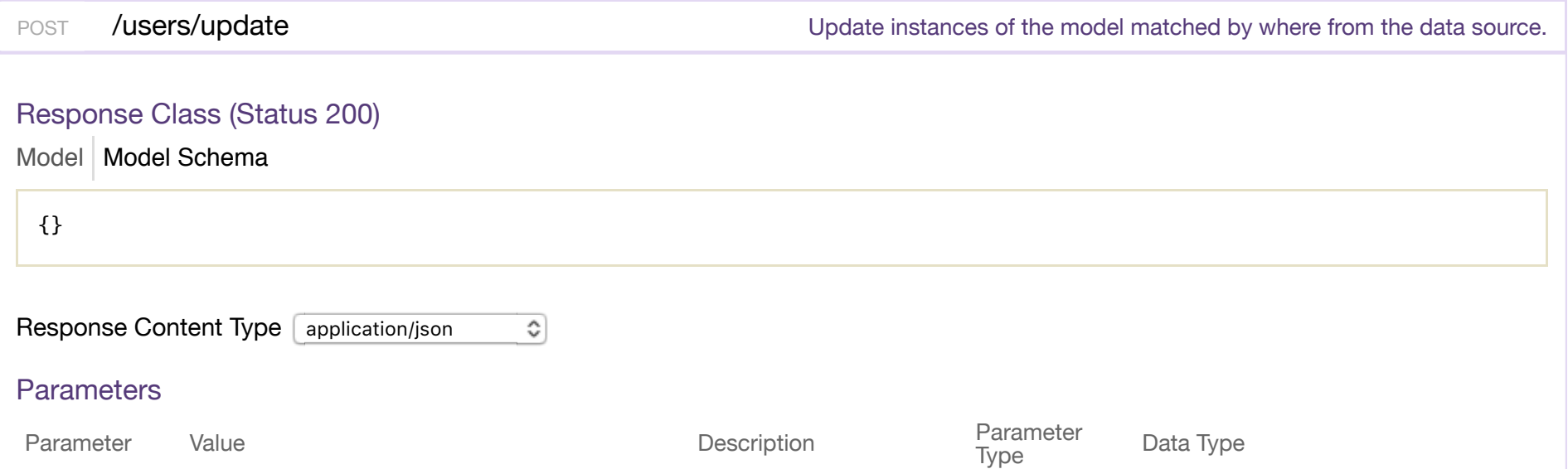

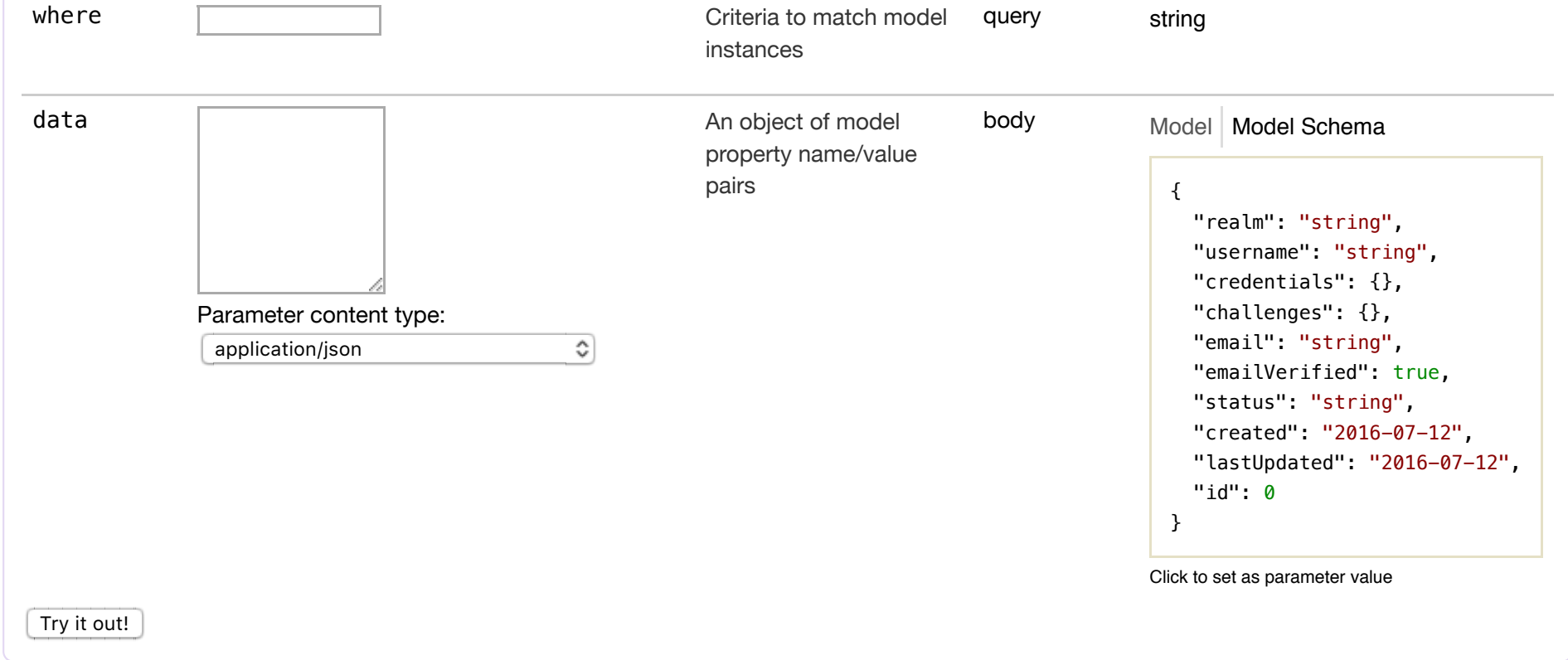

# **[zdXml](https://rsa-staging.ruckuslbs.com/explorer/#!/zdXml)**

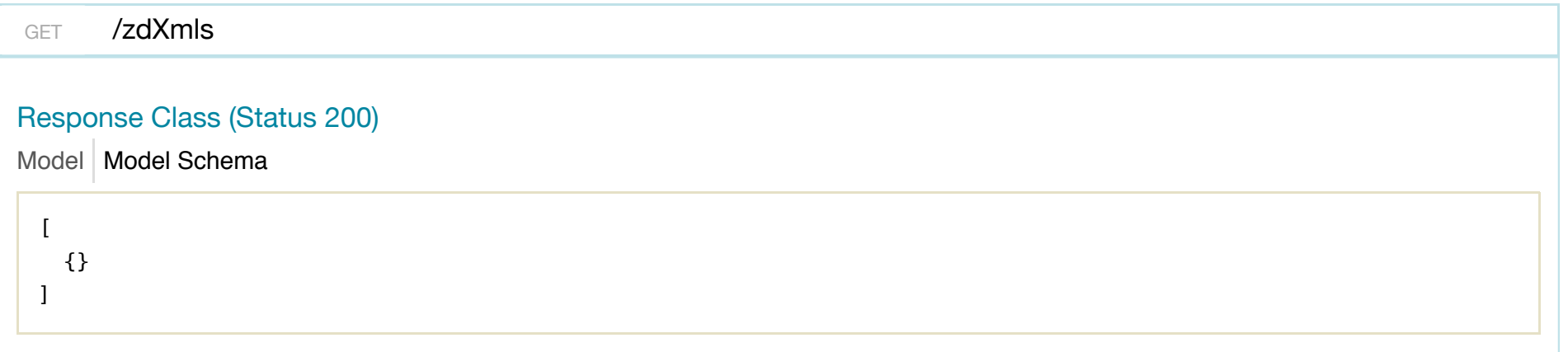

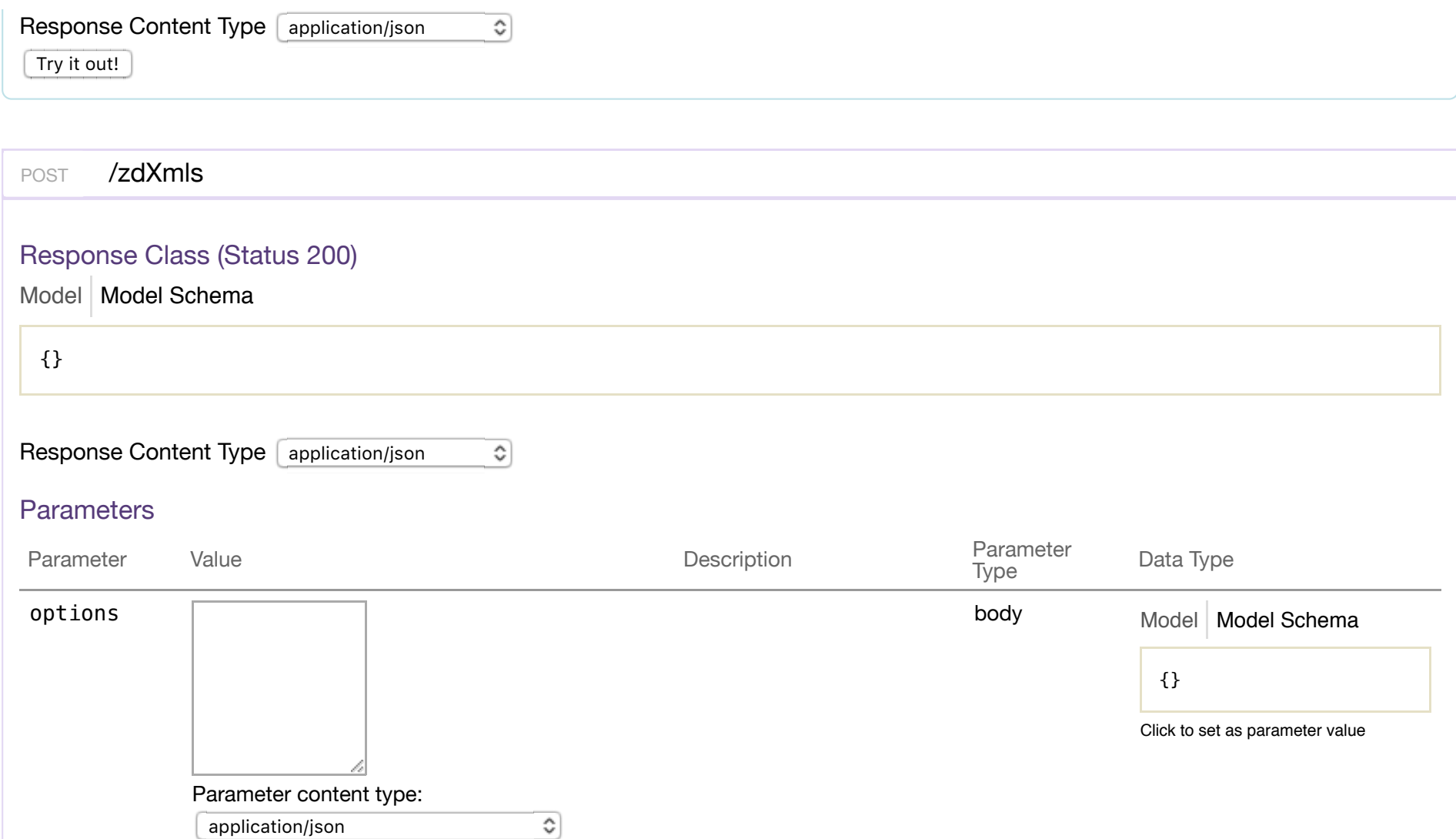

Try it out!

[GET](https://rsa-staging.ruckuslbs.com/explorer/#!/zdXml/zdXml_getContainer) [/zdXmls/{container}](https://rsa-staging.ruckuslbs.com/explorer/#!/zdXml/zdXml_getContainer) Response Class (Status 200)

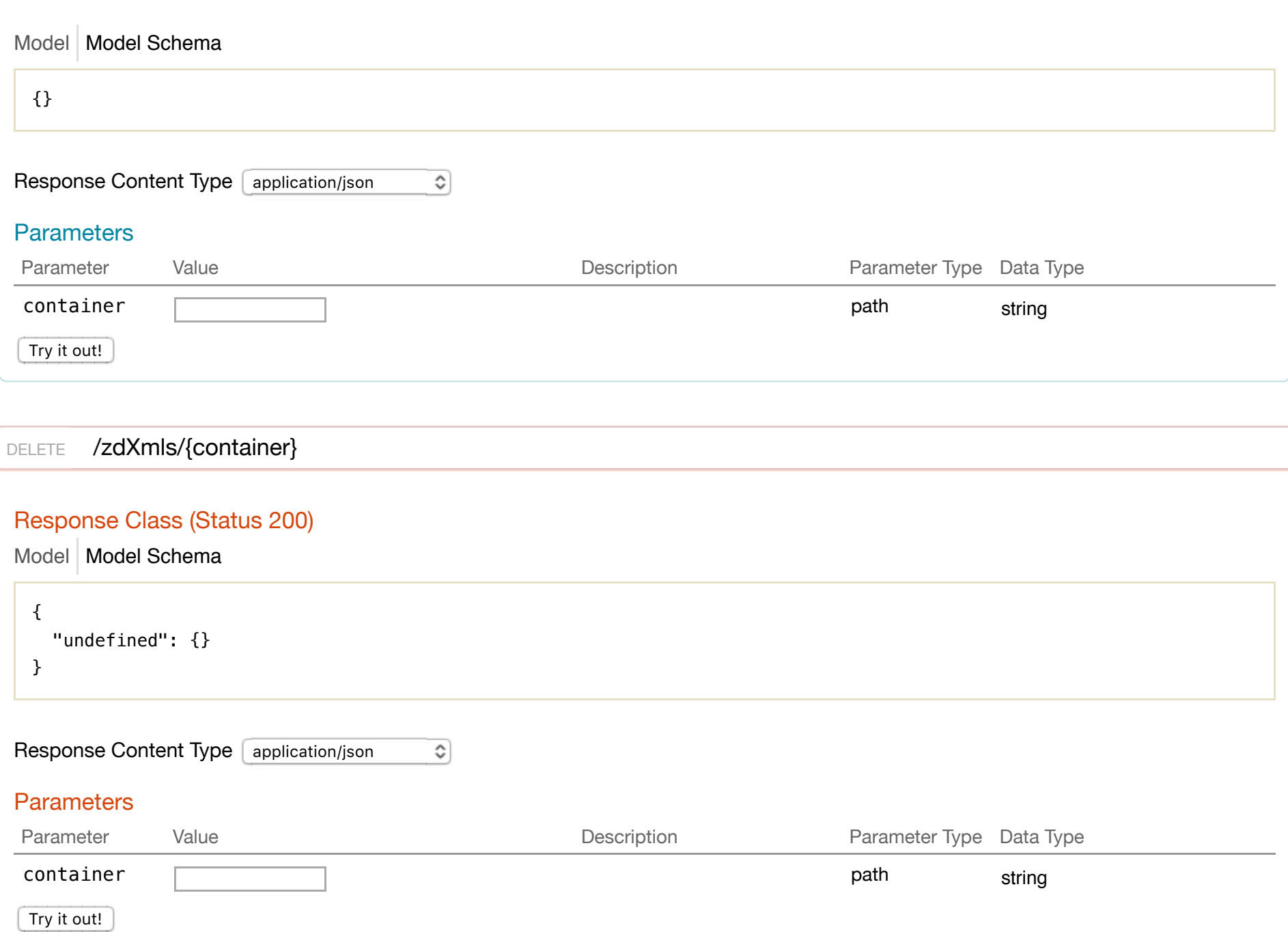

## [GET](https://rsa-staging.ruckuslbs.com/explorer/#!/zdXml/zdXml_download) [/zdXmls/{container}/download/{file}](https://rsa-staging.ruckuslbs.com/explorer/#!/zdXml/zdXml_download)

### **Parameters**

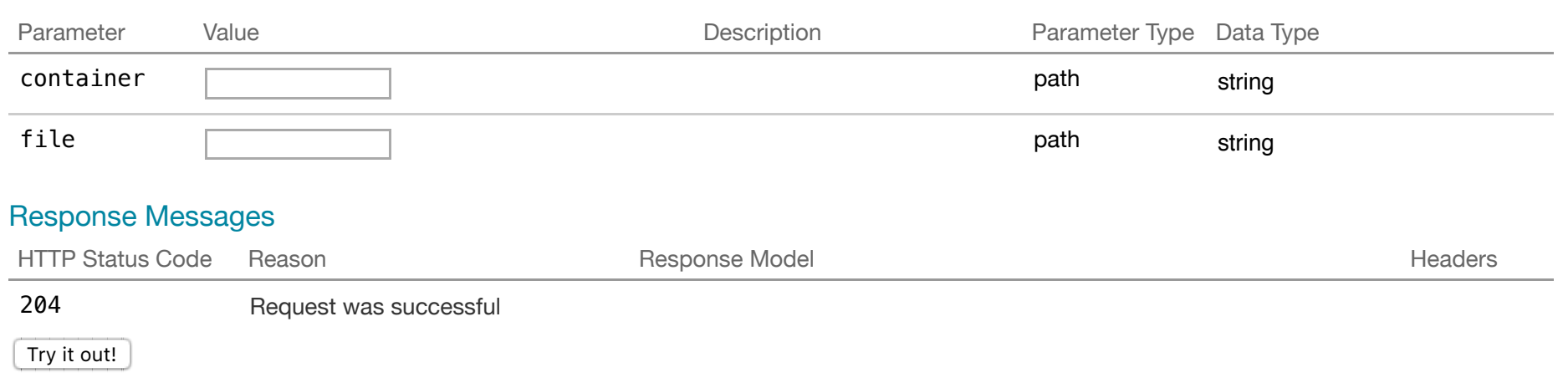

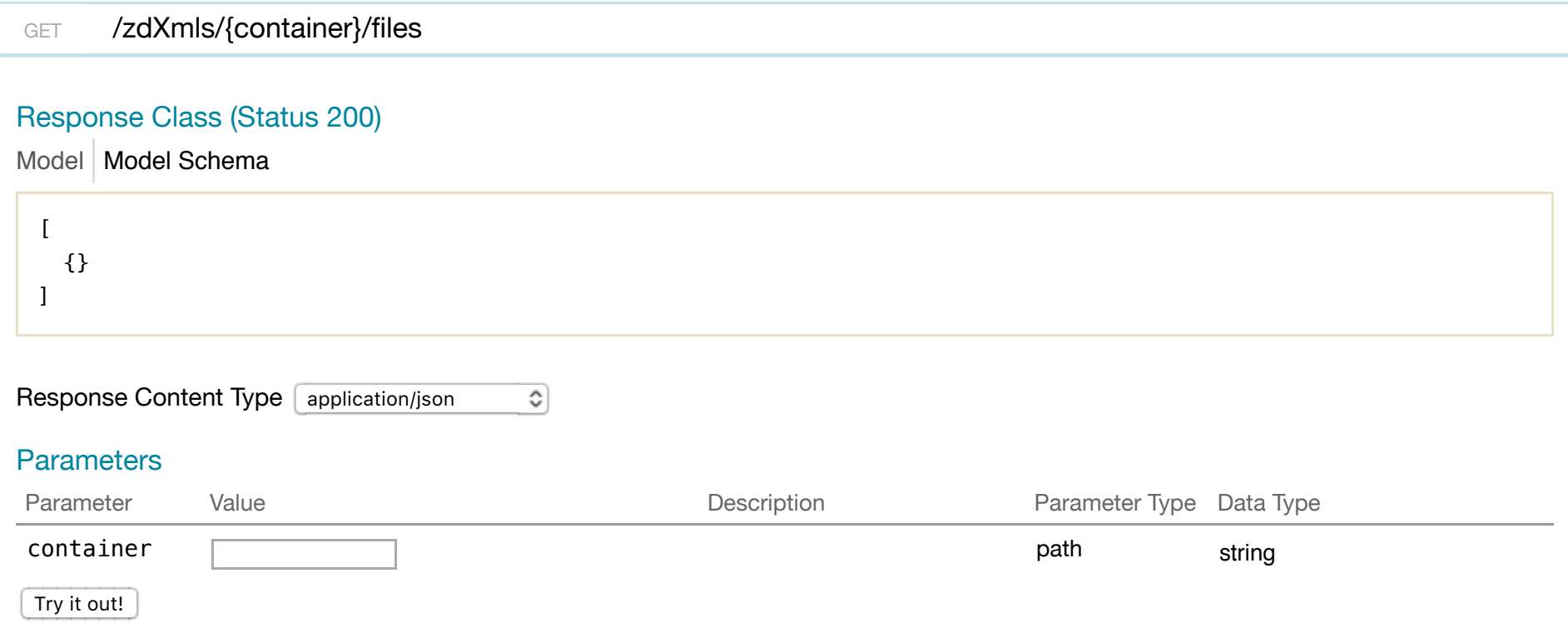

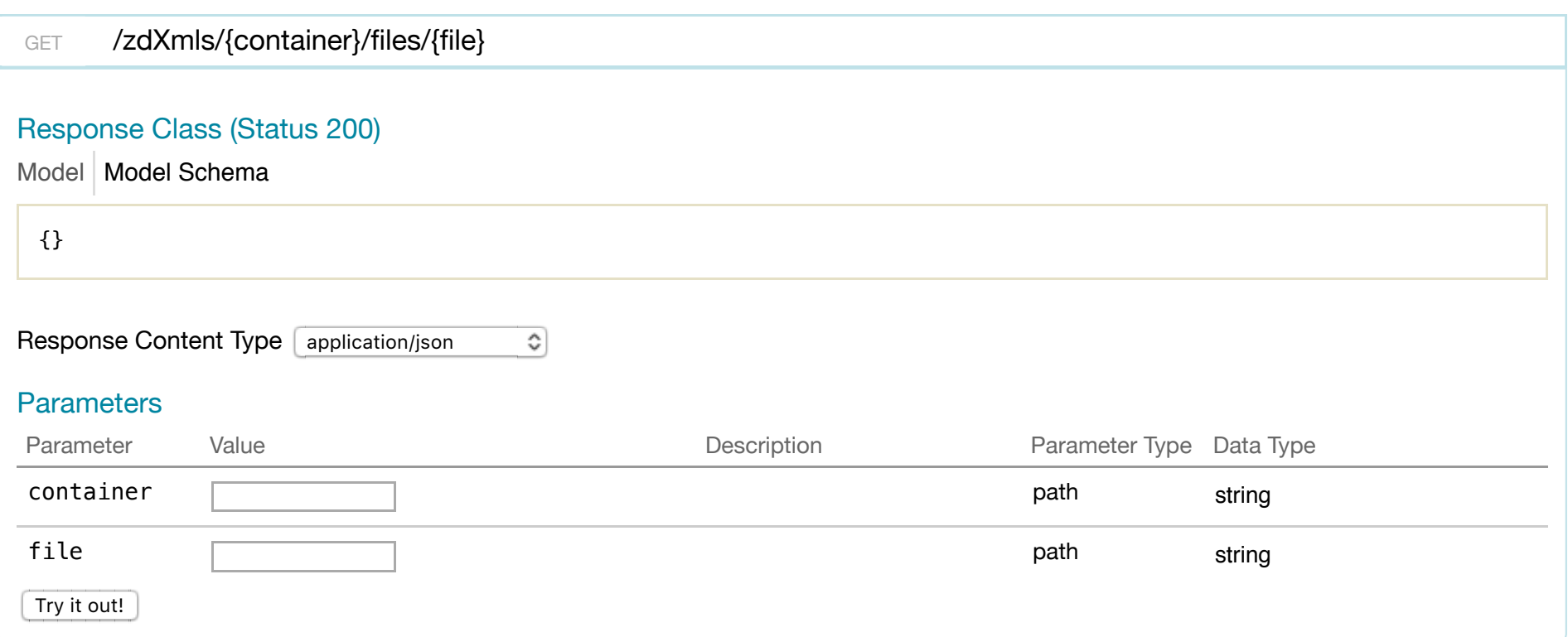

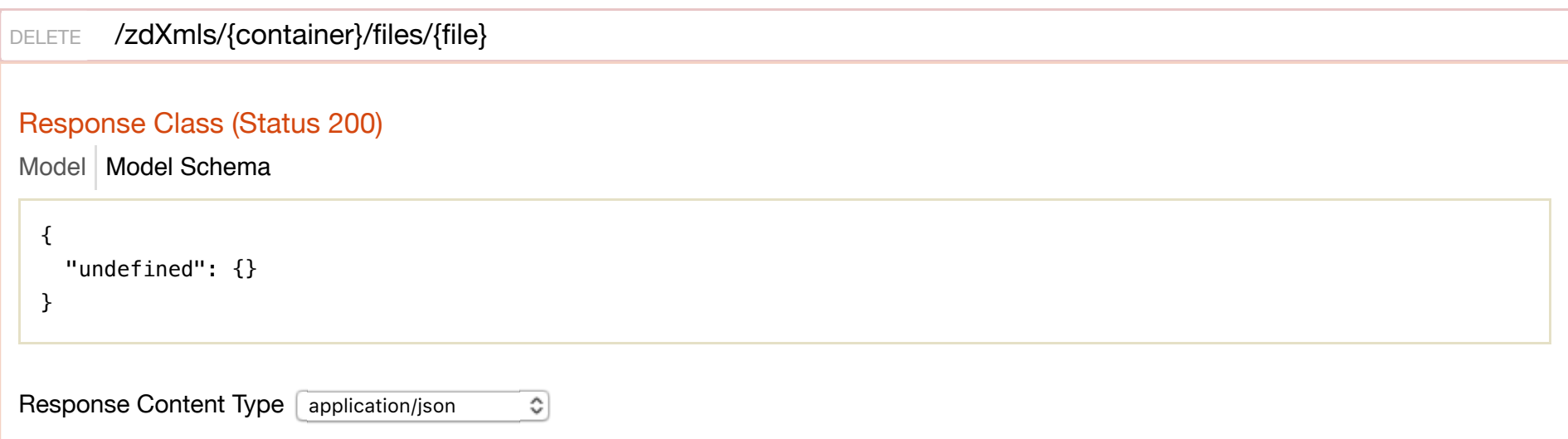

## Parameters

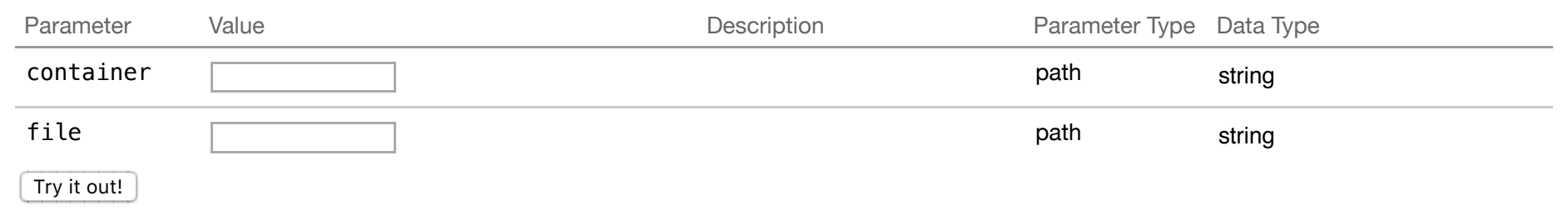

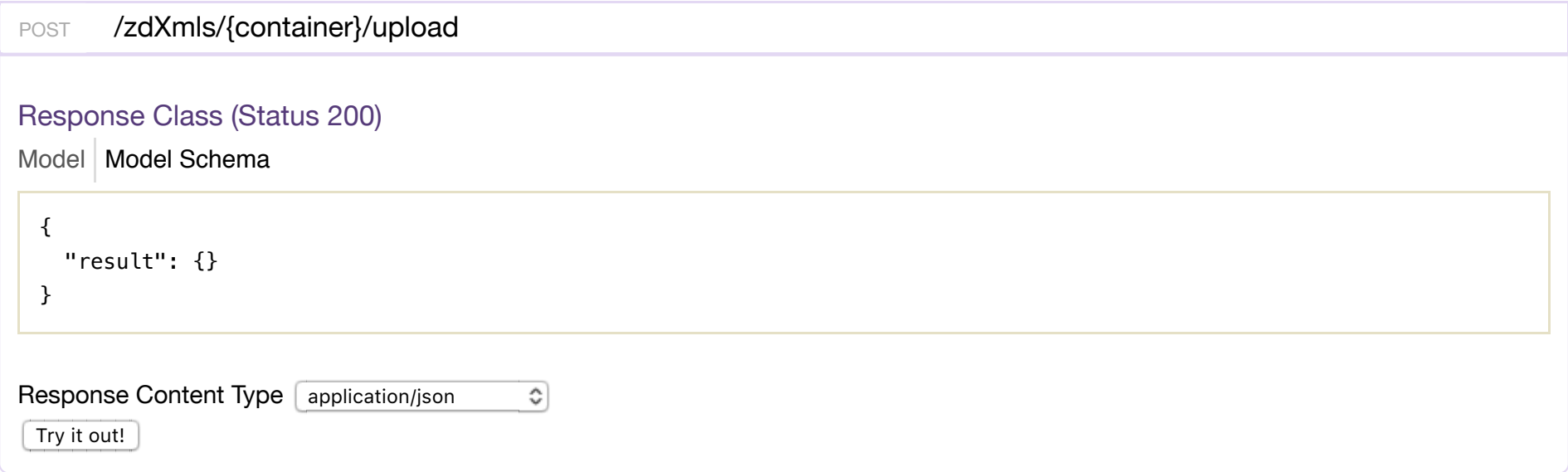

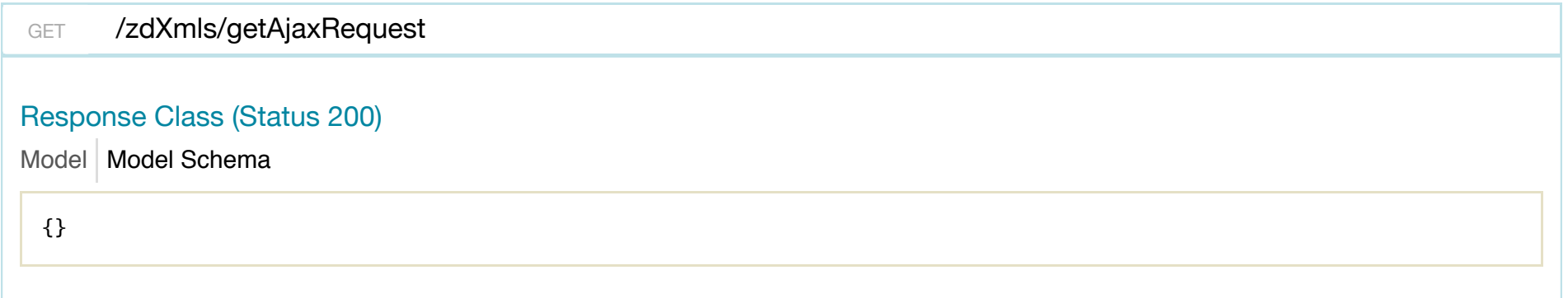

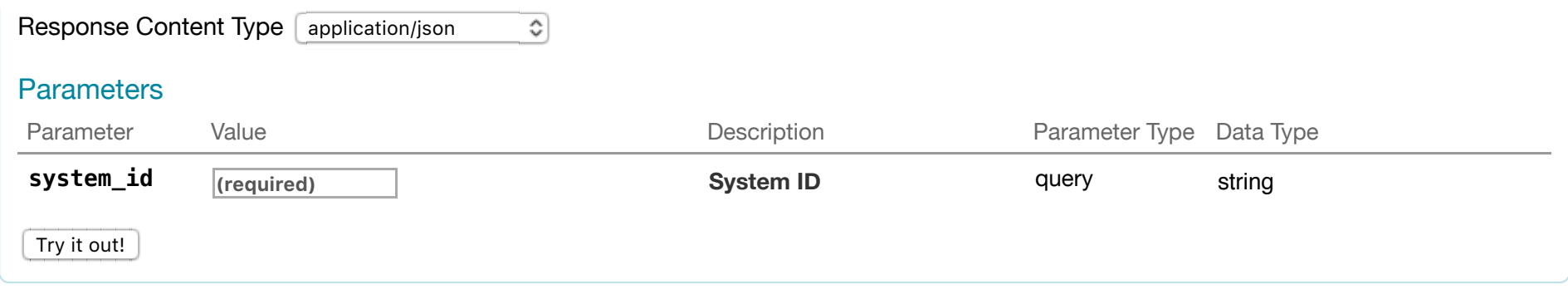

[ BASE URL: /api , API VERSION: 1.0.0 ]

# **Index**

#### A

access API [6](#page-5-0) access token [7](#page-6-0) API dialog box [9](#page-8-0) API report parameters [14](#page-13-0)

#### C

common tasks [13](#page-12-0)

#### D

data endpoint [18](#page-17-0)

#### I

Identity [16](#page-15-0)

#### N

navigation [6](#page-5-1)

#### R

Report [16](#page-15-0) reports [12](#page-11-0)

#### S

SCI [6](#page-5-2) section ID [17](#page-16-0) SmartCell Insight [6](#page-5-2)

#### U

user interface [6](#page-5-1)

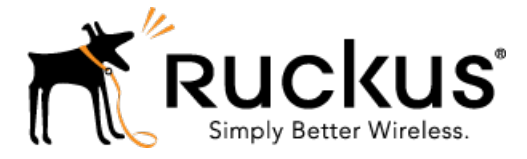

Copyright © 2017. Ruckus Wireless, Inc. 350 West Java Drive, Sunnyvale, CA

www.ruckuswireless.com